**Руководство пользователя** 

# **Личного кабинета**

# **Участника обращения лекарственных препаратов**

**Версия 1.3**

На 145 листах

# Содержание

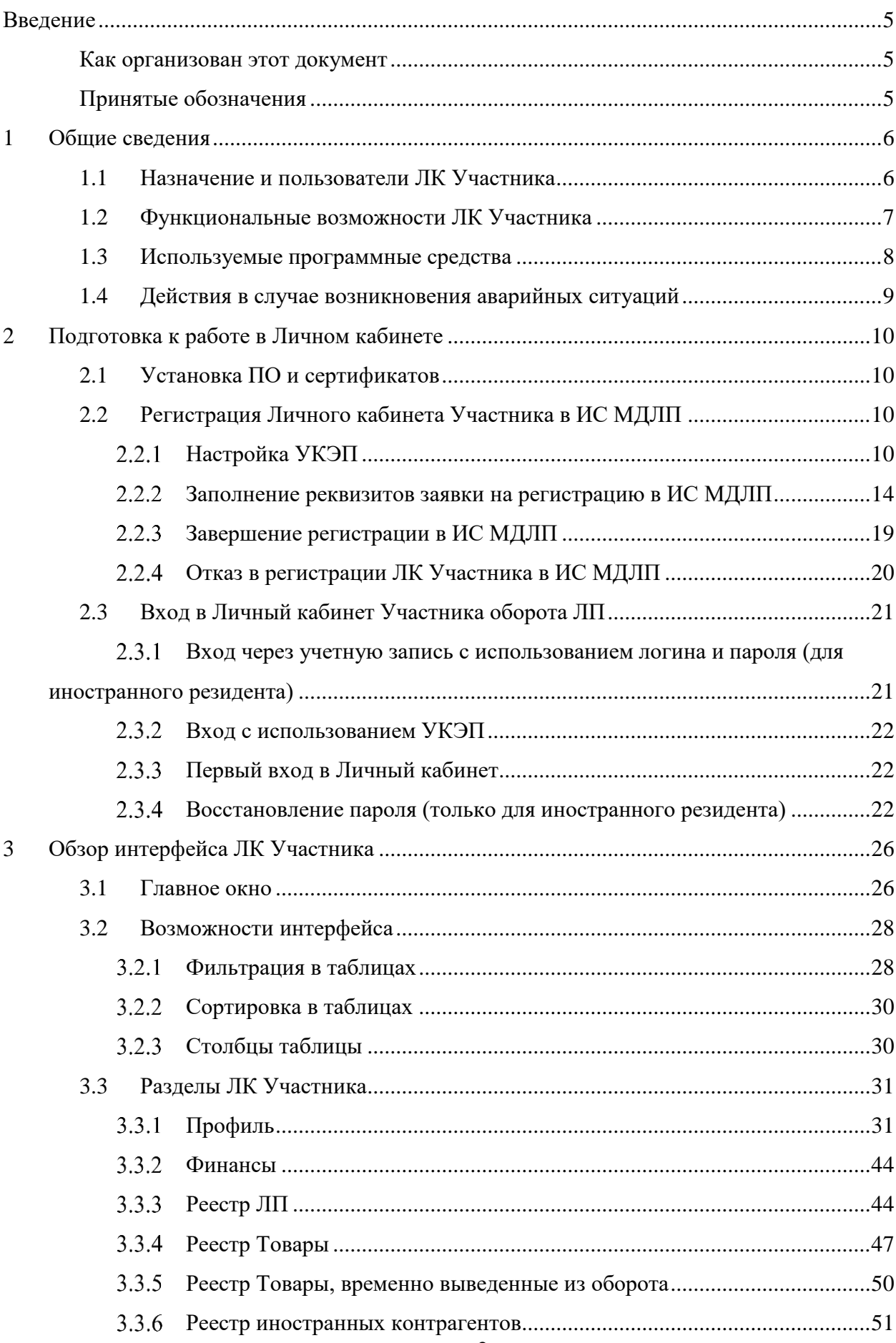

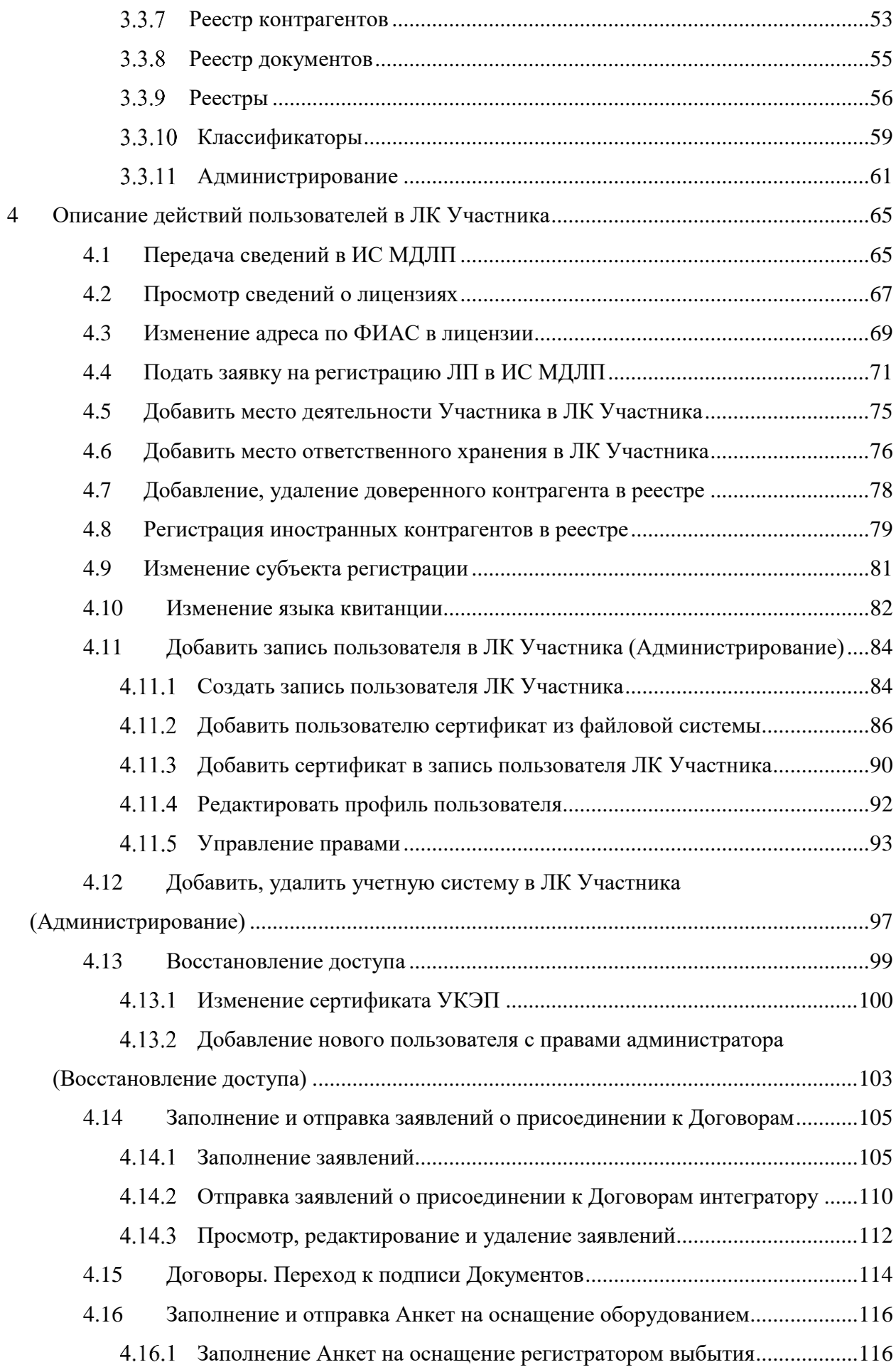

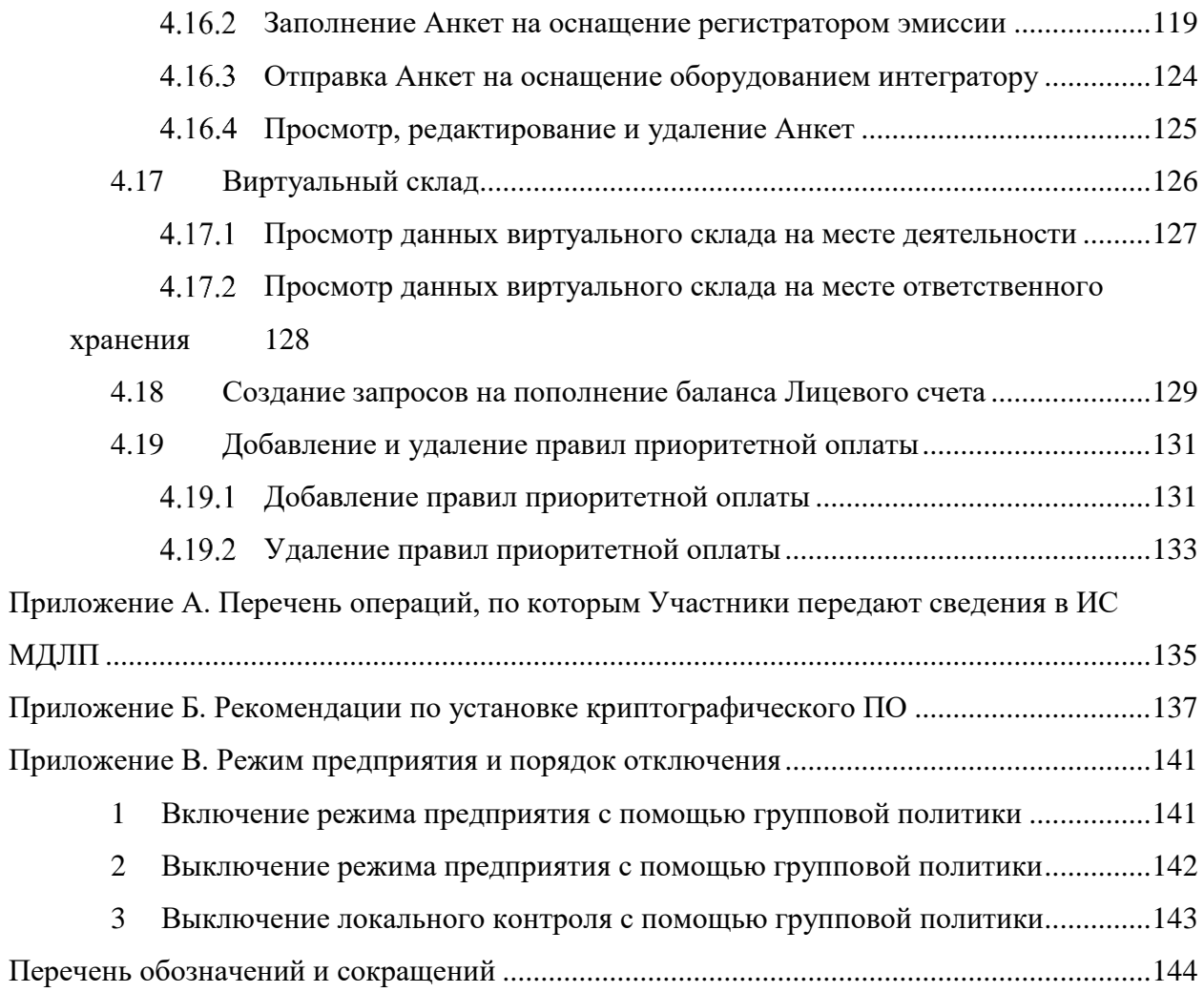

#### **Введение**

#### **Как организован этот документ**

<span id="page-4-1"></span><span id="page-4-0"></span>Руководство пользователя ЛК Участника содержит введение, четыре раздела, три приложения и перечень обозначений и сокращений:

Раздел 1 – [Общие сведения](#page-5-0) – дает краткую информацию о назначении, основных функциях, типах пользователей и программных средствах ЛК Участника.

Раздел 2 – [Подготовка к работе в Личном кабинете](#page-9-0) – описывает подготовительные процедуры, которые необходимо выполнить перед началом работы с ЛК Участника.

Раздел 3 – [Обзор интерфейса](#page-25-0) ЛК Участника – дает краткое описание возможностей интерфейса ЛК Участника. Этот раздел дает представление о том, ЧТО имеется в ЛК, какие инструменты ЛК предоставляет пользователю и ГДЕ находятся эти инструменты.

Раздел 4 – [Описание действий пользователей в ЛК Участника](#page-64-0) – содержит подробное описание действий пользователя при выполнении операций. Этот раздел показывает, КАК пользователь должен использовать инструменты ЛК Участника для успешного выполнения своих задач.

#### **Принятые обозначения**

<span id="page-4-2"></span>В настоящем документе текст, выделенный **полужирным шрифтом без кавычек,** обозначает элементы интерфейса приложения:

- отображаемые на экране названия экранных форм и окон;
- названия полей в экранных формах и окнах;
- названия кнопок в экранных формах и окнах;
- тексты сообщений в модальных и всплывающих окнах.

В данном документе используются следующие имена собственные:

- Главное окно.
- Главное меню.

Эти имена присвоены областям в интерфейсе ЛК Участника, которые не имеют своего наименования в интерфейсе, но содержат в себе группы элементов сходные по использованию, или по месту размещения или по внутренней организации. Эти группы элементов необходимо упоминать в документации и, поэтому, им присвоены названия. Подробно эти имена описаны в разделе [3](#page-25-0) [Обзор интерфейса](#page-25-0) ЛК Участника.

Перечень обозначений и сокращений, используемых в настоящем документе, приведен на странице [144.](#page-143-0)

5

### **1 Общие сведения**

<span id="page-5-0"></span>Настоящий документ содержит руководство пользователя Личного кабинета Участника обращения лекарственных препаратов (далее – ЛК Участника или ЛК) информационной системы маркировки товаров контрольными (идентификационными) знаками (далее – ИС МДЛП или Система).

### <span id="page-5-1"></span>**1.1 Назначение и пользователи ЛК Участника**

ЛК Участника предназначен для передачи данных Участниками оборота лекарственных препаратов (далее – ЛП) в ИС МДЛП.

ЛК Участника должны использовать следующие типы организаций:

 субъекты обращения лекарственных препаратов, являющиеся резидентами Российской Федерации;

 представительства иностранных держателей регистрационных удостоверений  $(aa)$ лее – РУ);

 иностранные держатели РУ, у которых нет представительства в Российской Федерации.

Под субъектами обращения лекарственных препаратов, являющимися резидентами Российской Федерации в данном документе подразумеваются:

российские производители ЛП;

организации оптовой торговли ЛП;

организации розничной торговли ЛП;

медицинские организации.

Пользователями ЛК Участника являются сотрудники названных типов организаций.

## <span id="page-6-0"></span>**1.2 Функциональные возможности ЛК Участника**

ЛК Участника предоставляет пользователю следующие возможности:

- Передать сведения в ИС МДЛП.
- Подать заявку на регистрацию ЛП в ИС МДЛП.
- Добавить место деятельности Участника в ЛК Участника.
- Добавить место ответственного хранения Участника в ЛК Участника.
- Сортировать содержимое таблиц.
- Фильтровать содержимое таблиц.
- Выполнять поиск контрагентов.
- Создать запись пользователя ЛК Участника.
- Добавить сертификат в запись пользователя ЛК Участника.
- Назначать права доступа для пользователя к функционалу ЛК Участника.
- Добавлять доверенных, иностранных контрагентов.
- Восстанавливать доступ к ЛК Участника.
- Просматривать информацию:
	- Об организации Участнике (Реквизиты, Места деятельности, Места ответственного хранения).
	- Реестр лицензий на производство.
	- Реестр лицензий на фармацевтическую деятельность.
	- Реестр зарегистрированных ЛП.
	- Реестр КиЗ.
	- Реестр документов (отправленных, полученных).
	- Список пользователей ЛК Участника.
	- Запись пользователя ЛК Участника.

### **1.3 Используемые программные средства**

<span id="page-7-0"></span>Для доступа к Личному кабинету участника ИС МДЛП рекомендуется использовать следующие программные средства:

 операционная система Windows 7 (или более поздние), либо MasOS X 10 (или более поздние);

браузеры:

- Internet Explorer 11 или более поздние (про режим предприятия и порядок его отключения см. приложение В);
- Safari 11.1 (13605.1.33.1.2) или более поздние;
- Chrome 66.0.3359.81 или более поздние;
- Mozilla Firefox 59.0.2 или более поздние;
- Opera 52 или более поздние.
- плагин КриптоПро;
- сертифицированное средство криптографической защиты информации (СКЗИ).
- драйверы для работы с ключевыми носителями eToken или RuToken.

Для юридического лица РФ и представительства иностранной организации при регистрации ЛК Участника в ИС МДЛП и при каждом входе в ЛК Участника необходимо использовать усиленную квалифицированную электронную подпись (УКЭП) руководителя организации.

Примечание. Иногда веб-сайт в браузере Internet Explorer может выглядеть необычно. Изображения не видны, меню расположены не на своем месте, а текстовые поля беспорядочно разбросаны. Это может быть связано с несовместимостью между Windows Internet Explorer на вашем компьютере и самим сайтом. Когда сайт несовместим с Internet Explorer, в адресной строке появляется **кнопка просмотра в режиме совместимости**. Однажды включенный просмотр в режиме совместимости Internet Explorer будет автоматически показывать каждый раз, когда вы заходите на сайт.

Для выключения просмотра в режиме совместимости в браузере Internet Explorer:

– Проверьте, отображается ли кнопка просмотра в режиме совместимости **в** в адресной строке или рядом с ней.

– Нажмите на кнопку. При выключении просмотра сайта в режиме совместимости эта кнопка становится серой.

8

## **1.4 Действия в случае возникновения аварийных ситуаций**

<span id="page-8-0"></span>В случае возникновения следующих ситуаций следует обратиться к администратору Системы либо в службу технической поддержки:

при длительных отказах технических средств;

 необходимости восстановления программ и/или данных при отказе магнитных носителей или обнаружении ошибок в данных;

обнаружения несанкционированного вмешательства в данные;

- пропадания связи с сервером;
- в других аварийных ситуациях.

Контактные данные службы технической поддержки отображаются на страницах портала ИС МДЛП и в ЛК Участника.

## <span id="page-9-0"></span>**2 Подготовка к работе в Личном кабинете**

### **2.1 Установка ПО и сертификатов**

<span id="page-9-1"></span>До начала использования интернет-портала ИС МДЛП и Личного кабинета участника необходимо выполнить:

Установить ОС. Для этого следует обратиться к IT-службе вашей компании.

Установить браузер, из списка рекомендованных в п. [1.3 выше.](#page-7-0)

 Установить драйвер для работы с электронным носителем ключей УКЭП (RuToken или eToken, в зависимости от имеющегося в наличии).

 Установить сертифицированное средство криптографической защиты информации (СКЗИ). Дополнительная информация о средствах криптографической защиты информации приведена в Приложении Б.

Установить сертификаты ключей проверки УКЭП.

Если у вашей организации нет УКЭП, то ее можно оформить в одном из удостоверяющих центров, аккредитованных МинкомСвязи России. Перечень аккредитованных удостоверяющих центров можно найти по адресу: [https://minsvyaz.ru/ru/activity/govservices/2/.](https://minsvyaz.ru/ru/activity/govservices/2/)

Установить плагин КриптоПро для используемого браузера.

Установка плагина КриптоПро для браузера выполняется по инструкции представленной в Приложении Б.

Добавить адрес<https://mdlp.crpt.ru/> в список надежных узлов.

<span id="page-9-2"></span>Дополнительная информация приведена в Приложении Б.

### **2.2 Регистрация Личного кабинета Участника в ИС МДЛП**

Участники оборота ЛП для доступа к Личному кабинету Участника должны зарегистрироваться на интернет-портале ИС МДЛП.

Регистрация Личного кабинета Участника выполняется в два этапа:

1. Настройка УКЭП.

2. Заполнение реквизитов заявки на регистрацию в ИС МДЛП.

#### <span id="page-9-3"></span> $2,2,1$ **Настройка УКЭП**

Для регистрации ЛК Участника выполните следующие действия:

1. С помощью одного из рекомендованных браузеров открыть портал ИС МДЛП по адресу: <https://mdlp.crpt.ru/>

Открывается **Главная** страница портала [\(Рисунок 1\)](#page-10-0). На странице отображаются кнопки входа **Войти через УКЭП** и **Войти по логину и паролю**. Ниже – кнопки **Проверить статус регистрации, Восстановление доступа** и **Зарегистрируйтесь**.

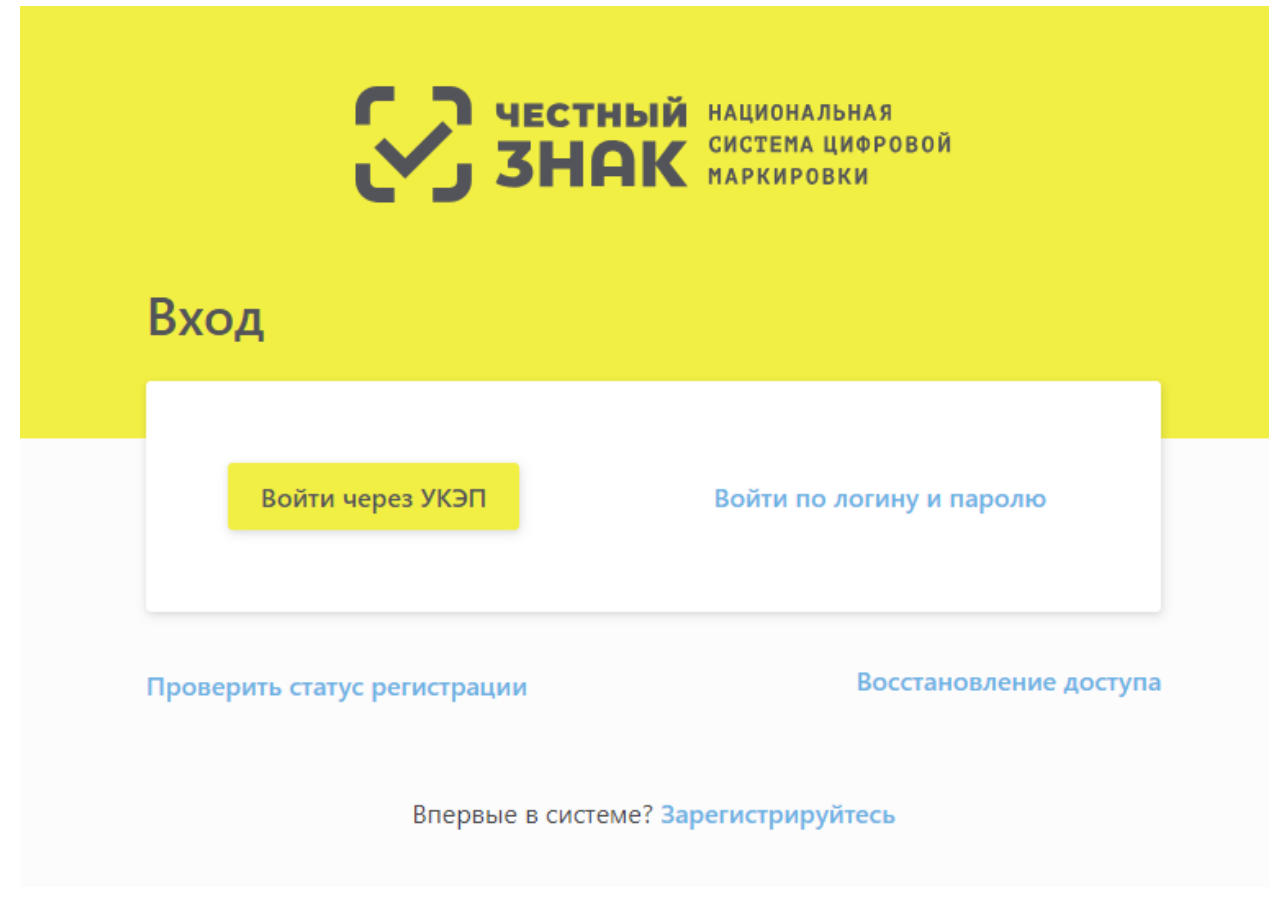

Рисунок 1 – **Главная** страница портала ИС МДЛП

<span id="page-10-0"></span>2. Для запуска процедуры регистрации в ИС МДЛП ЛК Участника оборота ЛП нажать кнопку **Зарегистрируйтесь** [\(Рисунок 1\)](#page-10-0).

В открывшемся окне [\(Рисунок 2\)](#page-11-0) процедуры **Регистрации в системе** в поле **Тип участника** выберите значение, которое относится к вашей организации:

 **Резидент Российской Федерации** (в том числе **Представительство иностранного держателя регистрационного удостоверения)**.

**Иностранный Резидент**.

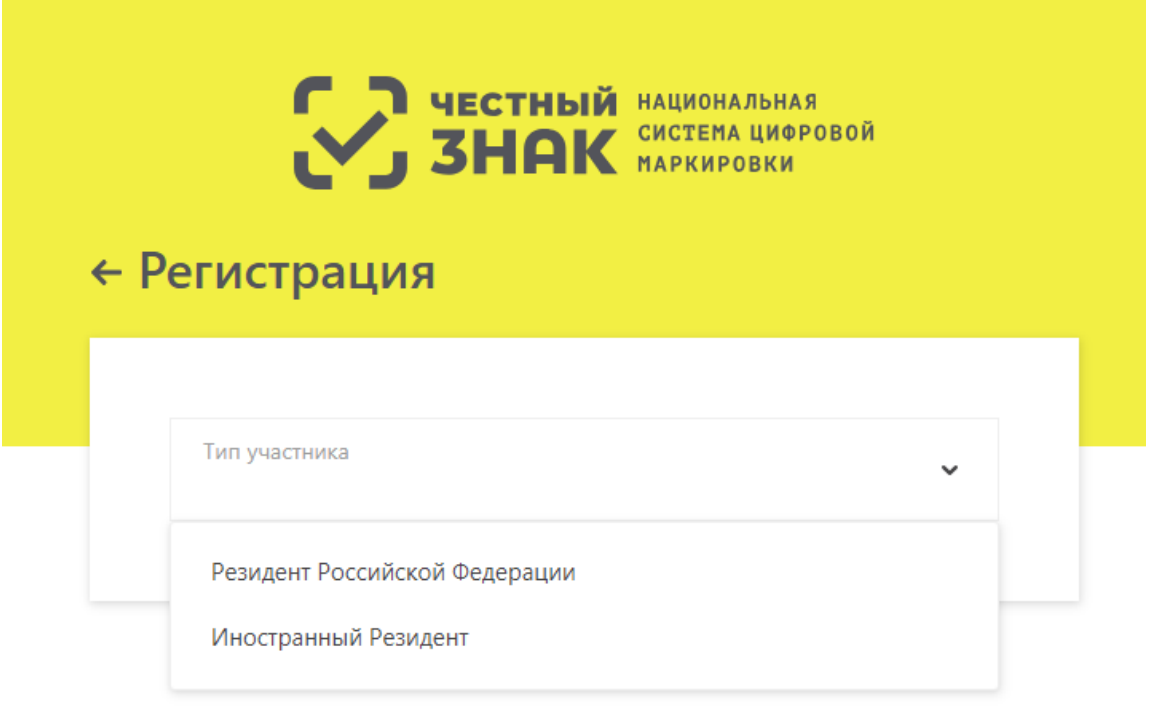

## Рисунок 2 – **Процедура Регистрация в системе. Выбор типа участника**

<span id="page-11-0"></span> Примечание: Необходимо удостовериться, что на ПК установлено ПО, необходимое для выполнения регистрации в ЛК Участника и дальнейшей работы в ИС МДЛП. В настоящее время для работы с УКЭП требуется установка сертифицированного средства криптографической защиты информации (СКЗИ).

3. После выбора типа участника происходит переход к этапу **Заполнение Реквизитов** [\(Рисунок 3,](#page-12-0) [Рисунок 4\)](#page-12-1).

На странице **Заполнение реквизитов** отобразится набор реквизитов, которые требуется заполнить для определенного вида Участника:

 Для ЛК Участника резидента РФ или представительства иностранного держателя [\(Рисунок 3\)](#page-12-0).

Для иностранного резидента [\(Рисунок 4\)](#page-12-1).

12

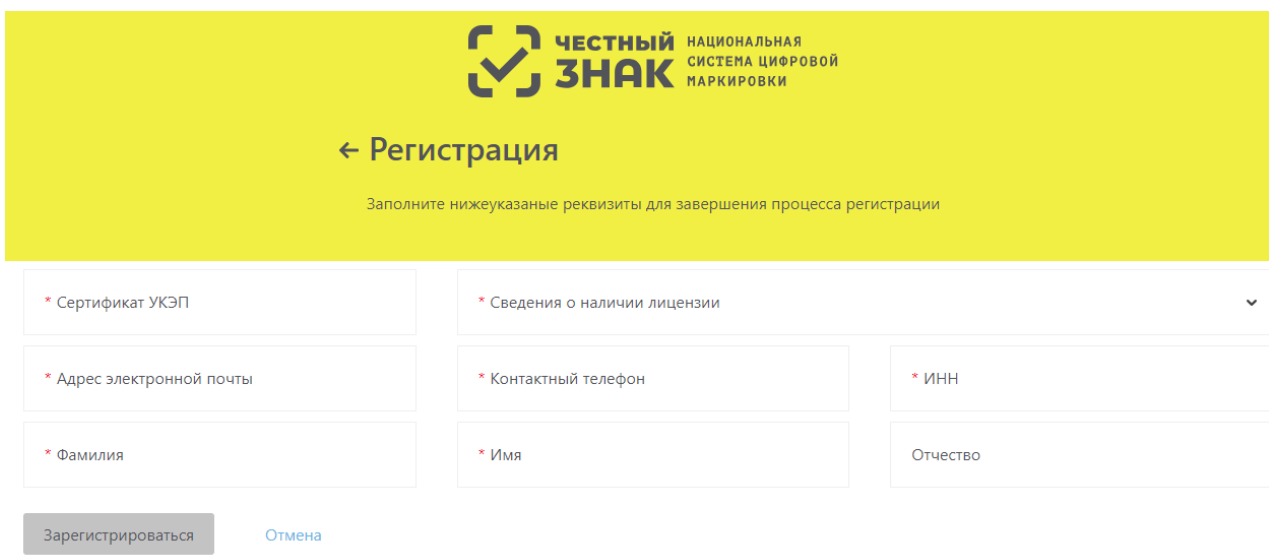

<span id="page-12-0"></span>Рисунок 3 – Процедура **Регистрация в системе**. **Заполнение Реквизитов** для ЛК Участника резидента РФ или представительства иностранного держателя РУ

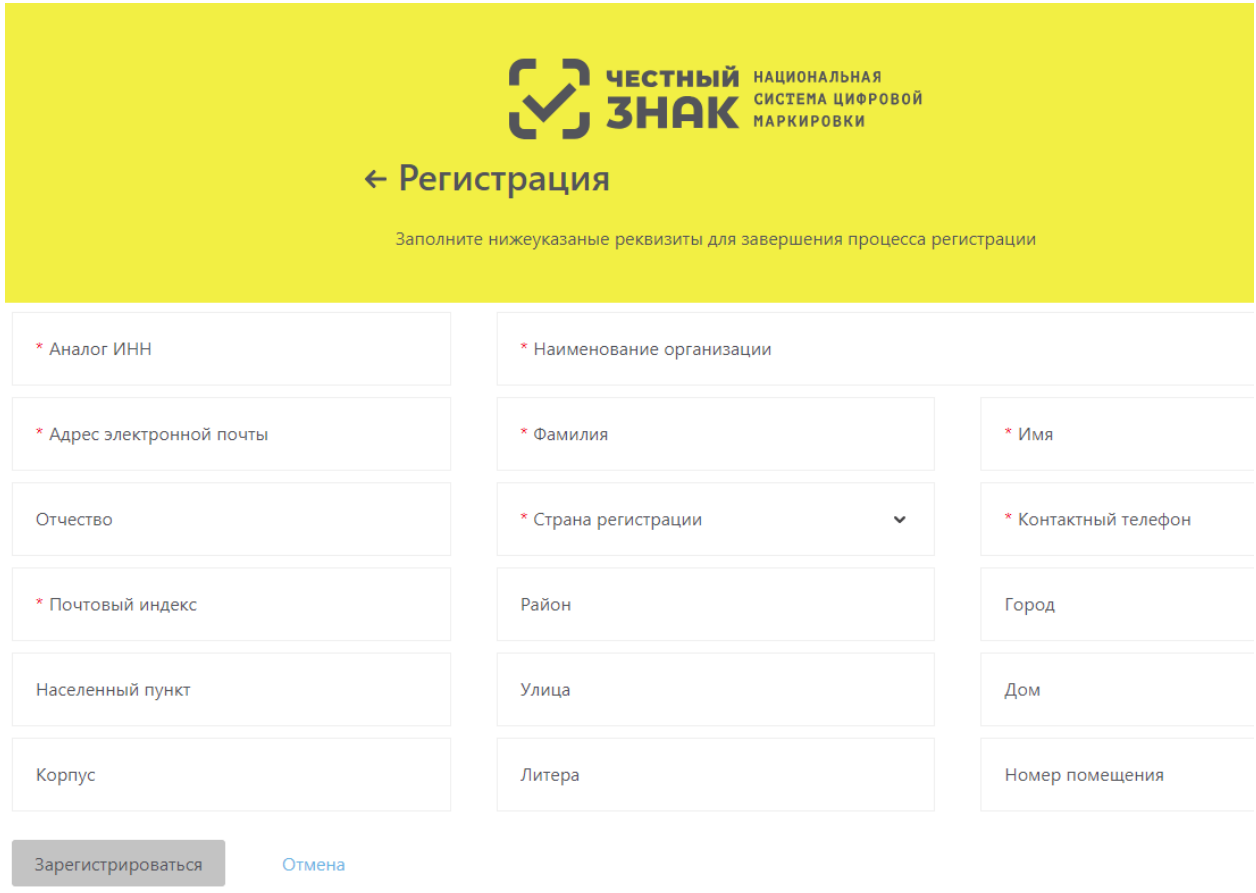

<span id="page-12-1"></span>Рисунок 4 – Процедура **Регистрация в системе**. **Заполнение Реквизитов** для

иностранного резидента

#### $2.2.2$ **Заполнение реквизитов заявки на регистрацию в ИС МДЛП**

<span id="page-13-0"></span>На странице **Заполнение реквизитов** процедуры **Регистрация в системе** [\(Рисунок](#page-12-0)  [3,](#page-12-0) [Рисунок 4\)](#page-12-1) пользователь должен внести в поля предложенной формы значения реквизитов, соответствующие регистрируемой организации.

# **2.2.2.1 Регистрация ЛК Участника резидента РФ или представительства иностранного держателя РУ**

Для оформления заявки на регистрацию ЛК Участника для резидента РФ или представительства иностранного держателя РУ необходимо [\(Рисунок 3\)](#page-12-0):

1. Нажать на поле **Сертификат УКЭП** – откроется окно **Подтверждение доступа** [\(Рисунок 5\)](#page-13-1), где нужно нажать кнопку **Да**.

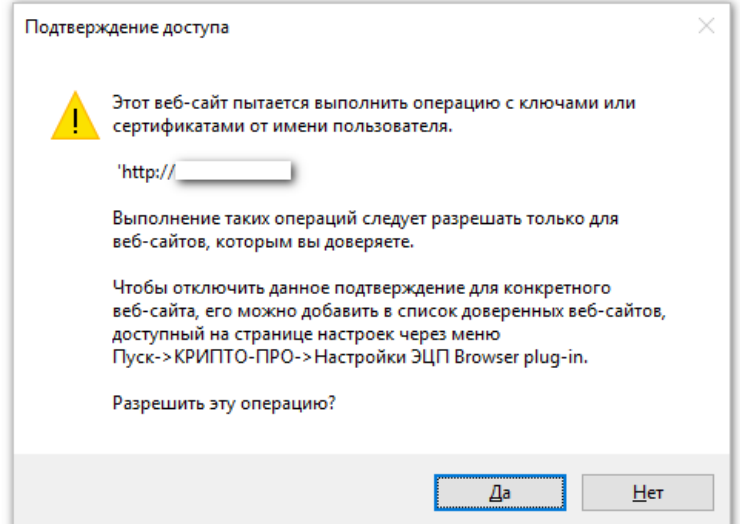

Рисунок 5 – Окно **Подтверждение доступа**

<span id="page-13-1"></span>После подтверждения откроется окно **Выберите сертификат**, где необходимо указать сертификат [\(Рисунок 6\)](#page-14-0).

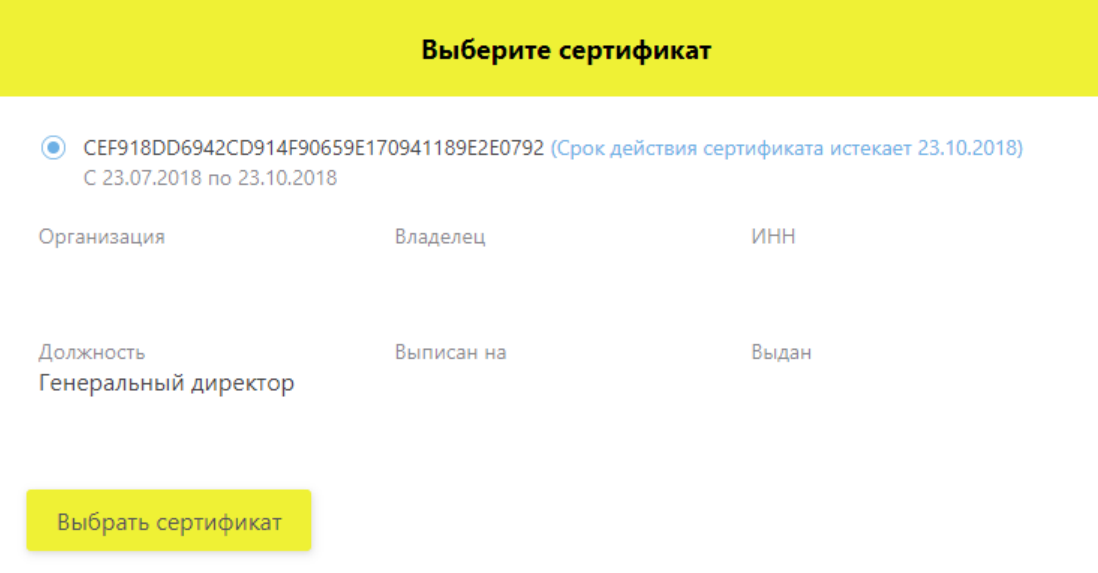

#### Рисунок 6 – Окно **Выберите сертификат**

<span id="page-14-0"></span>Примечание. На рисунках реквизиты организации и личные данные граждан скрыты.

2. В поле **Адрес электронной почты** ввести адрес электронной почты.

На указанный адрес будет отправлено уведомление о результатах регистрации ЛК Участника.

3. В поле **Сведения о наличии лицензии** отметить наличие или отсутствие лицензии.

В случае выбора пункта **Отсутствует лицензия на медицинскую деятельность, фармацевтическую деятельность и/или лицензия на производство лекарственных средств** будет выдано предупреждение: «Для подтверждения заявки понадобится предоставить оригиналы удостоверяющих документов в Росздравнадзор».

4. Заполнить недостающие данные в форме регистрации [\(Рисунок 3\)](#page-12-0): контактный телефон, ИНН, Фамилия, Имя, Отчество. Необходимо вводить корректные и достоверные сведения во все поля формы заявки. Поля, отмеченные красной звездочкой, являются обязательными для заполнения.

5. Нажать кнопку **Зарегистрироваться** – откроется окно **Подпись заявки на регистрацию** [\(Рисунок 7\)](#page-15-0).

6. Убедиться в корректности данных и нажать кнопку **Подписать и отправить.**

7. Появляется уведомление: «Заявка на регистрацию принята и будет рассмотрена в течение 10 дней. Результат рассмотрения заявки будет отправлен на указанный адрес электронной почты» [\(Рисунок 8\)](#page-15-1).

15

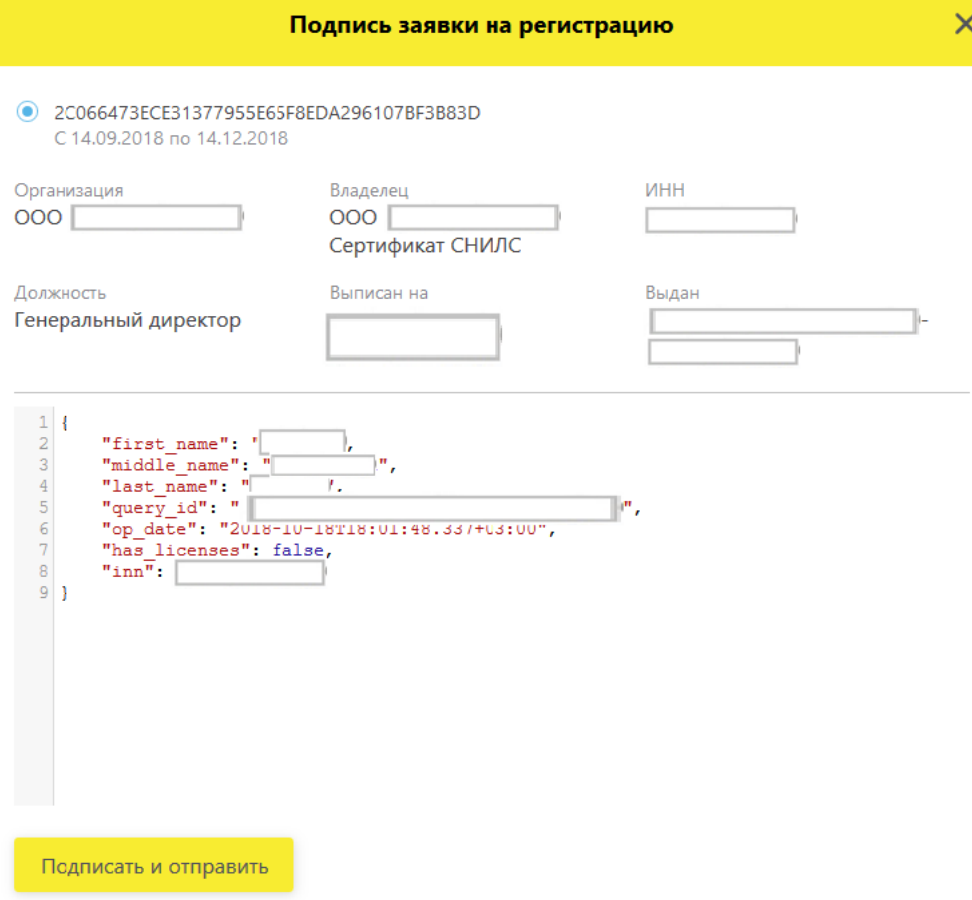

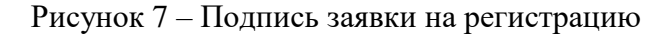

<span id="page-15-0"></span>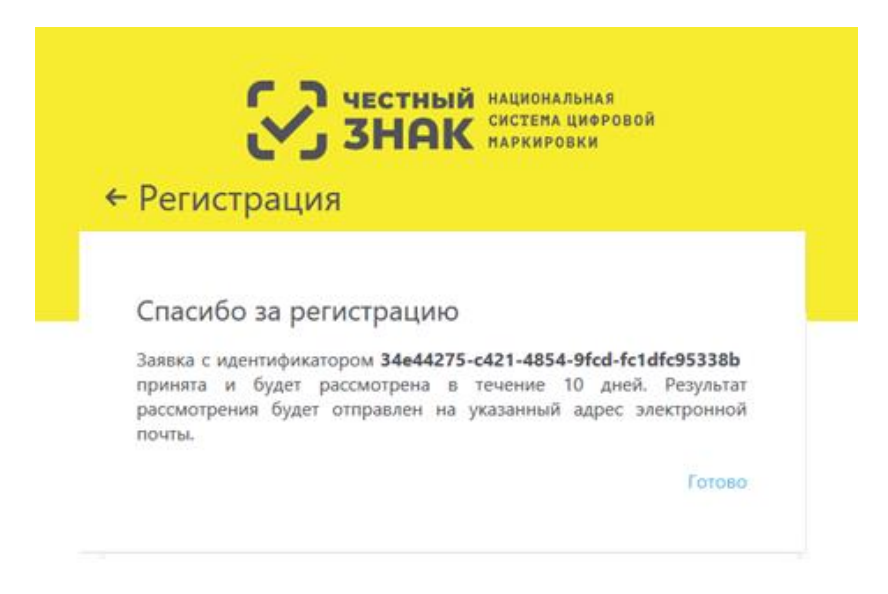

Рисунок 8 –– Уведомление о принятии заявки

<span id="page-15-1"></span>8. После подтверждения заявки на указанный электронный адрес приходит письмо «Регистрация в ИС МДЛП [\(Рисунок 9\)](#page-16-0).

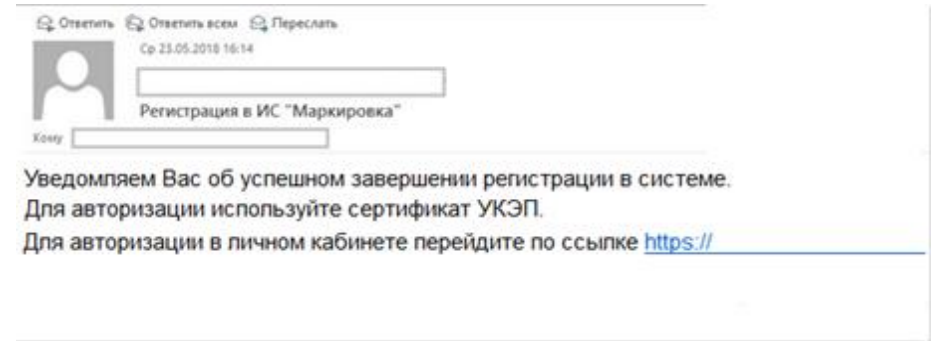

Рисунок 9 – Письмо об успешном завершении регистрации в системе

<span id="page-16-0"></span>9. Перейти по ссылке для авторизации – откроется **Главная страница** портала ИС МДЛП [\(Рисунок 1\)](#page-10-0).

10. Войти через УКЭП – регистрация завершена.

### **2.2.2.2 Регистрация ЛК Участника Иностранного резидента**

Для оформления заявки на регистрацию ЛК Участника для Иностранного резидента необходимо [\(Рисунок 4\)](#page-12-1):

1. В поле **Адрес** э**лектронной почты** ввести адрес электронной почты.

Этот адрес будет использован в качестве идентификатора (логина учетной записи) в Личном кабинете Участника ИС МДЛП. На указанный адрес будет отправлено уведомление о результатах регистрации ЛК Участника.

2. Заполнить необходимые поля корректными и достоверными сведениями. Поля, отмеченные красной звездочкой, являются обязательными.

Примечание. Если Участник имеет несколько РУ на ЛП, сведения по которым будут загружаться в ИС, укажите значения любого РУ, зарегистрированного на Участника.

3. Нажать кнопку **Зарегистрироваться**.

На странице **Регистрация в системе** появится сообщение об отправке заявки на регистрацию ЛК Участника на рассмотрение [\(Рисунок 10\)](#page-17-0).

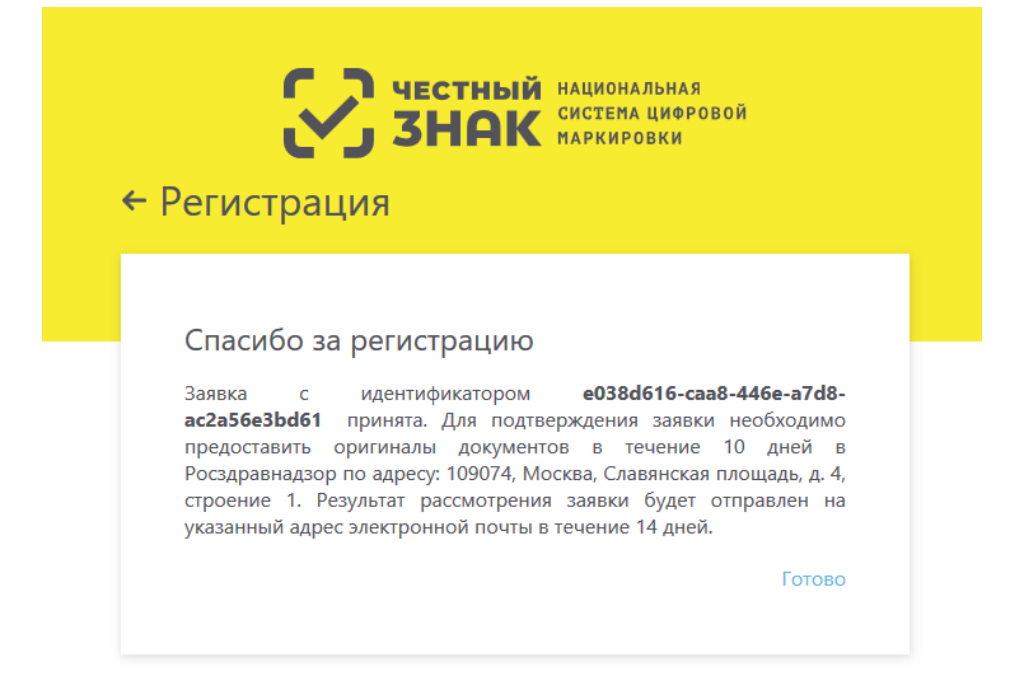

Рисунок 10 – Сообщение об отправке заявки на регистрацию участника

<span id="page-17-0"></span>После подачи электронной заявки иностранным держателем РУ оригиналы документов должны быть предоставлены в Росздравнадзор по адресу: 109074, Москва, Славянская площадь, д. 4, строение 1 не позднее десяти календарных дней с момента подачи электронной заявки.

Решение о регистрации иностранного держателя РУ в качестве Участника оборота ЛП на территории РФ принимается Росздравнадзором в течение пяти рабочих дней после получения оригиналов документов.

Сведения о результатах рассмотрения решения о регистрации иностранного держателя РУ в качестве Участника оборота ЛП на территории РФ оформляются Росздравнадзором в ИС МДЛП в течение одного рабочего дня со дня принятия решения.

4. На адрес электронной почты, указанный в заявке на регистрацию должно поступить сообщение о результатах рассмотрения заявки на регистрацию ЛК Участника.

5. Перейти по ссылке создания пароля – откроется форма для создания пароля [\(Рисунок 11\)](#page-18-1).

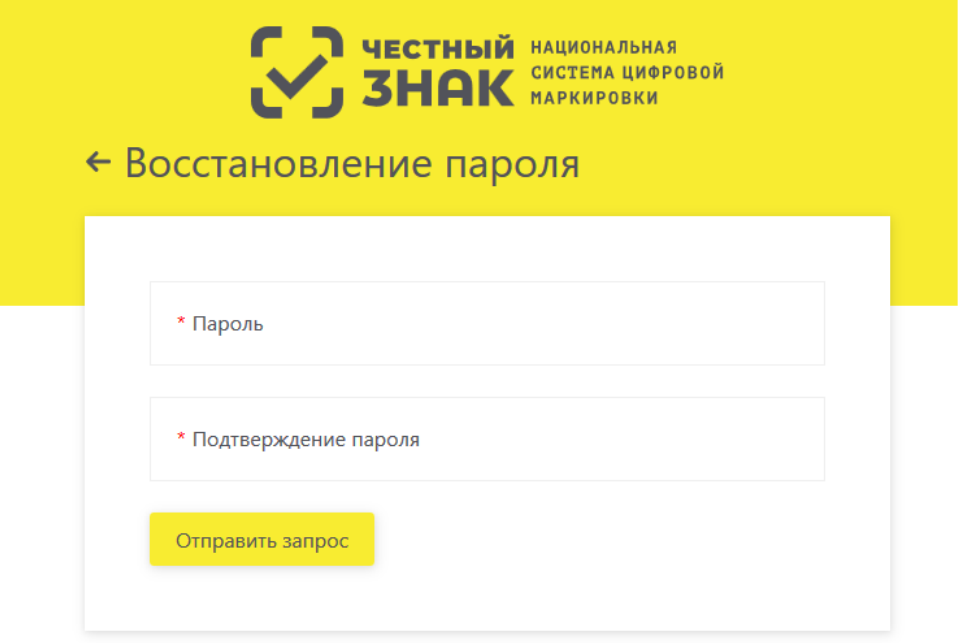

Рисунок 11 – Форма создания пароля

<span id="page-18-1"></span>Примечание. Пароль должен содержать:

- 8 и более символов.
- Латинские буквы верхнего и нижнего регистра.
- Цифры от 0 до 9.
- Специальные символы.

6. Нажать кнопку **Отправить запрос** – регистрация завершена.

Об успешном завершении регистрации ЛК Участника см. п. [2.2.3.](#page-18-0)

О причинах отказа в регистрации ЛК Участника см. п. [2.2.4.](#page-19-0)

#### <span id="page-18-0"></span> $2.2.3$ **Завершение регистрации в ИС МДЛП**

В случае положительного результата рассмотрения заявки на адрес электронной почты, указанный в заявке, придет уведомление об успешном окончании регистрации.

Письмо будет содержать ссылку для входа в Личный кабинет Участника (далее см. п. [2.3.3](#page-21-1) [Первый вход в Личный кабинет\)](#page-21-1).

Проверка сведений об Участнике и формирование ответа с результатом регистрации выполняется в автоматическом режиме для резидента Российской Федерации. Если в течение нескольких часов письмо не поступило в почтовый ящик, указанный в заявке, рекомендуем проверить папку со спамом. Если в спаме письма не оказалось, обратитесь в службу поддержки Системы.

#### <span id="page-19-0"></span> $2.2.4$ **Отказ в регистрации ЛК Участника в ИС МДЛП**

#### **2.2.4.1 Отказ в регистрации ЛК Участника для резидента РФ**

В случае наличия оснований для отказа в регистрации, на электронную почту заявителя, указанную в заявке, будет отправлено уведомление с указанием основания отказа.

Причины отказа в регистрации ЛК Участника для резидента РФ могут быть следующие:

 отсутствие усиленной квалифицированной электронной подписи руководителя заявителя или несоответствие данных владельца квалифицированного сертификата данным руководителя заявителя;

отсутствие сведений о действующих записях в ЕГРЮЛ / ЕГРИП ФНС России;

 отсутствие сведений о действующей лицензии в Едином реестре лицензий на производство лекарственных средств Минпромторга России или в Едином реестре лицензий на фармацевтическую деятельность Росздравнадзора.

Рекомендуется устранить причины для отказа и повторно отправить заявку на регистрацию ЛК Участника.

# **2.2.4.2 Отказ в регистрации ЛК Участника для представительства иностранного держателя РУ**

В случае наличия оснований для отказа в регистрации, на электронную почту заявителя, указанную в заявке, будет отправлено уведомление с указанием основания отказа.

Причины отказа в регистрации ЛК Участника для представительства иностранного держателя РУ могут быть следующие:

 отсутствие усиленной квалифицированной электронной подписи руководителя заявителя или несоответствие данных владельца квалифицированного сертификата данным руководителя заявителя;

 отсутствие сведений о действующих записях в Государственном реестре аккредитованных филиалов, представительств иностранных юридических лиц ФНС России.

Рекомендуется устранить причины для отказа и повторно отправить заявку на регистрацию ЛК Участника.

20

#### **2.2.4.3 Отказ в регистрации ЛК Участника для Иностранного резидента**

В случае наличия оснований для отказа в регистрации на электронную почту заявителя, указанную в заявке, будет отправлено уведомление с указанием основания отказа.

Причины отказа в регистрации иностранного резидента:

 отсутствие сведений об указанном регистрационном удостоверении ЛП в Государственном реестре лекарственных средств Минздрава России;

 отсутствие сведений о принятом положительном решении по оригиналам документов, направленных в Росздравнадзор.

Рекомендуется устранить причины для отказа и повторно отправить заявку на регистрацию ЛК Участника.

### <span id="page-20-0"></span>**2.3 Вход в Личный кабинет Участника оборота ЛП**

Перед входом в ЛК Участника на ПК пользователя должны быть выполнены:

Процедуры установки ПО, перечисленные в п. [2.1.](#page-9-1)

 Регистрация в ИС МДЛП Личного кабинета Участника оборота ЛП, описанная в п. [2.2.](#page-9-2)

 Получено письмо с подтверждением регистрации ЛК Участника, создан пароль для входа в ЛК (только для иностранного резидента).

Для входа в ЛК Участника выполнить:

1. С помощью одного из рекомендованных браузеров открыть портал ИС МДЛП по адресу: <https://mdlp.crpt.ru/> [\(Рисунок 1\)](#page-10-0).

2. Вход в ЛК Участника может быть выполнен двумя способами:

 через учетную запись с использованием логина и пароля (только для иностранного резидента);

с использованием УКЭП.

#### <span id="page-20-1"></span> $2.3.1$ **Вход через учетную запись с использованием логина и пароля (для иностранного резидента)**

Если выбран способ входа с использованием логина и пароля, то необходимо:

1. В поле **Логин** ввести адрес электронной почты, указанный при регистрации в ЛК Участника.

2. В поле **Пароль** ввести пароль для входа в ЛК Участника.

3. Нажать кнопку **Войти в личный кабинет** – откроется страница **Профиль** в ЛК Участника.

#### <span id="page-21-0"></span> $2.3.2$ **Вход с использованием УКЭП**

Если выбран способ входа с использованием УКЭП, то необходимо:

1. Нажать кнопку **Войти через УКЭП**.

2. В списке сертификатов [\(Рисунок 6\)](#page-14-0) выбрать нужный сертификат для входа в систему и нажать кнопку **Выбрать сертификат**.

#### <span id="page-21-1"></span> $2.3.3$ **Первый вход в Личный кабинет**

При первом входе в ЛК Участника выполните:

1. Проверьте регистрационные сведения, которые были автоматически получены об Участнике из Реестров ФОИВ.

Если регистрационные сведения оказались неверны, рекомендуется обратиться в службу технической поддержки ИС МДЛП.

2. Введите перечень лиц, уполномоченных осуществлять передачу сведений в ИС МДЛП от имени вашего юридического лица или индивидуального предпринимателя. О том, как вводить и редактировать сведения о пользователях ЛК Участника см. п. [4.11.](#page-83-0)

#### <span id="page-21-2"></span> $2.3.4$ **Восстановление пароля (только для иностранного резидента)**

Если пользователь забыл пароль от ЛК Участника, то пароль возможно восстановить, выполнив следующие действия:

1. На Главной странице Портала нажать кнопку **Войти по логину и паролю** (см. [Рисунок 1\)](#page-10-0) и в открывшейся форме нажать кнопку **Забыли пароль?** [\(Рисунок 12\)](#page-22-0).

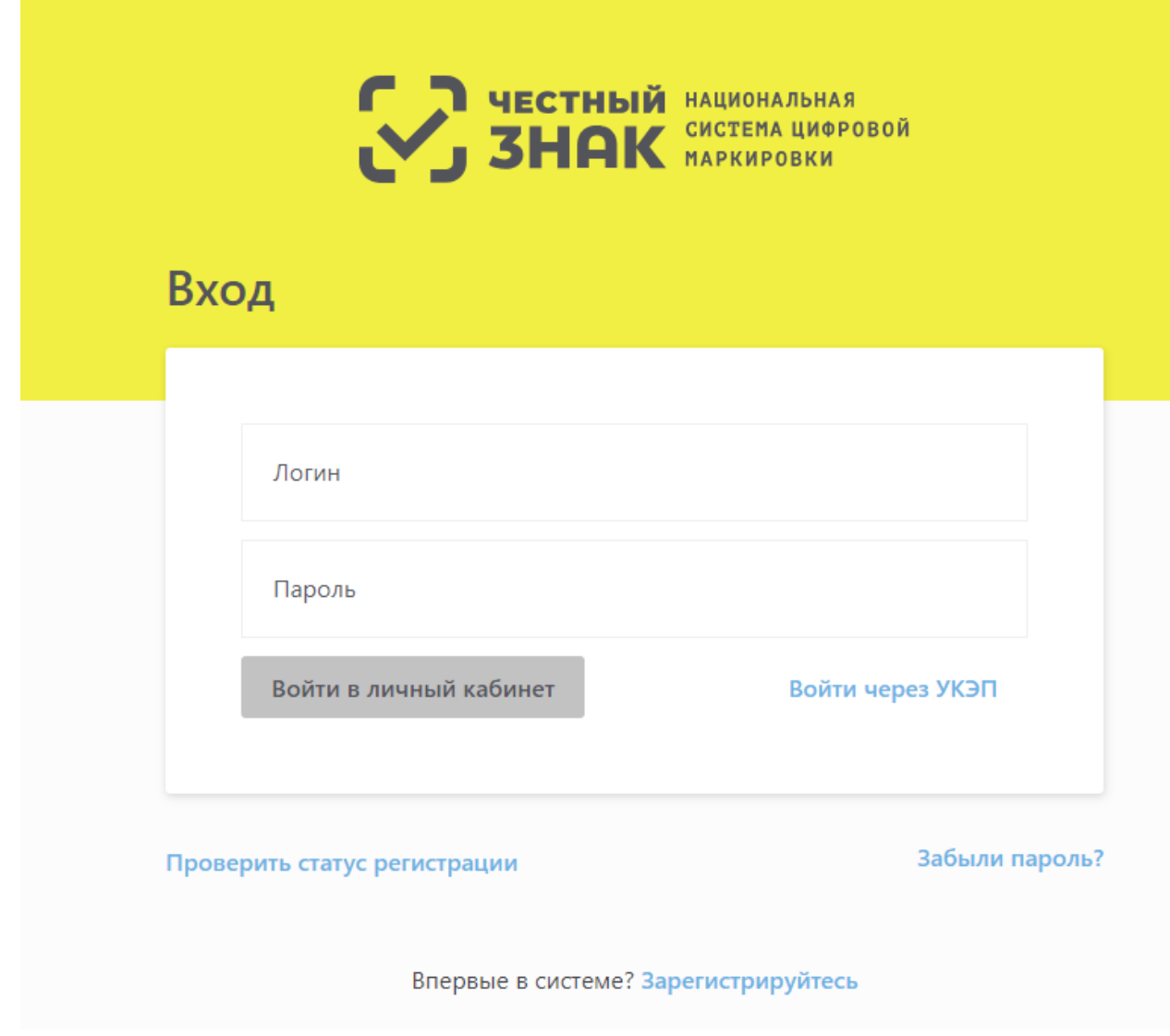

Рисунок 12 – Страница входа по логину и паролю в ЛК Участника

<span id="page-22-0"></span>2. Произойдет переход к форме **Восстановления пароля** [\(Рисунок 13\)](#page-22-1), где в поле «Логин» необходимо ввести адрес электронной почты, указанный при регистрации.

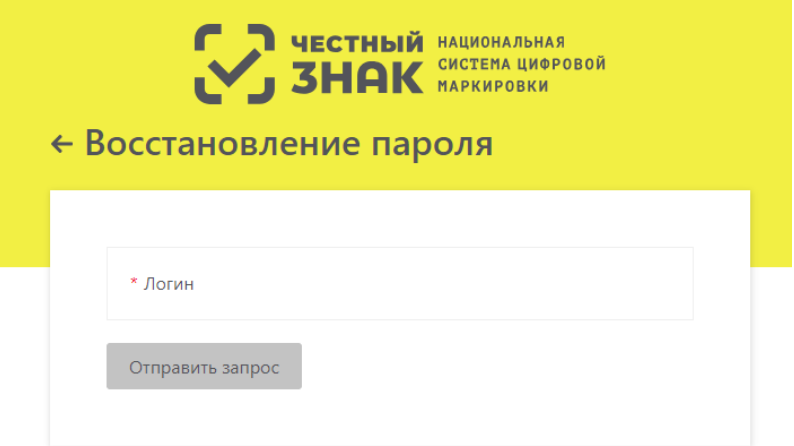

# <span id="page-22-1"></span>Рисунок 13– Запрос на восстановление пароля

3. Нажать кнопку **Отправить запрос** – появится информационное сообщение [\(Рисунок 14\)](#page-23-0).

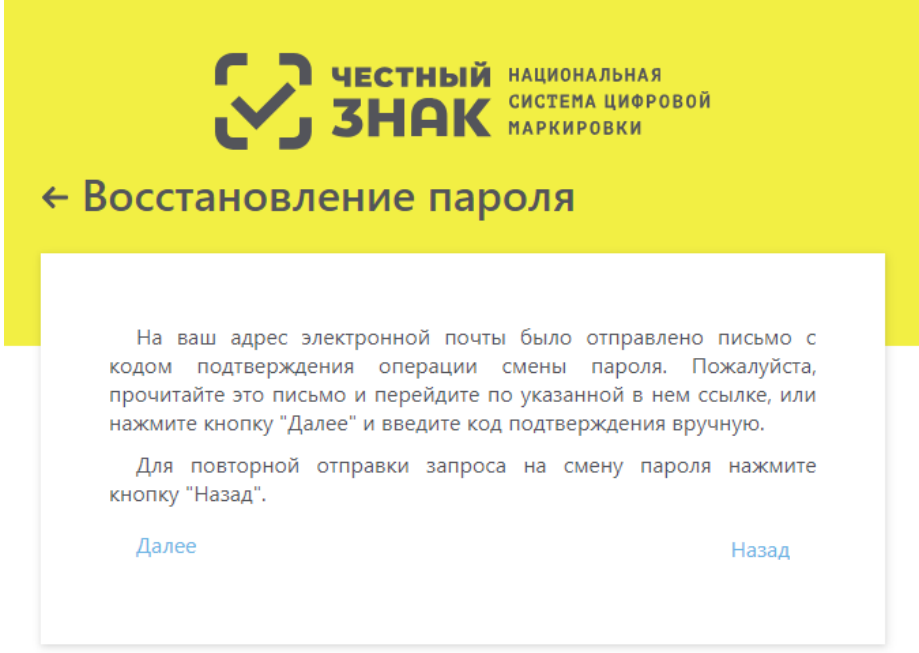

Рисунок 14 – Информационное сообщение о восстановлении пароля

<span id="page-23-0"></span>4. На адрес электронной почты, указанный в форме **Восстановление пароля** придет письмо «Смена пароля в ИС МДЛП [\(Рисунок 15\)](#page-23-1).

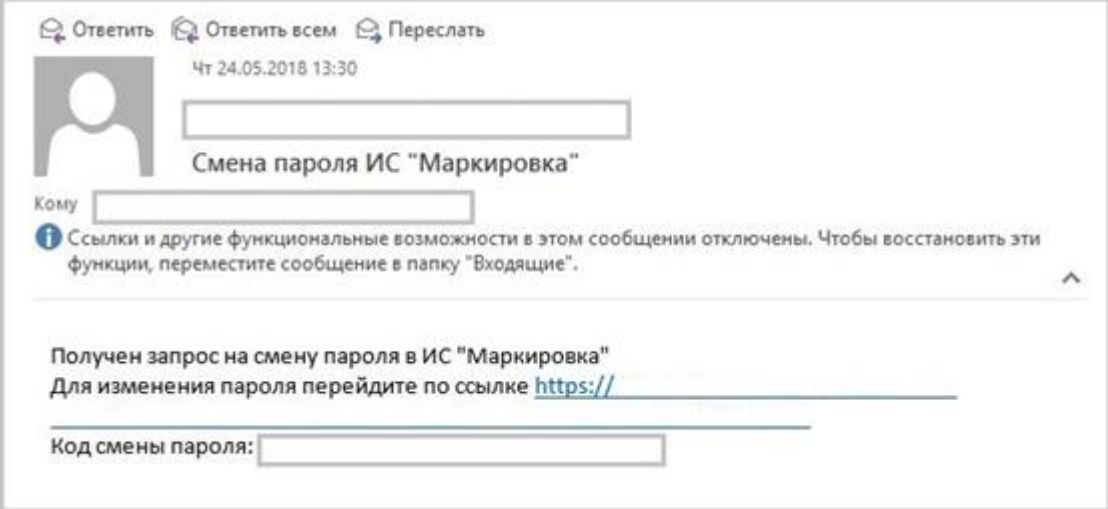

Рисунок 15 – Смена пароля ИС МДЛП

<span id="page-23-1"></span>5. Для изменения пароля перейти по ссылке (откроется форма Восстановления пароля, см. [Рисунок 11\)](#page-18-1) или же нажать кнопку **Далее (**[Рисунок 14](#page-23-0)**),** при нажатии на которую откроется страница Портала [\(Рисунок 16\)](#page-24-0), где, кроме пароля, необходимо будет ввести код подтверждения из письма.

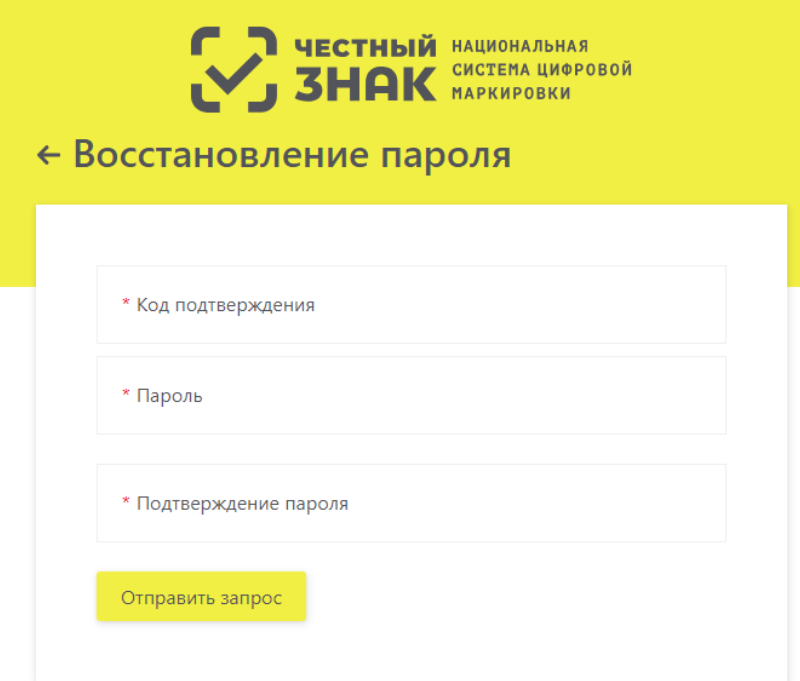

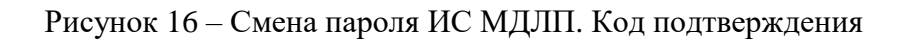

<span id="page-24-0"></span>Примечание. Пароль должен содержать:

- 8 и более символов.
- Латинские буквы верхнего и нижнего регистра.
- Цифры от 0 до 9.
- Специальные символы.
- 6. Нажать кнопку **Отправить запрос** пароль успешно изменен.

# <span id="page-25-0"></span>**3 Обзор интерфейса ЛК Участника**

### **3.1 Главное окно**

<span id="page-25-1"></span>После выполнения входа в ЛК Участника открывается страница **Профиль** Личного кабинета Участника (см. [Рисунок 17\)](#page-25-2).

На странице:

 Сверху: в левом углу – отображение иконки системы, затем – отображение названия страницы (в данном примере это страница **Профиль**), в правом углу – ФИО пользователя.

- Слева: разворачивающееся меню.
- Снизу: информация о технической поддержке при возникновении проблем.

 $\equiv$ Нажать кнопку **Меню** – развернется левая панель с полным наименованием разделов меню. В свернутом виде отображаются только иконки [\(Рисунок 17\)](#page-25-2).

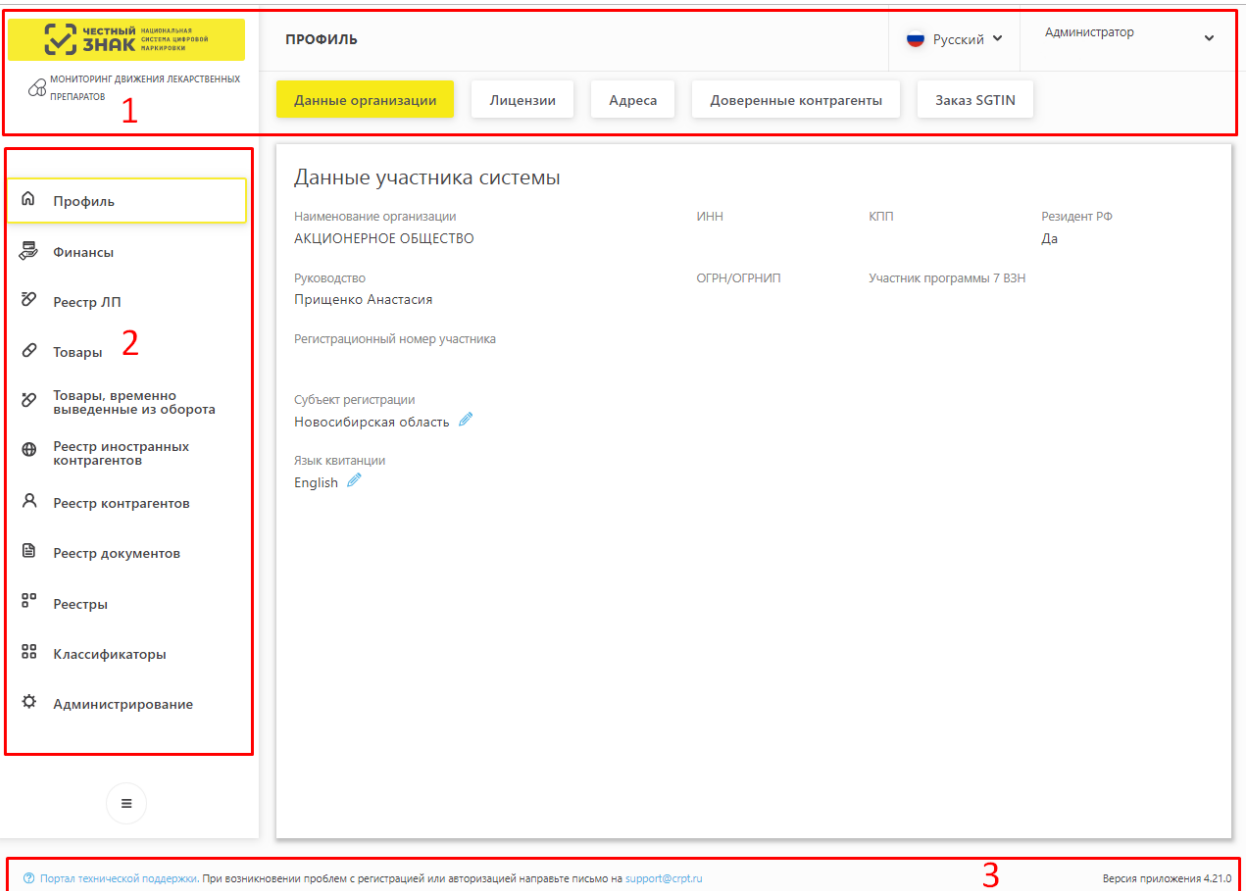

Рисунок 17 – **Главное меню** Личного Кабинета Участника

<span id="page-25-2"></span>На рисунке цифрами отмечены основные области Главного меню.

1. **Область 1** – отображение названия системы, название страницы, ФИО пользователя.

- 2. **Область 2** отображает список меню:
- Профиль.
- Финансы.
- Реестр ЛП.
- Товары.
- Товары, временно выведенные из оборота.
- Реестр иностранных контрагентов.
- Реестр контрагентов.
- Реестр документов.
- Реестры.
- Классификаторы.
- Администрирование.
- 3. **Область 3** портал технической поддержки.

Примечание: Во всех разделах меню (кроме раздела **Профиль**) на странице присутствует панель переключения страниц с возможностью показывать 10, 20, 50 или 100 записей. По умолчанию на странице показывается 20 записей [\(Рисунок 18\)](#page-26-0).

| ⋒           | — Фильтр<br>m.<br>Всего позиций: 208 |                      |                 |                                |                                |                                                                  |                                |                   |                           |     |     | <b>UL HOMCK</b>                                                                                                    |  |                |                                                     |                                 |                   |   |
|-------------|--------------------------------------|----------------------|-----------------|--------------------------------|--------------------------------|------------------------------------------------------------------|--------------------------------|-------------------|---------------------------|-----|-----|----------------------------------------------------------------------------------------------------|--|----------------|-----------------------------------------------------|---------------------------------|-------------------|---|
| ъ           |                                      | $\Box$ $\Box$ $\vee$ | $\ldots$ $\vee$ | $\checkmark$<br><b>Section</b> | $\checkmark$<br><b>Section</b> | $\vee$<br>$\Delta\Delta\omega$                                   | $\sim$<br>$\Delta \Delta \phi$ | $\ldots$ . We are | $\mathbf{m} = \mathbf{M}$ |     |     | $\mathbb{L}_{\mathbb{H}}\otimes\mathbb{V}=\mathbb{L}_{\mathbb{H}}\otimes\mathbb{V}=\mathbb{L}_{\mathbb{H}}\otimes\mathbb{V}=\mathbb{L}_{\mathbb{H}}\otimes\mathbb{V}$ |  |                | $\mathbf{m} = \mathbf{M} = \mathbf{m} = \mathbf{M}$ | $\mathbb{L}$ and $\mathbb{R}^n$ | $\ldots$ $\cdots$ | ÷ |
| 0           | n.                                   | 2017                 | O60             | 046                            | 772                            | JIO                                                              | Кал                            | 3AO               | ЭББ                       | Кал | 201 | 02.0                                                                                                    |  | Co6            | 12.0 Moc                                            |                                 | 12.0              |   |
| $\vartheta$ | n.                                   | 2017                 | O60             | 046                            | 970                            | ЛО                                                               | Кал                            | <b>OO</b>         | ЭББ                       | Кал | 201 | 02.0                                                                                                    |  | Co6            | 12.0 Сан                                            |                                 | 12.0              |   |
| $\oplus$    | n.                                   | 2017                 | O60             | 046                            | 970                            | ЛО                                                               | Кал                            | OO                | ЭББ                       | Кал | 201 | 02.0                                                                                                    |  | Co6            | 12.0 Сан                                            |                                 | 12.0              |   |
| Α           | n.                                   | 2017                 | O60             | 046                            | 970                            | ЛО                                                               | Кал                            | OO                | ЭББ                       | Кал | 201 | 02.0                                                                                                    |  | Co6            | 12.0 Сан                                            |                                 | 12.0              |   |
| B           | n.                                   | 2017                 | O60             | 046                            | 970                            | JIO                                                              | Кал                            | OO                | ЭББ                       | Кал | 201 | 02.0                                                                                                    |  | Co6            | 12.0                                                | Сан                             | 12.0              |   |
| 음.          | n.                                   | 2017                 | O60             | 046                            | 970                            | JIO                                                              | Кал                            | OO                | ЭББ                       | Кал | 201 | 02.0                                                                                                    |  | Co6            | 12.0 Сан                                            |                                 | 12.0              |   |
|             | n.                                   | 2017                 | O6o             | 046                            | 970                            | JIO                                                              | Кал                            | OO                | ЭББ                       | Кал | 201 | 02.0                                                                                                    |  | Co6            | 12.0 Сан                                            |                                 | 12.0              |   |
| 88          | n.                                   | 2017                 | O6o             | 046                            | 970                            | JIO                                                              | Кал                            | OO                | <b>ЭББ</b>                | Кал | 201 | 02.0                                                                                                    |  | Co6            | 12.0                                                | Сан                             | 12.0              |   |
| ≎           | n                                    | 2017                 | O60             | 046                            | 970                            | JIO                                                              | Кал                            | OO                | ЭББ                       | Кал | 201 | 02.0                                                                                                    |  | Co6            | 12.0                                                | Сан                             | 12.0              |   |
|             | n.                                   | 2017                 | O6o             | 046                            | 970                            | ЛО                                                               | Кал                            | OO                | ЭББ                       | Кал | 201 | 02.0                                                                                                    |  |                | Соб 12.0 Сан                                        |                                 | 12.0              |   |
| $\equiv$    | C                                    |                      |                 |                                |                                | Предыдущая<br>Следующая ><br>1/11<br>$\epsilon$<br>$\sim$ $\sim$ |                                |                   |                           |     |     |                                                                                                    |  | Показать по 20 |                                                     |                                 |                   |   |

<span id="page-26-0"></span>Рисунок 18 – Панель переключения страниц

## <span id="page-27-0"></span>**3.2 Возможности интерфейса**

#### $3.2.1$ **Фильтрация в таблицах**

<span id="page-27-1"></span>Под **фильтрацией** в ЛК Участника понимается получение из Системы данных в соответствии со значениями полей фильтра.

Фильтрация предусмотрена для разделов:

- Профиль.
- Финансы.
- Реестр ЛП.
- Товары.
- Товары, временно выведенные из оборота.
- Реестр иностранных контрагентов.
- Реестр контрагентов.
- Реестр документов.
- Реестры.
- Администрирование.

Для того, чтобы развернуть [\(Рисунок 19\)](#page-28-0) или свернуть поля фильтра, достаточно

нажать на кнопку **— Фильтр**.

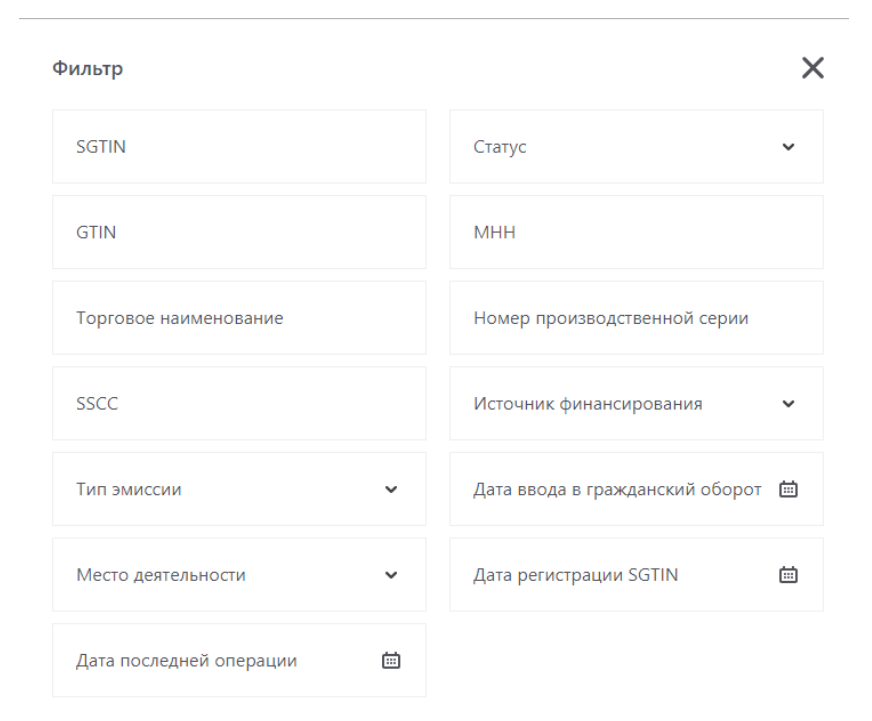

Сбросить

Применить

Рисунок 19 – Поля фильтра развернуты

<span id="page-28-0"></span>На разных вкладках наборы полей фильтров различны. На рисунке выше представлен набор полей фильтра в реестре **Товары**.

Чтобы отобразить фильтрованные данные на вкладке, необходимо:

1. Ввести в поля фильтра значения. Важно, чтобы были заполнены обязательные фильтры, если они есть. Такие фильтры отмечены красной звездочкой.

2. Нажать кнопку **Применить**.

В таблице будут отображаться только строки, соответствующие значениям, введенным в поля фильтра.

Кнопка **Сбросить** позволяет быстро освободить поля фильтра от всех значений и восстановить полное отображение содержимого таблицы.

#### $3.2.2$ **Сортировка в таблицах**

<span id="page-29-0"></span>На вкладках ЛК Участника информация отображается в таблицах. Интерфейс ЛК Участника позволяет пользователю отсортировать строки таблицы по значениям любого столбца.

Для сортировки по значениям столбца достаточно нажать на соответствующий значок «Сортировка» в столбце.

Пример сортировки показан на рисунке ниже (слева – до сортировки, справа – после сортировки).

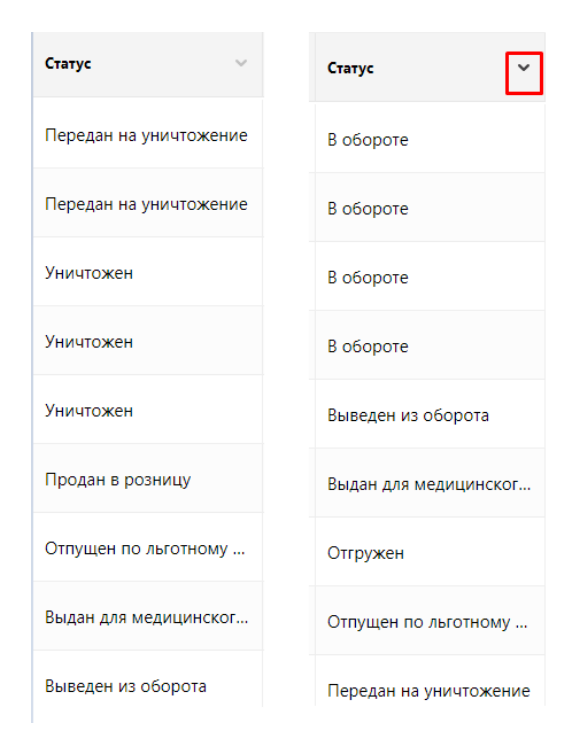

Рисунок 20 – Пример сортировки данных

На рисунке выше представлена сортировка столбца «Статус» в реестре **Товары**.

#### <span id="page-29-1"></span> $3.2.3$ **Столбцы таблицы**

Интерфейс ЛК Участника позволяет пользователю добавить или скрыть столбцы таблины.

Чтобы добавить или скрыть столбцы в таблице, необходимо:

1. Нажать кнопку **Плюс** справа в шапке таблицы.

2. Из выпадающего списка столбцов установить чекбокс для тех столбцов, которые нужно добавить, и снять чекбокс с тех столбцов, которые нужно скрыть [\(Рисунок 21\)](#page-30-2).

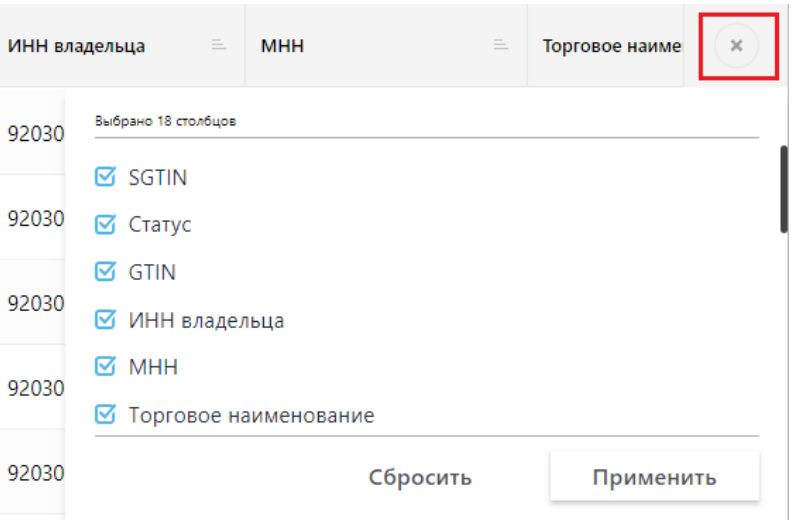

Рисунок 21 – Выбор столбцов таблицы

#### 3. Нажать кнопку **Применить**.

<span id="page-30-2"></span>В таблице будут отображаться только те столбцы, которые были отмечены чекбоксом.

Кнопка **Сбросить** позволяет быстро восстановить снятые чекбоксы для полного отображения столбцов таблицы.

## <span id="page-30-0"></span>**3.3 Разделы ЛК Участника**

#### $3.3.1$ **Профиль**

<span id="page-30-1"></span>В Главном меню перейти в раздел **Профиль**, нажав на соответствующую иконку.

В разделе отображается 5 вкладок:

- Данные организации.
- Липензии.
- Адреса.

 $\overline{a}$ 

- Доверенные контрагенты.
- Анкеты и договоры\*.
- Заказ SGTIN<sup>1</sup>

<sup>1</sup> Вкладка доступна резидентам РФ с лицензиями на производственную деятельность, представительствам иностранных держателей регистрационных удостоверений и иностранным резидентам

### \***Примечание**:

Данная функциональность доступна пользователям с правами администратора (пользователям, которые имеют право действовать от имени организации согласно ЕГРЮЛ/ЕГРИП).

### **3.3.1.1 Вкладка Данные организации**

На данной вкладке отображается информация об организации [\(Рисунок 22\)](#page-31-0).

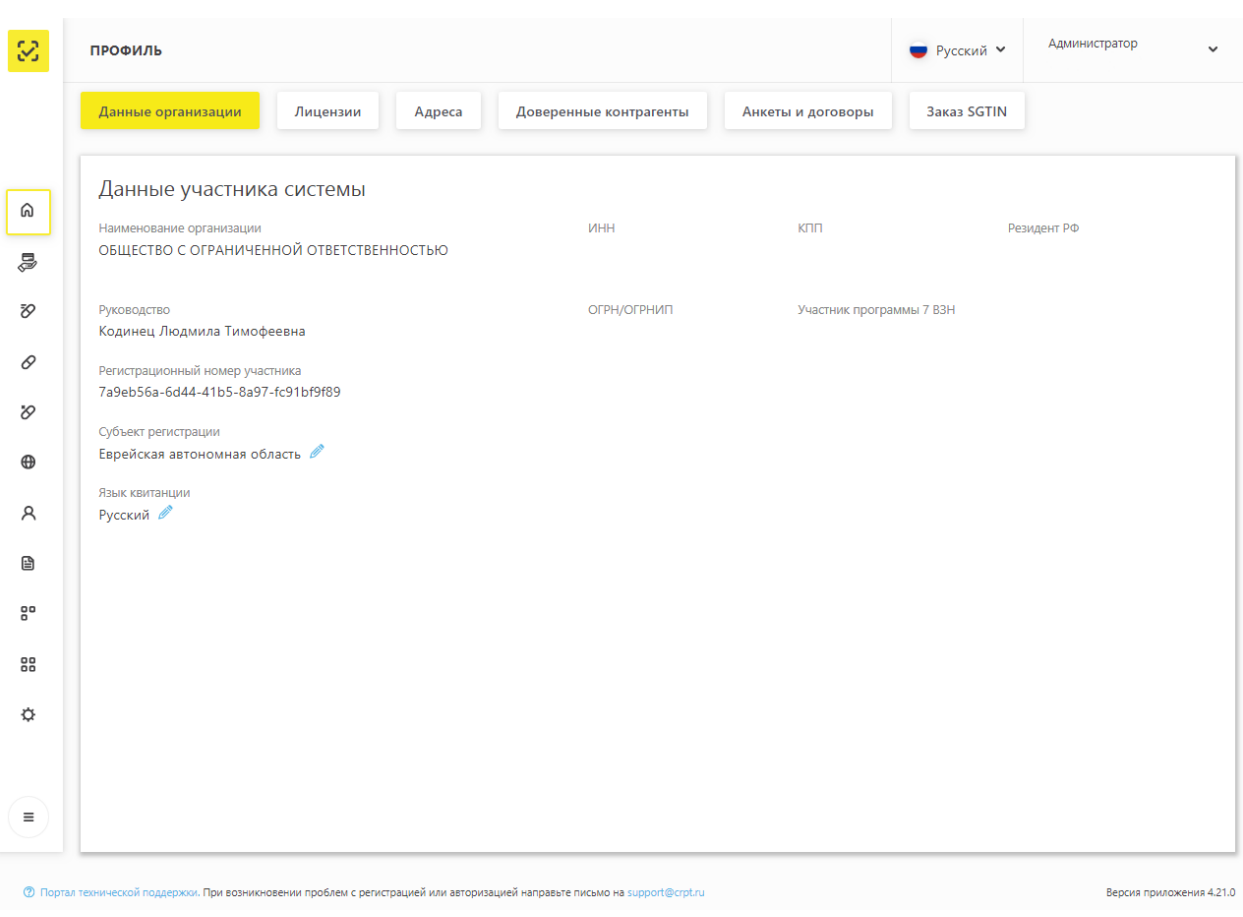

Рисунок 22 – Вкладка **Данные организации**

<span id="page-31-0"></span>Участник на данной вкладке может выполнить:

- Изменить субъект регистрации. Подробнее см. п. [4.9.](#page-80-0)
- Изменить язык квитанции. Подробнее см. п. [4.10.](#page-81-0)

Данные изменения будут отображаться для всех ЛК пользователей Участника.

### **3.3.1.2 Вкладка Лицензии**

На данной вкладке [\(Рисунок 23\)](#page-32-0) отображается два реестра лицензий, принадлежащих организации:

- **Реестр лицензий на фармацевтическую деятельность.**
- **Реестр лицензий на производство.**

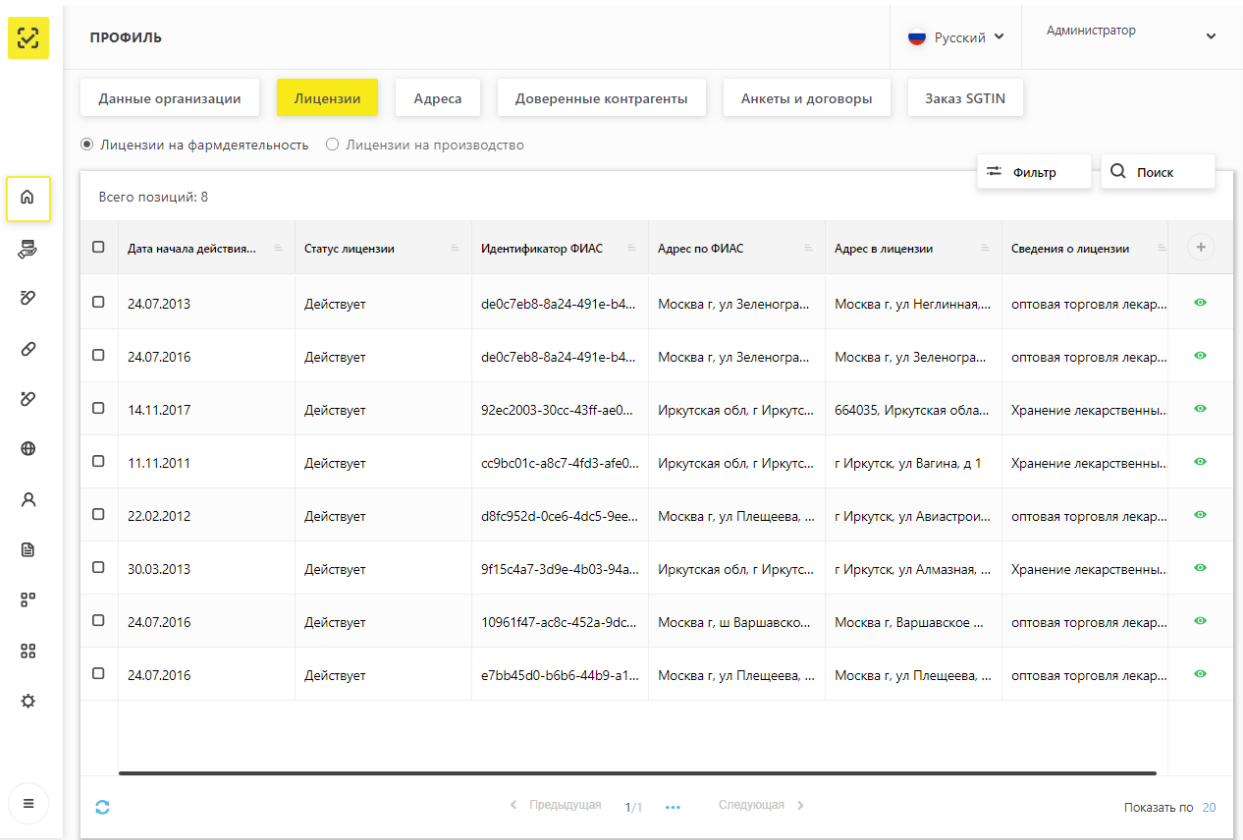

### Рисунок 23 – Вкладка **Лицензии**

<span id="page-32-0"></span>Пользователь на вкладке **Лицензии** может выполнить:

- Получение данных из Системы с помощью фильтрации.
- Сортировка данных в таблице на странице выбранного реестра.
- «Проваливание» в карточку лицензии по кнопке **Просмотр лицензии** [\(Рисунок](#page-33-0)
- [24,](#page-33-0) [Рисунок 25\)](#page-33-1).
	- Смена адреса ФИАС. Подробнее см. п. [4.3.](#page-68-0)

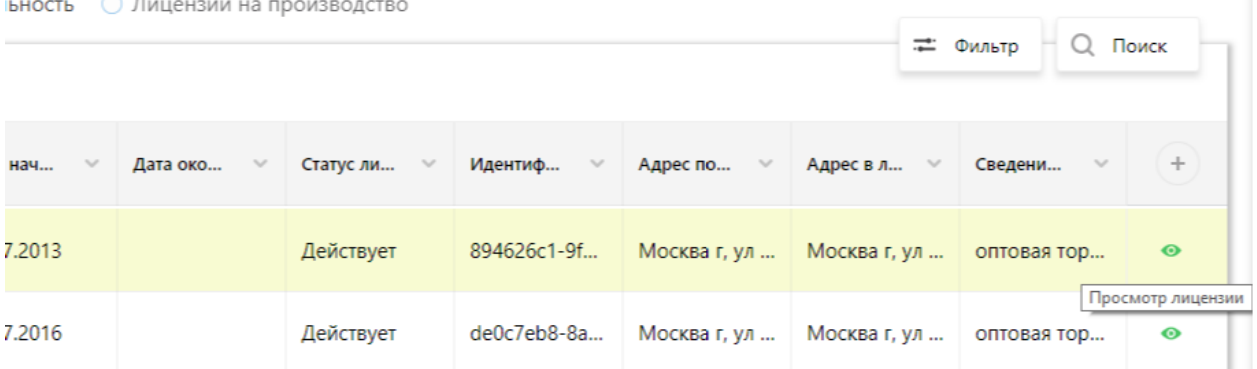

<span id="page-33-0"></span>Рисунок 24 – «Проваливание» в карточку лицензии по кнопке **Просмотр лицензии**

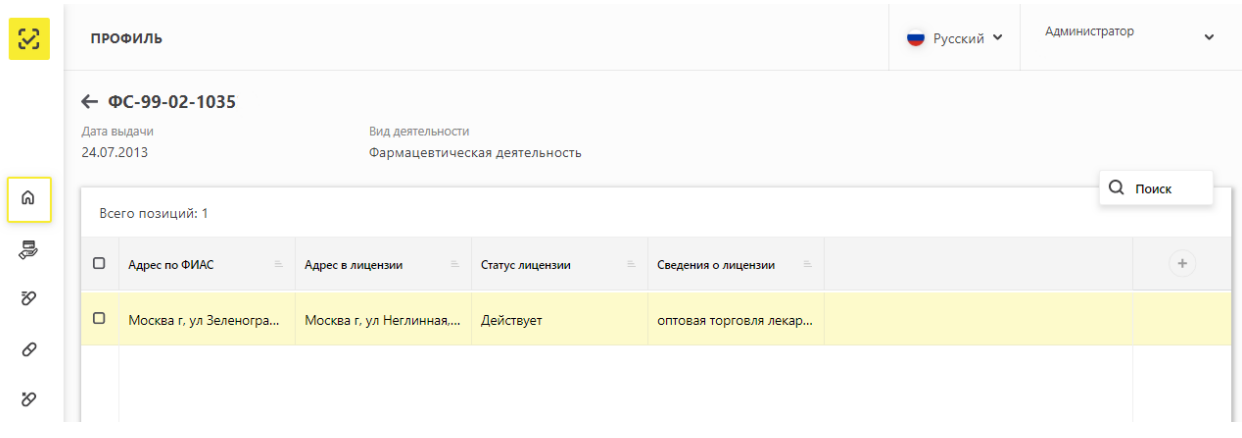

Рисунок 25 – Карточка лицензии

#### **3.3.1.3 Вкладка Адреса**

<span id="page-33-1"></span>На данной вкладке присутствуют два раздела - **Места деятельности и Места ответственного хранения.** 

По умолчанию открывается раздел **Места ответственного хранения** [\(Рисунок 26\)](#page-34-0) , в котором отображаются добавленные места деятельности.

Пользователь в разделе **Места деятельности** может выполнить:

- Получение данных из Системы с помощью фильтрации.
- Сортировка данных в таблице на странице выбранного реестра.
- Добавление места деятельности. Подробнее см. п. [4.5.](#page-74-0)
- Просмотр данных Виртуального склада. Подробнее см. [4.17](#page-125-0)

| 3           | ПРОФИЛЬ                                                                                                    | Администратор<br>● Русский У |                         |                        |                       |                                  |                |  |  |  |  |  |  |  |
|-------------|----------------------------------------------------------------------------------------------------|------------------------------|-------------------------|------------------------|-----------------------|----------------------------------|----------------|--|--|--|--|--|--|--|
|             |                                                                                                    | Данные организации           | Лицензии<br>Адреса      | Доверенные контрагенты | Анкеты и договоры     | Заказ SGTIN                      |                |  |  |  |  |  |  |  |
|             | <b>• Места деятельности</b><br>○ Места ответственного хранения<br><b>Q</b> Поиск<br>+ добавить<br>= Фильтр |                              |                         |                        |                       |                                  |                |  |  |  |  |  |  |  |
| ⋒           |                                                                                                    | Всего позиций: 11            |                         |                        |                       |                                  |                |  |  |  |  |  |  |  |
| s           | $\Box$                                                                                                    | Идентификатор ФИАС           | $\equiv$<br>Адрес       | Субъект РФ<br>$=$      | Статус                | Дата приостановления<br>$\equiv$ | ÷              |  |  |  |  |  |  |  |
| Đ           | o                                                                                                    | de0c7eb8-8a24-491e-b4        | Москва г, ул Зеленогра  | Москва                 | Действует             |                                  |                |  |  |  |  |  |  |  |
| 0           | $\Box$                                                                                                    | 5c18cb9d-2aaa-4062-80        | Кировская обл, р-н Уни  | Кировская область      | Действует             |                                  |                |  |  |  |  |  |  |  |
| O           | $\Box$                                                                                                    | e7bb45d0-b6b6-44b9-a1        | Москва г, ул Плещеева,  | Москва                 | Действует             |                                  |                |  |  |  |  |  |  |  |
| $\oplus$    | $\Box$                                                                                                    | 5d32bc57-8c06-495c-b7        | Санкт-Петербург г, пр-к | Санкт-Петербург        | Действует             |                                  |                |  |  |  |  |  |  |  |
| R           | $\Box$                                                                                                    | 9f15c4a7-3d9e-4b03-94a       | Иркутская обл, г Иркутс | Иркутская область      | Действует             |                                  |                |  |  |  |  |  |  |  |
| €           | $\Box$                                                                                                    | cc9bc01c-a8c7-4fd3-afe0      | Иркутская обл, г Иркутс | Иркутская область      | Действует             |                                  |                |  |  |  |  |  |  |  |
| $5^{\circ}$ | $\Box$                                                                                                    | 36af3b40-3790-43cf-bac       | Псковская обл. г Псков. | Псковская область      | Действует             |                                  |                |  |  |  |  |  |  |  |
| 88<br>☆     | $\Box$                                                                                                    | 93970f9a-7128-43a9-a99       | Алтайский край, р-н Ал  | Алтайский край         | Действует             |                                  |                |  |  |  |  |  |  |  |
|             | $\Box$                                                                                                    | c672598d-7f22-48f3-bf1       | Пермский край, г Перм   | Пермский край          | Действует             |                                  |                |  |  |  |  |  |  |  |
| $\equiv$    | ၁                                                                                                    |                              |                         | < Предыдущая<br>1/1    | Следующая ><br>$\sim$ |                                  | Показать по 20 |  |  |  |  |  |  |  |

Рисунок 26 – Вкладка **Места деятельности**

<span id="page-34-0"></span>Второй раздел на вкладке **Адреса: Места ответственного хранения** [\(Рисунок 27\)](#page-35-0). В данном разделе отображаются добавленные места деятельности.

Пользователь на вкладке **Места ответственного хранения** может выполнить:

- Получение данных из Системы с помощью фильтрации.
- Сортировка данных в таблице на странице выбранного реестра.
- Добавление места ответственного хранения. Подробнее см. п. [4.6.](#page-75-0)
- Просмотр данных Виртуального склада. Подробнее см. [4.17](#page-125-0)

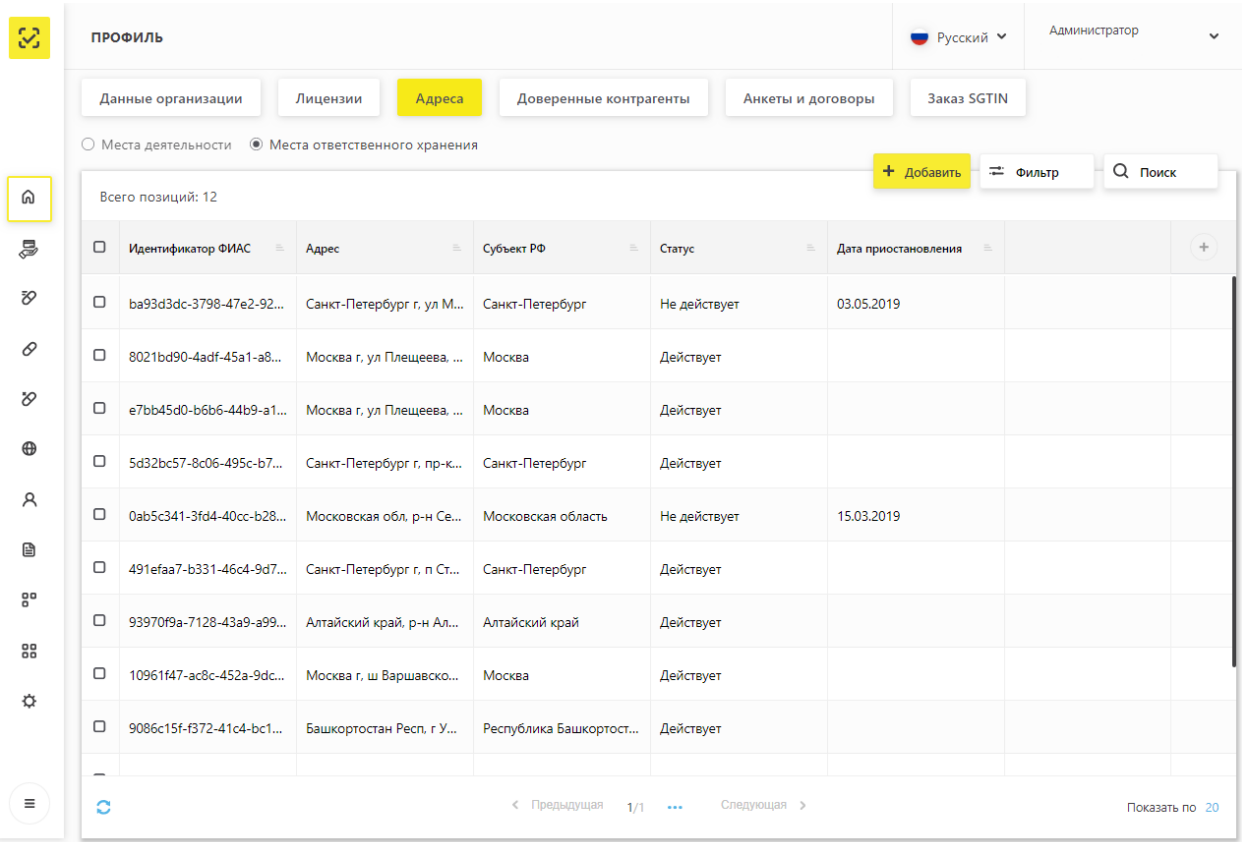

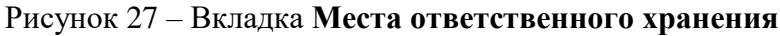

### <span id="page-35-0"></span>**3.3.1.4 Вкладка Доверенные контрагенты**

На данной вкладке [\(Рисунок 28\)](#page-36-0) отображаются добавленные места деятельности.

Пользователь на вкладке **Доверенные контрагенты** может выполнить:

- Получение данных из Системы с помощью фильтрации.
- Сортировка данных в таблице на странице выбранного реестра.
- Добавление контрагента. Подробнее см. п. [4.7.](#page-77-0)
- Удаление контрагента.
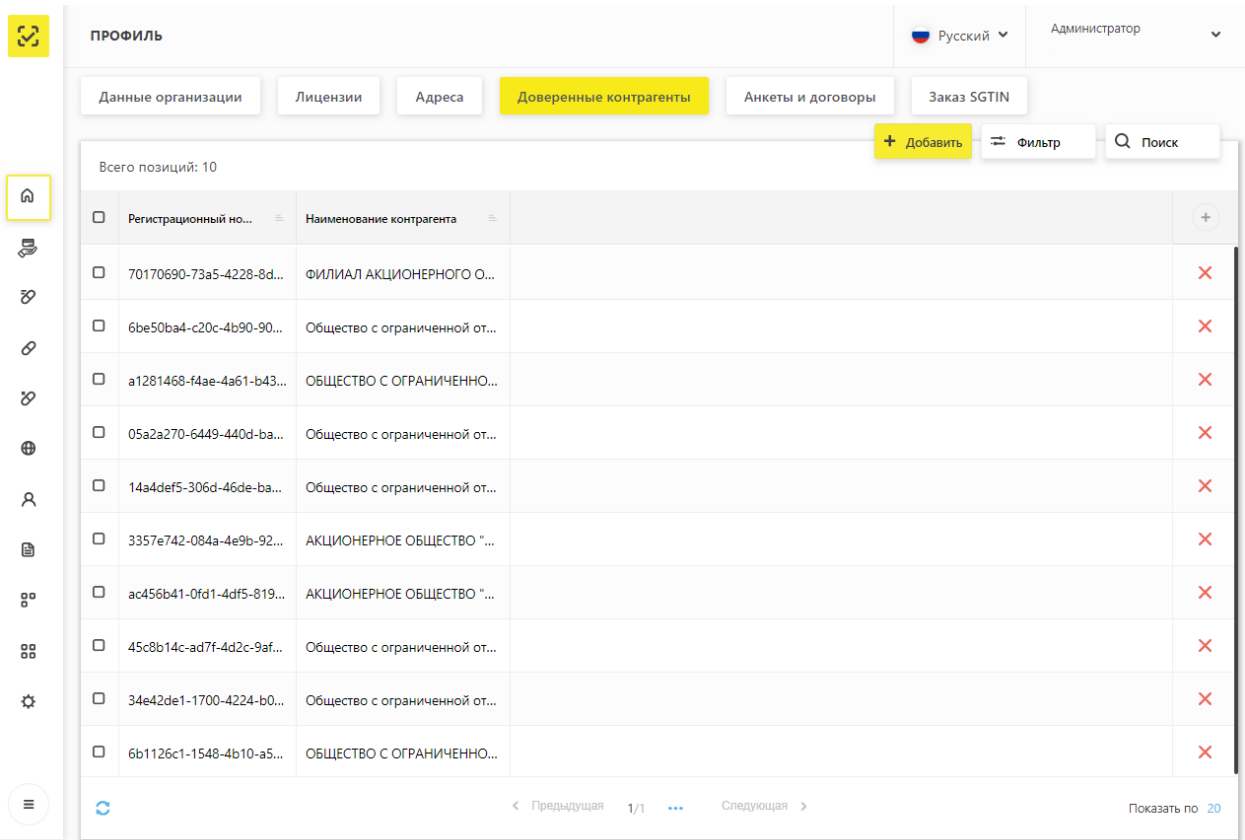

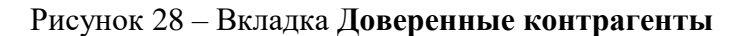

#### **3.3.1.5 Вкладка Анкеты и договоры**

На вкладке **Анкеты и договоры** [\(Рисунок 29\)](#page-37-0) отображаются страницы **Заполнение заявлений**, **Заполнение анкет на РЭ<sup>2</sup> , Заполнение анкет на РВ<sup>3</sup>** , **Анкеты** и **Договоры<sup>4</sup>** . По умолчанию первой на вкладке открывается страница **Анкеты**.

Пользователь на вкладке **Анкеты и договоры** может выполнить:

- Получение данных из Системы с помощью фильтрации.
- Сортировка данных в таблице.
- Просмотр проектов Договоров.
- Заполнение анкет на предоставление регистратора эмиссии.
- Заполнение анкет на предоставление регистратора выбытия.
- Заполнение заявлений о присоединении к Договорам.
- Подпись подготовленных Договоров.

 $\overline{a}$ 

<sup>2</sup> Регистраторы эмиссии

<sup>3</sup> Регистраторы выбытия

<sup>4</sup> При нажатии на «Договоры» происходит переход к перечню документов, подготовленных для подписи посредством УКЭП.

|        |    | ПРОФИЛЬ                                       |                                                                                                    |                        |                                                            |                     | <b>PVCCKИЙ</b> V | Администратор |                                |
|--------|----|-----------------------------------------------|----------------------------------------------------------------------------------------------------|------------------------|------------------------------------------------------------|---------------------|------------------|---------------|--------------------------------|
|        |    | Данные организации                            | Лицензии<br>Адреса                                                                                                    | Доверенные контрагенты |                                                            | Анкеты и договоры   | Заказ SGTIN      |               |                                |
| ⋒<br>5 |    | перейдите в подраздел «Заполнение заявлений». | $\bigcirc$ Заполнение заявлений $\ \bigcirc$ Заполнение анкет на РВ $\ \ \circ$ Заполнение анкет на РЭ $\ \circledast$ Анкеты<br>Выбор анкет для заявки на оснащение оборудованием доступен после отправки заявления на присоединение к соответствующему Договору. Для заполнения и отправки заявления на присоединение к Договору<br>Для отправки заявки на оснащение оборудованием выберите анкеты в статусе «Анкета заполнена» и нажмите «Оформить заявку на оснащение оборудованием». После нажатия на кнопку «Оформить заявку на<br>оснащение оборудованием» анкеты будут направлены интегратору для оформления Заявки на оборудование |                        | ○ Договоры<br>• Оформить заявку на оснащение оборудованием |                     |                  | = Фильтр      | <b>Q</b> Поиск                 |
| Đ,     |    | Всего позиций: 11                             |                                                                                                    |                        |                                                            |                     |                  |               |                                |
| ₽      | ο  | Идентификатор ФИА                             | Идентификатор ФИА                                                                                                    | Статус                 | Дата отправки                                              | <b>Тип</b>          | $\equiv$         |               | ÷                              |
| Ю      |    | 5c18cb9d-2aaa-4062-80bf-6                     | 5c18cb9d-2aaa-4062-80bf-t                                                                                                    | Отправлено             | 30.09.2019                                                 | Анкета на РЭ        |                  |               | $\bullet$                      |
| ക      | n  | de0c7eb8-8a24-491e-b48b-                      | de0c7eb8-8a24-491e-b48b-                                                                                                    | Заполнено              |                                                            | Анкета на РВ        |                  |               | $\mathscr{O}$ $\times$ $\circ$ |
| Α      |    | 5c18cb9d-2aaa-4062-80bf-(                     |                                                                                                    | Отправлено             | 26.09.2019                                                 | Анкета на РЭ        |                  |               | $\bullet$                      |
| 囼      | □  |                                               | 9f15c4a7-3d9e-4b03-94a2-49f15c4a7-3d9e-4b03-94a2-4                                                                                                    | Заполнено              |                                                            | Анкета на РВ        |                  |               | $\ell \times \circ$            |
| 음      | □  | e7bb45d0-b6b6-44b9-a12e                       | e7bb45d0-b6b6-44b9-a12e                                                                                                    | Заполнено              |                                                            | Анкета на РВ        |                  |               | $\mathscr{O}$ $\times$ $\circ$ |
| 88     | o  | e7bb45d0-b6b6-44b9-a12e                       | e7bb45d0-b6b6-44b9-a12e                                                                                                    | Заполнено              |                                                            | Анкета на РВ        |                  |               | $\times$ $\circ$               |
| Ö      | ◻  | de0c7eb8-8a24-491e-b48b-                      | b72bc71f-f7d5-4c58-bc17-0                                                                                                    | Заполнено              |                                                            | Анкета на РВ        |                  |               | ∥ X ⊙                          |
|        | n. |                                               | de0c7eb8-8a24-491e-b48b- b72bc71f-f7d5-4c58-bc17-C 3anonyeuo                                                                                                    |                        |                                                            | <b>Auvers us PR</b> |                  |               | p.<br>$\times$ $\circ$         |
| Ξ      | င  |                                               |                                                                                                    | < Предыдущая 1/1       | Следующая >                                                |                     |                  |               | Показать по 20                 |

Рисунок 29 – Вкладка **Анкеты и договоры**

<span id="page-37-0"></span>Пользователь на странице **Анкеты,** которая открывается по умолчанию [\(Рисунок](#page-38-0)  [30\)](#page-38-0), может выполнить:

- Получение данных из Системы с помощью фильтрации.
- Сортировка данных в таблице.
- Редактирование заполненных анкет.
- Удаление заполненных анкет.

 $\overline{a}$ 

– Отправка заполненных анкет интегратору<sup>5</sup>.

<sup>5</sup> Оформление заявки на оснащение оборудованием (отправка анкет интегратору) доступно после отправки заявления о присоединении к соответствующему Договору.

|         |    | ПРОФИЛЬ                                       |                                                                                                    |                                   |                                              |                     | • Русский ∨ | Администратор  |                                |
|---------|----|-----------------------------------------------|----------------------------------------------------------------------------------------------------|-----------------------------------|----------------------------------------------|---------------------|-------------|----------------|--------------------------------|
|         |    | Данные организации                            | Лицензии<br>Адреса                                                                                                    | Доверенные контрагенты            |                                              | Анкеты и договоры   | Заказ SGTIN |                |                                |
|         |    | ○ Заполнение заявлений                        | ○ Заполнение анкет на РВ<br>Выбор анкет для заявки на оснащение оборудованием доступен после отправки заявления на присоединение к соответствующему Договору. Для заполнения и отправки заявления на присоединение к Договору                                                                         | ○ Заполнение анкет на РЭ ● Анкеты | ○ Договоры                                   |                     |             |                |                                |
| ⋒<br>s  |    | перейдите в подраздел «Заполнение заявлений». | Для отправки заявки на оснащение оборудованием выберите анкеты в статусе «Анкета заполнена» и нажмите «Оформить заявку на оснащение оборудованием». После нажатия на кнопку «Оформить заявку на<br>оснащение оборудованием» анкеты будут направлены интегратору для оформления Заявки на оборудование |                                   |                                              |                     |             |                |                                |
| Đ,      |    | Всего позиций: 11                             |                                                                                                    |                                   | + Оформить заявку на оснащение оборудованием |                     | = Фильтр    | <b>Q</b> Поиск |                                |
| 0       | о  | Идентификатор ФИА                             | Идентификатор ФИА                                                                                                    | Статус                            | Дата отправки<br>$=$                         | <b>Тип</b>          | $\equiv$    |                | ÷                              |
| O.      |    |                                               | 5c18cb9d-2aaa-4062-80bf-t 5c18cb9d-2aaa-4062-80bf-t                                                                                                    | Отправлено                        | 30.09.2019                                   | Анкета на РЭ        |             |                | $\bullet$                      |
| ⊕       | n  | de0c7eb8-8a24-491e-b48b-                      | de0c7eb8-8a24-491e-b48b-                                                                                                    | Заполнено                         |                                              | Анкета на РВ        |             |                | $\mathscr{O}$ $\times$ $\circ$ |
| R       |    | 5c18cb9d-2aaa-4062-80bf-t                     |                                                                                                    | Отправлено                        | 26.09.2019                                   | Анкета на РЭ        |             |                | $\bullet$                      |
| 囼       | □  |                                               | 9f15c4a7-3d9e-4b03-94a2-4 9f15c4a7-3d9e-4b03-94a2-4                                                                                                    | Заполнено                         |                                              | Анкета на РВ        |             |                | $\mathscr{O}$ $\times$ $\circ$ |
| 80      | □  | e7bb45d0-b6b6-44b9-a12e                       | e7bb45d0-b6b6-44b9-a12e                                                                                                    | Заполнено                         |                                              | Анкета на РВ        |             |                | $\mathscr{O}$ $\times$ $\circ$ |
| 88<br>Ö | ο  | e7bb45d0-b6b6-44b9-a12e                       | e7bb45d0-b6b6-44b9-a12e                                                                                                    | Заполнено                         |                                              | Анкета на РВ        |             |                | ∥ X ⊙                          |
|         | ο  | de0c7eb8-8a24-491e-b48b-                      | b72bc71f-f7d5-4c58-bc17-0                                                                                                    | Заполнено                         |                                              | Анкета на РВ        |             |                | $\mathscr{O}$ $\times$ $\circ$ |
| Ξ       | n. |                                               | de0c7eb8-8a24-491e-b48b- b72bc71f-f7d5-4c58-bc17-C 3anonyeuo                                                                                                    |                                   |                                              | <b>Auvers us PR</b> |             |                | $\sqrt{2}$ $\times$ $\infty$   |
|         | င  |                                               |                                                                                                    | < Предыдущая                      | Следующая ><br>$1/1$                         |                     |             |                | Показать по 20                 |

Рисунок 30 – Вкладка **Анкеты и договоры.** Страница **Анкеты**

<span id="page-38-0"></span>Пользователь на странице **Заполнение заявлений (**[Рисунок 31](#page-39-0)**)** может выполнить**:** 

- Получение данных из Системы с помощью фильтрации.
- Сортировка данных в таблице.
- Заполнение заявлений о присоединении к Договорам.
- Просмотр проектов Договоров.
- Просмотр отправленных и заполненных заявлений.
- Редактирование заполненных заявлений.

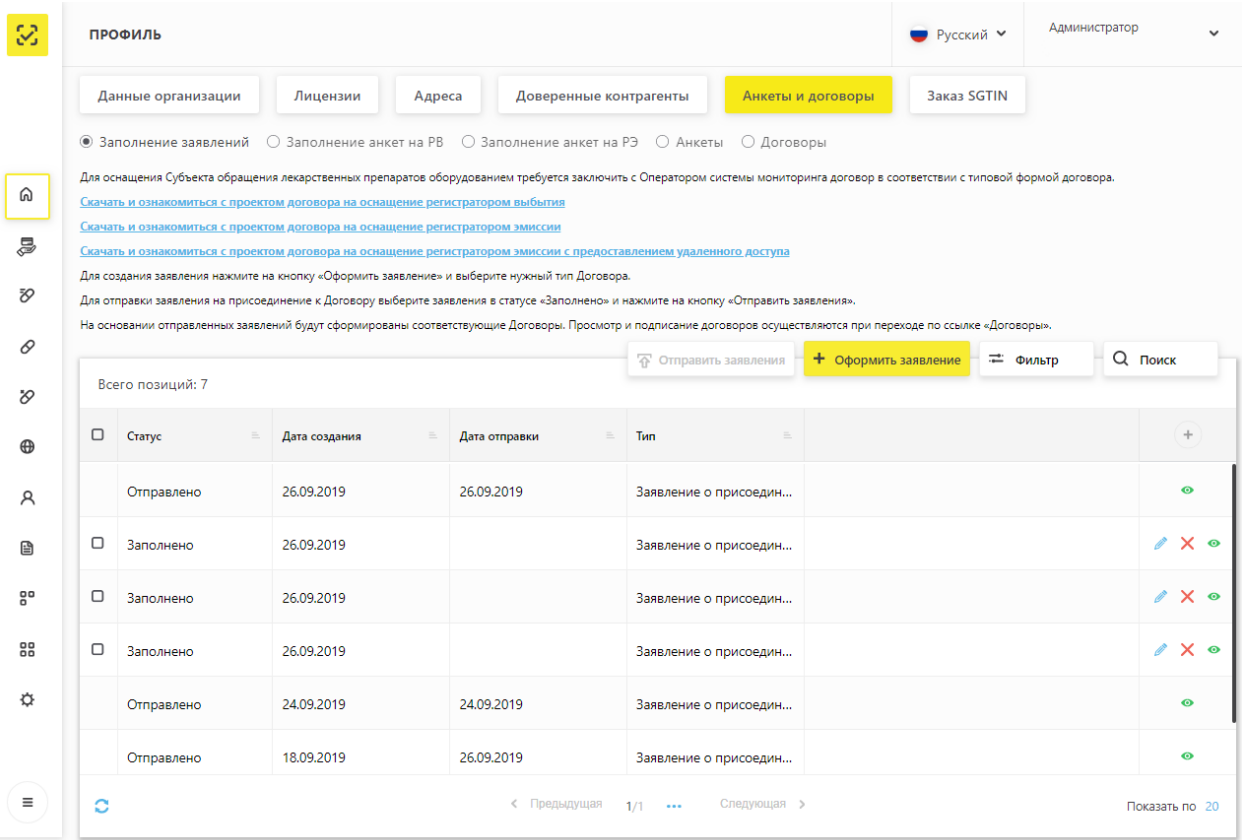

Рисунок 31 – Вкладка **Анкеты и договоры.** Страница **Заполнение заявлений**

<span id="page-39-0"></span>Пользователь на странице **Заполнение анкет на РВ (**[Рисунок 32](#page-40-0)**)** может выполнить**:** 

- Получение данных из Системы с помощью фильтрации.
- Сортировка данных в таблице.
- Заполнение анкет на оснащение РВ.

|             |   | ПРОФИЛЬ                                                     | • Русский ∨                                                                                                    | Администратор          |                      |                 |                                                                                                    |
|-------------|---|-------------------------------------------------------------|----------------------------------------------------------------------------------------------------|------------------------|----------------------|-----------------|----------------------------------------------------------------------------------------------------|
|             |   | Данные организации                                          | Лицензии<br>Адреса                                                                                                    | Доверенные контрагенты | Анкеты и договоры    | Заказ SGTIN     |                                                                                                    |
| ⋒           |   | ○ Заполнение заявлений                                      | $\circledcirc$ Заполнение анкет на РВ $\circledcirc$ Заполнение анкет на РЭ $\circledcirc$ Анкеты<br>Для заполнения анкеты воспользуйтесь опцией «Заполнить анкету на PB» в строке выбранного МД (кнопка со знаком «плюс» в крайней правой колонке). |                        | ○ Договоры           |                 | Для формирования Заявки на предоставление оборудования заполняется анкета по каждому необходимому для оснащения месту осуществления деятельности. Затем перечень анкет отправляется интегратору. |
| 5           |   | Для отправки заполненных анкет перейдите в раздел «Анкеты». |                                                                                                    |                        |                      |                 | <b>Q</b> Поиск<br>= Фильтр                                                                                                    |
| Đ,          |   | Всего позиций: 11                                           |                                                                                                    |                        |                      |                 |                                                                                                    |
| 0           |   | Идентификатор ФИАС                                          | $\equiv$<br>Адрес                                                                                                    | Субъект РФ<br>$=$      | Статус<br>$\equiv$   | Показать анкеты | $+$<br>$=$                                                                                                    |
| $\infty$    |   | de0c7eb8-8a24-491e-b4                                       | Москва г, ул Зеленогра                                                                                                    | Москва                 | Действует            | Показать анкеты | ÷                                                                                                    |
| $\bigoplus$ |   | 5c18cb9d-2aaa-4062-80                                       | Кировская обл, р-н Уни                                                                                                    | Кировская область      | Действует            | Показать анкеты |                                                                                                    |
| R           |   | e7bb45d0-b6b6-44b9-a1                                       | Москва г, ул Плещеева,                                                                                                    | Москва                 | Действует            | Показать анкеты | +                                                                                                    |
| 囼           |   | 5d32bc57-8c06-495c-b7                                       | Санкт-Петербург г, пр-к                                                                                                    | Санкт-Петербург        | Действует            | Показать анкеты |                                                                                                    |
| 80          |   | 9f15c4a7-3d9e-4b03-94a                                      | Иркутская обл, г Иркутс                                                                                                    | Иркутская область      | Действует            | Показать анкеты | ÷                                                                                                    |
| 88          |   | cc9bc01c-a8c7-4fd3-afe0                                     | Иркутская обл, г Иркутс                                                                                                    | Иркутская область      | Действует            | Показать анкеты | ٠                                                                                                    |
| ☆           |   | 36af3b40-3790-43cf-bac                                      | Псковская обл. г Псков.                                                                                                    | Псковская область      | Действует            | Показать анкеты |                                                                                                    |
|             |   | 93970f9a-7128-43a9-a99                                      | Алтайский край, р-н Ал                                                                                                    | Алтайский край         | Действует            | Показать анкеты |                                                                                                    |
| Ξ           | င |                                                             |                                                                                                    | < Предыдущая           | Следующая ><br>$1/1$ |                 | Показать по 20                                                                                                    |

<span id="page-40-0"></span>Рисунок 32 – Вкладка **Анкеты и договоры.** Страница **Заполнение анкет на РВ**

Пользователь на странице **Заполнение анкет на РЭ (**[Рисунок 33](#page-41-0)**)** может выполнить**:** 

- Получение данных из Системы с помощью фильтрации.
- Сортировка данных в таблице.
- Заполнение анкет на оснащение РЭ.

|          |             | ПРОФИЛЬ                                                                               |                                                                                                    |                                                     |                                      |                               | • Русский ∨        | Администратор              |                |
|----------|-------------|---------------------------------------------------------------------------------------|----------------------------------------------------------------------------------------------------|-----------------------------------------------------|--------------------------------------|-------------------------------|--------------------|----------------------------|----------------|
|          |             | Данные организации                                                                    | Лицензии<br>Адреса                                                                                                    | Доверенные контрагенты                              | Анкеты и договоры                    |                               | <b>Заказ SGTIN</b> |                            |                |
| ⋒        |             | ○ Заполнение заявлений<br>Для отправки заполненных анкет перейдите в раздел «Анкеты». | ○ Заполнение анкет на РВ<br>Для формирования Заявки на предоставление оборудования заполняется анкета по каждому необходимому для оснащения месту осуществления деятельности. Затем перечень анкет отправляется интегратору.<br>Для заполнения анкеты выберите МД, проставив чекбоксы в левой колонке, и нажмите на кнопку «Сформировать анкету». | <b>• Заполнение анкет на РЭ</b> ⊙ Анкеты ⊙ Договоры |                                      |                               |                    |                            |                |
| a<br>Đ,  |             | Всего позиций: 11                                                                     |                                                                                                    |                                                     |                                      | $+$ Сформировать анкету на РЭ |                    | <b>Q</b> Поиск<br>= Фильтр |                |
| 0        | О           | Идентификатор ФИАС                                                                    | Адрес                                                                                                    | Субъект РФ<br>$=$                                   | Статус                               | Показать анкеты               |                    |                            | ÷              |
| $\infty$ |             | de0c7eb8-8a24-491e-b4                                                                 | Москва г, ул Зеленогра                                                                                                    | Москва                                              | Действует                            | Показать анкеты               |                    |                            |                |
| $\oplus$ | $\Box$      | 5c18cb9d-2aaa-4062-80                                                                 | Кировская обл. р-н Уни                                                                                                    | Кировская область                                   | Действует                            | Показать анкеты               |                    |                            |                |
| A        |             | e7bb45d0-b6b6-44b9-a1                                                                 | Москва г, ул Плещеева,                                                                                                    | Москва                                              | Действует                            | Показать анкеты               |                    |                            |                |
| 囼        | □           | 5d32bc57-8c06-495c-b7                                                                 | Санкт-Петербург г, пр-к                                                                                                    | Санкт-Петербург                                     | Действует                            | Показать анкеты               |                    |                            |                |
| 80       |             | 9f15c4a7-3d9e-4b03-94a                                                                | Иркутская обл, г Иркутс                                                                                                    | Иркутская область                                   | Действует                            | Показать анкеты               |                    |                            |                |
| 88       |             | cc9bc01c-a8c7-4fd3-afe0                                                               | Иркутская обл, г Иркутс                                                                                                    | Иркутская область                                   | Действует                            | Показать анкеты               |                    |                            |                |
| Ö        | ο           | 36af3b40-3790-43cf-bac                                                                | Псковская обл. г Псков.                                                                                                    | Псковская область                                   | Действует                            | Показать анкеты               |                    |                            |                |
| Ξ        | $\Box$<br>٥ | 93970f9a-7128-43a9-a99                                                                | Алтайский край, р-н Ал                                                                                                    | Алтайский край<br>< Предыдущая<br>1/1               | Действует<br>Следующая ><br>$\cdots$ | Показать анкеты               |                    |                            | Показать по 20 |

Рисунок 33 – Вкладка **Анкеты и договоры. Заполнение анкет на РЭ**

<span id="page-41-0"></span>Пользователь на странице **Договоры (**[Рисунок 34](#page-41-1)**)** может выполнить**:** 

- Просмотр подготовленных Договоров.
- Подпись подготовленных Договоров.

| 12.07.2019 | 437 | Договор на предоставление Регистраторов выбытия | <b>В</b> Обрабатывается |
|------------|-----|-------------------------------------------------|-------------------------|
| 12.07.2019 | 439 | Договор на предоставление Регистраторов выбытия | <b>В</b> Обрабатывается |
| 12.07.2019 | 440 | Доступ к системе                                | <b>В</b> Обрабатывается |
| 15.07.2019 | 447 | Договор на предоставление Регистраторов выбытия | <b>В</b> Обрабатывается |

<span id="page-41-1"></span>Рисунок 34 – Перечень документов, доступных после перехода на страницу **Договоры**

# **3.3.1.6 Вкладка Заказ SGTIN**

После нажатия на вкладку **Заказ SGTIN<sup>6</sup>** [\(Рисунок 35\)](#page-42-0) будет доступна функциональность для заказа SGTIN [\(Рисунок 36\)](#page-42-1)**.**

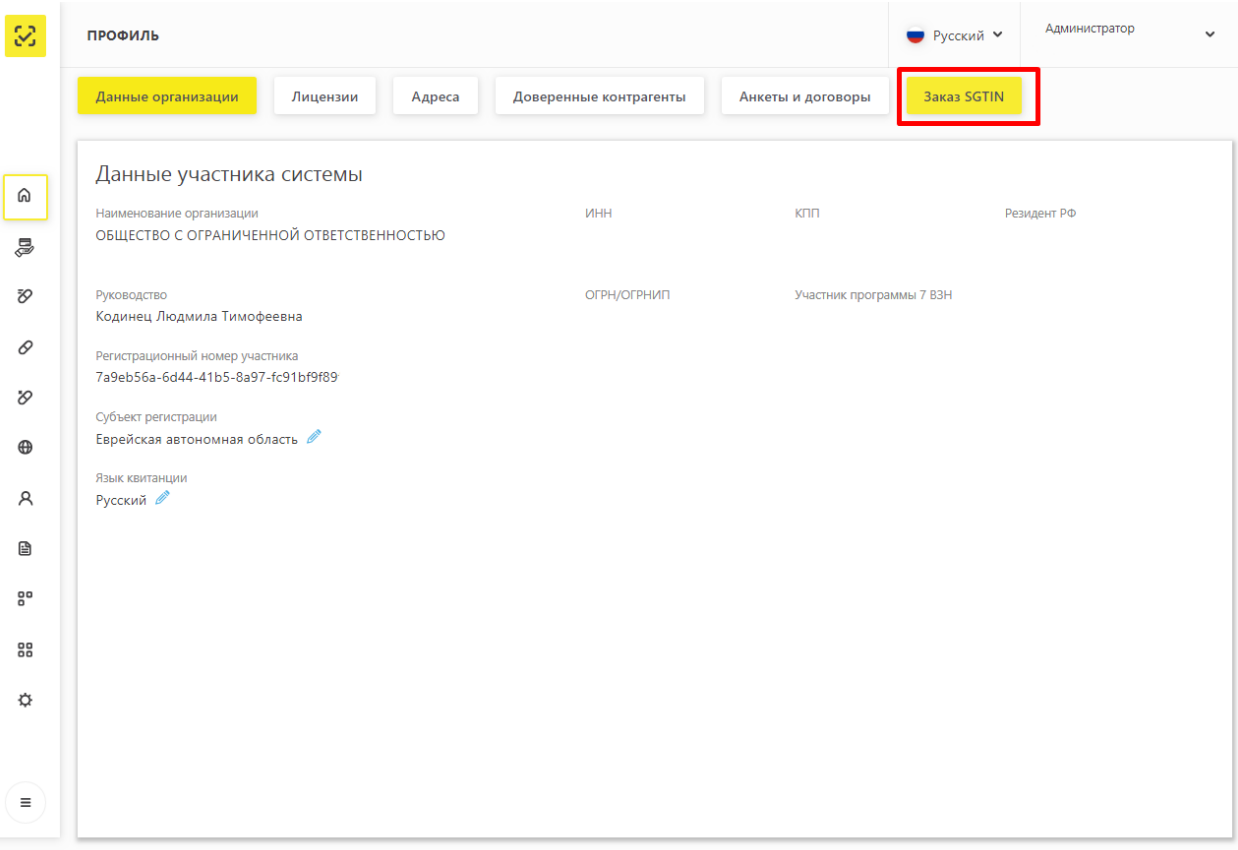

Рисунок 35 – Выбор вкладки **Заказ SGTIN**

<span id="page-42-0"></span>

| 回            |                           |               |                  | Оператор<br>000 |        |                  |
|--------------|---------------------------|---------------|------------------|-----------------|--------|------------------|
| ₿            | Бизнес заказы<br>СОЗДАТЬ  |               |                  |                 |        |                  |
| 図<br>$\odot$ | Идентификатор заказа      | Дата создания | Кол-во продуктов | Кол-во КМ       | Статус | Действия         |
| ê            | $\leq$ 1<br>$\rightarrow$ |               |                  |                 |        | Всего заказов: 0 |
|              |                           |               |                  |                 |        |                  |

### Рисунок 36 – Интерфейс для заказа SGTIN

 $\overline{a}$ 

<span id="page-42-1"></span><sup>6</sup> Вкладка доступна резидентам РФ с лицензиями на производственную деятельность, представительствам иностранных держателей регистрационных удостоверений и резидентам иностранных государств.

#### $3.3.2$ **Финансы**

Страница **Лицевые счета** отображает данные по лицевым счетам Участниковпроизводителей. Данная информация выводится для Участников-производителей [\(Рисунок](#page-43-0)  [37\)](#page-43-0).

Пользователь на странице **Лицевые счета** может выполнить:

- Просмотр данных из Системы.
- Сортировка данных в таблице на странице.
- Отправка запросов на пополнение баланса (Подробнее см. в п. [4.18\)](#page-128-0)

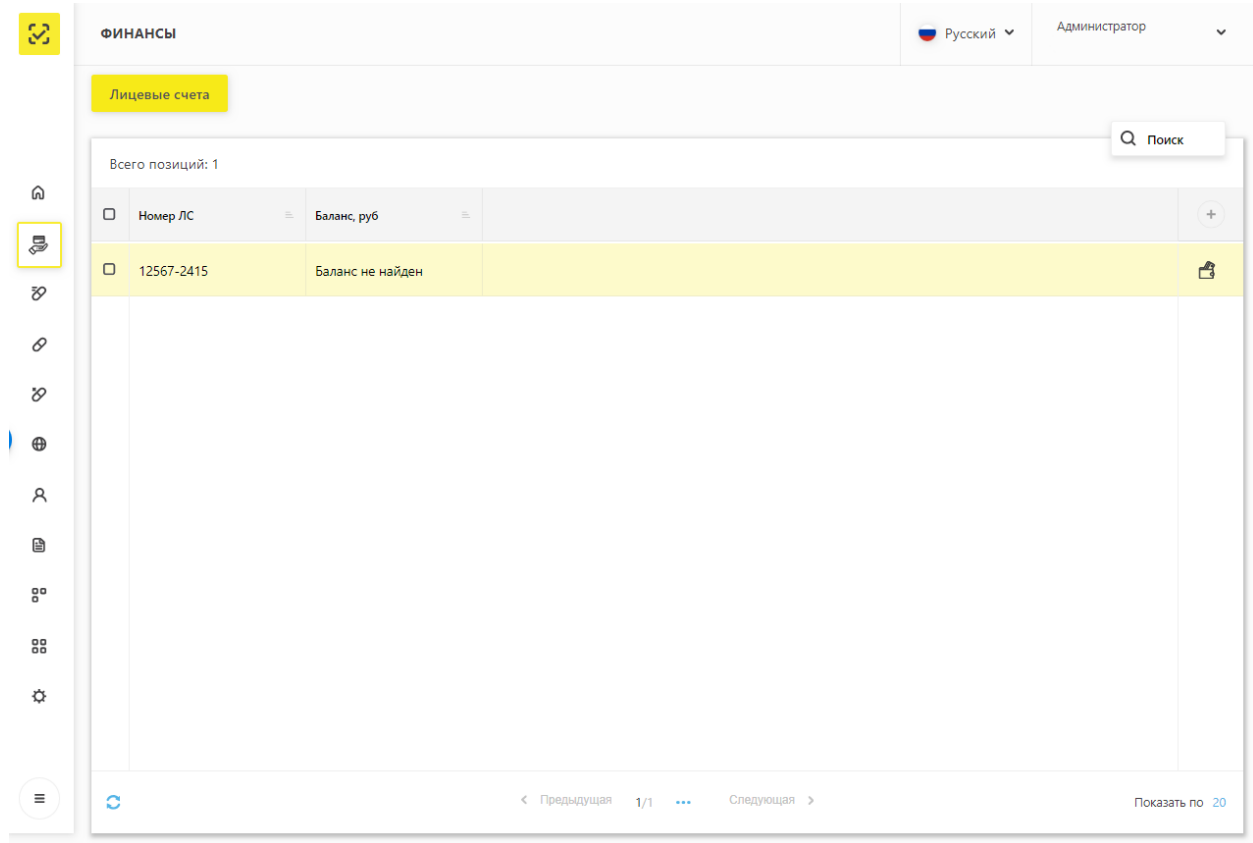

## Рисунок 37 – Вкладка **Лицевые счета**

#### <span id="page-43-0"></span>**Реестр ЛП**  $3.3.3$

## **3.3.3.1 Вкладка Реестр ЛП**

Вкладка **Реестр ЛП** отображает список зарегистрированных лекарственных препаратов [\(Рисунок 38\)](#page-44-0).

| 3             |        | Реестр ЛП               |                                 |                      |          |                                 |                                 | Пользователь<br>$\ddot{\phantom{1}}$ |           |  |
|---------------|--------|-------------------------|---------------------------------|----------------------|----------|---------------------------------|---------------------------------|--------------------------------------|-----------|--|
|               |        | Реестр ЛП               | Реестр заявок на регистрацию ЛП |                      |          |                                 |                                 |                                      |           |  |
| ⋒             |        | Всего позиций: 5        |                                 |                      |          |                                 |                                 | $Q$ Поиск<br>- Фильтр                |           |  |
| Đ,            | $\Box$ | <b>GTIN</b><br>$\equiv$ | Статус РУ                       | $\equiv$<br>Номер РУ | $\equiv$ | $\equiv$<br>Дата регистрации РУ | Торговое наименован<br>$\equiv$ | Лекарственная фор                    | ÷         |  |
| 0             | $\Box$ | 0460190700              | Действующий                     | T N015932/01         |          | 14.07.2009                      | Герцептин®                      | ЛИОФИЛИЗАТ ДЈ                        | $\bullet$ |  |
| $\vartheta$   | $\Box$ | 0460190700              | Действующий                     | ЛС-000533            |          | 17.03.2009                      | Авастин <sup>®</sup>            | <b>КОНЦЕНТРАТ ДЛЯ</b>                | $\bullet$ |  |
| $\oplus$<br>Α | $\Box$ | 0460655600              | Действующий                     | ЛСР-010759/09        |          | 29.12.2009                      | Земплар                         | <b>КАПСУЛЫ</b>                       | $\bullet$ |  |
| €             | $\Box$ | 0460210300              | Действующий                     | T N014208/01         |          | 02.04.2008                      | Зипрекса                        | ТАБЛЕТКИ ПОКРЬ                       | $\bullet$ |  |
| $5^{\circ}$   |        |                         |                                 |                      |          |                                 |                                 |                                      |           |  |

Рисунок 38 – Вкладка **Реестр ЛП**

<span id="page-44-0"></span>Пользователь на вкладке **Реестр ЛП** может выполнить:

- Получение данных из Системы с помощью фильтрации.
- Сортировка данных в таблице на странице выбранного реестра.
- «Проваливание» в карточку ЛП по кнопке **Просмотр ЛП** [\(Рисунок 39\)](#page-44-1).

| $\mathbb{S}^2$ |        | Реестр ЛП                     |                                 |                             |                                 |                                 | Пользователь                                 |  |
|----------------|--------|-------------------------------|---------------------------------|-----------------------------|---------------------------------|---------------------------------|----------------------------------------------|--|
| ⋒<br>Đ,        |        | Реестр ЛП<br>Всего позиций: 4 | Реестр заявок на регистрацию ЛП |                             |                                 | == Фильтр                       | <b>Q</b> Поиск                               |  |
| 0              | $\Box$ | <b>GTIN</b><br>$\equiv$       | $\equiv$<br><b>CTATVC PY</b>    | $\equiv$<br><b>Homep PY</b> | $\equiv$<br>Дата регистрации РУ | Торговое наименован<br>$\equiv$ | $\qquad \qquad +$<br>Лекарственная фор       |  |
| O              | $\Box$ | 0460190700                    | Действующий                     | T N015932/01                | 14.07.2009                      | Герцептин <sup>®</sup>          | ЛИОФИЛИЗАТ ДЛ<br>$\bullet$                   |  |
| $\oplus$       | $\Box$ | 0460190700                    | Действующий                     | ЛС-000533                   | 17.03.2009                      | Авастин <sup>®</sup>            | <b>КОНЦЕНТРАТ ДЛЯ</b><br>$\bullet$           |  |
| Α              | о      | 0460655600                    | Действующий                     | ЛСР-010759/09               | 29.12.2009                      | Земплар                         | Посмотреть ЛП<br><b>КАПСУЛЫ</b><br>$\bullet$ |  |

<span id="page-44-1"></span>Рисунок 39 – «Проваливание» в карточку ЛП по кнопке **Просмотр ЛП**

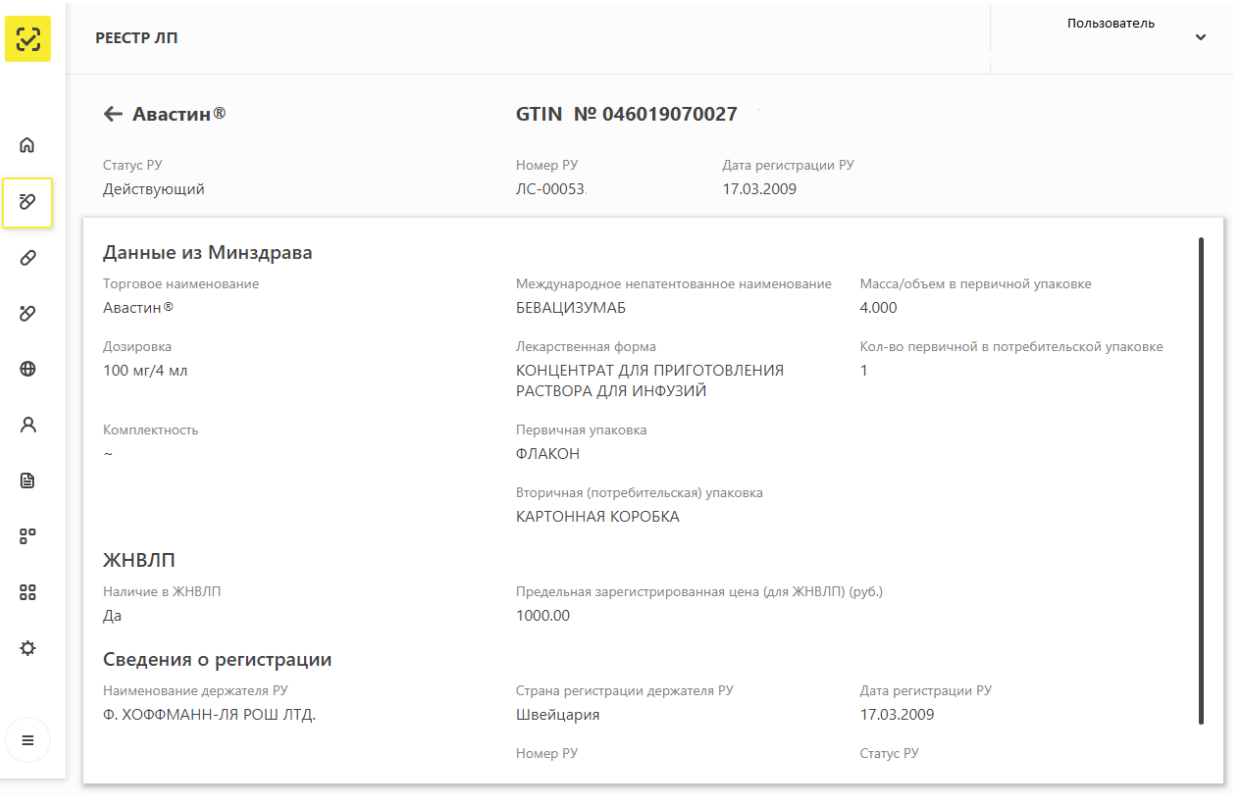

Рисунок 40 – Карточка ЛП

## **3.3.3.2 Вкладка Реестр заявок на регистрацию ЛП**

Вкладка **Реестр заявок на регистрацию ЛП** отображает список заявок на регистрацию ЛП со статусами [\(Рисунок 41\)](#page-46-0).

Пользователь на вкладке **Реестра заявок на регистрацию ЛП** может выполнить следующие действия:

- Получение данных из Системы с помощью фильтрации.
- Сортировка данных в таблице на странице выбранного реестра.
- Подача заявки на регистрацию ЛП. Подробнее см. п. [4.4.](#page-70-0)

| 3             |        | Реестр ЛП                                    |                              |                           |                            |                 | Пользователь<br>$\ddot{\phantom{0}}$ |
|---------------|--------|----------------------------------------------|------------------------------|---------------------------|----------------------------|-----------------|--------------------------------------|
|               |        | Реестр заявок на регистрацию ЛП<br>Реестр ЛП |                              |                           |                            |                 |                                      |
| ⋒             |        | Всего позиций: 6                             |                              |                           | + Заявка на регистрацию ЛП | - Фильтр        | Q Поиск                              |
| Đ,            | $\Box$ | Статус<br>$\sim$                             | Дата подачи заявки<br>$\vee$ | <b>GTIN</b><br>$\searrow$ | Номер РУ<br>$\sim$         | Описание ошибки | $+$                                  |
| 0             | $\Box$ | Заявка принята                               | 09.04.2018                   | 12345678901234            | ЛС-230044                  |                 |                                      |
| $\varnothing$ | $\Box$ | Заявка принята                               | 18.04.2018                   | 04602103002583            | ■ N014761/01               |                 |                                      |
|               | $\Box$ | Заявка принята                               | 27.06.2018                   | 04602103003146            | ЛП-000133                  |                 |                                      |
| $\oplus$      | $\Box$ | Заявка принята                               | 29.06.2018                   | 04602103003153            | ЛП-000133                  |                 |                                      |
| Α             | $\Box$ | Заявка принята                               | 09.07.2018                   | 04602103003160            | ЛП-000133                  |                 |                                      |
| B             | $\Box$ | Заявка принята                               | 18.07.2018                   | 04602103003160            | ЛП-000133                  |                 |                                      |
| 80            |        |                                              |                              |                           |                            |                 |                                      |

Рисунок 41 – Вкладка **Реестр заявок на регистрацию ЛП**

#### <span id="page-46-0"></span> $3.3.4$ **Реестр Товары**

## **3.3.4.1 Вкладка Реестр товаров по SGTIN**

Вкладка **Реестр товаров по SGTIN** отображает список товаров в их текущем состоянии (например, «В обороте», «Продан в розницу» и др.) [\(Рисунок 42\)](#page-46-1).

Пользователь на данной странице может выполнить следующие действия:

Получение данных из Системы с помощью фильтрации.

Сортировка данных в таблице на странице выбранного реестра.

| 3           |                  | <b>ТОВАРЫ</b>           |                                 |                                |                             |               | ● Русский У | Администратор<br>$\checkmark$ |          |                |       |     |
|-------------|------------------|-------------------------|---------------------------------|--------------------------------|-----------------------------|---------------|-------------|-------------------------------|----------|----------------|-------|-----|
|             |                  | Реестр товаров по SGTIN | Реестр SGTIN, подлежащих оплате |                                | Правила приоритетной оплаты |               |             |                               |          |                |       |     |
| டு          | Всего позиций: 4 |                         |                                 |                                |                             |               |             |                               | = Фильтр | <b>Q</b> Поиск |       |     |
| J           | $\Box$           | <b>SGTIN</b><br>$=$     | Статус<br>$=$                   | Полное наименовани<br>$\equiv$ | Номер производств           | Срок годности | $\equiv$    | <b>SSCC</b>                   |          | $\equiv$       | Источ | $+$ |
| Đ,          | О                | 04607028393877AUTO      | Ожидает выпуска, не о           | концентрат для пригото         | <b>BATCH</b>                | 19.09.2020    |             |                               |          |                |       |     |
| 0           | $\Box$           | 04607028393877AUTO      | Ожидает выпуска, не о           | концентрат для пригото         | <b>BATCH</b>                | 19.09.2020    |             |                               |          |                |       |     |
| O           | $\Box$           | 04607028393877AUTO      | Ожидает выпуска, не о           | концентрат для пригото         | <b>BATCH</b>                | 19.09.2020    |             |                               |          |                |       |     |
| $\bigoplus$ | $\Box$           | 04607028393877AUTO      | Ожидает выпуска, не о           | концентрат для пригото         | <b>BATCH</b>                | 19.09.2020    |             |                               |          |                |       |     |
| R           |                  |                         |                                 |                                |                             |               |             |                               |          |                |       |     |
| €           |                  |                         |                                 |                                |                             |               |             |                               |          |                |       |     |

<span id="page-46-1"></span>Рисунок 42 – Страница **Реестр товаров по SGTIN**

### **3.3.4.2 Вкладка Реестр SGTIN, подлежащих оплате**

Вкладка **Реестр SGTIN, подлежащих оплате** отображает список товаров, находящихся в очереди на оплату для Участников-производителей. В реестре отображаются SGTIN и SSCC. [\(Рисунок 43\)](#page-47-0).

Пользователь на данной странице может выполнить следующие действия:

- Получение данных из Системы с помощью фильтрации.
- Сортировка данных в таблице на странице выбранного реестра.
- Просмотр состава SSCC.

 $\overline{a}$ 

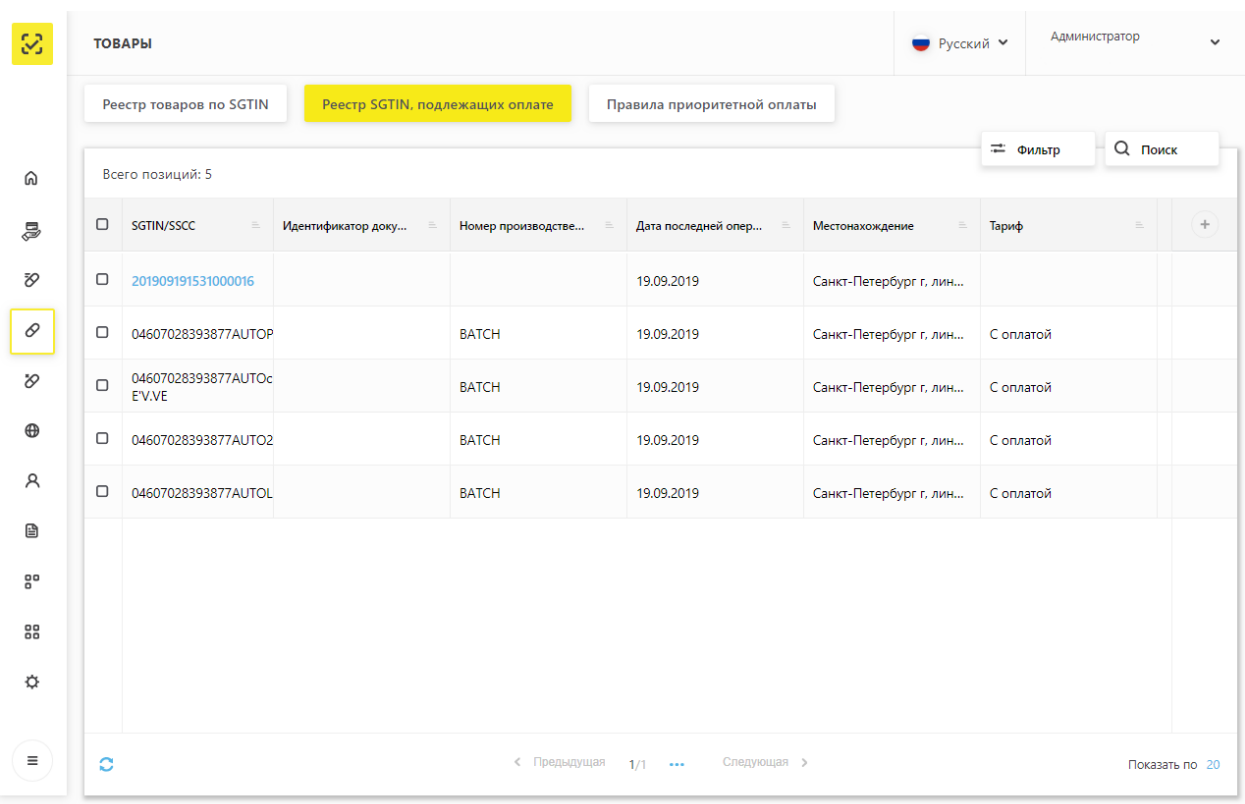

#### Рисунок 43 – **Реестр SGTIN, подлежащих оплате**

<span id="page-47-0"></span>Для просмотра состава SSCC<sup>7</sup> требуется нажать на номер SSCC. На рисунке выделено красным [\(Рисунок 44\)](#page-48-0).

 $7$  В данной таблице отображается только номер SSCC верхнего уровня. При этом количественный состав (полное количество вложенных SGTIN) внутри SSCC выводится вне зависимости от внутренней иерархии третичных упаковок.

| 3           |        | <b>ТОВАРЫ</b>                 | ● Русский У                     | Администратор      | $\checkmark$                |                        |           |  |   |
|-------------|--------|-------------------------------|---------------------------------|--------------------|-----------------------------|------------------------|-----------|--|---|
|             |        | Реестр товаров по SGTIN       | Реестр SGTIN, подлежащих оплате |                    | Правила приоритетной оплаты |                        |           |  |   |
| ଲ           |        | Всего позиций: 5              | == Фильтр                       | <b>Q</b> Поиск     |                             |                        |           |  |   |
| 5           | $\Box$ | SGTIN/SSCC                    | Идентификатор доку              | Номер производстве | Дата последней опер         | Местонахождение        | Тариф     |  | ÷ |
| Đ,          | $\Box$ | 201909191531000016            |                                 |                    | 19.09.2019                  | Санкт-Петербург г, лин |           |  |   |
| 0           | $\Box$ | 04607028393877AUTOP           | 201909191531000016              | <b>BATCH</b>       | 19.09.2019                  | Санкт-Петербург г, лин | С оплатой |  |   |
| O           | $\Box$ | 04607028393877AUTOc<br>E'V.VE |                                 | <b>BATCH</b>       | 19.09.2019                  | Санкт-Петербург г, лин | С оплатой |  |   |
| $\bigoplus$ | $\Box$ | 04607028393877AUTO2           |                                 | <b>BATCH</b>       | 19.09.2019                  | Санкт-Петербург г, лин | С оплатой |  |   |
| R           | $\Box$ | 04607028393877AUTOL           |                                 | <b>BATCH</b>       | 19.09.2019                  | Санкт-Петербург г, лин | С оплатой |  |   |
| €           |        |                               |                                 |                    |                             |                        |           |  |   |

Рисунок 44 – **Реестр SGTIN, подлежащих оплате. Выбор SSCC для просмотра**

<span id="page-48-0"></span>После нажатия на номер SSCC откроется модальное окно с количеством SGTIN для выбранного SSCC [\(Рисунок 45\)](#page-48-1).

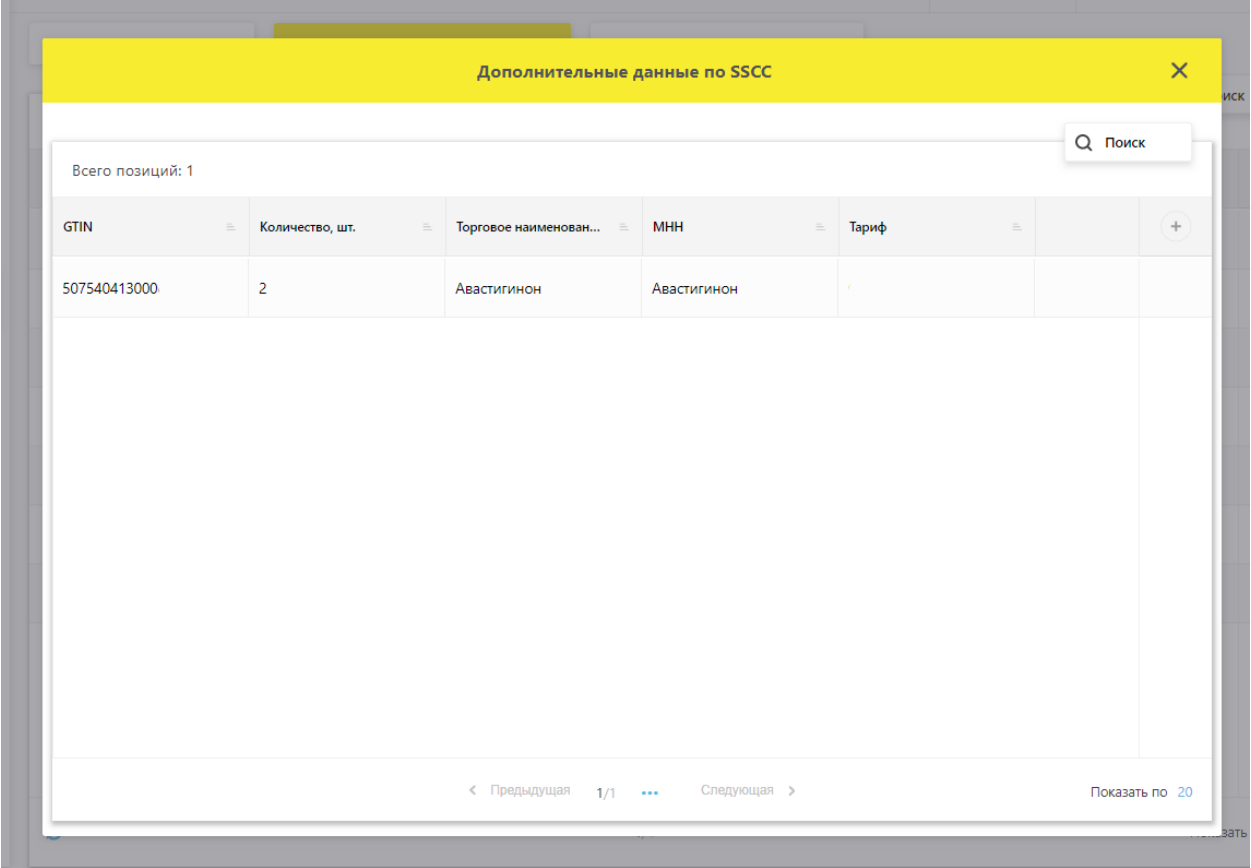

<span id="page-48-1"></span>Рисунок 45 – **Состав SSCC**

## **3.3.4.3 Вкладка Правила приоритетной оплаты**

Вкладка **Правила приоритетной оплаты** отображает список правил, согласно которым должны оплачиваться SGTIN, находящихся в очереди на оплату для Участниковпроизводителей. [\(Рисунок 46\)](#page-49-0).

Пользователь на данной странице может выполнить следующие действия:

- Получение данных из Системы с помощью фильтрации.
- Сортировка данных в таблице на странице выбранного реестра.
- Добавление правил приоритетной оплаты (Подробнее см. п. [4.19.1\)](#page-130-0)
- Удаление правил приоритетной оплаты (Подробнее см. п. [4.19.2\)](#page-132-0)

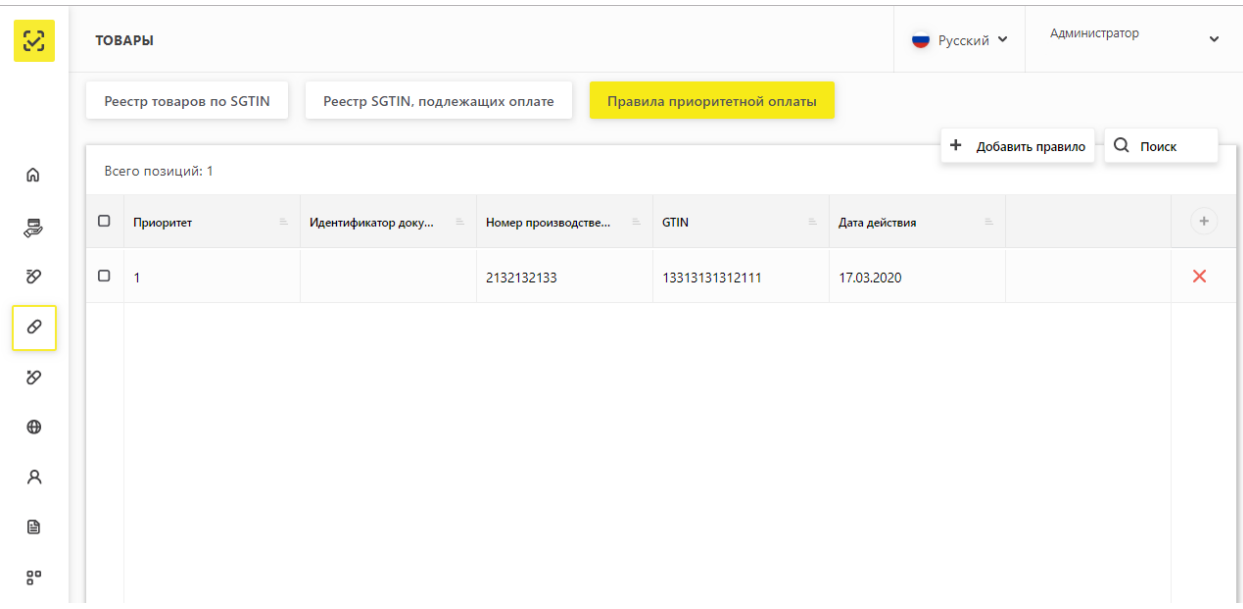

#### Рисунок 46 – Вкладка **Правила приоритетной оплаты**

#### <span id="page-49-0"></span> $3.3.5$ **Реестр Товары, временно выведенные из оборота**

Страница **Реестр ЛП, в отношении которых осуществлен временный вывод из оборота,** отображает список товаров в состоянии **Оборот приостановлен** [\(Рисунок 47\)](#page-50-0).

Пользователь на данной странице может выполнить следующие действия:

- Получение данных из Системы с помощью фильтрации.
- Сортировка данных в таблице на странице выбранного реестра.
- «Проваливание» в карточку ЛП по ссылке в столбце «GTIN».

| 3        |                    | Товары, временно выведенные из оборота |                        |             |                                                                       |        |                       |               | Пользователь                   |       |  |
|----------|--------------------|----------------------------------------|------------------------|-------------|-----------------------------------------------------------------------|--------|-----------------------|---------------|--------------------------------|-------|--|
|          |                    |                                        |                        |             | Реестр ЛП, в отношении которых осуществлен временный вывод из оборота |        |                       |               |                                |       |  |
| ଲ        | Всего позиций: 208 |                                        |                        |             |                                                                       |        |                       |               | Q<br><b>22 Фильтр</b><br>Поиск |       |  |
| FQ       | ∩                  | <b>SGTIN</b><br>$\searrow$             | Статус<br>$\checkmark$ | <b>GTIN</b> | <b>MHH</b>                                                            | $\sim$ | Наименование держател |               | Номер производстве             | $\pm$ |  |
| ₽        | ⊓                  | 20171005                               | Оборот п               | 04606556002 | ЛОПИНАВИР+РИТОНАВИР                                                   |        | ЭББВИ ДОЙЧЛАНД ГМБХ   | 20170912-1410 |                                |       |  |
| $\infty$ | Ω                  | 20171005                               | Оборот п               | 04606556002 | ЛОПИНАВИР+РИТОНАВИР                                                   |        | ЭББВИ ДОЙЧЛАНД ГМБХ   | 20170912-1410 |                                |       |  |
|          | $\Box$             | 20171005                               | Оборот п               | 04606556002 | ЛОПИНАВИР+РИТОНАВИР                                                   |        | ЭББВИ ДОЙЧЛАНД ГМБХ   | 20170912-1410 |                                |       |  |
| $\oplus$ | $\Box$             | 20171005                               | Оборот п               | 04606556002 | ЛОПИНАВИР+РИТОНАВИР                                                   |        | ЭББВИ ДОЙЧЛАНД ГМБХ   | 20170912-1410 |                                |       |  |
| A        | Ω                  | 20171005                               | Оборот п               | 04606556002 | ЛОПИНАВИР+РИТОНАВИР                                                   |        | ЭББВИ ДОЙЧЛАНД ГМБХ   | 20170912-1410 |                                |       |  |
| B        | $\Box$             | 20171005                               | Оборот п               | 04606556002 | ЛОПИНАВИР+РИТОНАВИР                                                   |        | ЭББВИ ДОЙЧЛАНД ГМБХ   | 20170912-1410 |                                |       |  |

<span id="page-50-0"></span>Рисунок 47 – Страница **Реестр ЛП, в отношении которых осуществлен временный вывод из оборота**

#### $3.3.6$ **Реестр иностранных контрагентов**

#### **3.3.6.1 Вкладка Реестр иностранных контрагентов**

Вкладка **Реестр иностранных контрагентов** отображает список успешно зарегистрированных иностранных контрагентов [\(Рисунок 48\)](#page-50-1).

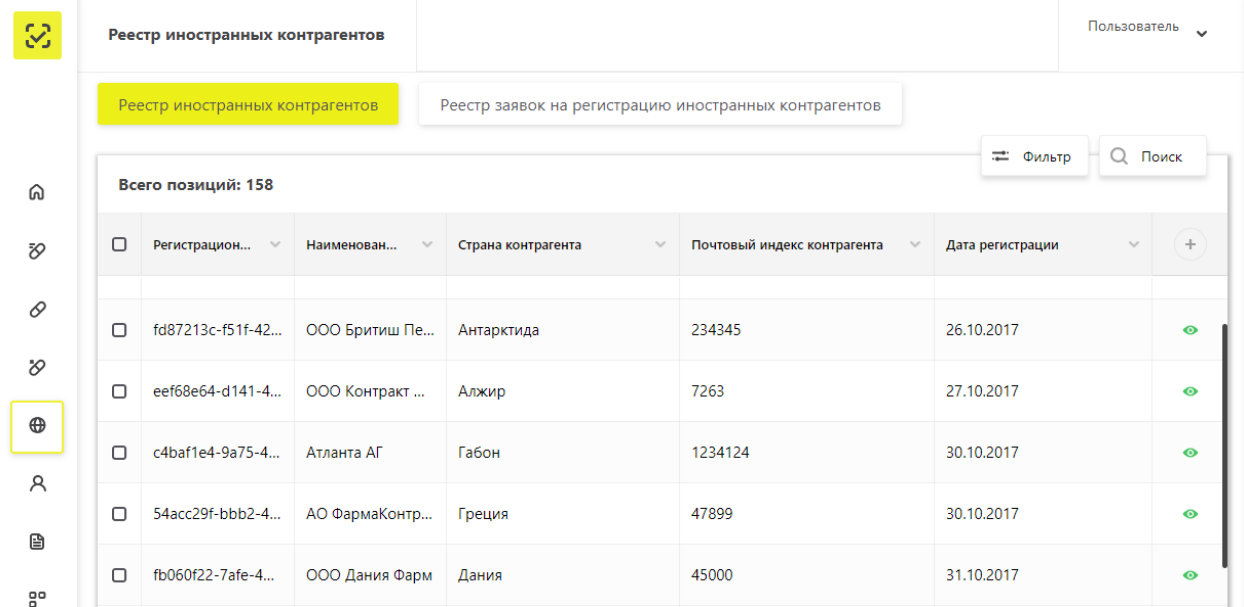

## Рисунок 48 – Вкладка **Реестр иностранных контрагентов**

<span id="page-50-1"></span>Пользователь на данной странице может выполнить следующие действия:

- Получение данных из Системы с помощью фильтрации.
- Сортировка данных в таблице на странице выбранного реестра.

 «Проваливание» в карточку иностранного контрагента по кнопке **Просмотр иностранного контрагента** [\(Рисунок 49,](#page-51-0) [Рисунок 50\)](#page-51-1).

|        | Реестр иностранных контрагентов<br>Реестр заявок на регистрацию иностранных контрагентов |                            |                                    |                                             |                                                 |           |  |  |  |  |  |  |
|--------|------------------------------------------------------------------------------------------|----------------------------|------------------------------------|---------------------------------------------|-------------------------------------------------|-----------|--|--|--|--|--|--|
|        | Q Поиск<br>= Фильтр<br>Всего позиций: 158                                                |                            |                                    |                                             |                                                 |           |  |  |  |  |  |  |
| Π      | Регистрацион<br>$\searrow$                                                               | Наименован<br>$\checkmark$ | Страна контрагента<br>$\checkmark$ | Почтовый индекс контрагента<br>$\checkmark$ | Дата регистрации                                | ÷         |  |  |  |  |  |  |
| $\Box$ | fd87213c-f51f-42                                                                         | ООО Бритиш Пе              | Антарктида                         | 234345                                      | 26.10.2017                                      | $\bullet$ |  |  |  |  |  |  |
| Π      | eef68e64-d141-4                                                                          | ООО Контракт               | Алжир                              | 7263                                        | Просмотр иностранного контрагента<br>27.10.2017 | ◉         |  |  |  |  |  |  |
| Π      | c4baf1e4-9a75-4                                                                          | Атланта АГ                 | Габон                              | 1234124                                     | 30.10.2017                                      | ◉         |  |  |  |  |  |  |

<span id="page-51-0"></span>Рисунок 49 – «Проваливание» по кнопке **Просмотр иностранного контрагента**

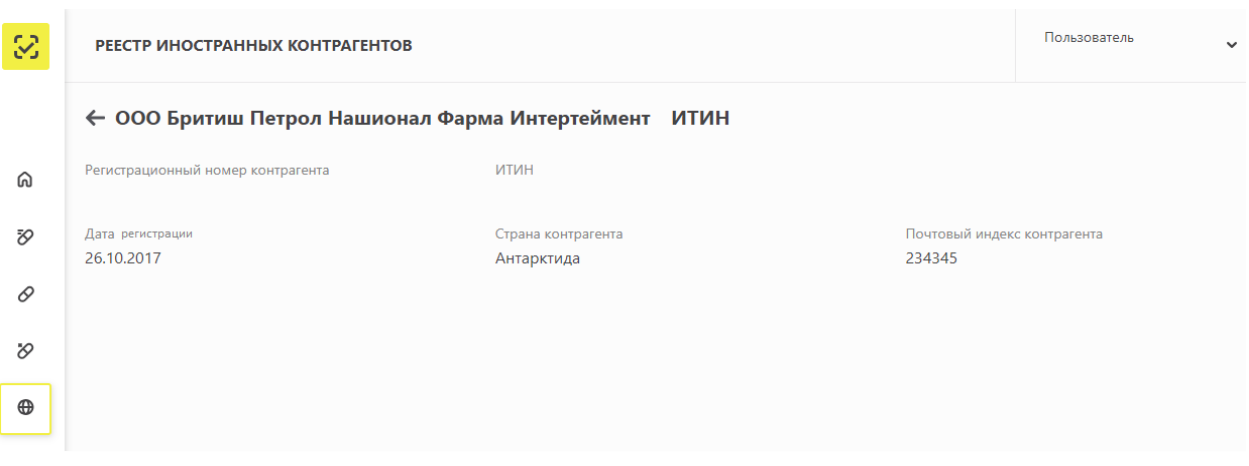

Рисунок 50 – Карточка иностранного контрагента

**3.3.6.2 Вкладка Реестр заявок на регистрацию иностранных контрагентов**

<span id="page-51-1"></span>Вкладка **Реестр заявок на регистрацию иностранных контрагентов** отображает список заявок на регистрацию в разных статусах (например, «Успешное завершение», «Ошибка») [\(Рисунок 51\)](#page-52-0).

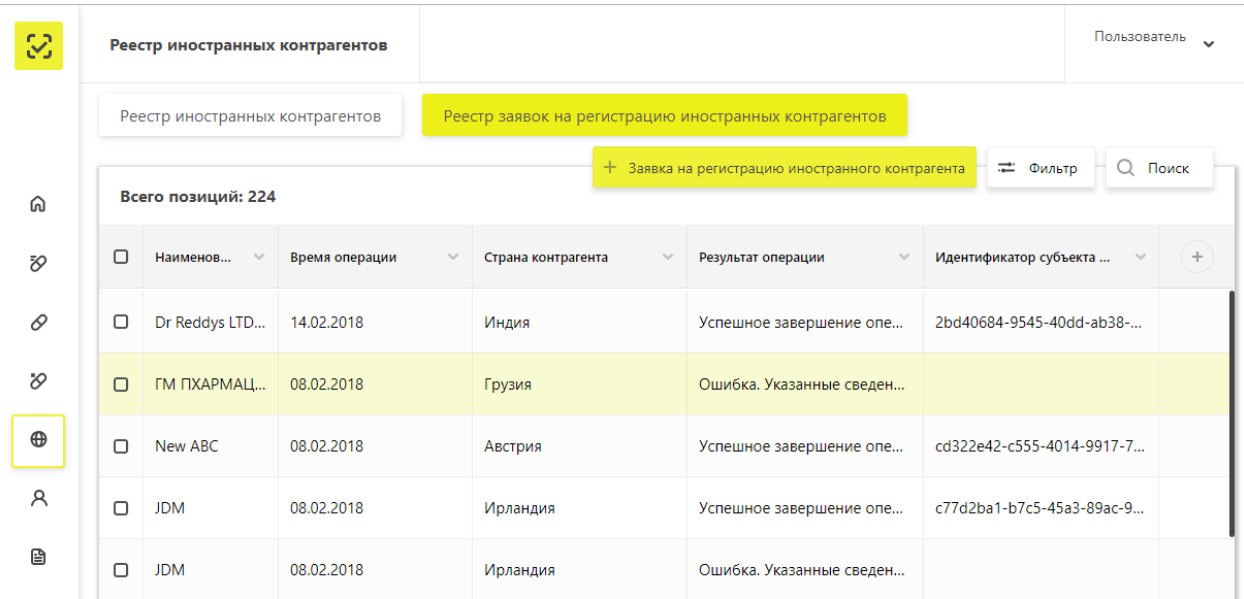

# <span id="page-52-0"></span>Рисунок 51 – Вкладка **Реестр заявок на регистрацию иностранных контрагентов**

Пользователь на данной странице может выполнить следующие действия:

- Получение данных из Системы с помощью фильтрации.
- Сортировка данных в таблице на странице выбранного реестра.
- Подача заявки на регистрацию иностранного контрагента. Подробнее см. п. [4.8.](#page-78-0)

#### $3.3.7$ **Реестр контрагентов**

Страница **Реестр контрагентов** отображает список контрагентов с их регистрационными номерами и другими данными [\(Рисунок 52\)](#page-52-1).

| 3           |                    | Реестр контрагентов                    |                                        | Пользователь  | $\checkmark$ |  |           |
|-------------|--------------------|----------------------------------------|----------------------------------------|---------------|--------------|--|-----------|
|             |                    | Реестр контрагентов                    |                                        |               |              |  |           |
| ⋒           | Всего позиций: 237 | = Фильтр                               | $Q$ Поиск                              |               |              |  |           |
| Đ           | $\Box$             | Регистрационный номер контра<br>$\sim$ | Наименование контрагента<br>$\searrow$ | Тип участника |              |  | ÷         |
| 0           | $\Box$             | 9753181-f18c-4067-9916-3390fa          | ООО САМСОН-МЕД                         | Резидент РФ   |              |  | $\bullet$ |
| $\vartheta$ | $\Box$             | c290e4a-aabb-40ae-8ef2-ce4625          | АО "Нижфарм"                           | Резидент РФ   |              |  | $\bullet$ |
| $\oplus$    | $\Box$             | c456b41-0fd1-4df5-819a-13881f8         | AO "P-ФАРМ"                            | Резидент РФ   |              |  | $\bullet$ |
| R           | $\Box$             | 5e73c22-057a-4676-864a-b5c862          | AO "OPTAT"                             | Резидент РФ   |              |  | $\bullet$ |

Рисунок 52 – Страница **Реестр контрагентов**

<span id="page-52-1"></span>Пользователь на данной странице может выполнить следующие действия:

Получение данных из Системы с помощью фильтрации.

Сортировка данных в таблице на странице выбранного реестра.

 «Проваливание» в карточку **по кнопке Просмотр контрагента** [\(Рисунок 53,](#page-53-0) [Рисунок 54\)](#page-53-1).

В карточке контрагента пользователь может посмотреть информацию по контрагенту, а также адреса мест осуществления деятельности и складов ответственного хранения выбранного контрагента.

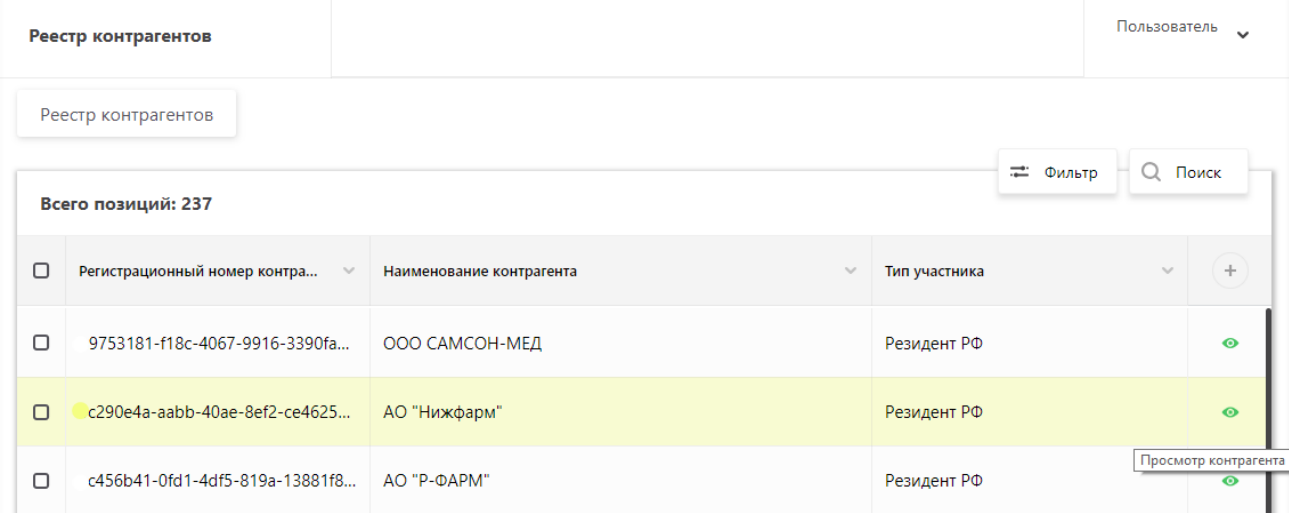

Рисунок 53 – «Проваливание» по кнопке **Просмотр контрагента**

<span id="page-53-0"></span>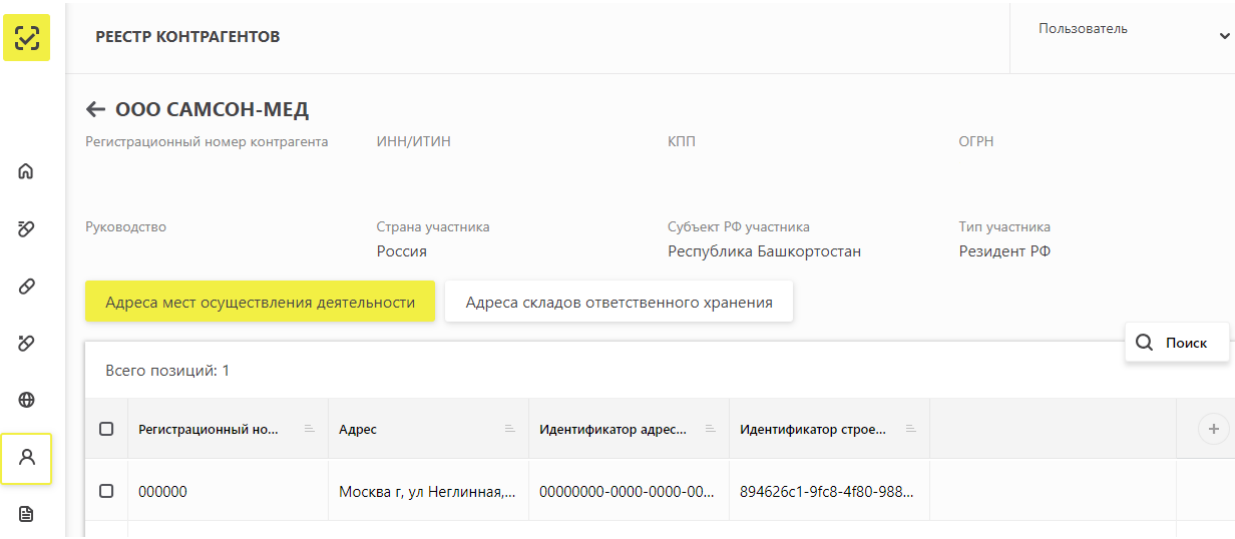

<span id="page-53-1"></span>Рисунок 54 – Карточка контрагента

#### $3.3.8$ **Реестр документов**

#### **3.3.8.1 Вкладка Отправленные**

Вкладка **Отправленные** отображает список загруженных пользователем XML документов в разных статусах (например, «Документ обработан», «Ошибка обработки») [\(Рисунок 55\)](#page-54-0).

| 3             | РЕЕСТР ДОКУМЕНТОВ | $\checkmark$                   |                                                              |                     |            |                                  |               |                          |
|---------------|-------------------|--------------------------------|--------------------------------------------------------------|---------------------|------------|----------------------------------|---------------|--------------------------|
|               |                   | Отправленные<br>Входящие       |                                                              |                     |            |                                  |               |                          |
| ⋒             |                   |                                | Внимание: Максимально допустимый размер xml файла 1 мегабайт |                     |            | 曱                                |               |                          |
| Đ,            |                   | Всего позиций: 1 447           |                                                              |                     |            | Загрузить XML                    | = Фильтр      | <b>Q</b> Поиск           |
| 0             | Ο                 | Уникальный идентиф<br>$\equiv$ | Дата получения доку                                          | Дата обработки доку | Идент<br>三 | Адрес отправителя до<br>$\equiv$ | Тип документа | ÷                        |
| $\varnothing$ | $\Box$            | 38df7f37-145d-47a3-a77         | 02.08.2018                                                   | 02.08.2018          | 00000000   | Москва г, ул Неглинная,          | Запрос сведе  | $\bullet$                |
| $\oplus$      | Π                 | b2515690-140c-4a51-8a          | 02.08.2018                                                   | 02.08.2018          | 00000000   | Москва г, ул Неглинная,          | Запрос сведе  | BIN                      |
| A             | $\Box$            | 6504f1b2-c09e-448f-af5         | 02.08.2018                                                   | 02.08.2018          | 00000000   | Москва г, ул Неглинная,          | Завершение    | $\bullet$ $\bullet$<br>m |
| B             | О                 | 345b4ca6-9216-4e4d-8c          | 02.08.2018                                                   | 02.08.2018          | 00000000   | Москва г, ул Неглинная,          | Запрос сведе  |                          |

Рисунок 55 – Вкладка **Отправленные**

<span id="page-54-0"></span>Пользователь на данной странице может выполнить следующие действия:

- Получение данных из Системы с помощью фильтрации.
- Сортировка данных в таблице на странице выбранного реестра.
- Загрузка XML. Подробнее см. п. [4.1.](#page-64-0)

 Скачивание отправленного документа, крипто-подписи отправленного документа и квитанции. Скачивание осуществляется при нажатии на соответствующие иконки в правой колонке таблицы.

#### **3.3.8.2 Вкладка Входящие**

Вкладка **Входящие** отображает список загруженных пользователем XML документов в разных статусах (например, «Документ обработан», «Ошибка обработки») [\(Рисунок 56\)](#page-55-0).

| 3             |                       | Реестр документов |                | Пользователь                      | $\sim$                 |                         |                 |                     |       |
|---------------|-----------------------|-------------------|----------------|-----------------------------------|------------------------|-------------------------|-----------------|---------------------|-------|
|               |                       | Отправленные      |                |                                   |                        |                         |                 |                     |       |
| ⋒             | Всего позиций: 25 243 |                   |                |                                   |                        |                         |                 | IÎ.<br>Ο<br>Фильтр  | Поиск |
| Đ,            | $\Box$                | Уника<br>$\sim$   | Дата<br>$\sim$ | Дата обработки доку<br>$\searrow$ | $\searrow$<br>Идентифи | Адрес получателя до     | $\sim$<br>Идент | Идентификатор отпра | ÷     |
| 0             | n                     | $b09fc6aa$ -      | 27.07.2018     | 27.07.2018                        | 00000000000            | Москва г, ул Неглинная, | 000000000       | a1281468-f4ae-4a61  | B     |
| $\varnothing$ | ∩                     | 434d8a86          | 05.10.2018     | 05.10.2018                        | 00000000000            | Москва г, ул Неглинная, | 000000000       | a1281468-f4ae-4a61  | 昏     |
| $\oplus$      | $\Box$                | 2a95dd9d          | 27.09.2018     | 27.09.2018                        | 00000000000            | Москва г, ул Неглинная, | 000000000       | a1281468-f4ae-4a61  | 昏     |
| R             | $\Box$                | d8979398          | 27.09.2018     | 27.09.2018                        | 00000000000            | Москва г, ул Неглинная, | 000000000       | 6b1126c1-1548-4b1   | 昏     |
| B             | n                     | 018a3b8e          | 27.08.2018     | 27.08.2018                        | 00000000000            | Москва г, ул Неглинная, | 000000000       | a1281468-f4ae-4a61  | 昏     |

Рисунок 56 – Вкладка **Входящие**

<span id="page-55-0"></span>Пользователь на данной странице может выполнить следующие действия:

- Получение данных из Системы с помощью фильтрации.
- Сортировка данных в таблице на странице выбранного реестра.
- Скачивание входящего документа.

#### $3.3.9$ **Реестры**

Страница **Реестры** содержит следующие реестры: **Реестр мест в зоне таможенного контроля, Реестр регистраторов эмиссии, Реестр регистраторов выбытия.**

## **3.3.9.1 Реестр мест в зоне таможенного контроля**

В **Реестре мест в зоне таможенного контроля** отображается информация по идентификатору места в зоне таможенного контроля, коду таможенного органа, наименованию контрагента и другую информацию [\(Рисунок 57\)](#page-56-0).

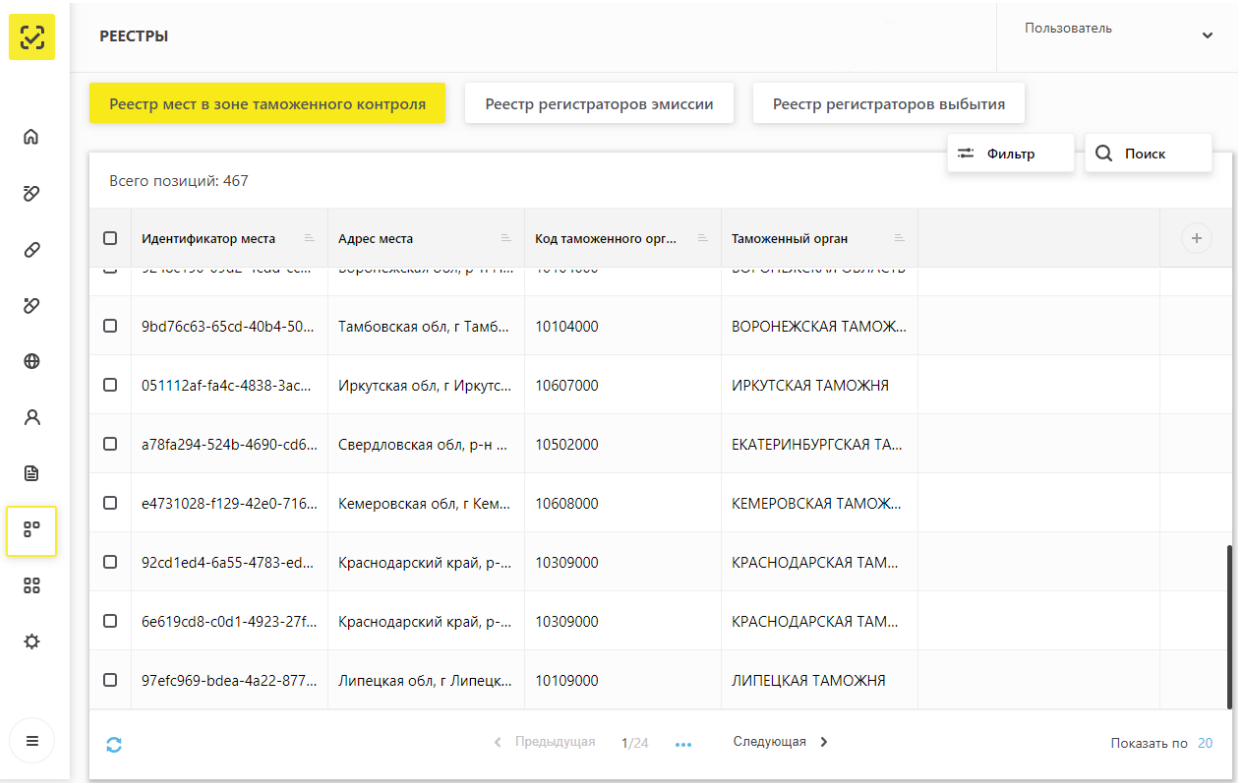

# Рисунок 57 – Страница **Реестр мест в зоне таможенного контроля**

<span id="page-56-0"></span>Пользователь на данной странице может выполнить следующие действия:

- Получение данных из Системы с помощью фильтрации.
- Сортировка данных в таблице на странице выбранного реестра.

#### **3.3.9.2 Реестр регистраторов эмиссии**

В **Реестре регистраторов эмиссии** отображается информация по регистраторам эмиссии Участника [\(Рисунок 58\)](#page-57-0).

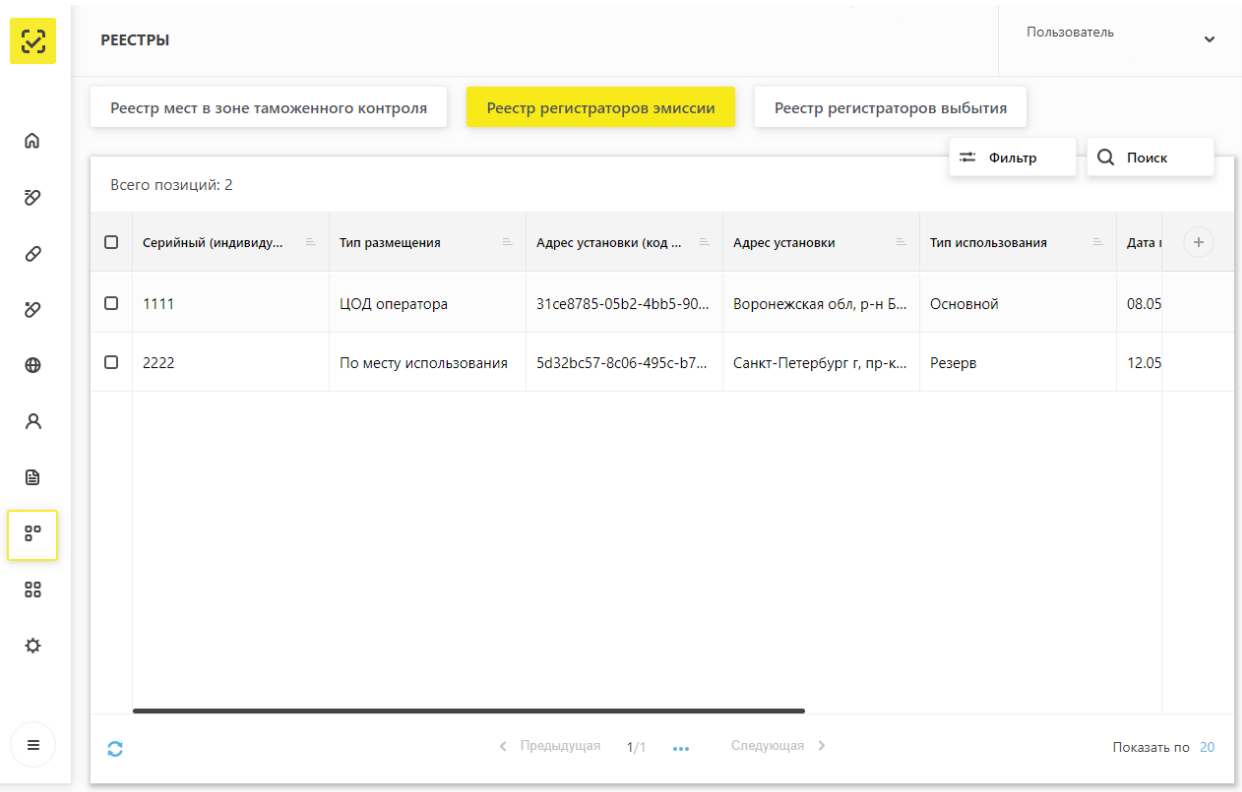

# Рисунок 58 – Страница **Реестр регистраторов эмиссии**

<span id="page-57-0"></span>Пользователь на данной странице может выполнить следующие действия:

- Получение данных из Системы с помощью фильтрации.
- Сортировка данных в таблице на странице выбранного реестра.

# **3.3.9.3 Реестров регистраторов выбытия**

В **Реестре регистраторов выбытия** отображается информация по регистраторам выбытия Участника [\(Рисунок 59\)](#page-58-0).

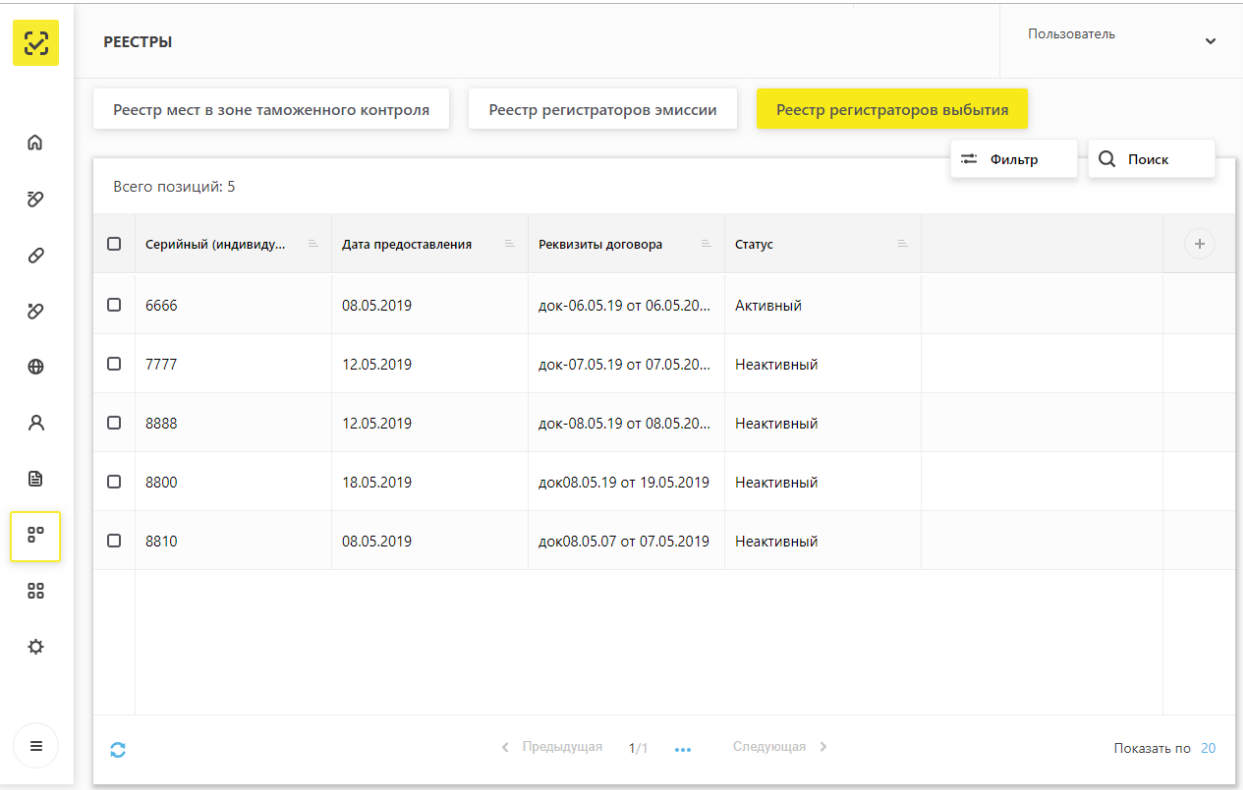

# Рисунок 59 – Страница **Реестр регистраторов выбытия**

<span id="page-58-0"></span>Пользователь на данной странице может выполнить следующие действия:

- Получение данных из Системы с помощью фильтрации.
- Сортировка данных в таблице на странице выбранного реестра.

## **Классификаторы**

### **3.3.10.1 Классификатор стран**

Вкладка **Классификатор стран** отображает список стран с двух- и трехбуквенным обозначением, цифровым обозначением, полным и международным наименованием [\(Рисунок 60\)](#page-59-0).

Пользователь на данной странице может просматривать необходимую информацию.

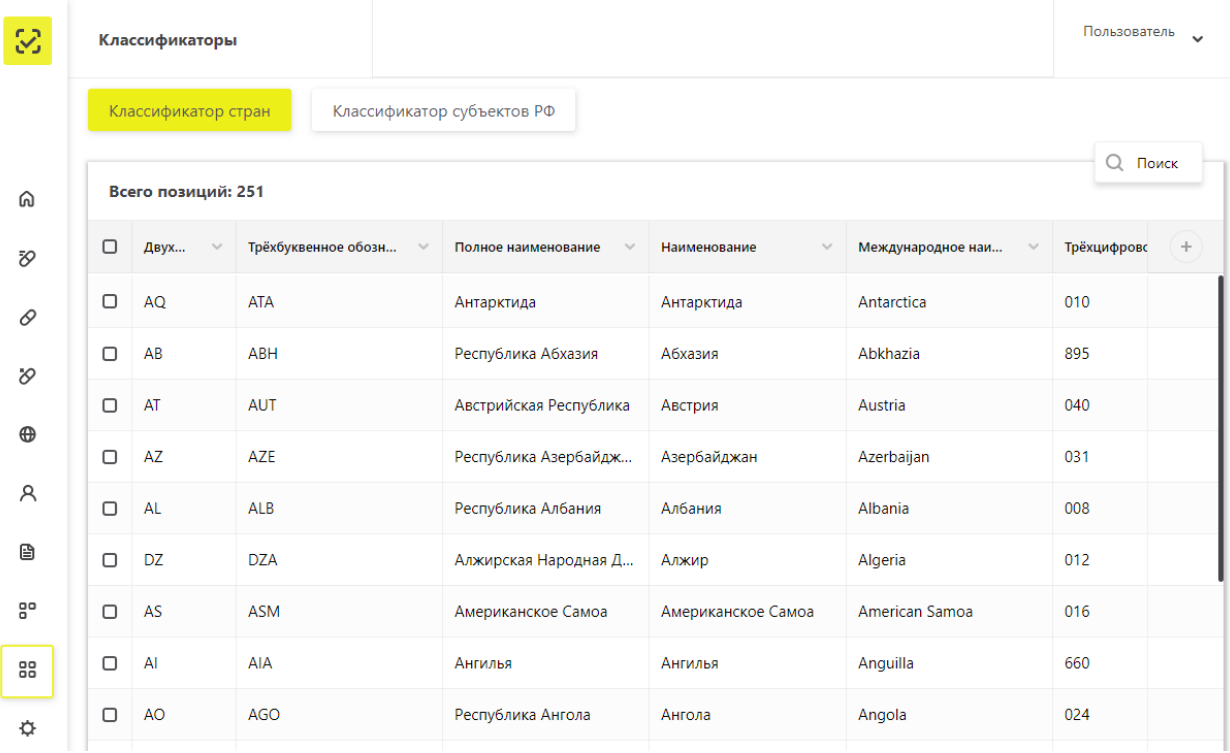

# Рисунок 60 – Вкладка **Классификатор стран**

# **3.3.10.2 Классификатор субъектов РФ**

<span id="page-59-0"></span>Вкладка **Классификатор субъектов РФ** отображает список субъектов РФ и код, соответствующий каждому субъекту [\(Рисунок 61\)](#page-59-1).

Пользователь на данной странице может просматривать необходимую информацию.

| S           |        | Классификаторы                                    |                                        | Пользователь |  |
|-------------|--------|---------------------------------------------------|----------------------------------------|--------------|--|
|             |        | Классификатор субъектов РФ<br>Классификатор стран |                                        |              |  |
| ⋒           |        | Всего позиций: 85                                 |                                        | Q Поиск      |  |
| Đ,          | $\Box$ | Код субъекта Российской Федерации<br>$\checkmark$ | Название субъекта Российской Федерации | $\checkmark$ |  |
| 0           | $\Box$ | 22                                                | Алтайский край                         |              |  |
| $\vartheta$ | $\Box$ | 28                                                | Амурская область                       |              |  |
|             | $\Box$ | 41                                                | Камчатский край                        |              |  |
| $\oplus$    | $\Box$ | 49                                                | Магаданская область                    |              |  |
| Å           | $\Box$ | 25                                                | Приморский край                        |              |  |
| €           | $\Box$ | 14                                                | Республика Саха (Якутия)               |              |  |
| 음           | $\Box$ | 65                                                | Сахалинская область                    |              |  |
| 88          | $\Box$ | 27                                                | Хабаровский край                       |              |  |

<span id="page-59-1"></span>Рисунок 61 – Вкладка **Классификатор субъектов РФ**

## **Администрирование**

### **3.3.11.1 Вкладка Пользователи**

Вкладка **Пользователи** отображает список пользователей с их идентификаторами [\(Рисунок 62\)](#page-60-0).

Примечание: На рисунке ниже информация о ФИО пользователей скрыта.

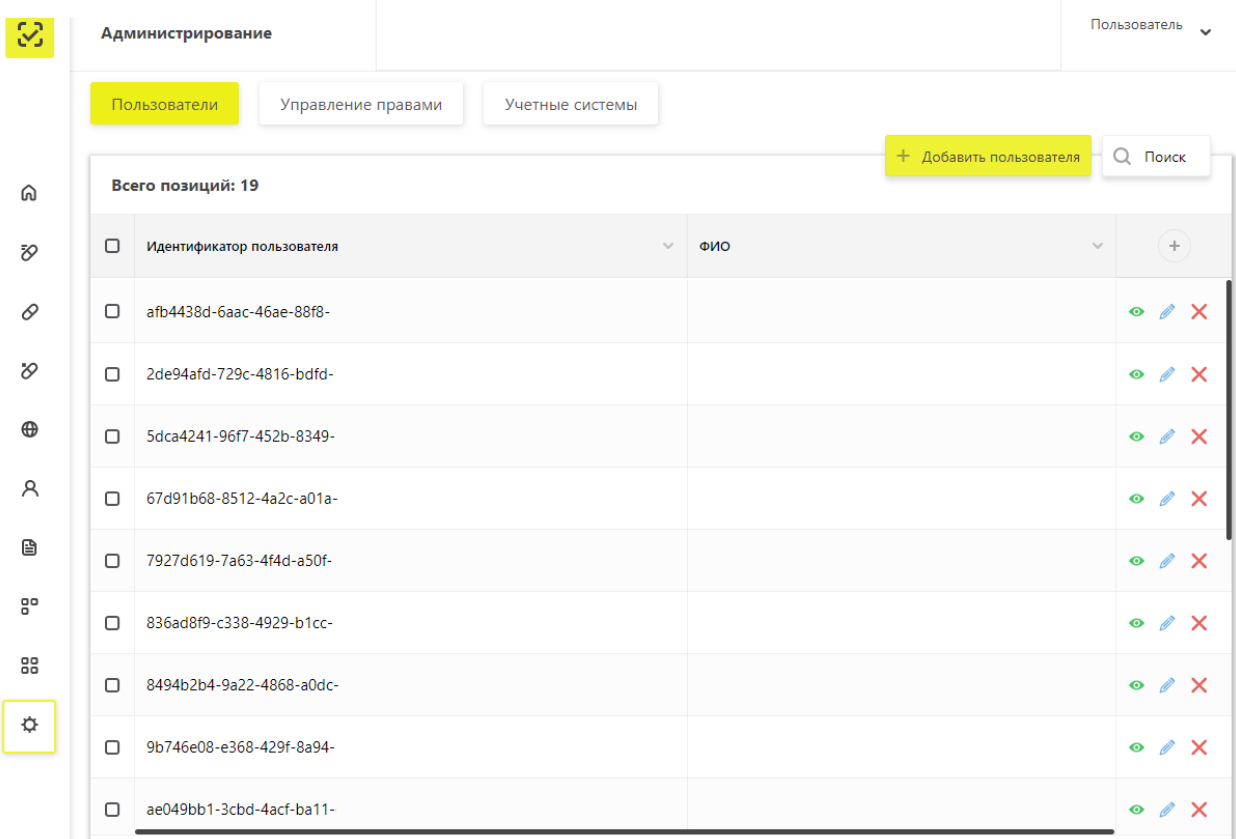

### Рисунок 62 – Вкладка **Пользователи**

<span id="page-60-0"></span>Участник Системы на данной странице может выполнить следующие действия:

Сортировка данных в таблице на странице выбранного реестра.

 Добавление пользователя по кнопке **Добавить пользователя.** Подробнее см. п. [4.11.1.](#page-83-0)

— «Проваливание» в карточку пользователя по кнопке **Просмотр пользователя** [\(Рисунок 63\)](#page-61-0).

 Отредактировать карточку пользователя по кнопке **Редактирование профиля пользователя.** Подробнее см. п. [4.11.4.](#page-91-0)

Удалить пользователя по кнопке **Удаление пользователя.**

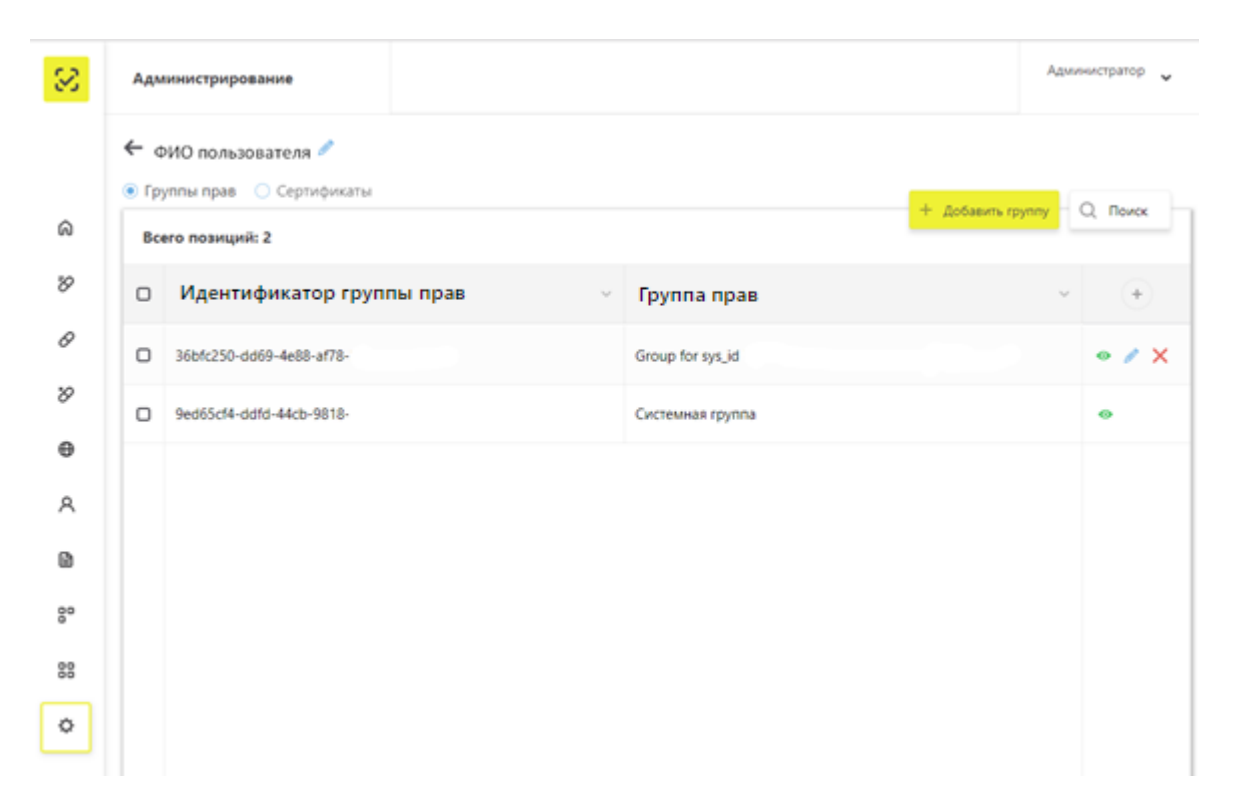

Рисунок 63 – Карточка Пользователя

<span id="page-61-0"></span>В карточке пользователя Участник Системы может выполнить следующие действия:

- Отредактировать профиль. Подробнее см. п. [4.11.4.](#page-91-0)
- Просмотреть/добавить/редактировать/удалить группу прав. Подробнее см. п.

[4.11.5.](#page-92-0)

Добавить/удалить сертификат. Подробнее см. п. [4.11.3.](#page-89-0)

## **3.3.11.2 Вкладка Управление правами**

Вкладка **Управление правами** отображает список групп прав [\(Рисунок 64\)](#page-61-1).

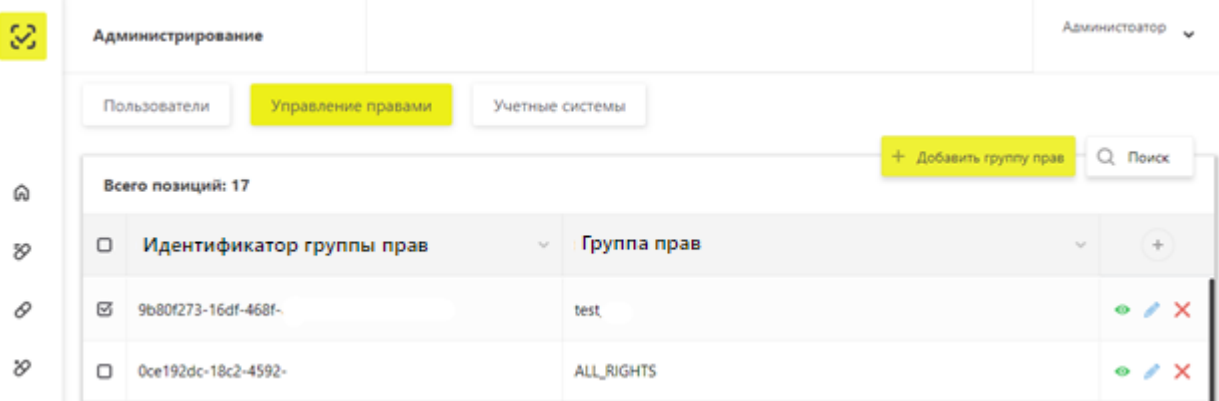

<span id="page-61-1"></span>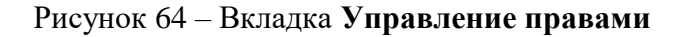

Участник Системы на данной странице может выполнить следующие действия:

- Сортировка данных в таблице на странице выбранного реестра.
- «Проваливание» в группу прав для редактирования. Подробнее см. п. [4.11.5.](#page-92-0)
- Просмотреть/добавить/редактировать/удалить группу прав.

# **3.3.11.3 Вкладка Учетные системы**

Вкладка **Учетные системы** отображает список учетных систем [\(Рисунок 65\)](#page-63-0).

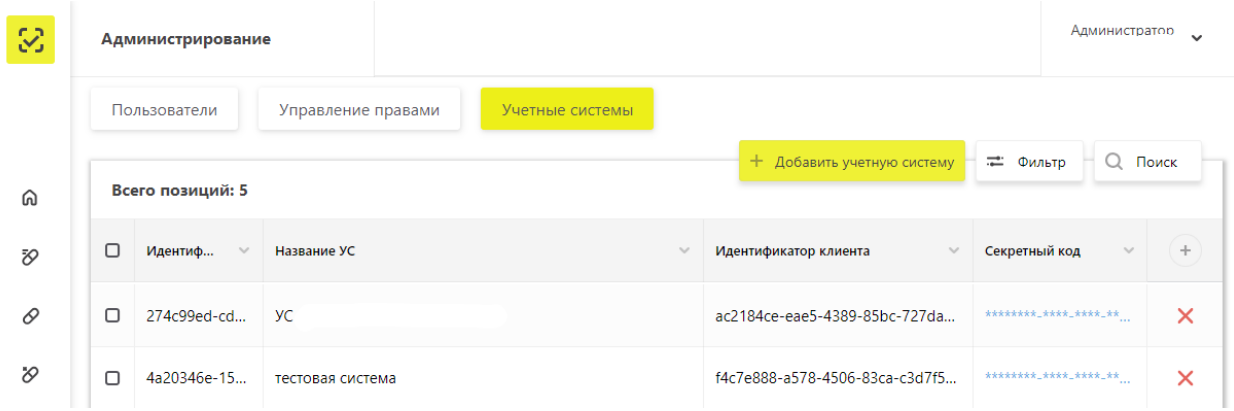

# Рисунок 65 – Вкладка **Учетные системы**

<span id="page-63-0"></span>Участник Системы на данной странице может выполнить следующие действия:

- Сортировка данных в таблице на странице выбранного реестра.
- Добавить/удалить учетную систему. Подробнее см. п. [4.12.](#page-96-0)

## **4 Описание действий пользователей в ЛК Участника**

# **4.1 Передача сведений в ИС МДЛП**

<span id="page-64-0"></span>В ИС МДЛП Участник через ЛК Участника передает сведения в виде XML-файлов. Формирование XML-файлов для передачи сведений в Систему описано в отдельной инструкции. Перечень операций с ЛП, о которых сведения должны быть переданы в Систему приведен в Приложении А.

Юридическая значимость всех операций, регистрируемых в Системе Участниками, являющихся резидентами Российской Федерации, обеспечивается за счет подписания передаваемых сведений УКЭП. Поэтому вход в ЛК Участника для передачи сведений в Систему должен быть выполнен с использованием УКЭП.

Для того чтобы передать в Систему подготовленные в виде XML-файлов сведения, необходимо выполнить следующие действия:

1. В Главном меню выбрать пункт **Реестр документов** – откроется вкладка **Реестр документов** [\(Рисунок 66\)](#page-64-1).

2. Нажать на кнопку **Загрузить XML** справа вверху таблицы – откроется системное окно **Выбор файла для загрузки** [\(Рисунок 67\)](#page-65-0).

| S           | Реестр документов                                                    |                     |                               |                               |                                     |             |                      | Администратор<br>$\checkmark$ |  |  |
|-------------|----------------------------------------------------------------------|---------------------|-------------------------------|-------------------------------|-------------------------------------|-------------|----------------------|-------------------------------|--|--|
|             | Отправленные<br>Входящие                                             |                     |                               |                               |                                     |             |                      |                               |  |  |
| ⋒           | 曱<br>Загрузить XML<br>== Фильтр<br>$Q$ Поиск<br>Всего позиций: 1 355 |                     |                               |                               |                                     |             |                      |                               |  |  |
| Đ,          | □                                                                    | Уника<br>$\searrow$ | Дата получения доку<br>$\sim$ | Дата обработки доку<br>$\sim$ | Идентификатор адрес<br>$\checkmark$ | A<br>$\sim$ | Тип документа        | $\!+\!$                       |  |  |
| 0           | $\Box$                                                               | 477d756a            | 05.10.2018                    | 05.10.2018                    | 00000000000464                      | Москв       | Подтверждение отгру: | m                             |  |  |
| $\vartheta$ | $\Box$                                                               | 3a1a04da            | 24.10.2018                    | 24.10.2018                    | cb5b5908-afbc-4287-95               |             | Не определен         | B O                           |  |  |
| $\oplus$    | $\Box$                                                               | 9fbaf6f3-           | 23.10.2018                    | 23.10.2018                    | 7a9eb56a-6d44-41b5-8a               |             | Запрос сведений по S | B &                           |  |  |
| R           | $\Box$                                                               | 5bee9e6f            | 23.10.2018                    | 23.10.2018                    | 43bdb6ae-6c92-4395-b2               |             | Не определен         | <b>BOR</b>                    |  |  |
| B           | $\Box$                                                               | fb20f799-           | 22.10.2018                    | 22.10.2018                    | 43bdb6ae-6c92-4395-b2               |             | Не определен         |                               |  |  |

<span id="page-64-1"></span>Рисунок 66 – Вкладка **Реестр документов**

|                          | « Work process > Chains > May | Ö<br>$\checkmark$ | Search May                        |                  | ٩             |
|--------------------------|-------------------------------|-------------------|-----------------------------------|------------------|---------------|
| Organize *<br>New folder |                               |                   |                                   | EE Y             | Q<br>m        |
| ∧<br>This PC             | ᄉ<br>Name<br>LA 01_415_1405   |                   | Date modified<br>14.05.2018 14:32 | Type<br>XML File |               |
| Desktop                  | 01_511_1405                   |                   | 14.05.2018 13:50                  | XML File         |               |
| Documents                | 02 311 1405                   |                   | 14.05.2018 13:55                  | XML File         |               |
| Downloads                | 03 311 1505                   |                   | 15.05.2018 12:01                  | XMI File         |               |
| Music                    | 03 313 1505                   |                   | 15.05.2018 12:02                  | XML File         |               |
| Pictures                 | 03 415 1505                   |                   | 15.05.2018 12:04                  | XML File         |               |
| Videos                   | 04_321_1505                   |                   | 15.05.2018 13:09                  | XML File         |               |
|                          | 04_331_1505                   |                   | 15.05.2018 13:13                  | XMI File         |               |
| <b>E</b> Local Disk (C:) | 05_531_1505                   |                   | 15.05.2018 15:53                  | XML File         |               |
| New Volume (D:)          | $\frac{1}{2}$ 06 311 2505     |                   | 25.05.2018 12:26                  | XML File         |               |
| WORK (\\domain v         | $\left\langle \right\rangle$  |                   |                                   |                  | $\rightarrow$ |
| File name:               | 06 311 2505                   | $\checkmark$      | All Files                         |                  | $\checkmark$  |

Рисунок 67 – Окно **Выбор файла для загрузки**

<span id="page-65-0"></span>3. После выбора XML-файла отобразится экран **Выбор сертификата**

4. Выбрать сертификат и нажать кнопку **Выбрать** – Откроется окно **Подпись документа** [\(Рисунок 68\)](#page-65-1).

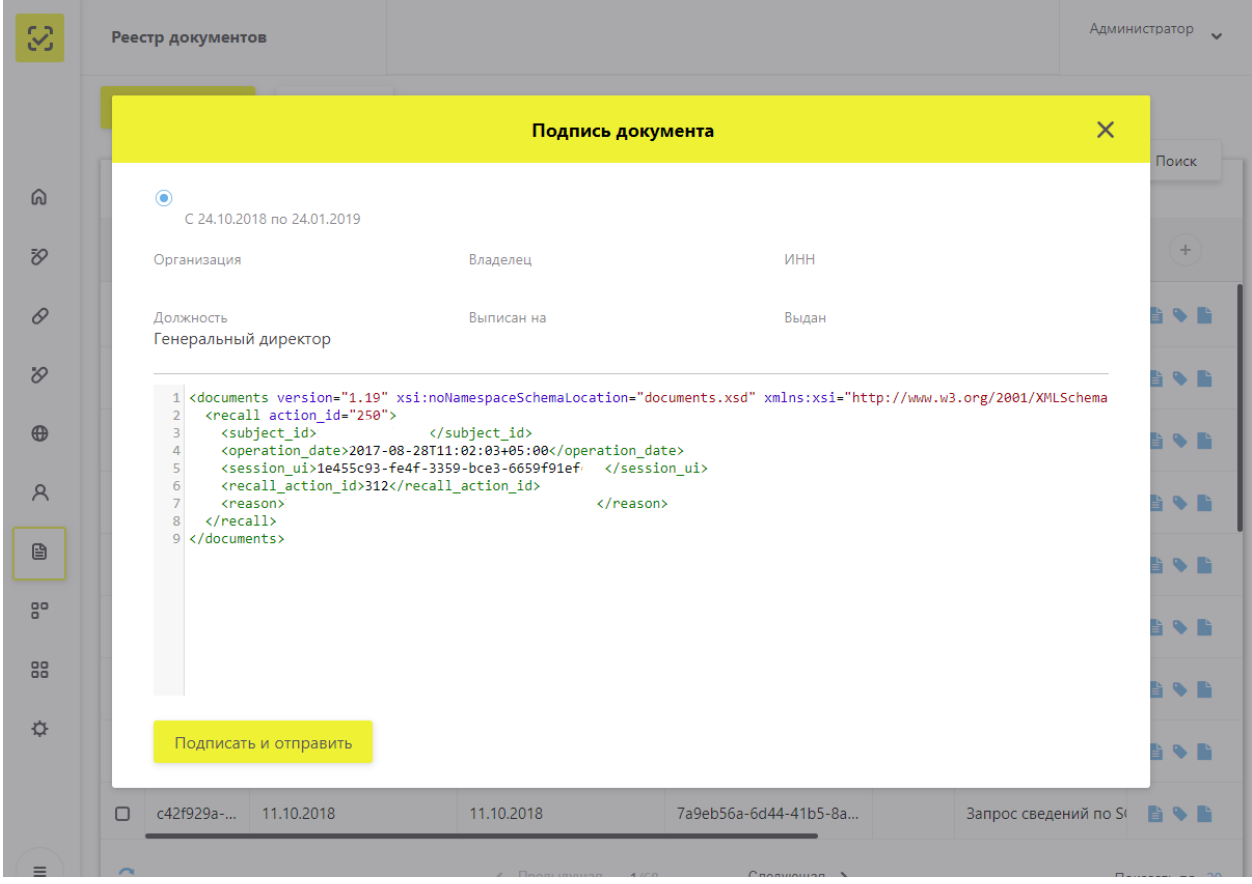

<span id="page-65-1"></span>Рисунок 68 – Окно **Подпись документа** при передаче XML-файла

5. Нажать на кнопку **Подписать и отправить** в окне **Подписи документа** – загрузка сведений в Систему выполнена. Документ появляется новой строкой на вкладке **Реестр документов**, находится на этапе первичной обработки.

6. Нажать кнопку **Обновить** внизу таблицы – статус документа меняется, появляется возможность скачать квитанцию [\(Рисунок 69\)](#page-66-0).

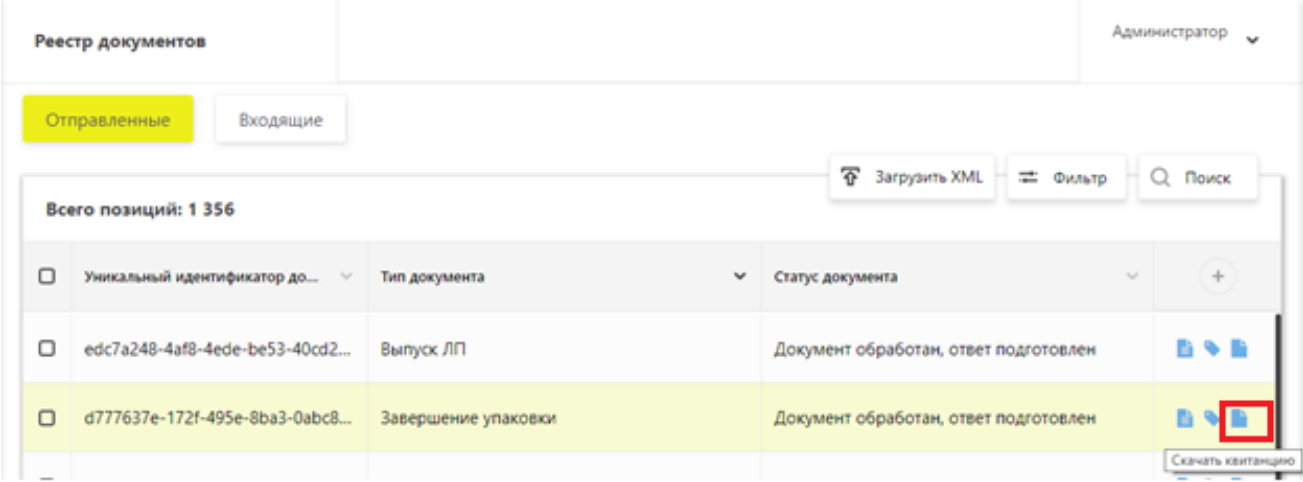

Рисунок 69 – Документ обработан

# <span id="page-66-0"></span>**4.2 Просмотр сведений о лицензиях**

Для просмотра сведений о лицензиях необходимо выполнить следующие действия:

1. В Главном меню выбрать раздел **Профиль.**

2. В разделе Профиль выбрать вкладку **Лицензии** – откроется раздел **Лицензии** [\(Рисунок 70\)](#page-67-0). По умолчанию отображается вкладка **Лицензии на фармдеятельность**.

3. Нажать кнопку  $\left| \right. \right. = \left. \Phi$ ильтр – раскроется список фильтров [\(Рисунок 71\)](#page-67-1).

4. В поле **Статус лицензии** может быть выбрано одно из значений: **действует** или **не действует.**

5. Ввести, если требуется, значения в другие поля фильтра для детального поиска.

6. Нажать кнопку **Применить.**

|             |                                                                                                    | ПРОФИЛЬ              | Русский ∨                   | Администратор                   |                         |                         |                         |                |           |  |  |  |
|-------------|----------------------------------------------------------------------------------------------------|----------------------|-----------------------------|---------------------------------|-------------------------|-------------------------|-------------------------|----------------|-----------|--|--|--|
|             |                                                                                                    | Данные организации   | Лицензии<br>Адреса          | Доверенные контрагенты          |                         | Анкеты и договоры       |                         |                |           |  |  |  |
| ⋒           | • Лицензии на фармдеятельность<br>○ Лицензии на производство<br><b>Q</b> Поиск<br><b>22 Фильтр</b> |                      |                             |                                 |                         |                         |                         |                |           |  |  |  |
| Đ,          | Всего позиций: 9                                                                                   |                      |                             |                                 |                         |                         |                         |                |           |  |  |  |
| 0           | о                                                                                                  | Дата начала действия | Статус лицензии<br>$\equiv$ | Идентификатор ФИАС<br>$=$       | Адрес по ФИАС           | $=$<br>Адрес в лицензии |                         | Сведе          | $\pm$     |  |  |  |
| O           | п                                                                                                  | 31.07.2013           | действует                   | b76ce4b7-e245-4ca2-be           | Санкт-Петербург г, п Ал |                         | Санкт-Петербург г, п Ал | ontor          | $\bullet$ |  |  |  |
| $\bigoplus$ | $\Box$                                                                                             | 31.07.2013           | действует                   | dfbff97a-0218-4df8-92dc         | Москва г, ул Плещеева,  |                         | Москва г, ул Плещеева,  | <b>ONTOI</b>   | $\bullet$ |  |  |  |
| R           | O                                                                                                  | 31.07.2013           | действует                   | 1a187187-f694-4e4c-9b7          | Москва г, ул Краснопру  |                         | Москва г, ул Краснопру  | ONTOI          | $\bullet$ |  |  |  |
| 囼           | Ω                                                                                                  | 31.07.2017           | действует                   | 1aa8b278-9cd7-4a07-bb           | Калужская обл, р-н Дзе  |                         | Калужская обл, р-н Дзе  | ONTO           | $\bullet$ |  |  |  |
| 80          | о                                                                                                  | 31.07.2013           | действует                   | f559a478-98c2-4a6c-b3e          | Ростовская обл. г Росто |                         | Магаданская обл, г Маг  | <b>ONTO</b>    | $\bullet$ |  |  |  |
| 88          | $\Box$                                                                                             | 31.07.2017           | действует                   | 78078a00-ffc7-4cc1-83c3         | Алтай Респ, г Горно-Алт |                         | Липецкая обл, г Липецк  | ontor          | $\bullet$ |  |  |  |
| ☆           | о                                                                                                  | 31.07.2017           | действует                   | 0257f4c1-ab87-4d01-b8           | Московская обл, г Истр  |                         | Московская обл, Истри   | Хран           | $\bullet$ |  |  |  |
|             | о                                                                                                  | 31.07.2013           | действует                   | 5704f7df-be84-41e0-8e8          | Москва г, ул Ярцевская, |                         | г Кострома, ул Советска | Хран           | $\bullet$ |  |  |  |
| $\equiv$    | င                                                                                                  |                      |                             | < Предыдущая<br>1/1<br>$\cdots$ | Следующая >             |                         |                         | Показать по 20 |           |  |  |  |

Рисунок 70 – Вкладка **Лицензии**

<span id="page-67-0"></span>

| 3                                                                                                    |                                                        | ПРОФИЛЬ                                              | Фильтр                          |                 |           |              | $\times$                      |   |
|----------------------------------------------------------------------------------------------------|--------------------------------------------------------|------------------------------------------------------|---------------------------------|-----------------|-----------|--------------|-------------------------------|---|
|                                                                                                    | Данные организации<br>Лицензии<br>Адреса               |                                                      |                                 | Номер лицензии  |           |              | Дата начала действия лицензии | 茴 |
| ⋒                                                                                                    | • Лицензии на фармдеятельность<br>○ Лицензии на произі |                                                      |                                 | Статус лицензии |           | $\checkmark$ |                               |   |
| Ÿ,<br>0                                                                                                    | $\Box$                                                 | Всего позиций: 9<br>Дата начала действия<br>$\equiv$ | Статус лицензии<br>$\equiv$     |                 |           |              |                               |   |
| $\mathcal{S}% _{T}=\mathcal{S}_{T}\!\left( a,b\right) ,\ \mathcal{S}_{T}=\mathcal{S}_{T}\!\left( a,b\right) ,$ | $\Box$                                                 | 31.07.2013                                           | действует                       |                 |           |              |                               |   |
| $\oplus$                                                                                                    | $\Box$                                                 | 31.07.2013                                           | действует                       |                 |           |              |                               |   |
| $\mathsf A$                                                                                                    | $\Box$                                                 | 31.07.2013                                           | действует                       |                 |           |              |                               |   |
| €                                                                                                    | $\Box$                                                 | 31.07.2017                                           | действует                       |                 |           |              |                               |   |
| 80                                                                                                    | $\Box$                                                 | 31.07.2013                                           | действует                       |                 |           |              |                               |   |
| 88                                                                                                    | $\Box$                                                 | 31.07.2017                                           | действует                       |                 |           |              |                               |   |
| ☆                                                                                                    | $\Box$                                                 | 31.07.2017                                           | действует                       |                 |           |              |                               |   |
| $\equiv$                                                                                                    | $\Box$<br>၁                                            | 31.07.2013                                           | действует<br>$\leftarrow$ $\Pi$ |                 |           |              |                               |   |
| ை -                                                                                                    |                                                        |                                                      |                                 | Сбросить        | Применить |              |                               |   |

<span id="page-67-1"></span>Рисунок 71 – Экран **Фильтра настроек**

Если в выбранном Реестре существуют лицензии для данной организации Участника, соответствующие значениям полей фильтра, то они будут отображены в таблине.

7. Для просмотра детальной информации по лицензии необходимо в конце строки с нужной лицензией нажать кнопку **Просмотр лицензии на фармдеятельность** [\(Рисунок](#page-68-0)  [72\)](#page-68-0).

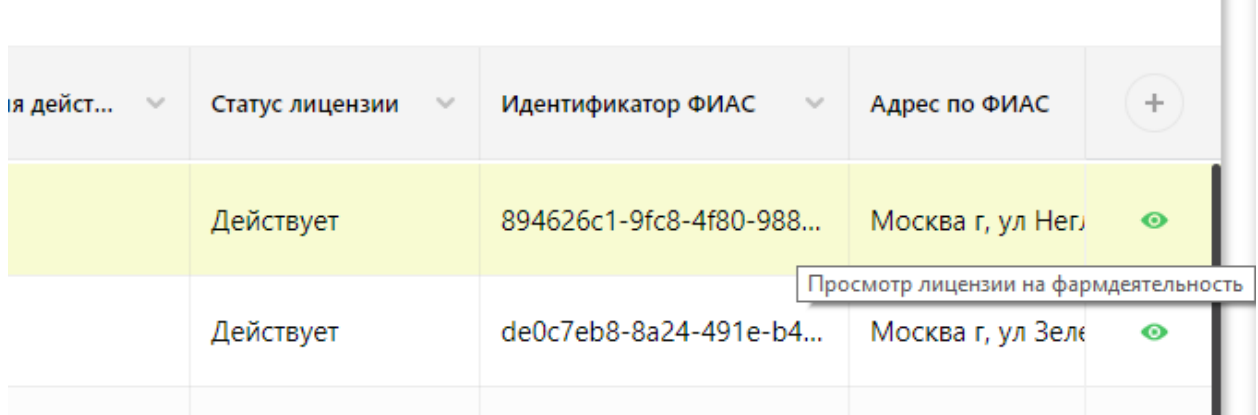

Рисунок 72 – Отображение кнопки для перехода к детальной информации

<span id="page-68-0"></span>8. Нажать на кнопку – происходит переход к детальной информации по лицензии [\(Рисунок 73\)](#page-68-1).

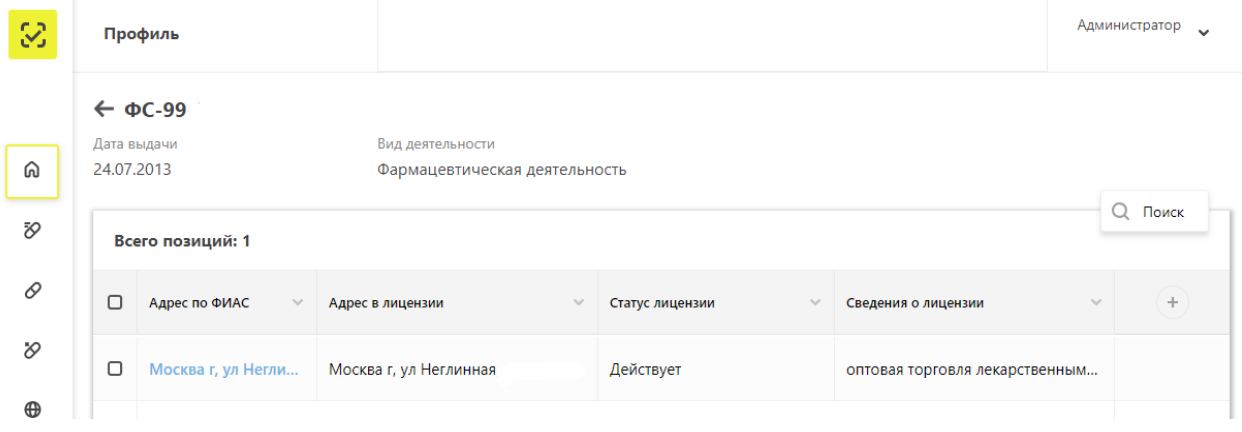

Рисунок 73 – Карточка лицензии

#### <span id="page-68-1"></span>**4.3 Изменение адреса по ФИАС в лицензии**

Могут возникать ситуации, когда полученный ответ от системы межведомственного взаимодействия (СМЭВ) по лицензии не содержит информацию об адресе. В таком случае адрес по ФИАС можно изменить. Для этого необходимо выполнить указанные ниже действия.

Примечание: После успешной смены адреса повторно его сменить нельзя.

1. В Главном меню выбрать раздел **Профиль**.

2. В разделе Профиль выбрать вкладку **Лицензии** – откроется раздел **Лицензии** (см. [Рисунок 23\)](#page-32-0). По умолчанию отображается вкладка «**Лицензии на фармдеятельность**».

3. Выбрать лицензию, для которой необходимо сменить адрес. Адрес по ФИАС является кликабельным.

4. Нажать на адрес в поле **Адрес по ФИАС** – отображается окно **Изменение адреса по ФИАС** [\(Рисунок 74\)](#page-69-0).

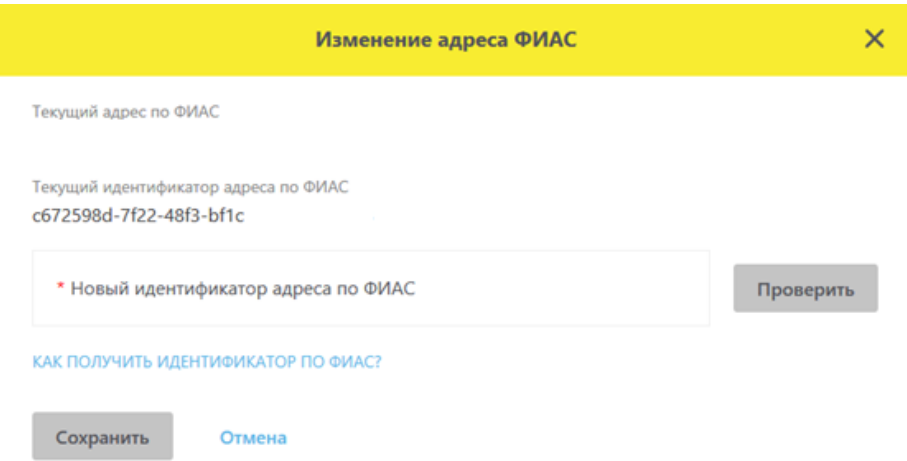

## Рисунок 74 – Окно **Изменение адреса ФИАС**

<span id="page-69-0"></span>5. Для получения подсказки, как получить идентификатор по ФИАС нажмите на подсвеченный синим текст **Не знаете как получить идентификатор по ФИАС** [\(Рисунок](#page-69-1)  [75\)](#page-69-1).

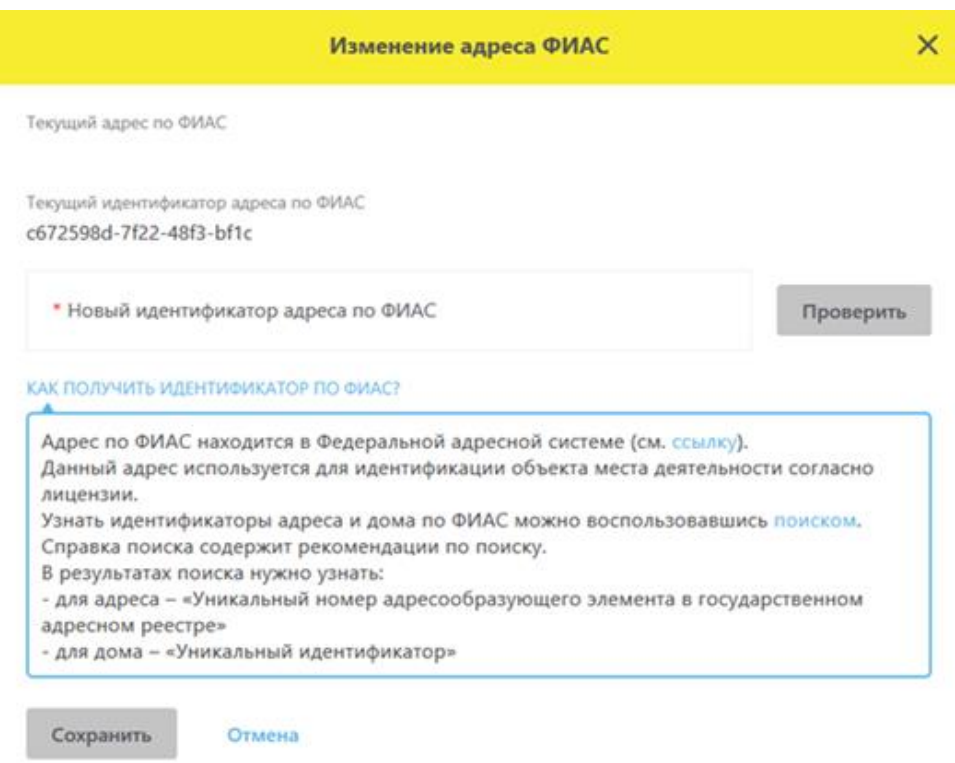

<span id="page-69-1"></span>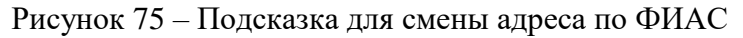

6. Заполните поле **Новый идентификатор адреса по ФИАС** и нажмите **Сохранить**.

Примечание: Кнопка **Проверить** позволяет проверить корректность введенного в поле идентификатора адреса по ФИАС.

# <span id="page-70-0"></span>**4.4 Подать заявку на регистрацию ЛП в ИС МДЛП**

Для подачи заявки на регистрацию ЛП необходимо выполнить действия:

1. В Главном меню выбрать раздел **Реестр ЛП**.

2. Выбрать вкладку **Реестр заявок на регистрацию ЛП** – откроется реестр заявок на регистрацию лекарственных препаратов [\(Рисунок 76\)](#page-70-1).

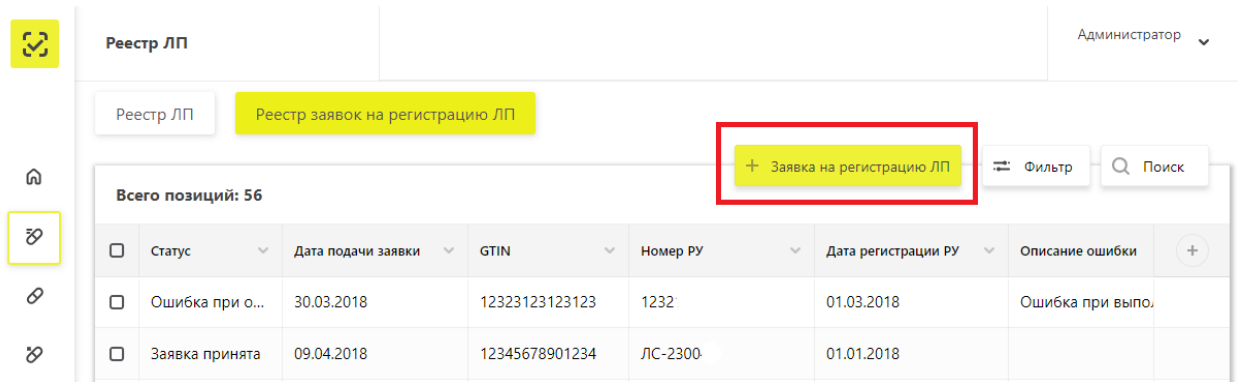

<span id="page-70-1"></span>Рисунок 76 – Вкладка **Реестр заявок на регистрацию лекарственных препаратов**

3. Нажать кнопку **Заявка на регистрацию ЛП** – откроется окно с формой для ввода данных о регистрации ЛП [\(Рисунок 77\)](#page-70-2).

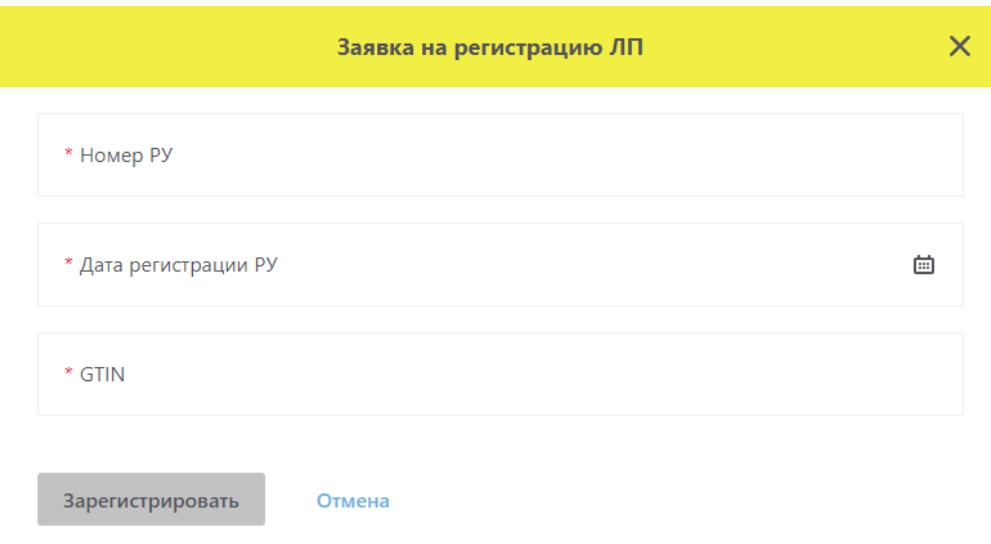

<span id="page-70-2"></span>Рисунок 77 – Форма для ввода данных о регистрации ЛП

4. В поле **GTIN** введите значение GTIN для ЛП

5. Ввести данные регистрационного удостоверения на ЛП, соответствующие введенному значению GTIN, в поля:

## **Номер РУ**.

# **Дата регистрации РУ**.

Примечание: Одному регистрационному удостоверению может соответствовать более одного значения GTIN. В таких случаях необходимо подавать столько заявок на регистрацию ЛП в Системе, сколько GTIN соответствует данному РУ.

Например, если в РУ указаны две дозировки ЛП 5 мг и 10 мг, и в ГС1 зарегистрированы два ЛП в разной дозировке (получены два GTIN), значит надо подавать две заявки на регистрацию ЛП в ИС МДЛП.

6. Нажать кнопку **Зарегистрировать** – в таблице отобразится заявка на регистрацию.

7. Система проверит в Государственном реестре ЛП наличие РУ на ЛП.

При успешной регистрации ЛП, в Системе будет создана карточка ЛП, которую можно увидеть на вкладке **Реестр ЛП**, для этого необходимо:

- 1. Нажать кнопку  $\vert \equiv$  Фильтр.
- 2. Ввести номер GTIN.
- 3. Нажать кнопку **Применить.**
- 4. Нажать на кнопку **Просмотр ЛП** в конце строки [\(Рисунок 78\)](#page-71-0).

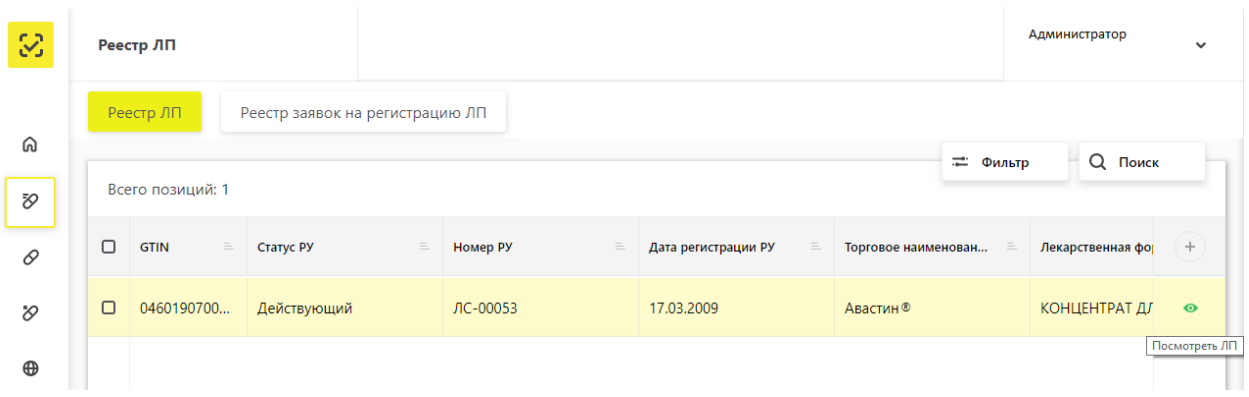

<span id="page-71-0"></span>Рисунок 78 – Экран **Реестра лекарственных препаратов** с фильтром по GTIN

5. Происходит переход к карточке ЛП [\(Рисунок 79\)](#page-72-0).
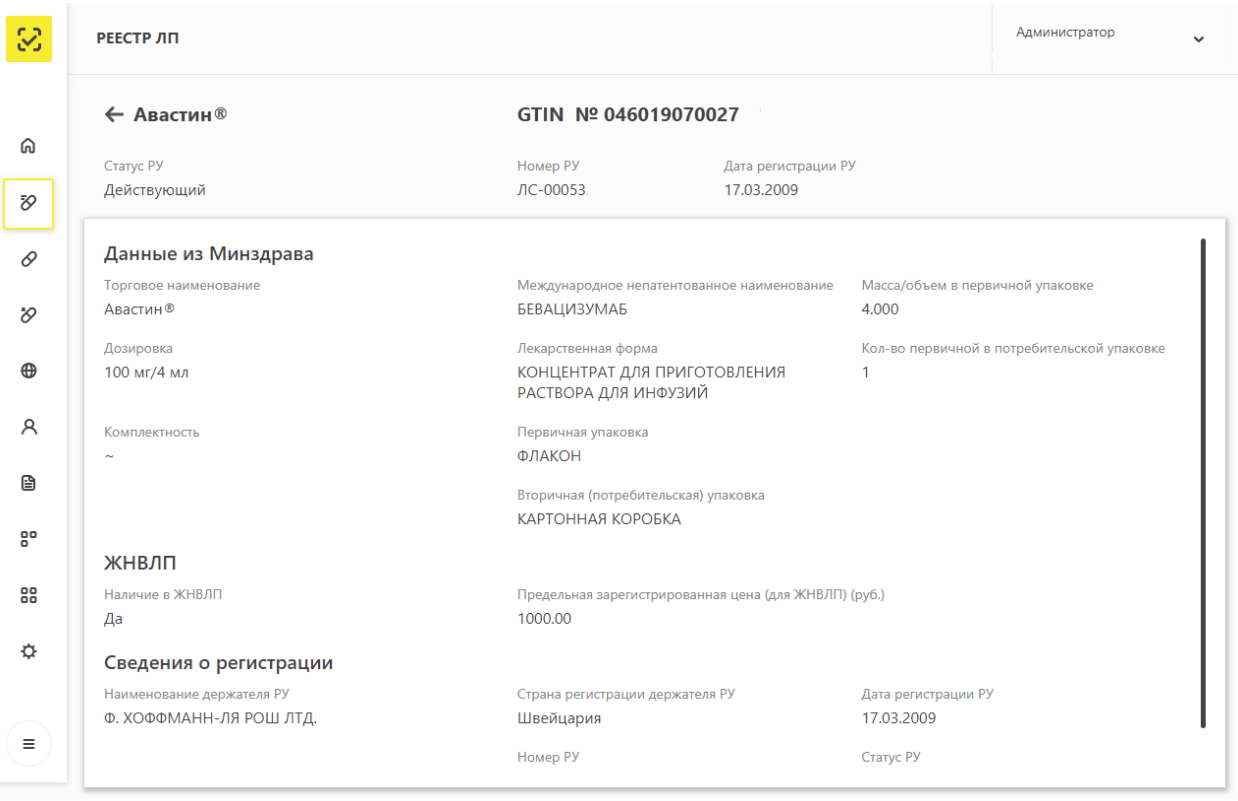

Рисунок 79 – Карточка ЛП

8. При наличии нескольких записей в ЕСКЛП, соответствующих данным в заявке на регистрацию, статус заявки становится кликабельным и называется **Заявка обработана. Выбор ЛП (**[Рисунок 80](#page-72-0)**)**.

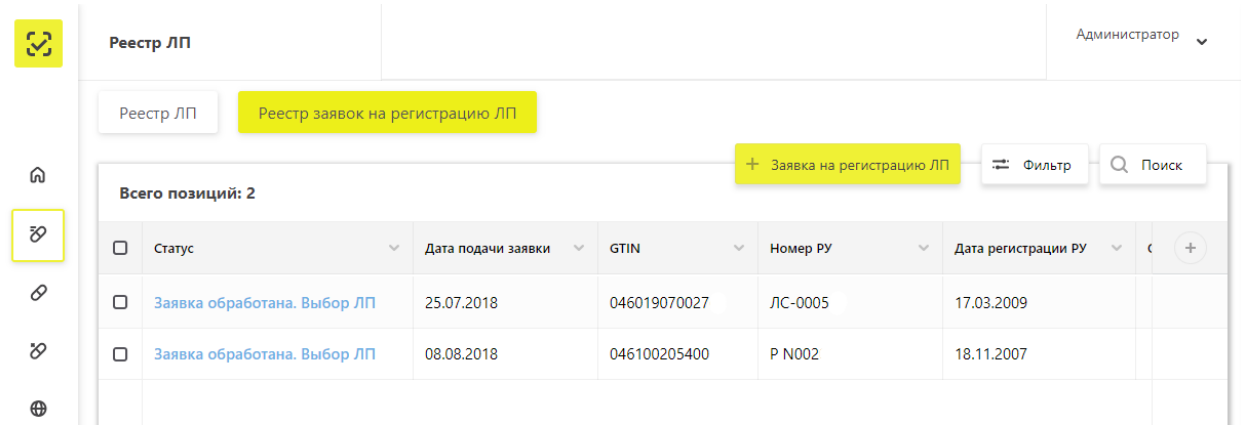

# Рисунок 80 – Заявка обработана. Выбор ЛП

<span id="page-72-0"></span>9. Нажать на кликабельный статус заявки – осуществляется переход в список ЛП для выбора [\(Рисунок 81\)](#page-73-0).

| 3             |        | Реестр ЛП        |                                    |                          | Администратор                     | $\ddot{\phantom{0}}$              |                                  |              |
|---------------|--------|------------------|------------------------------------|--------------------------|-----------------------------------|-----------------------------------|----------------------------------|--------------|
|               |        |                  | Всего позиций: 24                  |                          |                                   |                                   |                                  | Q Поиск      |
| ⋒             | $\Box$ | Ho $\sim$        | Наименование держа<br>$\checkmark$ | <b>MHH</b><br>$\searrow$ | Масса/объем в перви<br>$\searrow$ | Кол-во первичных уп<br>$\searrow$ | Первичная упаковка<br>$\searrow$ | $\!+\!$      |
| <b>SD</b>     | $\Box$ | ЛС-              | Ф. ХОФФМАНН-ЛЯ РО                  | <b>БЕВАЦИЗУМАБ</b>       | 4.000                             | 1                                 | ФЛАКОН                           | $\checkmark$ |
| 0             | $\Box$ | ЛС-              | Ф. ХОФФМАНН-ЛЯ РО                  | БЕВАЦИЗУМАБ              | 4.000                             | 1                                 | ФЛАКОН                           | $\checkmark$ |
| $\mathcal{D}$ | Π      | $IC$ -           | Ф. ХОФФМАНН-ЛЯ РО                  | <b>БЕВАЦИЗУМАБ</b>       | 4.000                             | 1                                 | ФЛАКОН                           | $\checkmark$ |
| $\oplus$      | $\Box$ | ЛС-              | Ф. ХОФФМАНН-ЛЯ РО                  | <b>БЕВАЦИЗУМАБ</b>       | 4.000                             | 1                                 | ФЛАКОН                           | $\checkmark$ |
| R             | □      | $\mathsf{JIC}$ - | Ф. ХОФФМАНН-ЛЯ РО                  | БЕВАЦИЗУМАБ              | 16.000                            | $\mathbf{1}$                      | ФЛАКОН                           | $\checkmark$ |
| €             | $\Box$ | $\pi$ C-         | Ф. ХОФФМАНН-ЛЯ РО                  | БЕВАЦИЗУМАБ              | 16,000                            | $\mathbf{1}$                      | ФЛАКОН                           | $\checkmark$ |
| $\circ$       | ∩      | $\pi$ C-         | Ф. ХОФФМАНН-ЛЯ РО                  | <b>БЕВАЦИЗУМАБ</b>       | 16,000                            | 1                                 | ФЛАКОН                           | $\checkmark$ |

Рисунок 81 – Список ЛП для выбора

<span id="page-73-0"></span>10. Выбрать нужную позицию ЛП, нажав на кнопку в конце строки.

11. Откроется окно для подтверждения выбора с параметрами ЛП. Проверить указанные параметры и нажать кнопку **Подтвердить** [\(Рисунок 82\)](#page-73-1).

| После регистрации указанные сведения о лекарственном препарате будут загружены в систему.<br>Для завершения регистрации лекарственного препарата нажмите «Подтвердить». |                                                          |                                         |
|----------------------------------------------------------------------------------------------------|----------------------------------------------------------|-----------------------------------------|
| Номер РУ                                                                                                    | Дата регистрации РУ                                      | Наименование держателя РУ               |
| Статус РУ                                                                                                    | Код держателя РУ                                         | MHH                                     |
| Дозировка                                                                                                    | Лекарственная форма                                      | Первичная упаковка                      |
| Масса/объем в первичной упаковке Кол-во первичных упаковок во                                                                                                    | вторичной (потребительской)<br>упаковке                  | Вторичная (потребительская)<br>упаковка |
| Комплектность                                                                                                    | Предельная зарегистрированная<br>цена (для ЖНВЛП) (руб.) | Наличие в ЖНВЛП                         |

<span id="page-73-1"></span>Рисунок 82 – Окно для подтверждения выбора с параметрами ЛП

12. Регистрация лекарственного препарата завершена. В Системе будет создана карточка ЛП, которую можно увидеть на вкладке **Реестр ЛП**, для этого необходимо совершить действия, описанные в п.7.

# **4.5 Добавить место деятельности Участника в ЛК Участника**

Для добавления места деятельности в ЛК Участника необходимо выполнить:

1. В Главном меню выбрать раздел **Профиль**.

2. На открывшейся вкладке **Профиль** выбрать вкладку **Адреса**, страницу **Места деятельности** [\(Рисунок 83\)](#page-74-0).

3. Нажать кнопку **Добавить** в правом верхнем углу таблицы – откроется окно для выбора зарегистрированных мест деятельности [\(Рисунок 84\)](#page-75-0).

4. Выбрать адрес и нажать кнопку **Добавить новый** – **д**обавление места деятельности выполнено и может использоваться при передаче сведений в систему об обороте ЛП.

Примечание: Возможен случай, когда добавляется место деятельности, по которому указан некорректный по ФИАС адрес. В таком случае необходимо изменить адрес на валидный (см. п. [4.3\)](#page-68-0).

|                                                                                                    |        | ПРОФИЛЬ                        |                         |                                 |              | Администратор<br>• Русский ∨ |                      |                |  |
|----------------------------------------------------------------------------------------------------|--------|--------------------------------|-------------------------|---------------------------------|--------------|------------------------------|----------------------|----------------|--|
| ⋒                                                                                                    |        | Данные организации             | Лицензии<br>Адреса      | Доверенные контрагенты          |              | Анкеты и договоры            |                      |                |  |
| • Места деятельности<br>○ Места ответственного хранения<br><b>Q</b> Поиск<br>+ Добавить<br>= Фильтр<br>Đ,<br>Всего позиций: 12 |        |                                |                         |                                 |              |                              |                      |                |  |
| 0                                                                                                    | $\Box$ | Идентификатор ФИАС<br>$\equiv$ | $\equiv$<br>Адрес       | Субъект РФ<br>$=$               | Статус       | =                            | Дата приостановления | ÷<br>$=$       |  |
| $\varnothing$<br>$\oplus$                                                                                                    | о      | 9fb93270-0d08-45f8-aff4        | Санкт-Петербург г, г Пе | Санкт-Петербург                 | Не действует |                              | 23.01.2019           |                |  |
| A                                                                                                    | $\Box$ | 1a187187-f694-4e4c-9b7         | Москва г, ул Краснопру  | Москва                          | Действует    |                              |                      |                |  |
| €                                                                                                    | $\Box$ | 1aa8b278-9cd7-4a07-bb          | Калужская обл, р-н Дзе  | Калужская область               | Действует    |                              |                      |                |  |
| 음                                                                                                    | $\Box$ | 225c493d-1e60-4908-bd          | Амурская обл, г Белого  | Амурская область                | Действует    |                              |                      |                |  |
| 88                                                                                                    | □      | 8836e0e2-3c90-40b3-86          | Магаданская обл, г Маг  | Магаданская область             | Действует    |                              |                      |                |  |
| ☆                                                                                                    | О      | dfbff97a-0218-4df8-92dc        | Москва г, ул Плещеева,  | Москва                          | Действует    |                              |                      |                |  |
|                                                                                                    | О      | 0257f4c1-ab87-4d01-b8          | Московская обл, г Истр  | Московская область              | Действует    |                              |                      |                |  |
| $\equiv$                                                                                                    | O      |                                |                         | < Предыдущая<br>1/1<br>$\cdots$ | Следующая >  |                              |                      | Показать по 20 |  |

<span id="page-74-0"></span>Рисунок 83 – **Места деятельности**

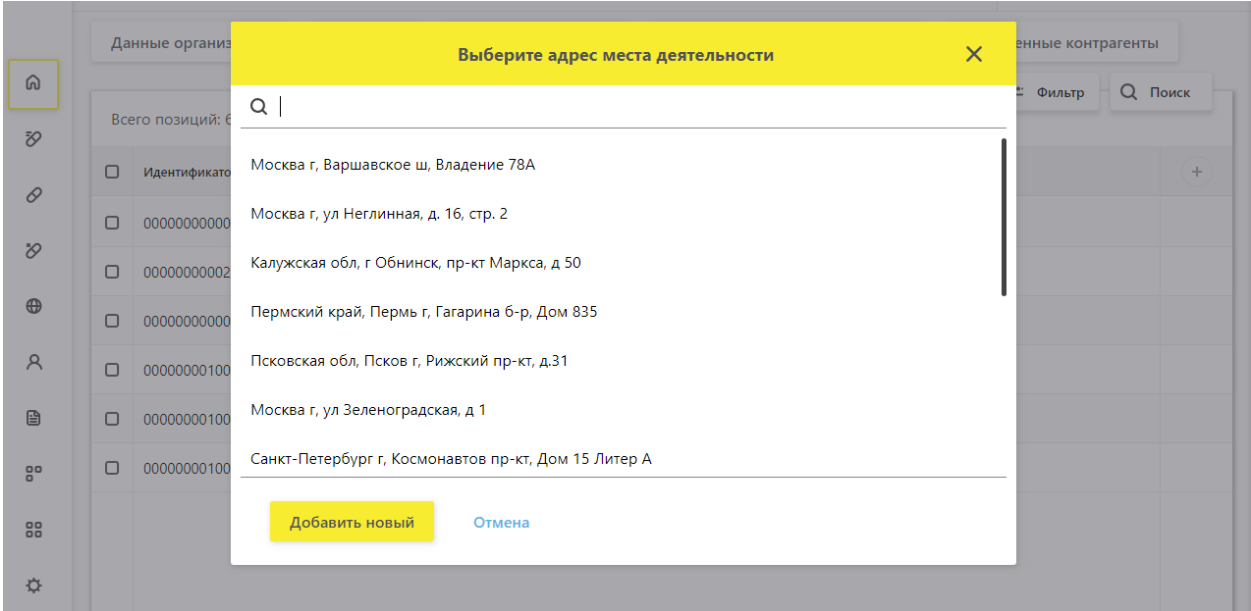

Рисунок 84 – Список адресов для добавления МД

# <span id="page-75-0"></span>**4.6 Добавить место ответственного хранения в ЛК Участника**

Для добавления места ответственного хранения в ЛК Участника необходимо выполнить:

1. В Главном меню выбрать раздел **Профиль**.

2. На открывшейся вкладке **Профиль** выбрать вкладку **Адреса**, страницу **Места ответственного хранения** [\(Рисунок 85\)](#page-76-0).

| 3                         |                                                                                                    | ПРОФИЛЬ                        |                         |                                 |             | Администратор<br>Русский ∨ |                                   |                |  |  |  |
|---------------------------|----------------------------------------------------------------------------------------------------|--------------------------------|-------------------------|---------------------------------|-------------|----------------------------|-----------------------------------|----------------|--|--|--|
| ⋒                         | Данные организации<br>Лицензии<br>Адреса<br>Доверенные контрагенты<br>Анкеты и договоры<br>○ Места деятельности |                                |                         |                                 |             |                            |                                   |                |  |  |  |
| Đ,                        | • Места ответственного хранения<br>Всего позиций: 22                                                            |                                |                         |                                 |             |                            | Q Поиск<br>+ Добавить<br>= Фильтр |                |  |  |  |
| 0                         | O                                                                                                    | Идентификатор ФИАС<br>$\equiv$ | $\equiv$<br>Адрес       | Субъект РФ<br>$=$               | Статус      | $=$                        | Дата приостановления              | ÷<br>$=$       |  |  |  |
| $\varnothing$<br>$\oplus$ | □                                                                                                    | 31ce8785-05b2-4bb5-90          | Воронежская обл, р-н Б  | Воронежская область             | Действует   |                            |                                   |                |  |  |  |
| Å                         | □                                                                                                    | ed93eae1-1d65-405c-82          | Хабаровский край, г Ха  | Хабаровский край                | Действует   |                            |                                   |                |  |  |  |
| 昏                         | $\Box$                                                                                                    | 491efaa7-b331-46c4-9d7         | Санкт-Петербург г, п Ст | Санкт-Петербург                 | Действует   |                            |                                   |                |  |  |  |
| 80                        | $\Box$                                                                                                    | 18e112c6-a125-4abb-8e          | Москва г, ул Суздальска | Москва                          | Действует   |                            |                                   |                |  |  |  |
| 88                        | □                                                                                                    | acf45985-12f1-4117-b34         | Москва г, пр-кт Ленинс  | Москва                          | Действует   |                            |                                   |                |  |  |  |
| ☆                         | ∩                                                                                                    | 8836e0e2-3c90-40b3-86          | Магаданская обл, г Маг  | Магаданская область             | Действует   |                            |                                   |                |  |  |  |
|                           | $\Box$                                                                                                    | 78078a00-ffc7-4cc1-83c3        | Алтай Респ, г Горно-Алт | Республика Алтай                | Действует   |                            |                                   |                |  |  |  |
| Ξ                         | O                                                                                                    |                                |                         | < Предыдущая<br>1/2<br>$\cdots$ | Следующая > |                            |                                   | Показать по 20 |  |  |  |

Рисунок 85 – **Места ответственного хранения**

<span id="page-76-0"></span>3. Нажать на кнопку **Добавить** в правом верхнем углу таблицы – откроется окно для ввода ИНН или номера лицензии [\(Рисунок 86\)](#page-76-1).

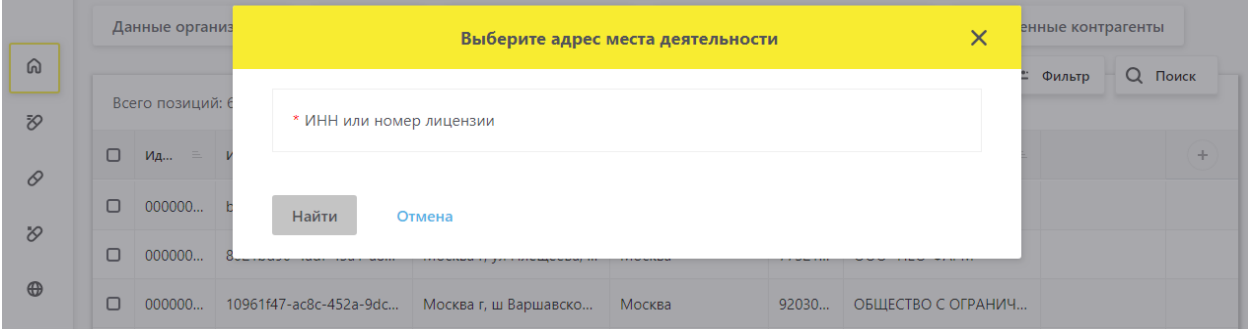

Рисунок 86 – Окно для ввода ИНН или номера лицензии

<span id="page-76-1"></span>4. Ввести ИНН или номер лицензии и нажать кнопку **Найти** – отобразится список адресов, соответствующих номеру ИНН или лицензии [\(Рисунок 87\)](#page-77-0).

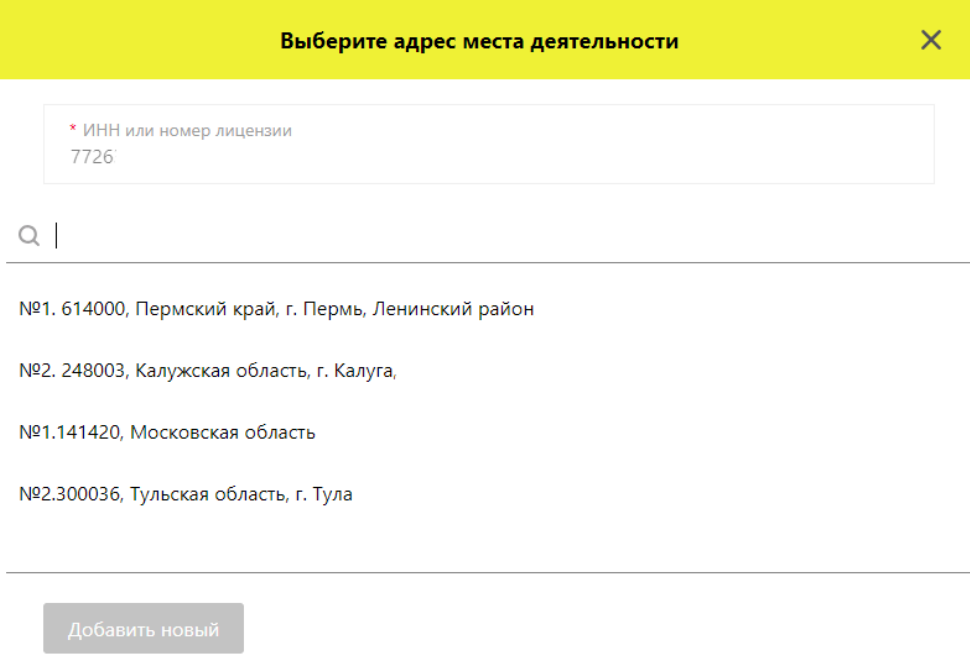

Рисунок 87 – Окно выбора адресов мест ответственного хранения

<span id="page-77-0"></span>5. Выбрать из списка адресов мест ответственного хранения нужный адрес и нажать кнопку **Добавить новый**.

Добавление места ответственного хранения выполнено и может использоваться при передаче сведений в систему об обороте ЛП.

## **4.7 Добавление, удаление доверенного контрагента в реестре**

Для добавления доверенного контрагента в ЛК Участника необходимо выполнить:

1. В Главном меню выбрать раздел **Профиль.**

2. На открывшейся вкладке **Профиль** выбрать вкладку **Доверенные контрагенты** [\(Рисунок 88\)](#page-77-1).

| 3           | ПРОФИЛЬ                                 |                        |                                | Администратор<br>● Русский У    |          |                |  |         |  |
|-------------|-----------------------------------------|------------------------|--------------------------------|---------------------------------|----------|----------------|--|---------|--|
| ඛ<br>Đ,     | Данные организации<br>Всего позиций: 41 |                        | Лицензии<br>Адреса             | Анкеты и договоры<br>+ Добавить | — Фильтр | <b>Q</b> Поиск |  |         |  |
| 0           | 0<br>Регистрационный но                 |                        | Наименование контр<br>$\equiv$ |                                 |          |                |  | $\!+\!$ |  |
| $\vartheta$ | о                                       | Oc290e4a-aabb-40ae-8ef | АКЦИОНЕРНОЕ ОБЩЕС              |                                 |          |                |  | ×       |  |
| $\oplus$    | □                                       | 05a2a270-6449-440d-ba  | Общество с ограниченн          |                                 |          |                |  | ×       |  |

<span id="page-77-1"></span>Рисунок 88 – **Профиль**. Вкладка **Довернные контрагенты**

3. Нажать на кнопку **Добавить** в правом верхнем углу таблицы – откроется реестр контрагентов для выбора доверенного контрагента [\(Рисунок 89\)](#page-78-0).

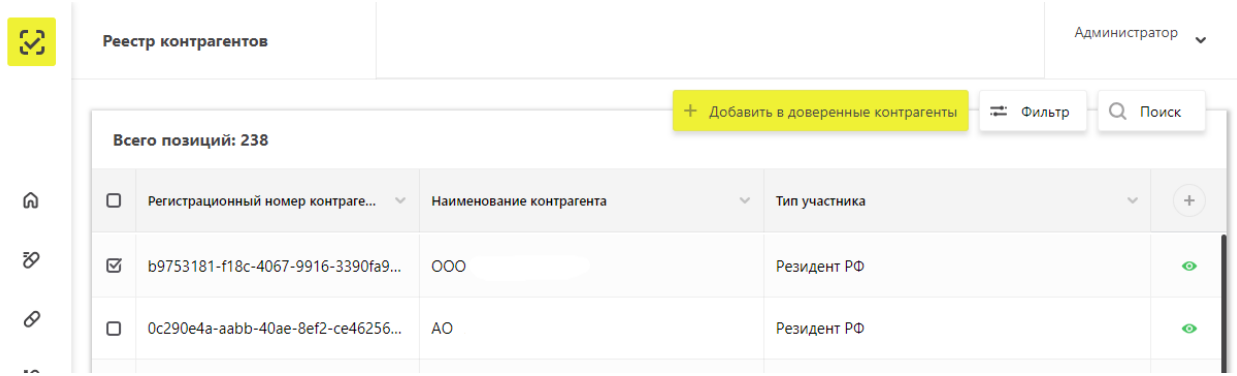

Рисунок 89 – Реестр контрагентов для выбора доверенного контрагента

<span id="page-78-0"></span>4. Установить чекбокс для нужных позиций контрагентов. При выборе можно воспользоваться фильтром.

5. Нажать кнопку **Добавить в доверенные контрагенты**.

Добавление доверенного контрагента выполнено.

Примечание: При работе с доверенными контрагентами доступно обратное акцептование.

Для удаления доверенного контрагента из реестра – нажать кнопку **Удаление доверенного контрагента** в конце строки справа на вкладке **Доверенные контрагенты** [\(Рисунок 88\)](#page-77-1).

# **4.8 Регистрация иностранных контрагентов в реестре**

Для добавления иностранного контрагента в ЛК Участника необходимо выполнить следующие действия:

1. В главном меню выбрать пункт **Реестр иностранных контрагентов**, вкладка **Реестр заявок на регистрацию иностранных контрагентов** [\(Рисунок 90\)](#page-79-0).

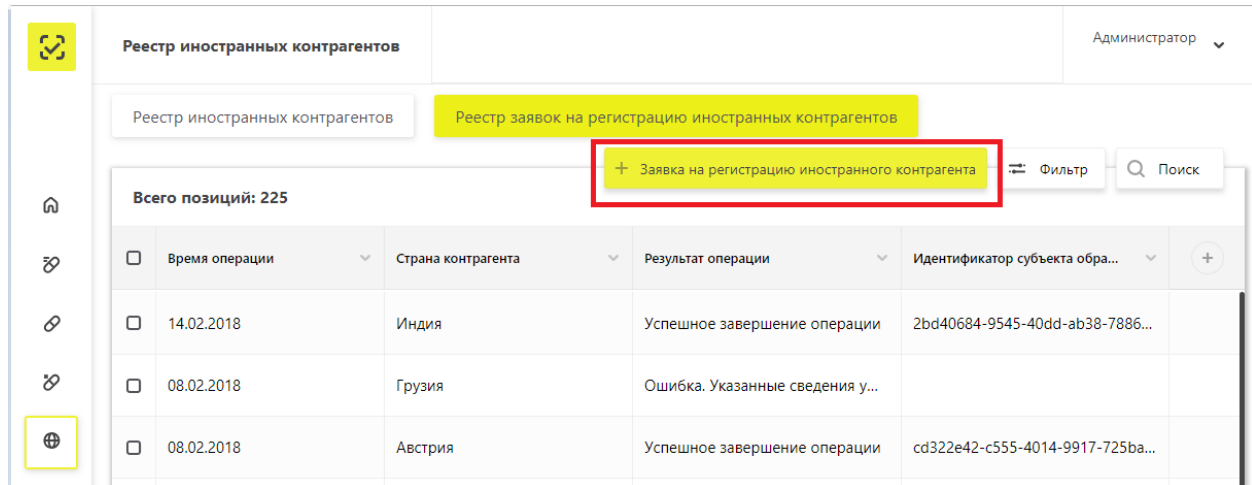

Рисунок 90 – Реестр заявок на регистрацию иностранных контрагентов

<span id="page-79-0"></span>2. Нажать кнопку **Заявка на регистрацию иностранного контрагента** – откроется окно с формой для ввода данных о регистрации [\(Рисунок 91\)](#page-79-1).

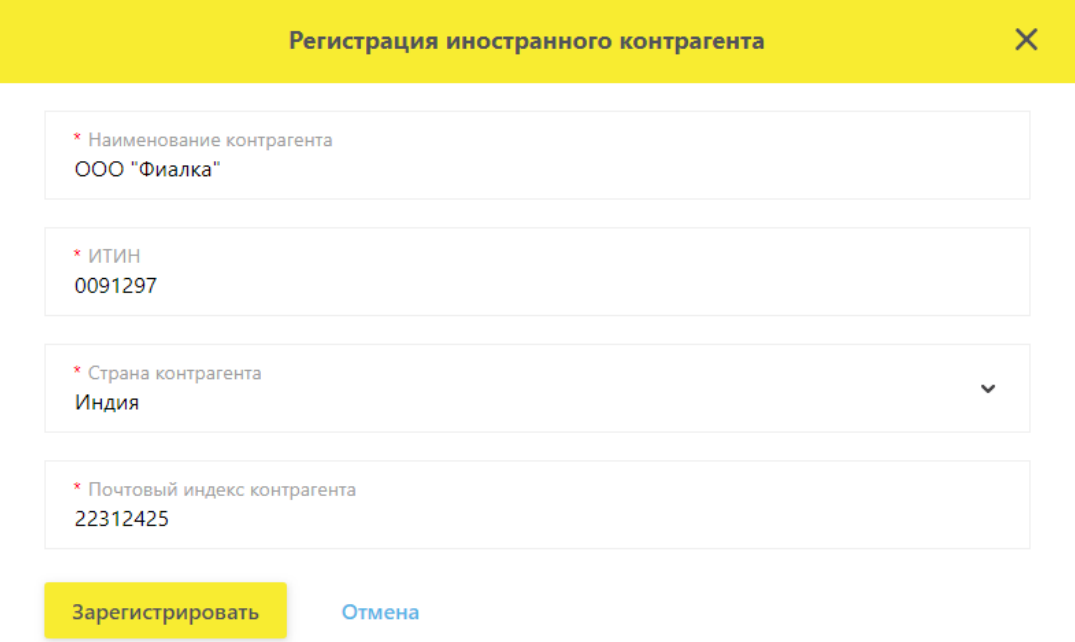

<span id="page-79-1"></span>Рисунок 91 – Форма ввода данных о регистрации иностранного контрагента

3. Заполнить форму данными и нажать кнопку **Зарегистрировать.**

Заявка в реестре заявок на регистрацию иностранных контрагентов примет статус **Успешное завершение операции** [\(Рисунок 92\)](#page-80-0).

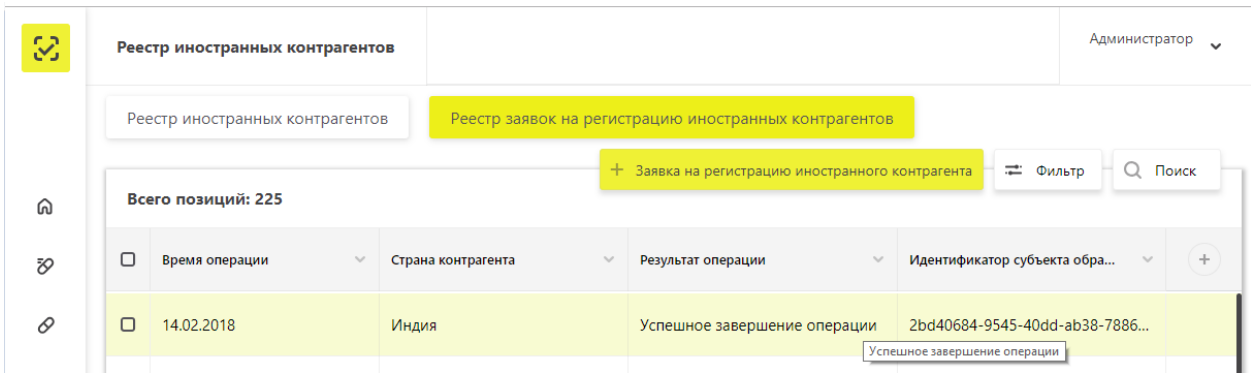

Рисунок 92 – Отображение **зарегистрированного иностранного контрагента**

<span id="page-80-0"></span>Примечание: Заявка на регистрацию иностранного контрагента может принять статус: **Ошибка. Указанные сведения уже внесены в систему**. Это означает, что иностранный контрагент уже существует в реестре иностранных контрагентов. Его можно найти по поиску с помощью кнопки **Фильтр**.

4. Для поиска созданного иностранного контрагента на вкладке **Реестр иностранных контрагентов** нужно нажать кнопку  $\vert \vec{=} \Phi$ ильтр.

5. Заполнить поля для фильтрации и нажать **Применить** – отобразятся строки, соответствующие значениям, введенным в поля фильтра.

# **4.9 Изменение субъекта регистрации**

Для изменения субъекта регистрации Участника (места регистрации) выполните:

1. В главном меню выбрать пункт **Профиль**, вкладка **Данные организации** [\(Рисунок 22\)](#page-31-0).

2. В поле **Субъект регистрации** из выпадающего списка выбрать субъект [\(Рисунок](#page-81-0)  [93\)](#page-81-0).

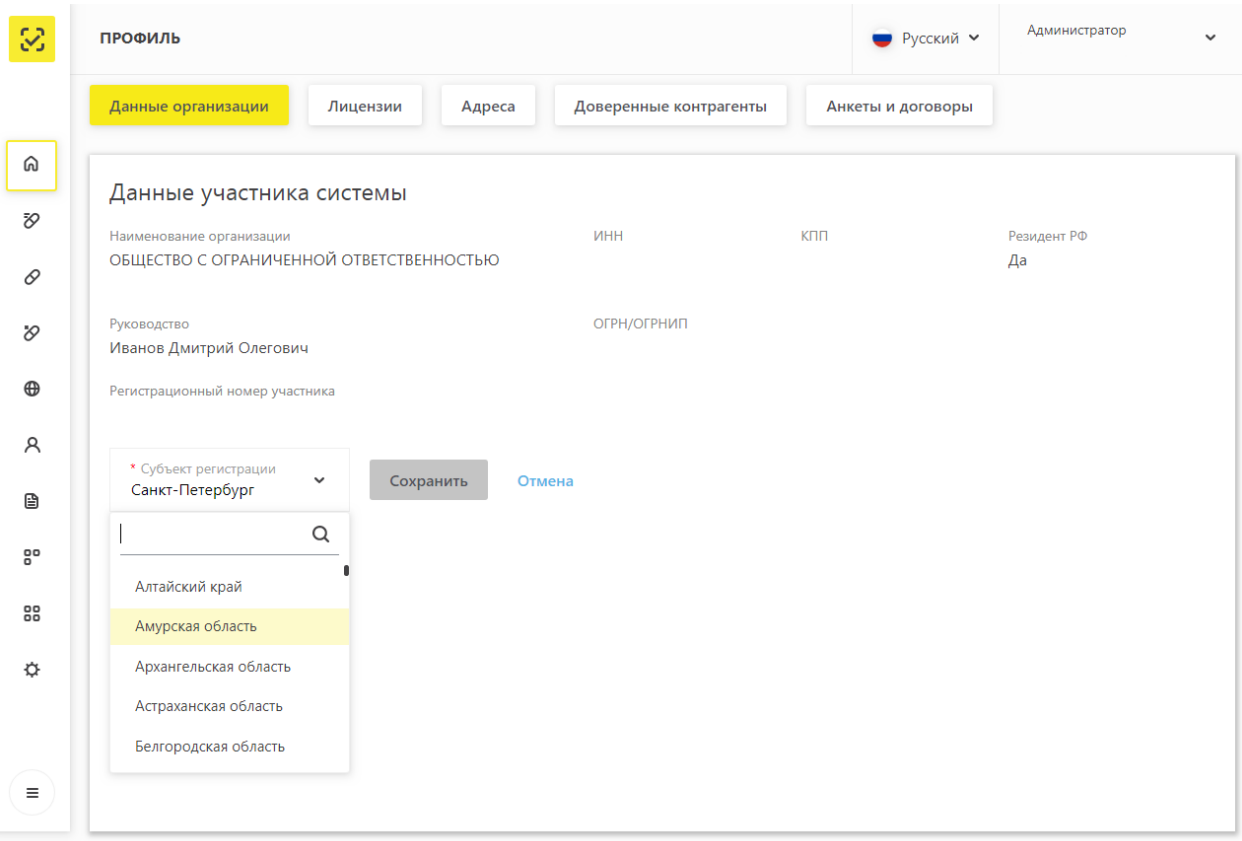

Рисунок 93 – Выбор субъекта регистрации из выпадающего списка

<span id="page-81-0"></span>3. Нажать кнопку **Сохранить** – субъект регистрации изменен.

Примечание: Данные изменения будут отображаться для всех ЛК пользователей Участника.

# **4.10 Изменение языка квитанции**

Для изменения языка квитанций выполните:

1. В главном меню выбрать пункт **Профиль**, вкладка **Данные организации** [\(Рисунок 22\)](#page-31-0).

2. В поле **Язык квитанции** из выпадающего списка выбрать язык отображения квитанции [\(Рисунок 94\)](#page-82-0).

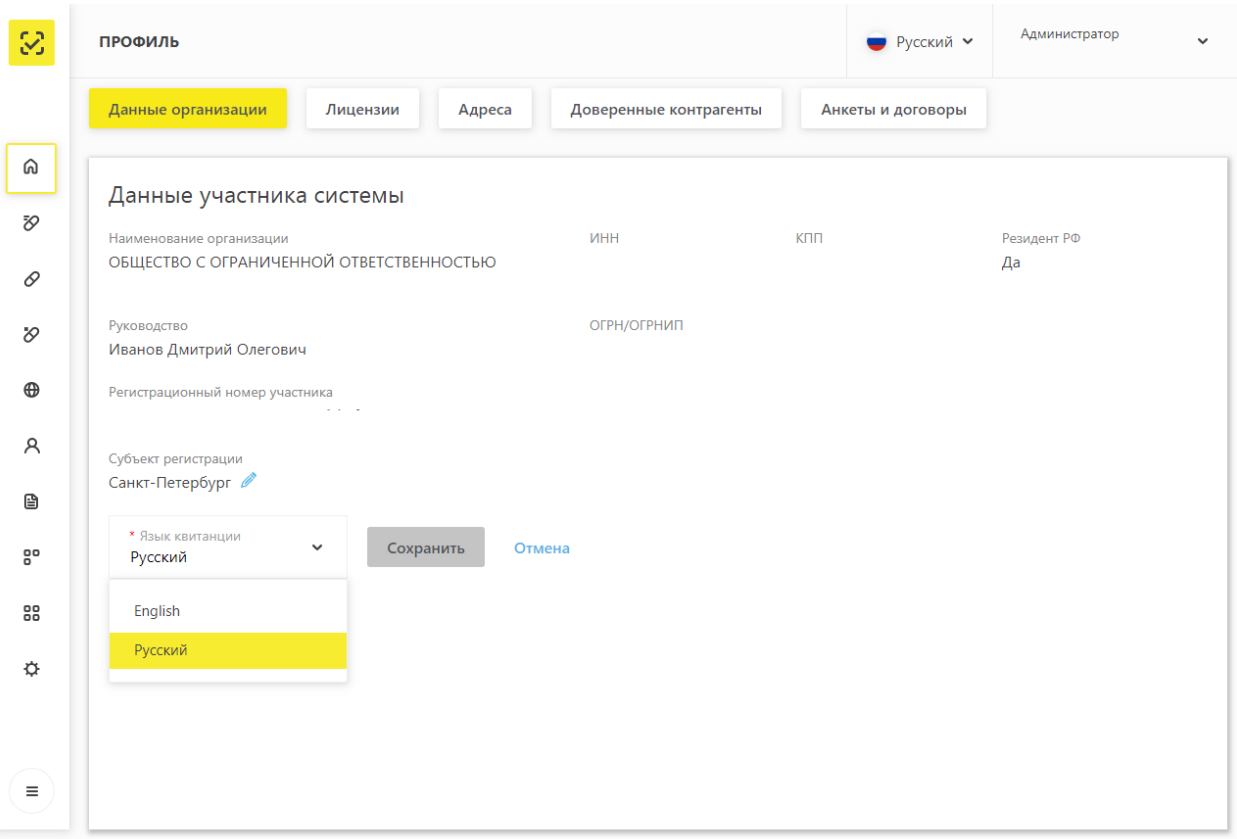

Рисунок 94 – Выбор языка квитанции из выпадающего списка

<span id="page-82-0"></span>3. Нажать кнопку **Сохранить** – язык квитанции изменен.

Примечание: По умолчанию в данном поле выбран русский язык. Данные изменения будут отображаться для всех ЛК пользователей Участника.

# **4.11 Добавить запись пользователя в ЛК Участника (Администрирование)**

Для возможности работы и передачи сведений в ИС МДЛП сотрудникам Участника, не являющихся руководителем организации, для каждого из них в ЛК Участника доступно:

создать профиль пользователя (см. п. [4.11.1\)](#page-83-0)

 добавить сертификат в созданный профиль, с которым данный сотрудник будет осуществлять вход в ЛК Участника и передачу сведений (см. п. [4.11.3\)](#page-89-0)

редактировать профиль пользователя (см. п. [4.11.4\)](#page-91-0).

Пользователь сможет передавать сведения только от тех мест осуществления деятельности, которые будут добавлены в его профиле.

#### <span id="page-83-0"></span>**Создать запись пользователя ЛК Участника**

Для создания записи пользователя в ЛК Участника выполните:

1. В главном меню выбрать пункт **Администрирование –** откроется экран со списком пользователей, на вкладке **Пользователи** [\(Рисунок 95\)](#page-83-1).

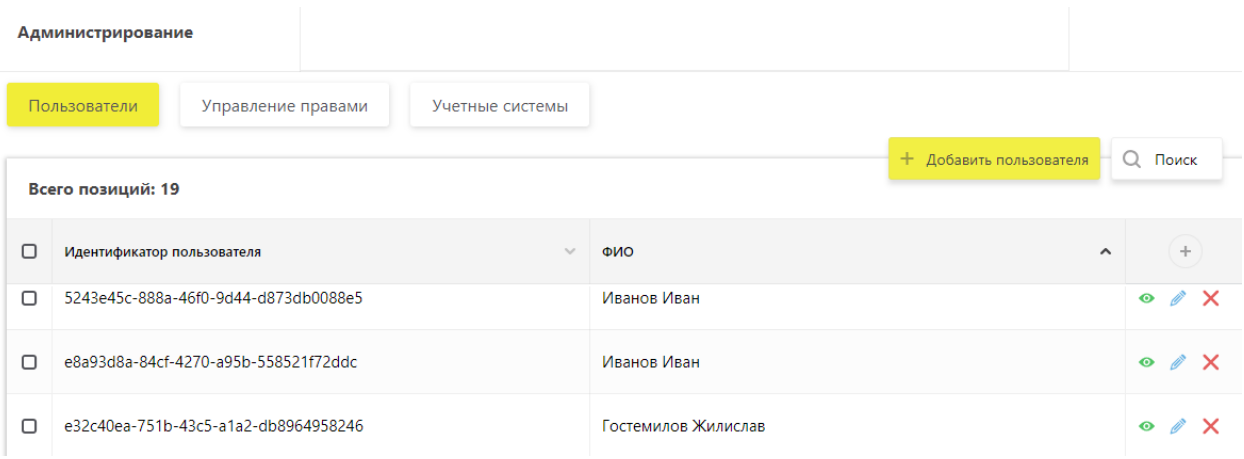

Рисунок 95 – Вкладка **Пользователи**

<span id="page-83-1"></span>2. Нажать кнопку **Добавить пользователя** в правом верхнем углу экрана.

3. В открывшемся окне **Создание пользователя** ввести фамилию, имя и отчество пользователя, адрес электронной почты и сертификат УКЭП [\(Рисунок 96\)](#page-84-0).

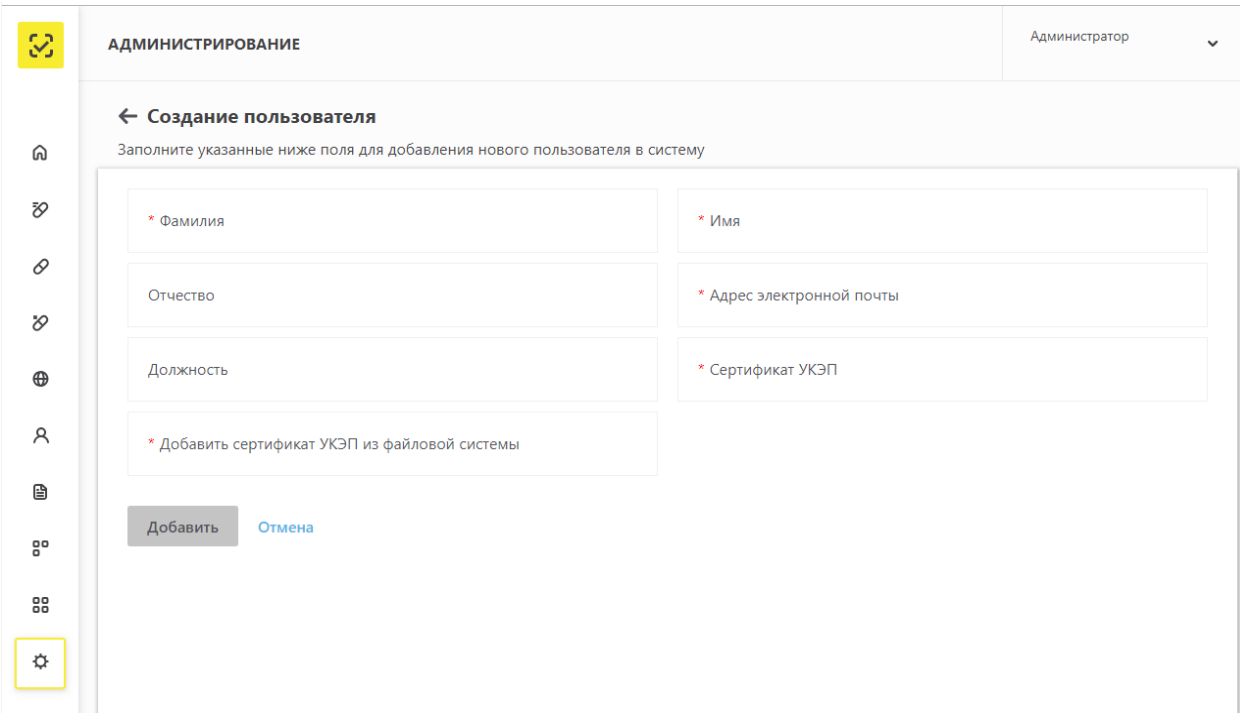

# Рисунок 96 – Окно **Создание пользователя**

<span id="page-84-0"></span>Подробнее о добавлении пользователю сертификата УКЭП из файловой системы см. п. [4.11.2.](#page-85-0)

4. Нажать кнопку **Добавить** – окно **Создание пользователя** закроется.

Имя пользователя отобразится на вкладке **Пользователи**.

Запись пользователя добавлена в ЛК Участника.

Примечание: При добавлении пользователя участником – иностранным резидентом требуется задать пароль для нового пользователя [\(Рисунок 97\)](#page-85-1).

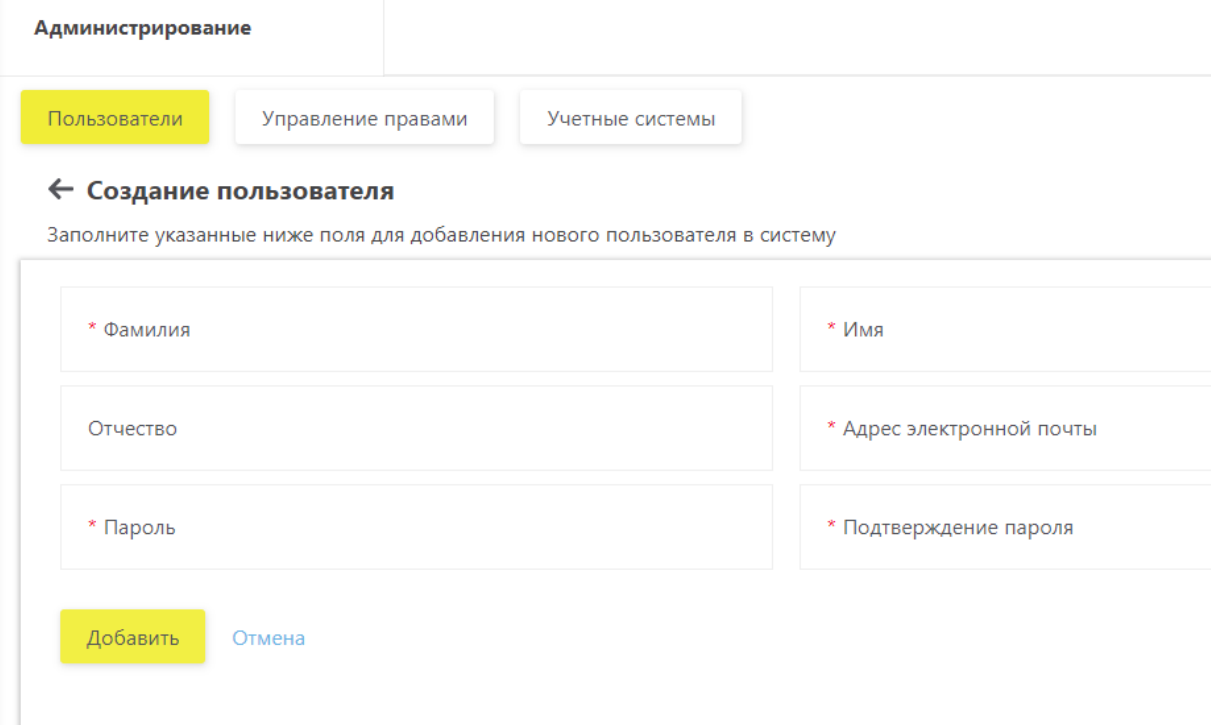

Рисунок 97 – Окно **Создание пользователя** иностранным резидентом

# <span id="page-85-1"></span>**Добавить пользователю сертификат из файловой системы**

<span id="page-85-0"></span>Для добавления пользователю сертификата УКЭП из файловой системы необходимо получить отрытую часть сертификата УКЭП с расширением «cer». Для этого необходимо воспользоваться стандартным приложением мастера импорта/экспорта сертификатов в ОС Windows.

Для получения открытой части сертификата УКЭП необходимо выполнить:

1. В поисковой строке ПК ввести «Certificates» и кликнуть на найденное приложение [\(Рисунок 98\)](#page-86-0).

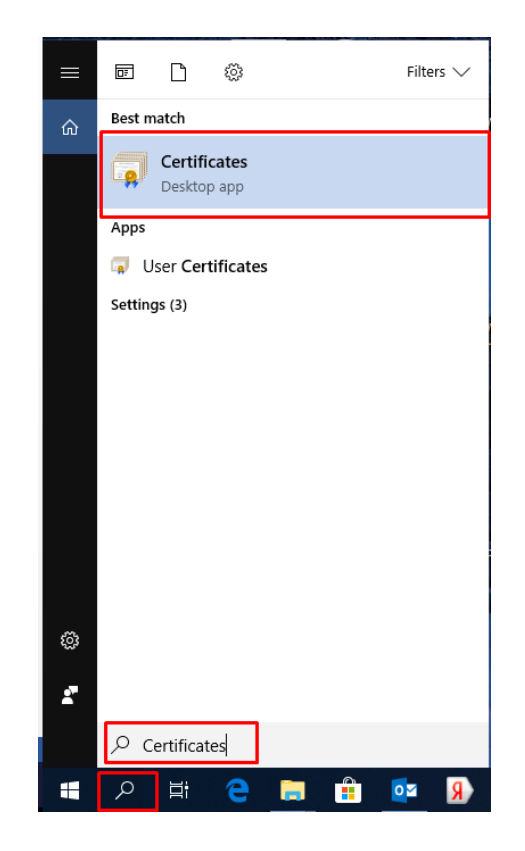

Рисунок 98 – Окно поиска приложения

<span id="page-86-0"></span>2. Открыть контейнер сертификатов, установленных для текущего пользователя [\(Рисунок 99\)](#page-86-1).

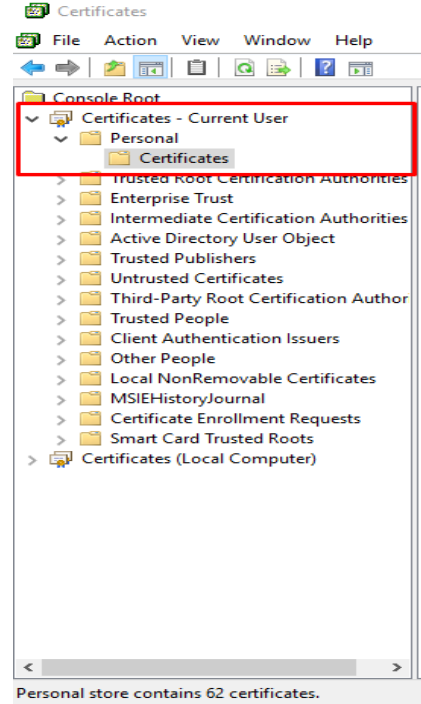

Рисунок 99 – Контейнер сертификатов пользователя

<span id="page-86-1"></span>3. В списке установленных сертификатов выбрать необходимый сертификат, щелкнув по нему два раза.

4. Переключиться на вкладку **Details** и нажать кнопку **Copy to File…** [\(Рисунок 100\)](#page-87-0).

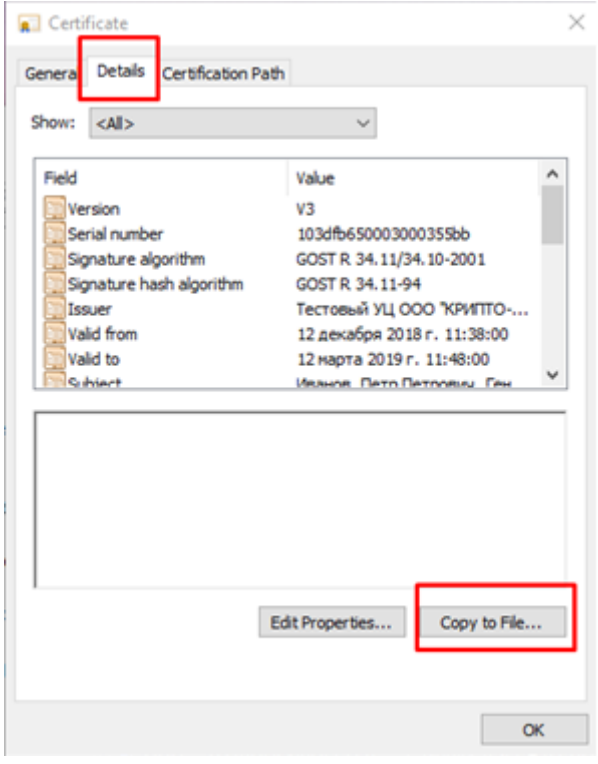

Рисунок 100 – Вкладка **Details**

<span id="page-87-0"></span>5. В мастере импорта/экспорта сертификатов кликнуть на кнопку **Next**.

6. Выбрать опцию **Не экспортировать закрытый ключ** (No, do not export the pirvate key) и нажать на кнопку **Next** [\(Рисунок](#page-87-1) 101).

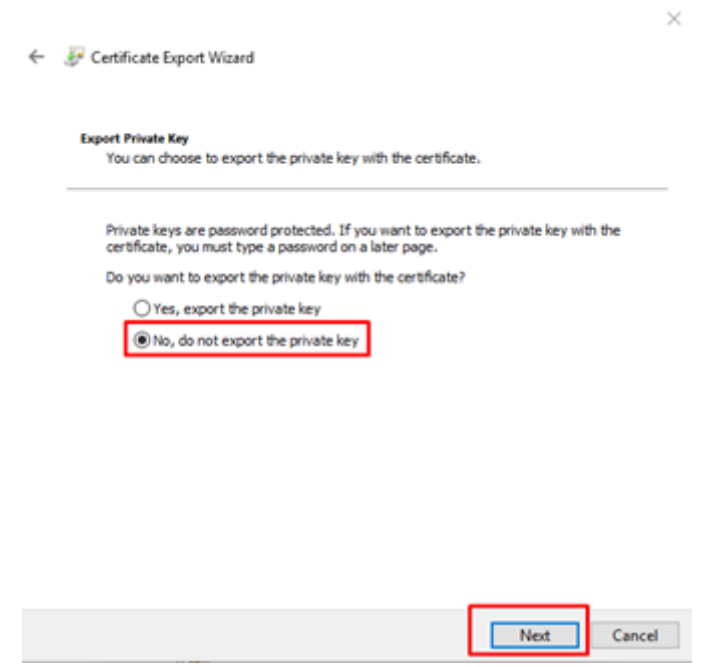

<span id="page-87-1"></span>Рисунок 101 – Выбор опции **Не экспортировать закрытый ключ**

7. Выбрать пункт **DER encoder binary X.509(.CER)** и нажать кнопку **Next** [\(Рисунок](#page-88-0) 

[102\)](#page-88-0).

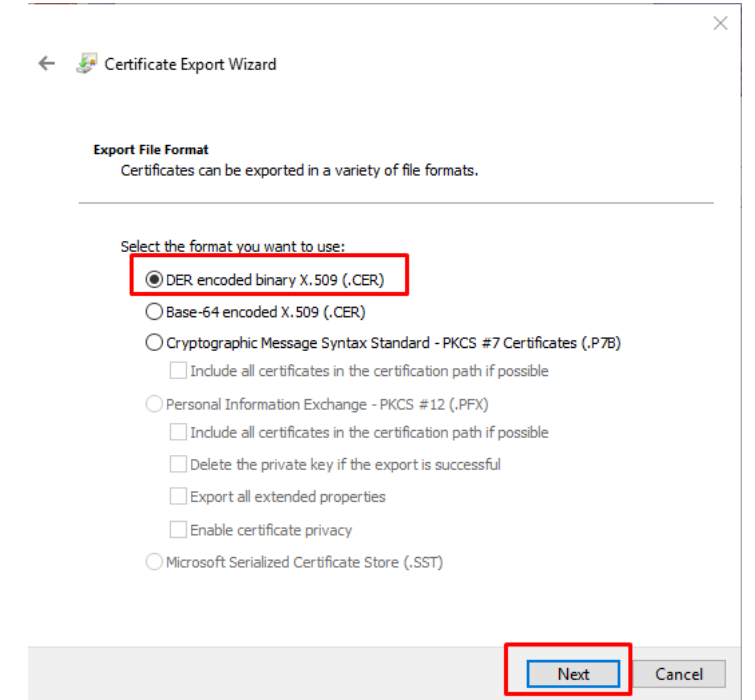

Рисунок 102 – Выбор формата сертификата

<span id="page-88-0"></span>8. Выбрать место куда сохранить сертификат, ввести наименование сертификата, и нажать на кнопку **Сохранить.**

9. В завершении операции нажать на кнопку **Finish** [\(Рисунок 103\)](#page-88-1).

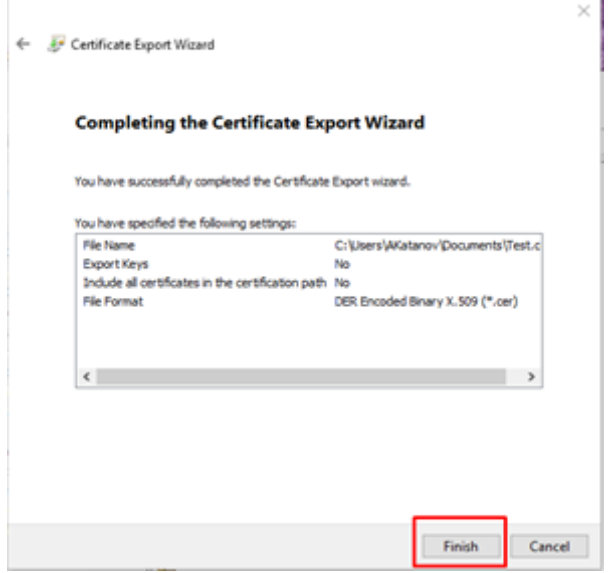

Рисунок 103 – Завершение операции

<span id="page-88-1"></span>10. Открытая часть сертификата УКЭП получена.

Далее можно добавить пользователю сертификат УКЭП из файловой системы в окне

**Создание пользователя** (см. [Рисунок 96\)](#page-84-0).

#### **Добавить сертификат в запись пользователя ЛК Участника**

<span id="page-89-0"></span>Для добавления сертификата УКЭП к записи пользователя в ЛК Участника необходимо выполнить:

1. На вкладке **Пользователи** (см. [Рисунок 95\)](#page-83-1) выбрать пользователя, которому нужно добавить сертификат, и нажать на кнопку **Просмотр пользователя** справа на экране – отобразится карточка пользователя [\(Рисунок 104\)](#page-89-1).

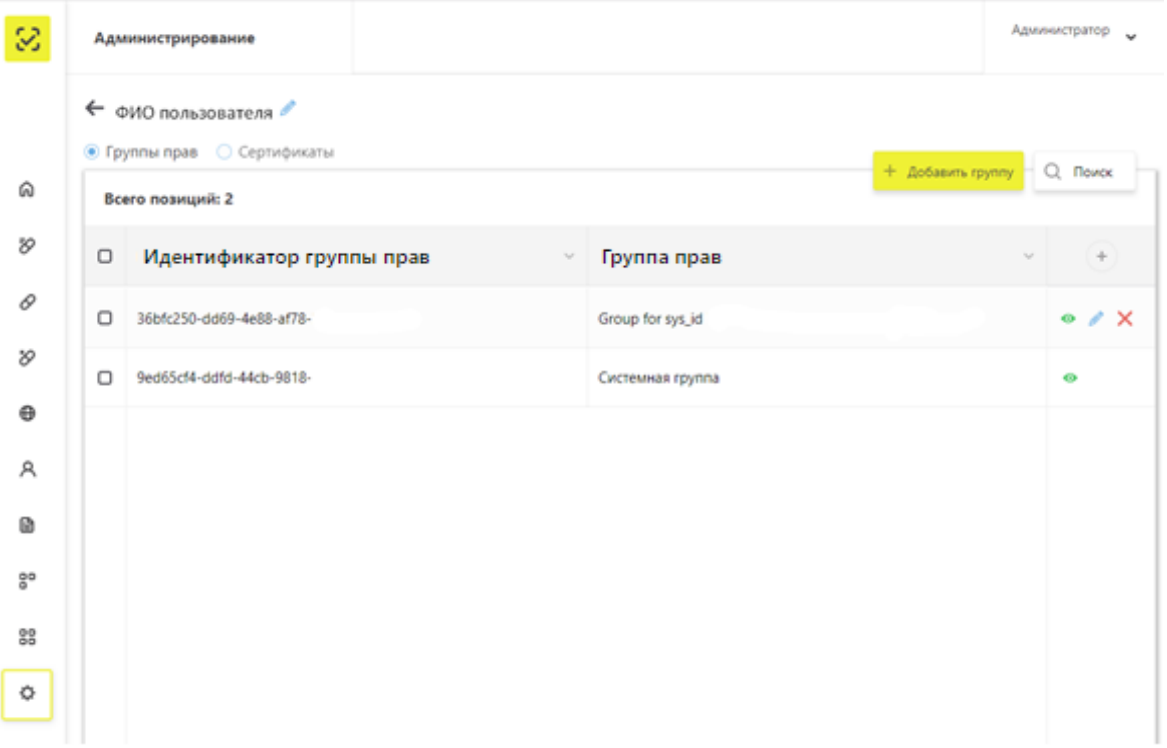

Рисунок 104 – Карточка пользователя

<span id="page-89-1"></span>2. На карточке участника установить радиобаттон на **Сертификаты** [\(Рисунок 105\)](#page-90-0).

Примечание: Для добавления сертификата пользователя в ПК должен быть вставлен электронный ключ, содержащий сертификаты УКЭП.

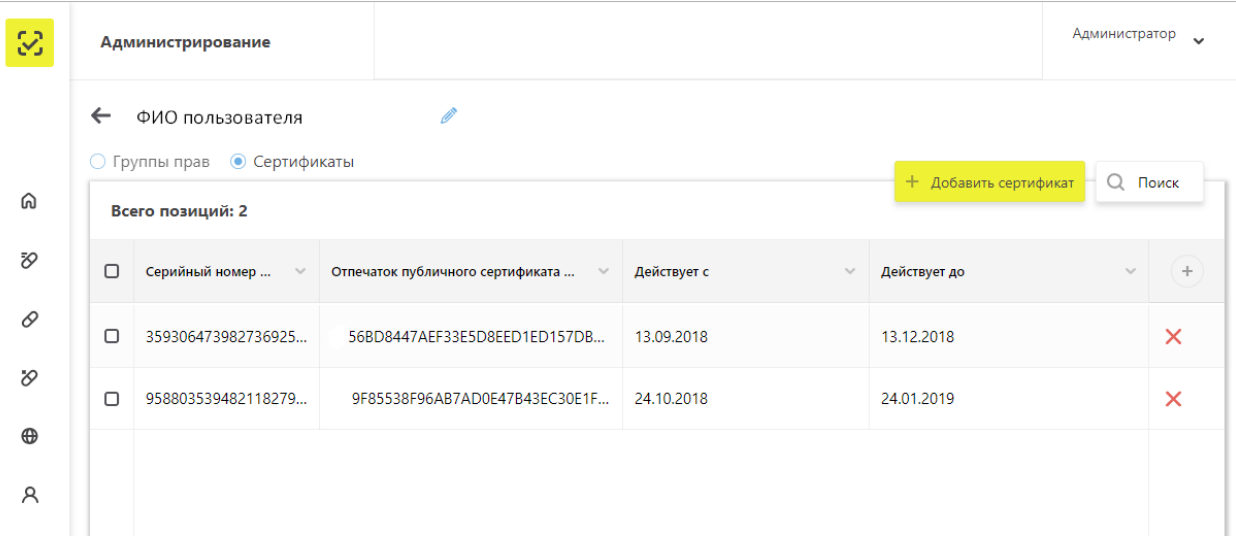

Рисунок 105 – Карточка пользователя. Сертификаты

<span id="page-90-0"></span>3. Нажать кнопу **Добавить сертификат** в правом верхнем углу таблицы – откроется экран **Подтверждение доступа** [\(Рисунок 106\)](#page-90-1), где нажать кнопку **Да**.

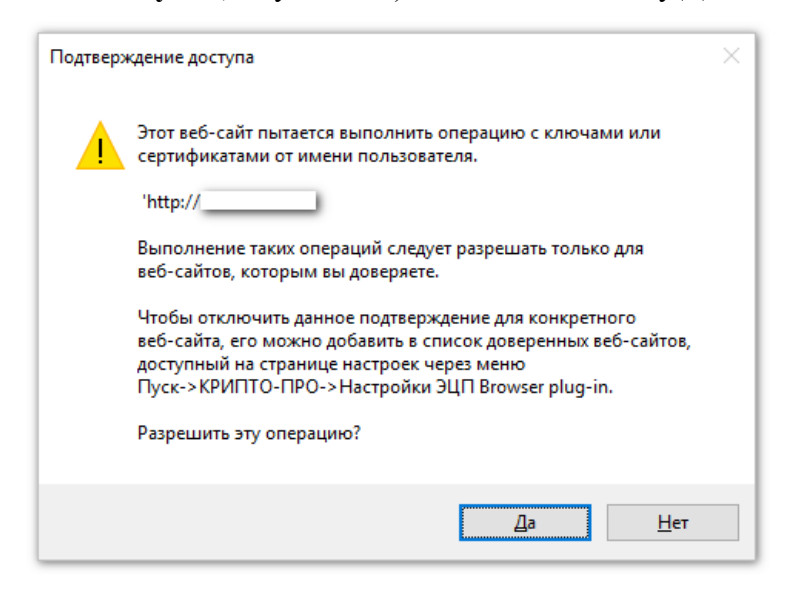

Рисунок 106 – Окно **Подтверждение доступа**

<span id="page-90-1"></span>4. После подтверждения откроется окно **Выберите сертификат**, где необходимо указать сертификат [\(Рисунок 107\)](#page-91-1).

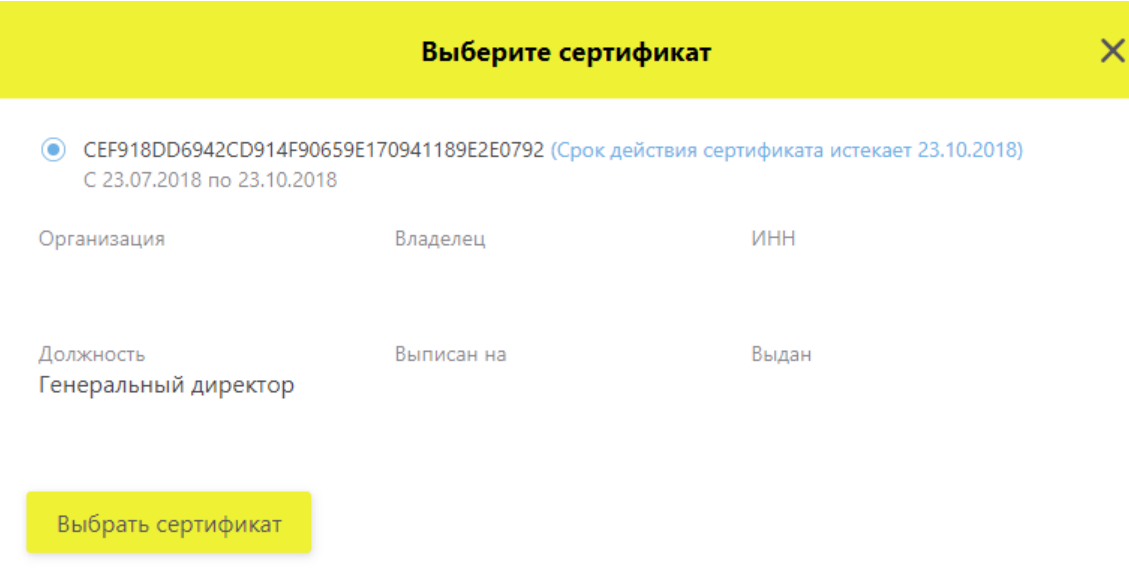

#### Рисунок 107 – Окно **Выберите сертификат**

<span id="page-91-1"></span>5. Во вкладке **Сертификаты** в карточке пользователя отобразится код выбранного сертификата УКЭП.

Пользователь теперь сможет использовать сертификат УКЭП, указанный в его записи для подписания сведений при передаче сведений в Систему.

На вкладке **Пользователи** возможно выполнить редактирование профиля и удаление сертификата пользователя.

#### <span id="page-91-0"></span>**Редактировать профиль пользователя**

Для редактирования профиля пользователя в ЛК Участника необходимо выполнить:

1. На вкладке **Пользователи** (см. [Рисунок 95\)](#page-83-1) выбрать пользователя для редактирования профиля и в конце строки справа нажать на кнопку **Редактирование профиля пользователя** – откроется окно редактирования пользователя [\(Рисунок 108\)](#page-92-0).

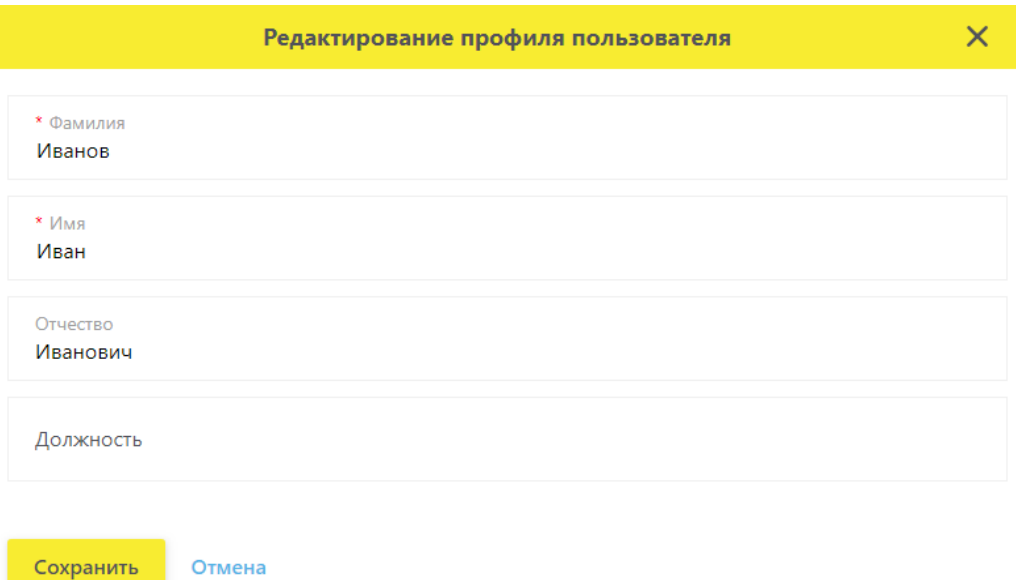

#### Рисунок 108 – Окно **Редактирование профиля**

<span id="page-92-0"></span>Примечание: Отредактировать профиль можно также из карточки участника (см. [Рисунок 104\)](#page-89-1): нажать кнопку **Редактирование профиля пользователя** – откроется окно редактирования.

2. Ввести фамилию, имя или отчество пользователя, которое необходимо изменить и нажать кнопку **Сохранить** – данные пользователя изменены.

#### **Управление правами**

Набор функциональных возможностей, доступных пользователю, зависит от назначенных прав. Назначение прав осуществляет администратор.

Управление правами пользователей осуществляется в разделе **Администрирование – Управление правами** [\(Рисунок 109\)](#page-92-1).

| 8  | Администрирование |                                                          | Администратор     |                             |  | $\mathbf{v}$         |          |  |
|----|-------------------|----------------------------------------------------------|-------------------|-----------------------------|--|----------------------|----------|--|
|    |                   | Управление правами<br>Пользователи                       | Учетные системы   |                             |  |                      |          |  |
| ଜ  |                   | Всего позиций: 17                                        |                   | + Добавить группу прав      |  | Q <i>Поиск</i>       |          |  |
| 89 | ο                 | Идентификатор группы прав<br>$\mathcal{H}_{\mathcal{A}}$ | Группа прав       | $\mathcal{L}_{\mathcal{A}}$ |  |                      |          |  |
| 0  | ⊠                 | 9b80f273-16df-468f-                                      | test              |                             |  | $\bullet$ / $\times$ |          |  |
| જ  | ο                 | 0ce192dc-18c2-4592-                                      | <b>ALL_RIGHTS</b> |                             |  | $\bullet$            | $\times$ |  |

<span id="page-92-1"></span>Рисунок 109 – Вкладка **Управление правами**

#### **4.11.5.1 Добавление новой группы прав**

Права объединяются в группы. Для добавления новой группы прав необходимо выполнить:

1. На вкладке **Управление правами** [\(Рисунок 109\)](#page-92-1) нажать на кнопку **Добавить группу прав** в правом верхнем углу таблицы – откроется экран для создания новой группы прав [\(Рисунок 110\)](#page-93-0).

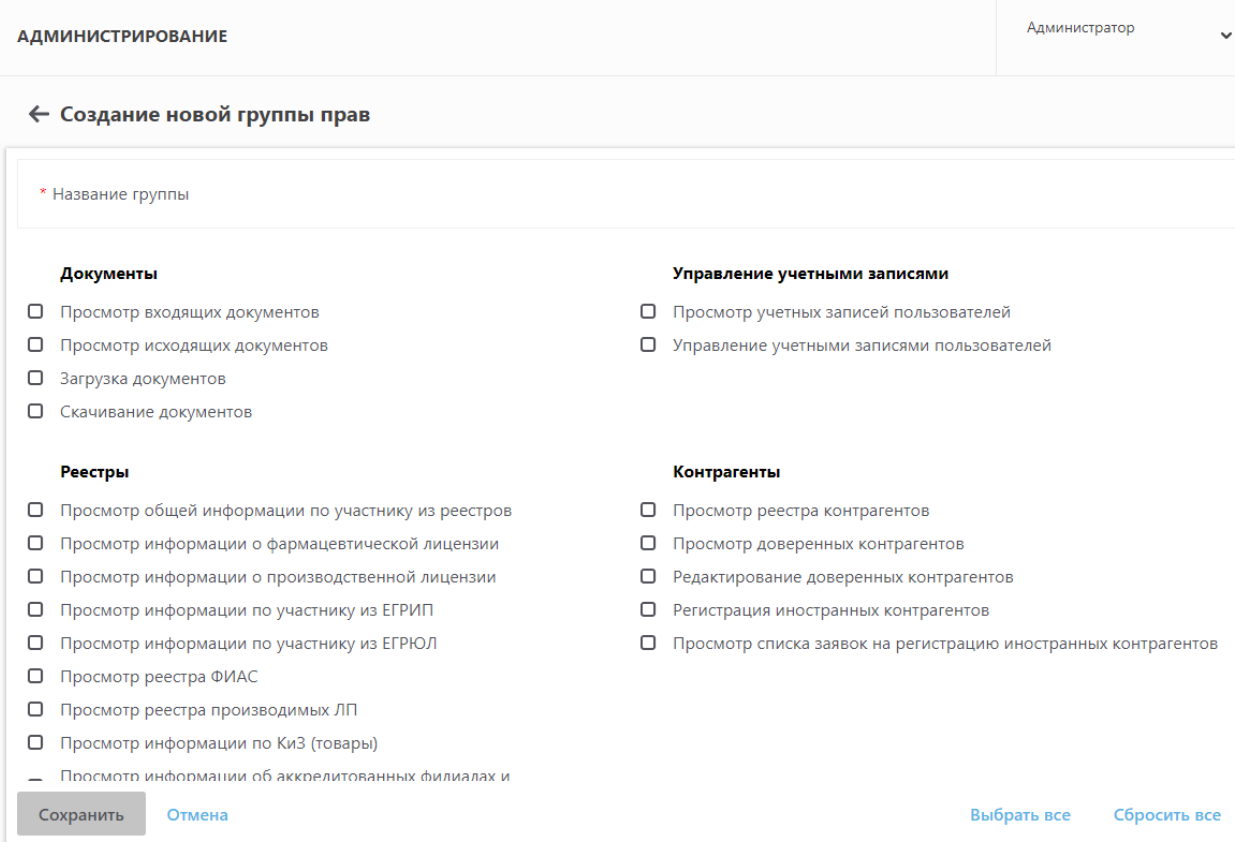

#### Рисунок 110 – Создание новой группы прав

<span id="page-93-0"></span>2. Заполнить название группы и отметить галочками те функции, которые должны быть доступны данной группе прав.

Примечание: Кнопка **Выбрать все** позволяет быстро отметить галочками все представленные функции. Кнопка **Сбросить все** позволяет быстро снять все отмеченные галочками функции.

3. Нажать кнопку **Сохранить.** Новая группа прав создана.

#### **4.11.5.2 Просмотр, редактирование, удаление группы прав**

На вкладке **Управление правами** по кнопкам в конце строки с названием группы можно осуществить [\(Рисунок 109\)](#page-92-1):

- Просмотр группы прав нажать кнопку **Посмотреть группу прав.** Откроется окно просмотра группы прав [\(Рисунок 111\)](#page-94-0)**.**
- Редактирование группы прав нажать кнопку **Редактировать группу прав.**  Откроется экран редактирования и назначения прав [\(Рисунок 112\)](#page-95-0). В группу прав входят функции, выбранные галочками.
- Удаление группы прав нажать кнопку **Удалить группу прав.** Появится окно подтверждения удаления [\(Рисунок 113\)](#page-95-1).

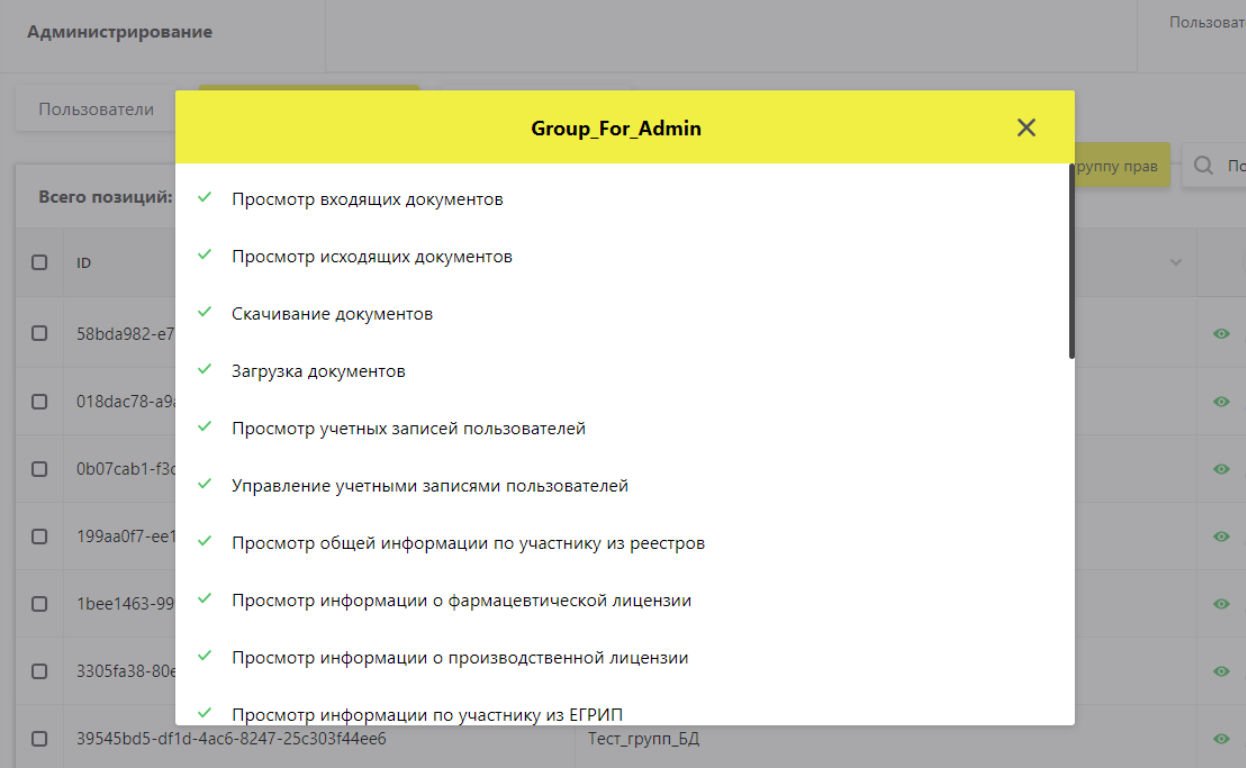

<span id="page-94-0"></span>Рисунок 111 – Окно просмотра группы прав

#### **АДМИНИСТРИРОВАНИЕ**

#### ← Редактирование группы прав

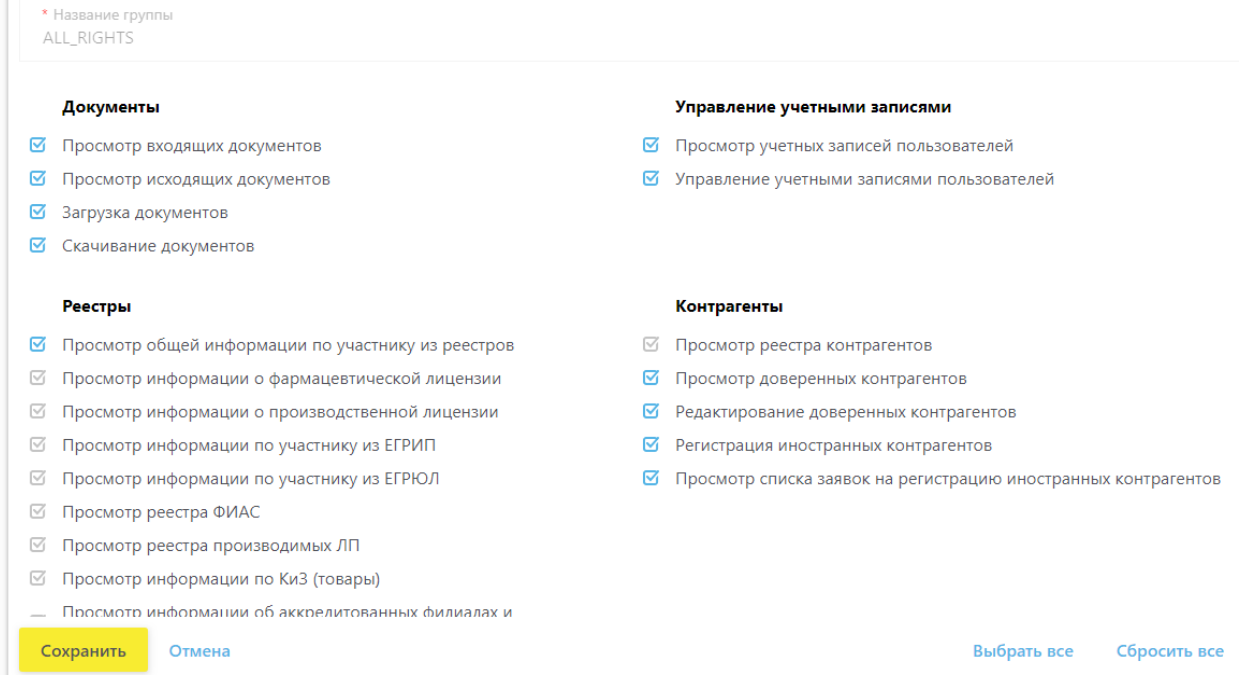

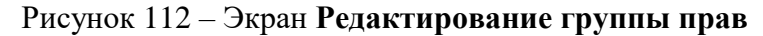

<span id="page-95-0"></span>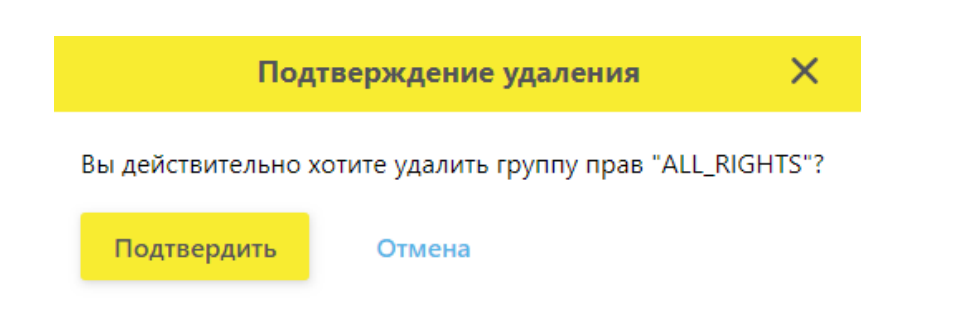

#### Рисунок 113 – Окно **Подтверждение удаления**

<span id="page-95-1"></span>Примечание: Группу прав с названием **Системная группа (Группа администратора)** нельзя отредактировать или удалить. Для данной группы доступен только просмотр входящих в нее прав.

# **4.12 Добавить, удалить учетную систему в ЛК Участника (Администрирование)**

Для добавления учетной системы в ЛК Участника выполните:

1. В главном меню выбрать пункт **Администрирование** – откроется экран со списком пользователей, перейти на вкладку **Учетные системы** [\(Рисунок 114\)](#page-96-0).

| 3  |        | Администрирование                                     |                  |                                             |                                 |               |                                         |        |  |
|----|--------|-------------------------------------------------------|------------------|---------------------------------------------|---------------------------------|---------------|-----------------------------------------|--------|--|
|    |        | Учетные системы<br>Пользователи<br>Управление правами |                  |                                             |                                 |               |                                         |        |  |
| ⋒  |        | Всего позиций: 5                                      |                  | — Фильтр<br>+ Добавить учетную систему<br>Q |                                 |               |                                         |        |  |
| Đ, | O      | Идентиф<br>$\sim$                                     | Название УС      | $\searrow$                                  | Идентификатор клиента<br>$\sim$ | Секретный код | $\checkmark$                            | $\! +$ |  |
| 0  | n      | 274c99ed-cd                                           | VC               |                                             | ac2184ce-eae5-4389-85bc-727da   |               | ********_****_****_**<br><b>Take</b>    | ×      |  |
| O  | $\Box$ | 4a20346e-15                                           | тестовая система |                                             | f4c7e888-a578-4506-83ca-c3d7f5  |               | ********_****_****_**<br><b>Taxable</b> | ×      |  |

Рисунок 114 – Вкладка **Учетные системы**

<span id="page-96-0"></span>2. Нажать кнопку **Добавить учетную систему** в правом верхнем углу экрана.

3. В открывшемся окне **Регистрация учетной системы** ввести название учетной системы [\(Рисунок 115\)](#page-96-1).

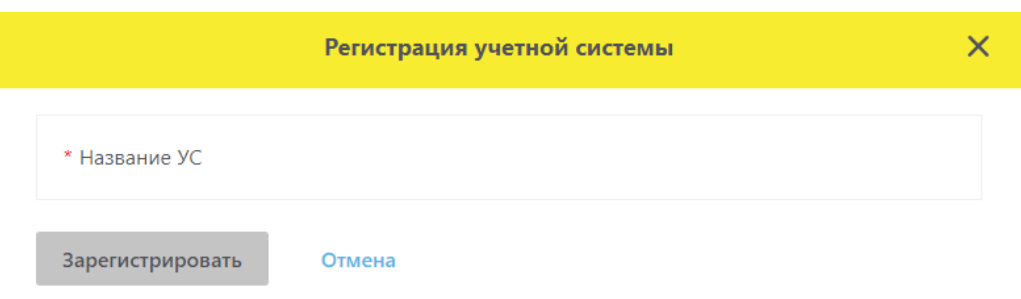

# Рисунок 115 – Окно **Регистрация учетной системы**

<span id="page-96-1"></span>4. Нажать кнопку **Зарегистрировать**. Откроется окно **Регистрация завершена** [\(Рисунок 116\)](#page-97-0).

|               | Пользователи |                           |                                   |                                                           | Регистрация завершена                                          |                                  |          |                         |
|---------------|--------------|---------------------------|-----------------------------------|-----------------------------------------------------------|----------------------------------------------------------------|----------------------------------|----------|-------------------------|
| ⋒             |              |                           |                                   |                                                           |                                                                |                                  | $\times$ | Q Поиск<br>" Фильтр     |
| 夕             |              | Всего позиций: 9          |                                   | Название учетной системы<br>Учетная система               |                                                                |                                  |          |                         |
| 0             | $\Box$       | Идентификато              |                                   | Идентификатор учетной системы:<br>7d9c7ac4-60a4-4e0f-9022 |                                                                |                                  |          | ÷                       |
| $\infty$      | ⊓            | 274c99ed-cd               |                                   | Идентификатор клиента:<br>8588eefc-605f-4688-880a         |                                                                |                                  |          | $\times$                |
| $\oplus$      | о            | 453c7fb3-457              |                                   | Секретный ключ<br>f512fb32-0c0c-4e8f-a751                 |                                                                |                                  |          | $\times$                |
| $\mathcal{A}$ | $\Box$       | 4a20346e-156              |                                   |                                                           |                                                                |                                  |          | $\times$                |
| ₿             | $\Box$       | 65ee0cc3-8640-403b-ab 111 |                                   |                                                           | c72a3b2a-aaed-4f5b-b40                                         | ********_****_****_****_*        |          | $\times$                |
| $5^{\circ}$   | n            |                           |                                   | 68278f88-af98-4df9-958 Система Тест                       | ae92d4f1-91cb-49bf-94a                                         | *********_****_****_****_*       |          | $\times$                |
| 88            | n            |                           |                                   | 7522ec02-b495-4d33-a6 новая система                       | 2d16                                                           |                                  |          |                         |
| ☆             | $\Box$       |                           |                                   | 7d9c7ac4-60a4-4e0f-902 Учетная система                    | $\checkmark$<br>8588eeTC-0UDT-4088-88U Www.company.com/2000-01 | Учетная система зарегистрирована |          | $\overline{\mathbf{X}}$ |
|               |              |                           | <b>Contract Contract Contract</b> | 1002020202                                                | The Local in terms at                                          |                                  |          |                         |

Рисунок 116 – Окно **Регистрация завершена**

<span id="page-97-0"></span>5. Учетная система зарегистрирована.

Для возврата на вкладку **Учетные системы** [\(Рисунок 114\)](#page-96-0) нажмите кнопку закрытия окна, нажав на крестик в правом верхнем углу окна.

Для удаления учетной системы из списка нужно нажать на кнопку в конце строки **Удалить учетную систему.**

### **4.13 Восстановление доступа**

Могут возникать ситуации, когда пользователю понадобится восстановить доступ к ЛК Участника.

Восстановление доступа возможно в следующих ситуациях:

- Пользователю нужно изменить сертификат по причинам: истек срок действия сертификата, сертификат был отозван, потеря сертификата, перевыпуск.
- Требуется добавление нового пользователя с правами администратора при смене руководства/владельца ЛК.

Примечание: Не рассматриваются ситуации изменения в персональных данных пользователя (изменения ФИО), изменения в персональных данных и последующий отзыв сертификата (пользователь сменил ФИО и отозвал прошлый сертификат), утрата открытого ключа предыдущего сертификата.

Примечание 2: Замена сертификата УКЭП и регистрация нового пользователя доступны только с ИНН организации, зарегистрированной в ИС МДЛП. Пользователи с иными ИНН, которые были добавлены через ЛК Участника, должны будут обратиться в случае необходимости восстановления доступа к администраторам личных кабинетов.

Примечание 3: Добавление нового пользователя с правами администратора (при смене руководства/владельца ЛК) **доступно только для юридических лиц**.

Функционал восстановления доступа находится на **Главной странице** портала ИС МДЛП [\(Рисунок 117\)](#page-98-0).

<span id="page-98-0"></span>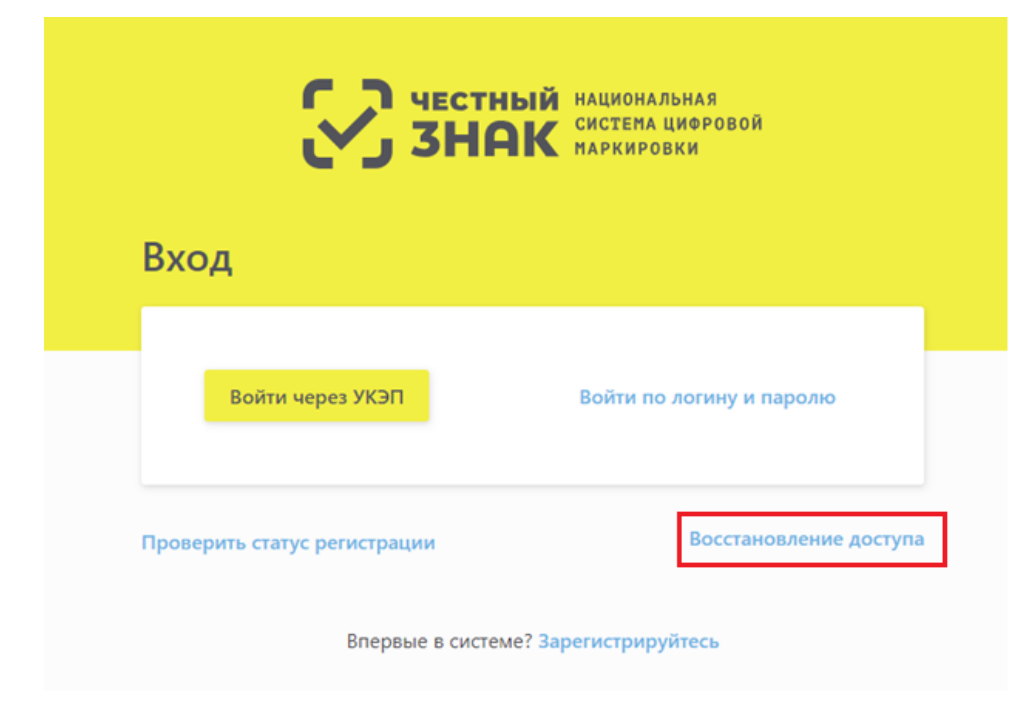

Рисунок 117 – **Главная** страница портала ИС МДЛП

После нажатия кнопки **Восстановление доступа** необходимо выбрать тип операции [\(Рисунок 118\)](#page-99-0):

- **Изменение сертификата УКЭП.**
- **Добавление нового пользователя**.

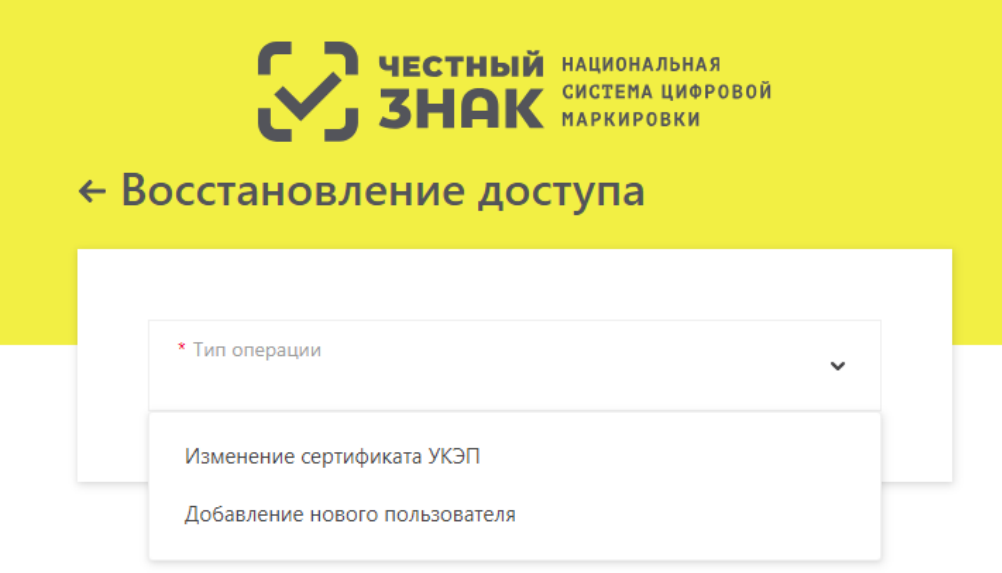

Рисунок 118 – Окно **Восстановления доступа**

### <span id="page-99-0"></span>**Изменение сертификата УКЭП**

Для изменения сертификата УКЭП выполните:

1. На **Главной странице** портала ИС МДЛП нажать кнопку **Восстановление доступа** и выбрать тип операции **Изменение сертификата УКЭП** [\(Рисунок 118\)](#page-99-0) – откроется форма внесения данных по изменению сертификата УКЭП [\(Рисунок 119\)](#page-100-0).

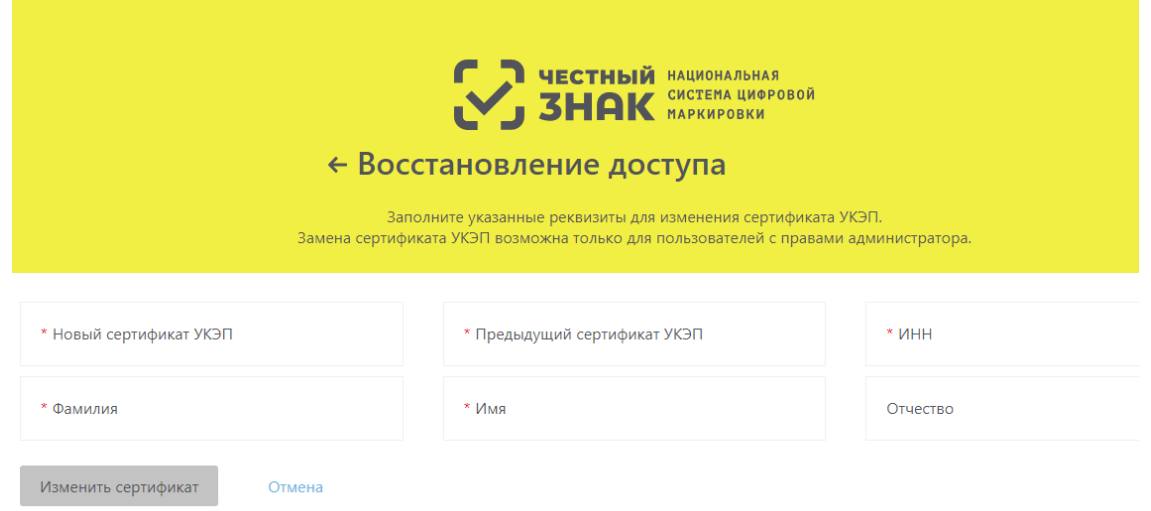

<span id="page-100-0"></span>2. Нажать на поле **Новый сертификат УКЭП** – откроется окно **Подтверждение доступа** [\(Рисунок 120\)](#page-100-1), где нужно нажать кнопку **Да**.

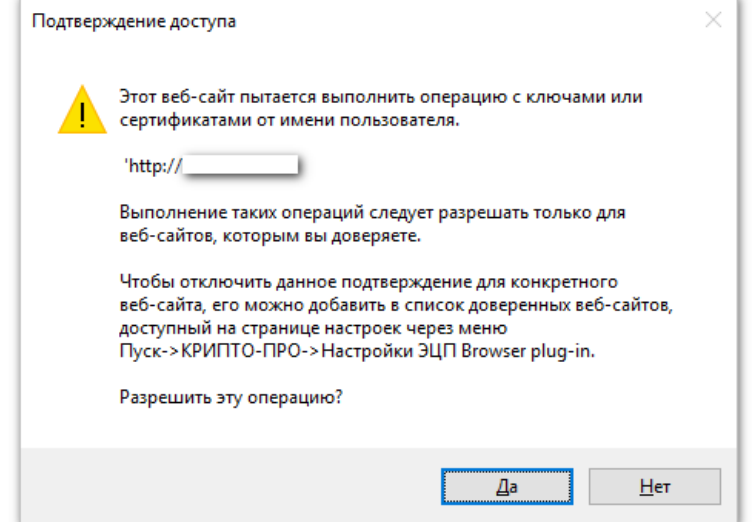

Рисунок 120 – Окно **Подтверждение доступа**

<span id="page-100-1"></span>3. После подтверждения откроется окно **Выберите сертификат**, где необходимо указать сертификат [\(Рисунок 121\)](#page-100-2).

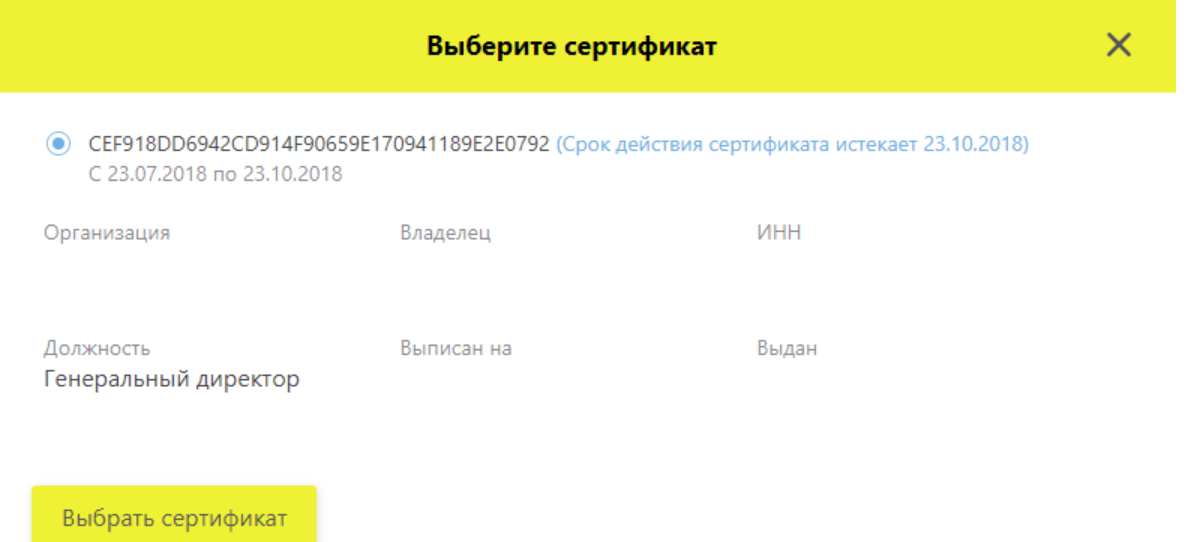

Рисунок 121 – Окно **Выберите сертификат**

<span id="page-100-2"></span>После нажатия на крестик в окне **Выберите сертификат** откроется окно с возможностью выбора сертификата из файловой системы [\(Рисунок 122\)](#page-101-0):

| <b>O</b> Open                                             |                                             |                   |                        | $\times$      |  |  |  |  |
|-----------------------------------------------------------|---------------------------------------------|-------------------|------------------------|---------------|--|--|--|--|
|                                                           | $\frac{1}{2}$ > This PC > Local Disk (C:) > | Ō<br>$\checkmark$ | Search Local Disk (C:) | مر            |  |  |  |  |
| Organize $\blacktriangleright$<br>New folder              | 脂: ▼                                        |                   |                        |               |  |  |  |  |
| Резюме<br>Α                                               | ᄉ<br>Name                                   | Date modified     | Type                   | $S^{\wedge}$  |  |  |  |  |
| <b>C</b> OneDrive                                         | Почтовые коры и прочее                      | 09.10.2018 17:06  | File folder            |               |  |  |  |  |
|                                                           | <b>SGetCurrent</b>                          | 21.09.2018 17:15  | File folder            |               |  |  |  |  |
| This PC<br>$\checkmark$                                   | <b>AMD</b>                                  | 21.09.2018 16:45  | File folder            |               |  |  |  |  |
| <b>3D Objects</b>                                         | inetpub                                     | 22.09.2018 3:18   | File folder            |               |  |  |  |  |
| Desktop                                                   | Intel                                       | 18.11.2014 18:14  | File folder            |               |  |  |  |  |
| 씉<br>Documents<br>⋋                                       | Logs                                        | 13.02.2016 16:18  | File folder            |               |  |  |  |  |
| Downloads                                                 | <b>MSOCache</b>                             | 07.11.2014 13:42  | File folder            |               |  |  |  |  |
| Music<br>⋋                                                | PerfLogs                                    | 12.04.2018 2:38   | File folder            |               |  |  |  |  |
|                                                           | <b>Program Files</b>                        | 21.09.2018 16:47  | File folder            |               |  |  |  |  |
| $=$ Pictures                                              | Program Files (x86)                         | 21.09.2018 16:47  | File folder            |               |  |  |  |  |
| <b>Videos</b>                                             | ProgramData                                 | 25.10.2018 11:11  | File folder            |               |  |  |  |  |
| <b>E</b> Local Disk (C:)                                  | renorte                                     | 29.05.2015.18:10  | File folder            |               |  |  |  |  |
| $\epsilon$<br>$MOPV$ Manusi                               |                                             |                   |                        | $\rightarrow$ |  |  |  |  |
| <b>Security Certificate</b><br>File name:<br>$\checkmark$ |                                             |                   |                        |               |  |  |  |  |
|                                                           |                                             | Open              | Cancel                 |               |  |  |  |  |

Рисунок 122 – Окно выбора сертификата из файловой системы

<span id="page-101-0"></span>4. Нажать на поле **Предыдущий сертификат УКЭП** - откроется окно с возможностью выбора сертификата с компьютера [\(Рисунок 122\)](#page-101-0):

5. Заполнить недостающие данные в форме: ИНН, Фамилия, Имя, Отчество. Поля, отмеченные красной звездочкой, являются обязательными для заполнения.

6. Нажать кнопку **Изменить сертификат** – откроется окно подтверждения совершенной операции [\(Рисунок 123\)](#page-101-1).

> На Вашу электронную почту было отправлено письмо. Для подтверждения операции перейдите по указанной в письме ссылке.

> > Готово

Рисунок 123 – Окно подтверждения совершенной операции

<span id="page-101-1"></span>7. На электронную почту придет подтверждение операции [\(Рисунок 124\)](#page-102-0).

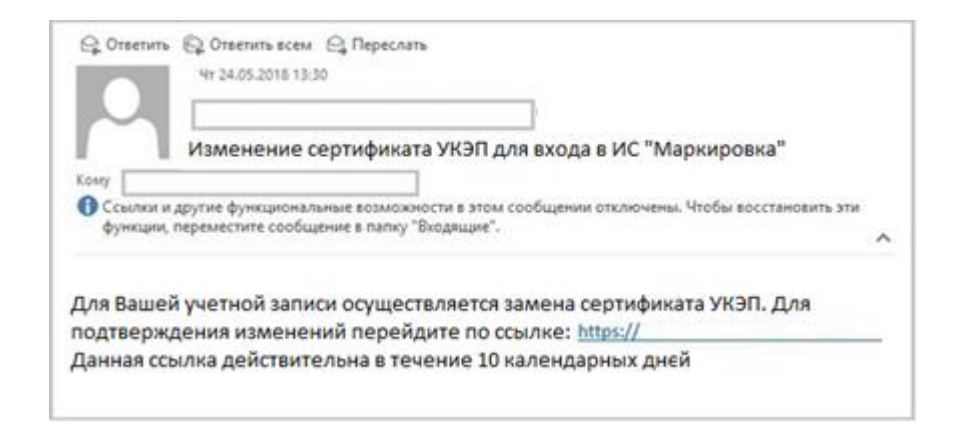

Рисунок 124 – Письмо об изменении сертификата УКЭП для входа в ИС МДЛП

#### <span id="page-102-0"></span> $4.13.2$ **Добавление нового пользователя с правами администратора (Восстановление доступа)**

Для добавления нового пользователя с правами администратора выполните:

1. На **Главной странице** портала ИС МДЛП нажать кнопку **Восстановление доступа** и выбрать тип операции **Добавление нового пользователя** [\(Рисунок 118\)](#page-99-0) – откроется форма внесения данных [\(Рисунок 125\)](#page-102-1).

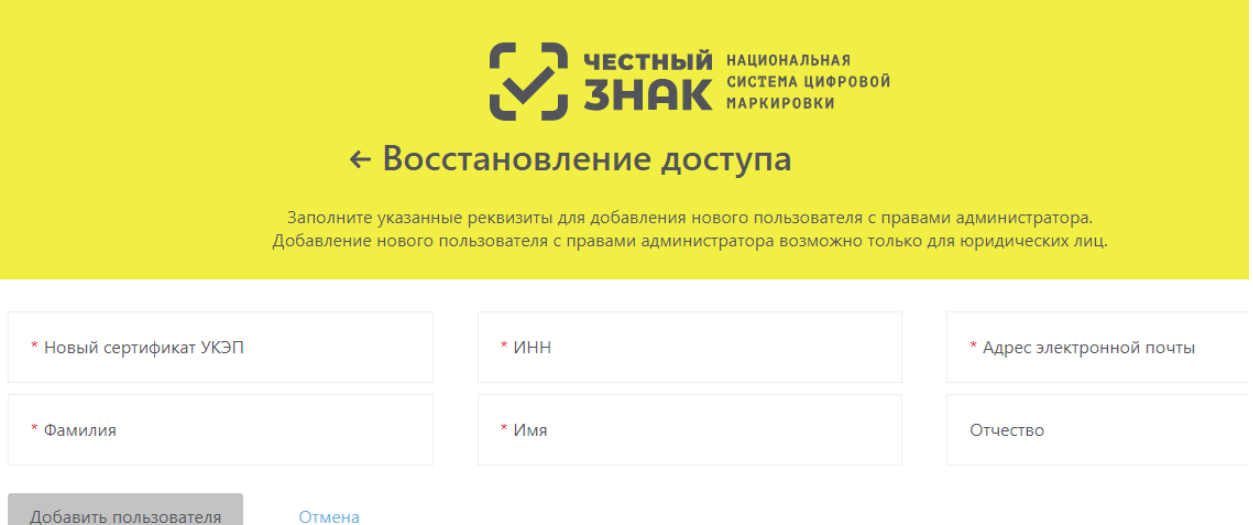

Рисунок 125 – Восстановления доступа. **Добавление нового пользователя**

<span id="page-102-1"></span>2. Нажать на поле **Новый сертификат УКЭП** – откроется окно **Подтверждение доступа** [\(Рисунок 126\)](#page-103-0), где нужно нажать кнопку **Да**.

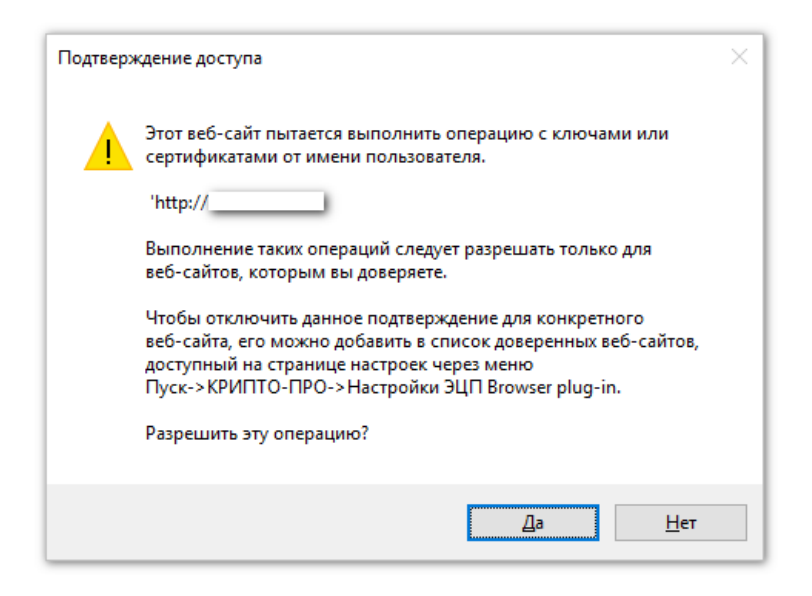

Рисунок 126 – Окно **Подтверждение доступа**

<span id="page-103-0"></span>После подтверждения откроется окно **Выберите сертификат**, где необходимо указать сертификат [\(Рисунок 127\)](#page-103-1).

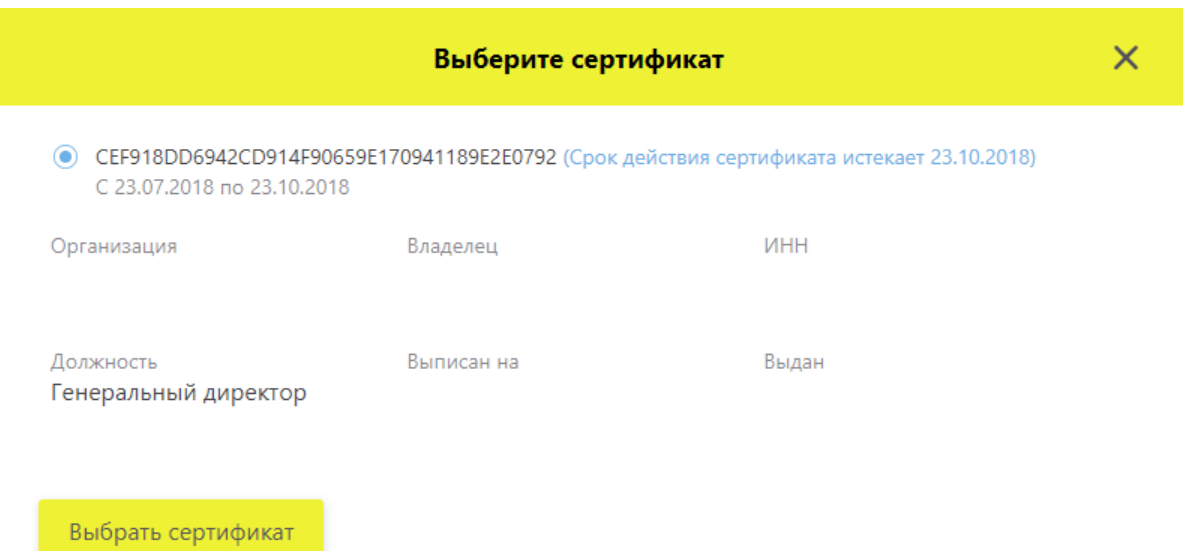

### Рисунок 127 – Окно **Выберите сертификат**

<span id="page-103-1"></span>3. Заполнить недостающие данные в форме: ИНН, адрес электронной почты, Фамилия, Имя, Отчество. Поля, отмеченные красной звездочкой, являются обязательными для заполнения.

4. Нажать кнопку **Добавить пользователя** – откроется окно подтверждения совершенной операции [\(Рисунок 123\)](#page-101-1).

5. На электронную почту придет подтверждение операции [\(Рисунок 128\)](#page-104-0).

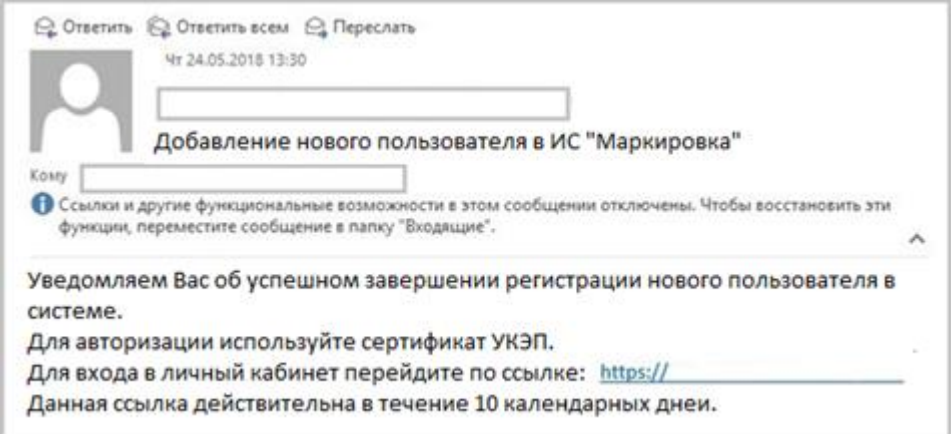

<span id="page-104-0"></span>Рисунок 128 – Письмо об успешном добавлении нового пользователя в ИС МДЛП

# **4.14 Заполнение и отправка заявлений о присоединении к Договорам**

В ИС МДЛП Участник<sup>8</sup> может отправить одно из следующих заявлений о присоединении к Договорам:

- Заявление о присоединении к Договору возмездного оказания услуг по предоставлению кодов маркировки;
- Заявление о присоединении к Договору безвозмездного пользования движимым имуществом (устройством регистрации выбытия);
- Заявление о присоединении к Договору безвозмездного пользования движимым имуществом (устройством регистрации эмиссии);
- Заявление о присоединении к Договору безвозмездного пользования движимым имуществом путем предоставления удаленного доступа (устройством регистрации эмиссии).

### **Заполнение заявлений**

 $\overline{a}$ 

Для заполнения заявлений о присоединении к Договорам требуется выполнить следующие действия:

1. На странице **Заполнение заявлений** нажать на кнопку **Оформить заявление** [\(Рисунок 129\)](#page-105-0).

<sup>8</sup> Данная функциональность доступна пользователям с правами администратора (пользователям, которые имеют право действовать от имени организации согласно ЕГРЮЛ/ЕГРИП/РАФП или пользователям, подавшим заявку на регистрацию организации как иностранного резидента).

|          |                                                                                                    | ПРОФИЛЬ            |                                                                                                    |                           | Русский ∨                        | Администратор        |          |  |                                |  |  |  |
|----------|----------------------------------------------------------------------------------------------------|--------------------|----------------------------------------------------------------------------------------------------|---------------------------|----------------------------------|----------------------|----------|--|--------------------------------|--|--|--|
|          |                                                                                                    | Данные организации | Лицензии<br>Адреса                                                                                                    | Доверенные контрагенты    |                                  | Анкеты и договоры    |          |  |                                |  |  |  |
| ⋒<br>Ŧ   | $\textcircled{\tiny{\textcircled{\tiny{3a}}}}$ Заполнения $\textcircled{\tiny{\textcircled{\tiny{3a}}}}$ О Заполнение анкет на Р $\textcircled{\tiny{\textcircled{\tiny{3a}}}}$ О $\textcircled{\tiny{\textcircled{\tiny{3a}}}}$ О Анкеты $\textcircled{\tiny{\textcircled{\tiny{3a}}}}$ О Договоры<br>Для оснащения Субъекта обращения лекарственных препаратов оборудованием требуется заключить с Оператором системы мониторинга договор в соответствии с типовой формой договора.<br>Скачать и ознакомиться с проектом договора на оснащение регистратором выбытия<br>Скачать и ознакомиться с проектом договора на оснащение регистратором эмиссии<br>Скачать и ознакомиться с проектом договора на оснащение регистратором эмиссии с предоставлением удаленного доступа<br>Для создания заявления нажмите на кнопку «Оформить заявление» и выберите нужный тип Договора.<br>Для отправки заявления на присоединение к Договору выберите заявления в статусе «Заполнено» и нажмите на кнопку «Отправить заявления». |                    |                                                                                                    |                           |                                  |                      |          |  |                                |  |  |  |
| 0<br>O   |                                                                                                    | Всего позиций: 46  | На основании отправленных заявлений будут сформированы соответствующие Договоры. Просмотр и подписание договоров осуществляются при переходе по ссылке «Договоры». |                           | <sup>7</sup> Отправить заявления | + Оформить заявление | = Фильтр |  | <b>Q</b> поиск                 |  |  |  |
| $\oplus$ | $\Box$                                                                                                    | Статус<br>$\equiv$ | Дата создания                                                                                                    | Дата отправки<br>$\equiv$ | <b>Тип</b>                       | $\equiv$             |          |  | $+$                            |  |  |  |
| A        | □                                                                                                    | Заполнено          | 28.08.2019                                                                                                    |                           | Заявление о присоедин            |                      |          |  | ∥ X ⊙                          |  |  |  |
| 囼        | □                                                                                                    | Заполнено          | 26.08.2019                                                                                                    |                           | Заявление о присоедин            |                      |          |  | ∥ X ⊙                          |  |  |  |
| 음<br>88  | □                                                                                                    | Заполнено          | 26.08.2019                                                                                                    |                           | Заявление о присоедин            |                      |          |  | ∥ X ⊙                          |  |  |  |
| ☆        | □                                                                                                    | Заполнено          | 26.08.2019                                                                                                    |                           | Заявление о присоедин            |                      |          |  | ∥ X ⊙                          |  |  |  |
|          | ◘                                                                                                    | Заполнено          | 26.08.2019                                                                                                    |                           | Заявление о присоедин            |                      |          |  | $\mathscr{O}$ $\times$ $\circ$ |  |  |  |
|          |                                                                                                    | Отправлено         | 26.08.2019                                                                                                    | 26.08.2019                | Заявление о присоедин            |                      |          |  | $\bullet$                      |  |  |  |
| Ξ        | c                                                                                                    |                    |                                                                                                    | < Предыдущая              | Следующая ><br>$1/3$ $$          |                      |          |  | Показать по 20                 |  |  |  |

Рисунок 129 – Кнопка **Оформить заявление**

<span id="page-105-0"></span>2. После нажатия на кнопку **Оформить заявление** откроется окно **Оформление заявления** [\(Рисунок 130\)](#page-106-0).

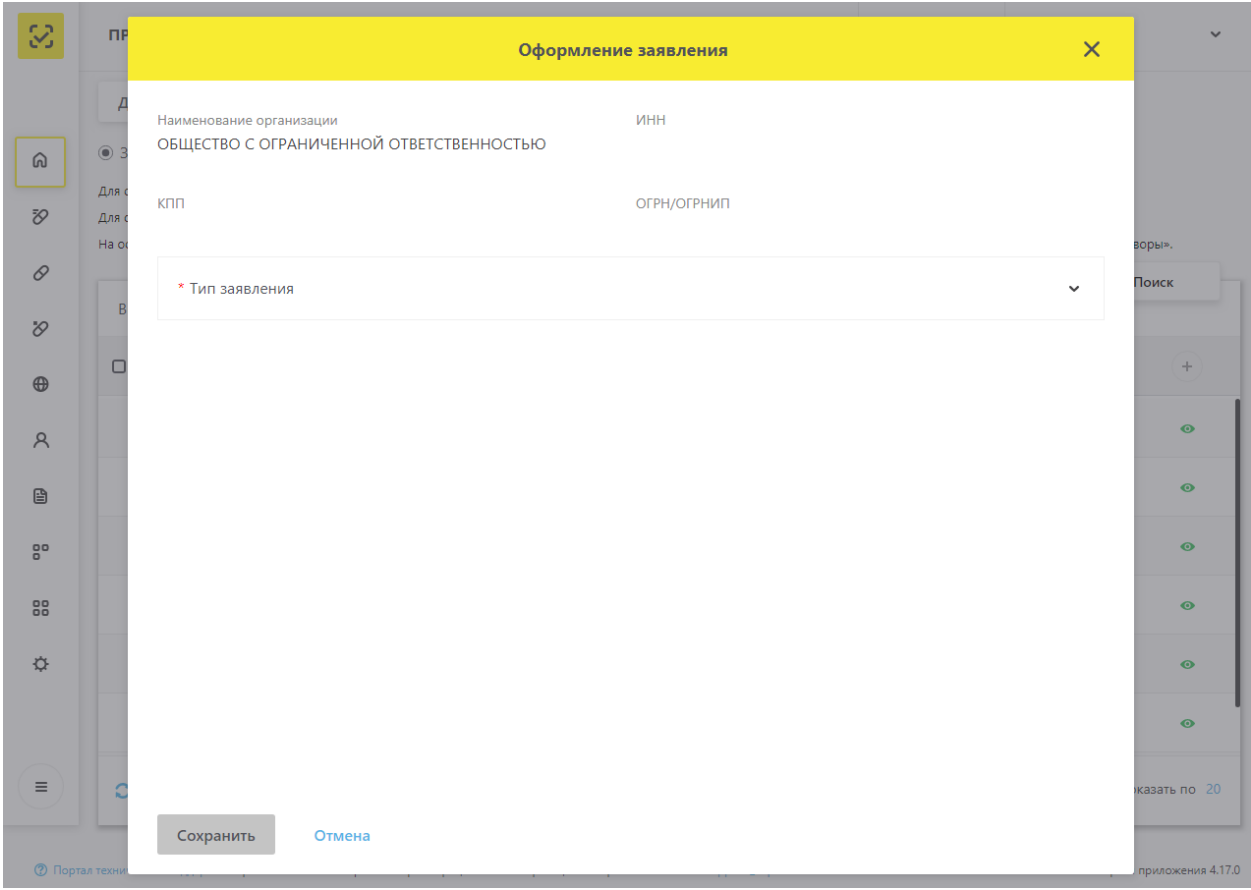

Рисунок 130 – Окно «Оформление заявления»

<span id="page-106-0"></span>3. В окне **Оформление заявления** требуется выбрать нужный тип заявления в выпадающем списке [\(Рисунок 131\)](#page-107-0).

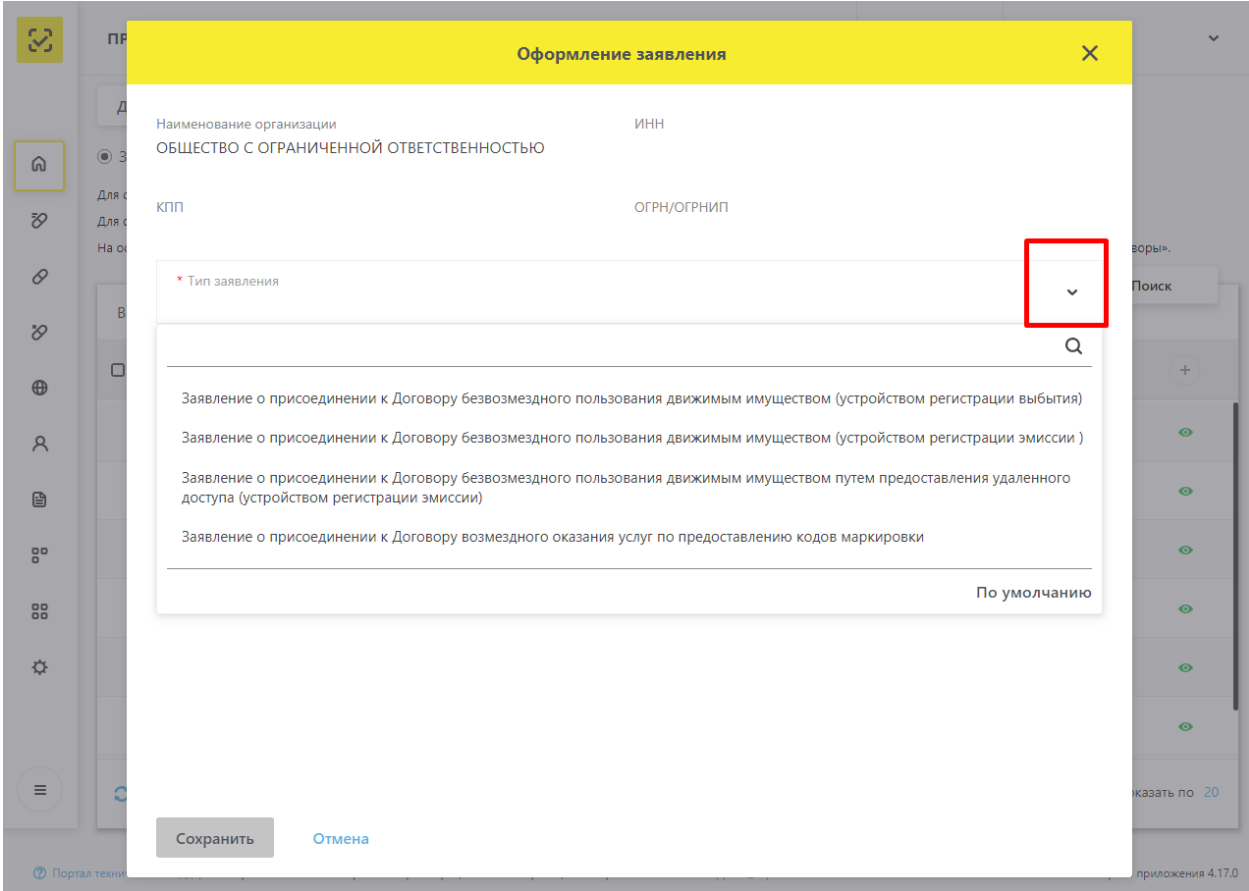

Рисунок 131 – Окно **Оформление заявления.** Выбор типа заявления

<span id="page-107-0"></span>4. После выбора нужного типа заявления требуется заполнить обязательные поля [\(Рисунок 132\)](#page-108-0).
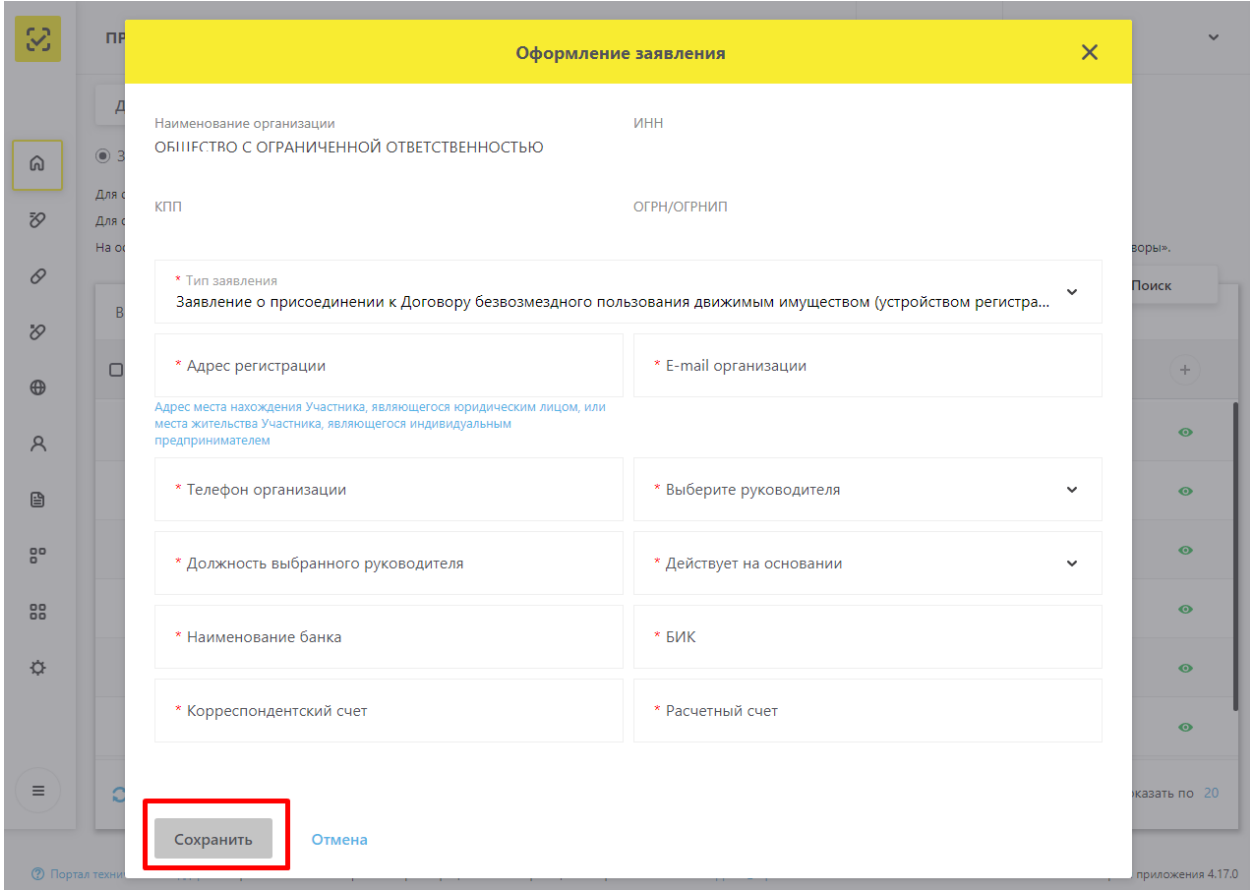

Рисунок 132 – Заполнение заявления

После заполнения заявления нужно нажать кнопку **Сохранить** и заявление будет сохранено и доступно для просмотра на вкладке Заполнение заявлений в статусе «**Заполнено**» [\(Рисунок 133\)](#page-109-0).

|          |        | ПРОФИЛЬ            |                                                                                                    |                        |                                  |                      | ■ Русский У | Администратор                           |
|----------|--------|--------------------|----------------------------------------------------------------------------------------------------|------------------------|----------------------------------|----------------------|-------------|-----------------------------------------|
|          |        | Данные организации | Лицензии<br>Адреса                                                                                                    | Доверенные контрагенты |                                  | Анкеты и договоры    |             |                                         |
|          |        |                    | $\textcircled{\tiny{\textcircled{\tiny{}}}}$ Заполнение заявлений $\textcircled{\tiny{\textcircled{\tiny{}}}}$ Заполнение Элолление анкет на РЭ $\textcircled{\tiny{\textcircled{\tiny{}}}}$ Анкеты $\textcircled{\tiny{\textcircled{\tiny{}}}}$ Договоры<br>Для оснащения Субъекта обращения лекарственных препаратов оборудованием требуется заключить с Оператором системы мониторинга договор в соответствии с типовой формой договора.<br>Скачать и ознакомиться с проектом договора на оснащение регистратором выбытия |                        |                                  |                      |             |                                         |
| ⋒        |        |                    | Скачать и ознакомиться с проектом договора на оснащение регистратором эмиссии                                                                                                    |                        |                                  |                      |             |                                         |
| Đ,       |        |                    | Скачать и ознакомиться с проектом договора на оснащение регистратором эмиссии с предоставлением удаленного доступа<br>Для создания заявления нажмите на кнопку «Оформить заявление» и выберите нужный тип Договора.                                                                                                    |                        |                                  |                      |             |                                         |
| 0        |        |                    | Для отправки заявления на присоединение к Договору выберите заявления в статусе «Заполнено» и нажмите на кнопку «Отправить заявления».<br>На основании отправленных заявлений будут сформированы соответствующие Договоры. Просмотр и подписание договоров осуществляются при переходе по ссылке «Договоры».                                                                                                    |                        |                                  |                      |             |                                         |
| $\infty$ |        | Всего позиций: 46  |                                                                                                    |                        | <sup>7</sup> Отправить заявления | + Оформить заявление | = Фильтр    | <b>Q</b> Поиск                          |
| $\oplus$ | $\Box$ | Статус<br>$\equiv$ | Дата создания<br>$\equiv$                                                                                                    | $=$<br>Дата отправки   | $\equiv$<br>Тип                  |                      |             | $\frac{1}{2} \left  \mathbf{r} \right $ |
| R<br>昏   | $\Box$ | Заполнено          | 28.08.2019                                                                                                    |                        | Заявление о присоедин            |                      |             | $\ell \times \circ$                     |
| 80       | $\Box$ | Заполнено          | 26.08.2019                                                                                                    |                        | Заявление о присоедин            |                      |             | $\mathscr{O}$ $\times$ $\circ$          |
| 88       | $\Box$ | Заполнено          | 26.08.2019                                                                                                    |                        | Заявление о присоедин            |                      |             | $\mathscr{U}$ $\times$ $\circ$          |
| ☆        | ◻      | Заполнено          | 26.08.2019                                                                                                    |                        | Заявление о присоедин            |                      |             | $\mathbb{Z} \times \mathbf{0}$          |
|          | $\Box$ | Заполнено          | 26.08.2019                                                                                                    |                        | Заявление о присоедин            |                      |             | ∥ X ⊙                                   |
|          |        | Отправлено         | 26.08.2019                                                                                                    | 26,08,2019             | Заявление о присоедин            |                      |             | $\bullet$                               |
| $\equiv$ | င      |                    |                                                                                                    | < Предыдущая           | Следующая ><br>$1/3 - \cdots$    |                      |             | Показать по 20                          |

Рисунок 133 – Просмотр заявлений

### <span id="page-109-0"></span>**Отправка заявлений о присоединении к Договорам интегратору**

Для отправки заполненных заявлений о присоединении требуется осуществить следующие действия:

1. Выбрать заявления в статусе «**Заполнено**» и установить чекбокс в крайней левой колонке таблицы. После выбора анкет будет доступна кнопка **Отправить заявления** [\(Рисунок 134\)](#page-110-0).

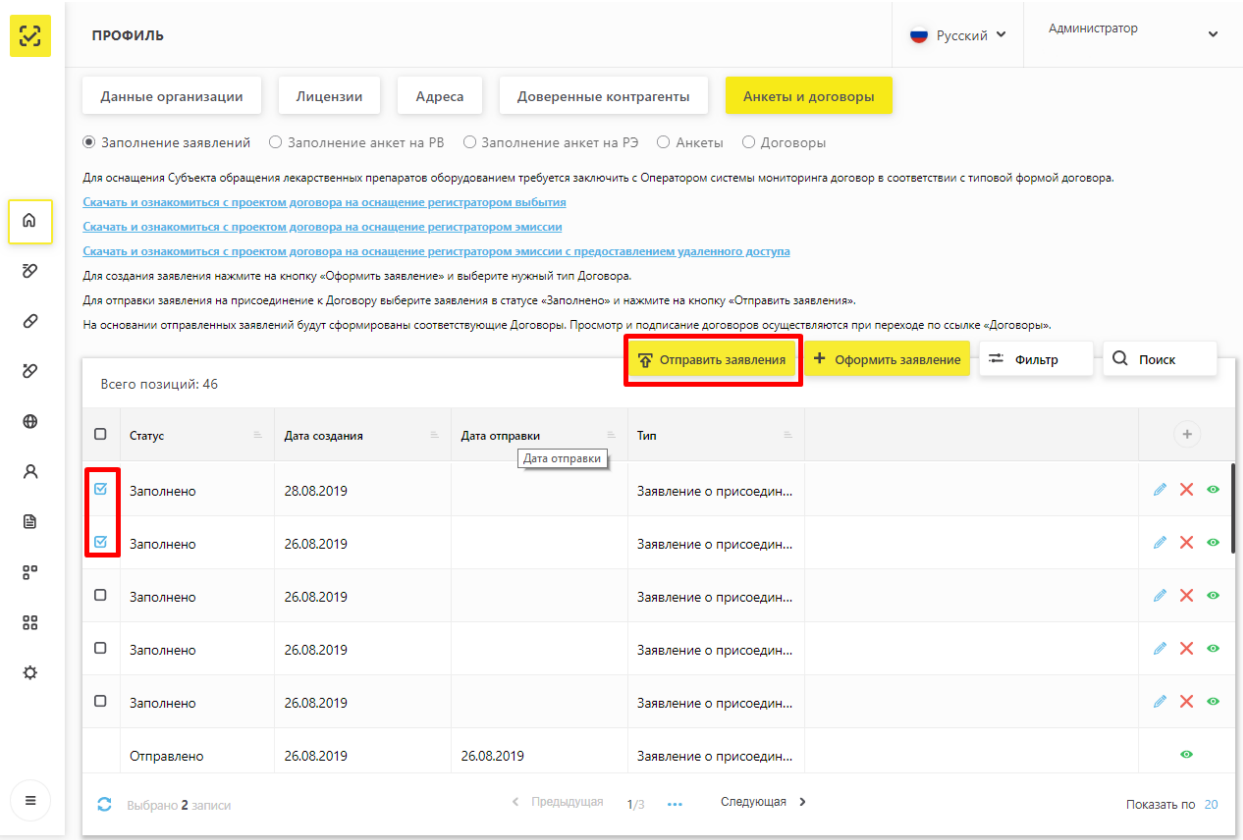

Рисунок 134 – Выбор заявлений для отправки интегратору

<span id="page-110-0"></span>2. После нажатия на кнопку **Отправить заявления** выбранные заявления будут отправлены интегратору [\(Рисунок 135\)](#page-111-0). После обработки переданных данных будут сформированы документы, которые будут размещены в разделе Договоры.

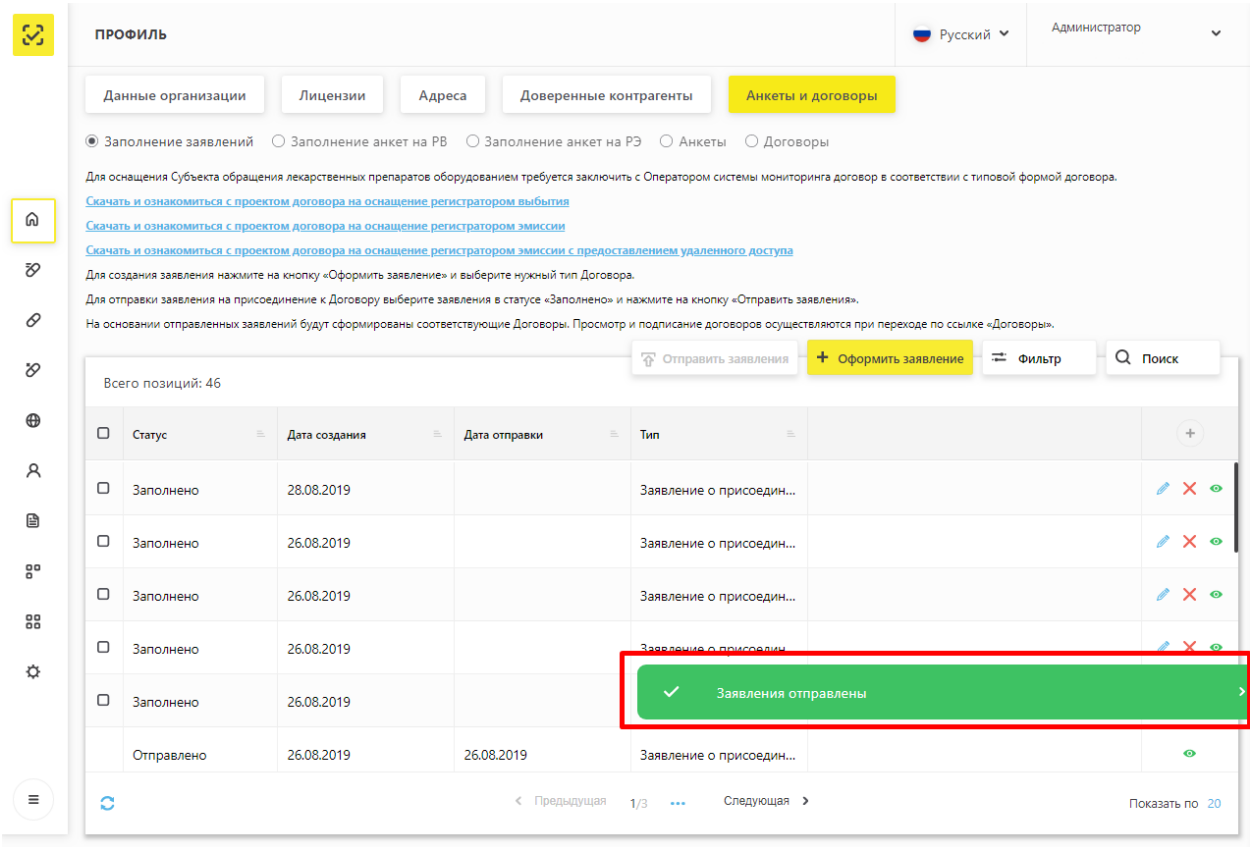

Рисунок 135 – Подтверждение отправки заявлений

### <span id="page-111-0"></span>**Просмотр, редактирование и удаление заявлений**

Кнопки для действий с заявлениями расположены в крайней правой колонке [\(Рисунок 136\)](#page-112-0).

С заявлениями в статусе «**Заполнено**» доступны следующие действия:

- Просмотр заявлений;
- Редактирование заявлений;
- Удаление заявлений.

С заявлениями в статусе «**Отправлено**» доступны следующие действия:

Просмотр заявлений.

|          |        | ПРОФИЛЬ            |                                                                                                    |                        |                              |                      | • Русский ∨ | Администратор |                                   |
|----------|--------|--------------------|----------------------------------------------------------------------------------------------------|------------------------|------------------------------|----------------------|-------------|---------------|-----------------------------------|
|          |        | Данные организации | Лицензии<br>Адреса                                                                                                    | Доверенные контрагенты |                              | Анкеты и договоры    |             |               |                                   |
|          |        |                    | $\textcircled{\tiny{\textcircled{\tiny{3}}} }$ Заполнение заявлений $\textcircled{\tiny{\textcircled{\tiny{3}}} }$ Заполнение анкет на Рэ $\textcircled{\tiny{\textcircled{\tiny{3}}} }$ Анкеты                                                                                                    |                        |                              | ○ Договоры           |             |               |                                   |
| ெ        |        |                    | Для оснащения Субъекта обращения лекарственных препаратов оборудованием требуется заключить с Оператором системы мониторинга договор в соответствии с типовой формой договора.<br>Скачать и ознакомиться с проектом договора на оснащение регистратором выбытия<br>Скачать и ознакомиться с проектом договора на оснащение регистратором эмиссии |                        |                              |                      |             |               |                                   |
| Ŧ,       |        |                    | Скачать и ознакомиться с проектом договора на оснащение регистратором эмиссии с предоставлением удаленного доступа<br>Для создания заявления нажмите на кнопку «Оформить заявление» и выберите нужный тип Договора.                                                                                                    |                        |                              |                      |             |               |                                   |
| 0        |        |                    | Для отправки заявления на присоединение к Договору выберите заявления в статусе «Заполнено» и нажмите на кнопку «Отправить заявления».<br>На основании отправленных заявлений будут сформированы соответствующие Договоры. Просмотр и подписание договоров осуществляются при переходе по ссылке «Договоры».                                     |                        |                              |                      |             |               |                                   |
| O        |        | Всего позиций: 46  |                                                                                                    |                        | <b>平 Отправить заявления</b> | + Оформить заявление | = Фильтр    |               | <b>Q</b> ПОИСК                    |
| $\oplus$ | 0      | Статус<br>$\equiv$ | Дата создания<br>$\equiv$                                                                                                    | Дата отправки<br>$=$   | <b>Тип</b>                   | $\equiv$             |             |               | $+$                               |
| R<br>€   | ◘      | Заполнено          | 26.08.2019                                                                                                    |                        | Заявление о присоедин        |                      |             |               | $\mathscr{O} \times \mathfrak{0}$ |
| 음        | $\Box$ | Заполнено          | 26.08.2019                                                                                                    |                        | Заявление о присоедин        |                      |             |               | ∥ X ⊙                             |
| 88       | ◻      | Заполнено          | 26.08.2019                                                                                                    |                        | Заявление о присоедин        |                      |             |               | $\sqrt{2}$ $\times$ $\circ$       |
| ☆        | $\Box$ | Заполнено          | 26.08.2019                                                                                                    |                        | Заявление о присоедин        |                      |             |               |                                   |
|          |        | Отправлено         | 26.08.2019                                                                                                    | 26,08,2019             | Заявление о присоедин        |                      |             |               | $\bullet$                         |
|          | $\Box$ | Заполнено          | 26,08,2019                                                                                                    |                        | Заявление о присоедин        |                      |             |               | $\mathscr{O}$ $\times$ 0          |
| Ξ        | c      |                    |                                                                                                    | < Предыдущая           | $1/3 - \cdots$               | Следующая >          |             |               | Показать по 20                    |

<span id="page-112-0"></span>Рисунок 136 – Страница **Заполнение заявлений**. Действия с заявлениями

1. Просмотр заявлений.

Для просмотра заявления нажмите на кнопку в строке с описанием выбранного заявления. После нажатия на кнопку будет открыто окно для просмотра данных заявления.

2. Редактирование заявлений.

Для редактирования заявления нажмите на кнопку в строке с описанием выбранного заявления. После нажатия на кнопку будет открыто окно для редактирования данных заявления.

3. Удаление заявлений.

Для удаления заявления нажмите на кнопку в строке с описание выбранного заявления. После нажатия на кнопку будет открыто окно для подтверждения операции удаления [\(Рисунок 137\)](#page-113-0).

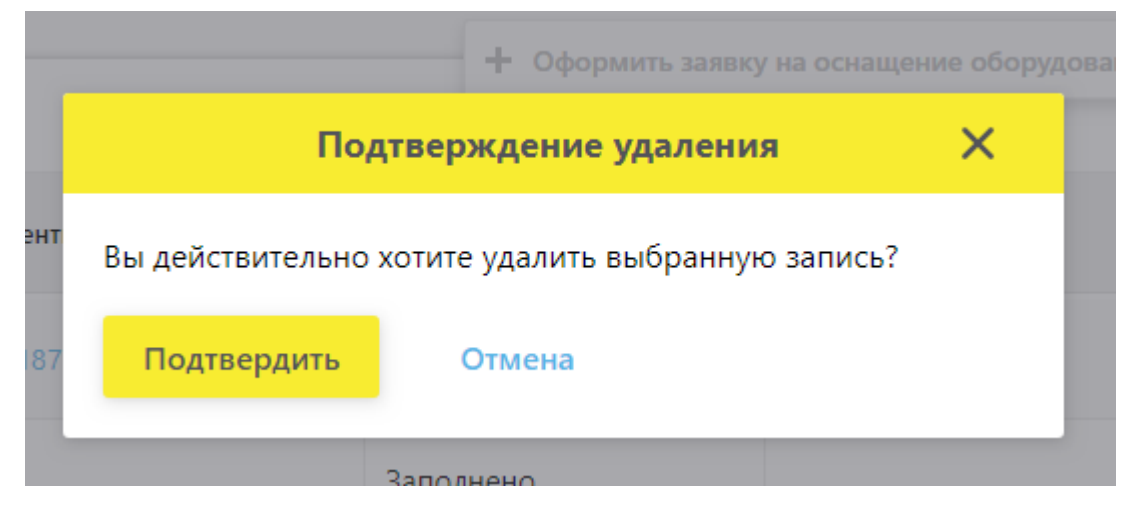

Рисунок 137 – Подтверждение удаления заявления

### <span id="page-113-0"></span>**4.15 Договоры. Переход к подписи Документов**

В данном разделе находятся документы, подготовленные на основании направленных интегратору заявлений о присоединении к Договорам и заявок на оснащение оборудованием (на основании заполненных Анкет на оснащение оборудованием).

Для перехода к подписи подготовленных документов требуется перейти на страницу **Договоры<sup>9</sup>** [\(Рисунок 138\)](#page-113-1).

| Данные организации<br>Анкеты и договоры<br>Лицензии<br>Доверенные контрагенты<br>Адреса<br>$\bullet$ Заполнение заявлений $\circ$ Заполнение анкет на РВ $\circ$ Заполнение анкет на РЭ<br>○ Анкеты<br><b>О Договоры</b> |                               |
|----------------------------------------------------------------------------------------------------|-------------------------------|
|                                                                                                    |                               |
|                                                                                                    |                               |
| Для оснащения Субъекта обращения лекарственных препаратов оборудованием требуется заключить с Оператором системы мониторинга договор в соответствии с типовой формой договора.                                           |                               |
| Скачать и ознакомиться с проектом договора на оснащение регистратором выбытия                                                                                                    |                               |
| ⋒<br>Скачать и ознакомиться с проектом договора на оснащение регистратором эмиссии                                                                                                    |                               |
| <u>Скачать и ознакомиться с проектом договора на оснащение регистратором эмиссии с предоставлением удаленного доступа</u>                                                                                                |                               |
| Đ,<br>Для создания заявления нажмите на кнопку «Оформить заявление» и выберите нужный тип Договора.                                                                                                    |                               |
| Для отправки заявления на присоединение к Договору выберите заявления в статусе «Заполнено» и нажмите на кнопку «Отправить заявления».                                                                                   |                               |
| 0<br>На основании отправленных заявлений будут сформированы соответствующие Договоры. Просмотр и подписание договоров осуществляются при переходе по ссылке «Договоры».                                                  |                               |
| $+$ Оформить заявление<br><sup>4</sup> Отправить заявления<br>== Фильтр                                                                                                    | $Q$ $T$ <sub>O</sub> $\kappa$ |
| O<br>Всего позиций: 46                                                                                                    |                               |
|                                                                                                    |                               |
| $\oplus$<br>$\Box$<br>Статус<br>Tип<br>Дата отправки<br>Дата создания                                                                                                    |                               |
| R                                                                                                    |                               |
| □                                                                                                    |                               |
| 26.08.2019<br>Заполнено<br>Заявление о присоедин<br>昏                                                                                                    |                               |
| о<br>26.08.2019<br>Заполнено<br>Заявление о присоедин                                                                                                    |                               |

Рисунок 138 – Переход к странице **Договоры**

<span id="page-113-1"></span><sup>9</sup> Данная функциональность доступна пользователям с правами администратора (пользователям, которые имеют право действовать от имени организации согласно ЕГРЮЛ/ЕГРИП/РАФП или пользователям, подавшим заявку на регистрацию организации как иностранного резидента).

После перехода будет доступен перечень подготовленных документов для ознакомления и подписи<sup>10</sup>. [\(Рисунок 139\)](#page-114-0).

| 12.07.2019 | 437 | Договор на предоставление Регистраторов выбытия | <b>В</b> Обрабатывается |
|------------|-----|-------------------------------------------------|-------------------------|
| 12.07.2019 | 439 | Договор на предоставление Регистраторов выбытия | <b>В</b> Обрабатывается |
| 12.07.2019 | 440 | Доступ к системе                                | <b>В</b> Обрабатывается |
| 15.07.2019 | 447 | Договор на предоставление Регистраторов выбытия | <b>В</b> Обрабатывается |

<span id="page-114-0"></span>Рисунок 139 – Страница со списком документов

 $^{10}$  В случае нахождения несоответствий в подготовленных документах рекомендуется обратиться в службу технической поддержки Оператора для внесения изменений и переформирования документов.

### **4.16 Заполнение и отправка Анкет на оснащение оборудованием**

В ИС МДЛП Участник<sup>11</sup> может подать заявку на оснащение регистратором эмиссии или регистратором выбытия.

#### **Заполнение Анкет на оснащение регистратором выбытия** 4.16.1

Для заполнения анкет на оснащение регистратором выбытия требуется выполнить следующие действия:

1. На странице **Заполнение анкет на РВ** выбрать необходимое для оснащения

регистратором выбытия место деятельности<sup>12</sup> и нажать на кнопку  $\bullet$  в крайней правой колонке таблицы [\(Рисунок 140\)](#page-115-0).

|             |   | ПРОФИЛЬ                                                                                                    |                         |                        |                   |                                                                                                    | <b>•</b> Русский У | Администратор              |                |
|-------------|---|----------------------------------------------------------------------------------------------------|-------------------------|------------------------|-------------------|----------------------------------------------------------------------------------------------------|--------------------|----------------------------|----------------|
|             |   | Данные организации                                                                                                    | Лицензии<br>Адреса      | Доверенные контрагенты | Анкеты и договоры |                                                                                                    |                    |                            |                |
|             |   | $\bigcirc$ Заполнение заявлений ( $\bigcirc$ Заполнение анкет на РВ $\bigcirc$ Заполнение анкет на РЭ $\bigcirc$ Анкеты<br>Для заполнения анкеты воспользуйтесь опцией «Заполнить анкету на PB» в строке выбранного МД (кнопка со знаком «плюс» в крайней правой колонке). |                         |                        |                   | Для формирования Заявки на предоставление оборудования заполняется анкета по каждому необходимому для оснащения месту осуществления деятельности. Затем перечень анкет отправляется интегратору. |                    |                            |                |
| ⋒           |   | Для отправки заполненных анкет перейдите в раздел «Анкеты».                                                                                                    |                         |                        |                   |                                                                                                    |                    | <b>Q</b> Поиск<br>= Фильтр |                |
| Đ,          |   | Всего позиций: 12                                                                                                    |                         |                        |                   |                                                                                                    |                    |                            |                |
| 0           |   | Идентификатор ФИАС                                                                                                    | Адрес<br>$=$            | Субъект РФ<br>$=$      | Статус            | Показать анкеты                                                                                                    |                    |                            |                |
| O           |   | 9fb93270-0d08-45f8-aff4                                                                                                    | Санкт-Петербург г, г Пе | Санкт-Петербург        | Не действует      | Показать анкеты                                                                                                    |                    |                            |                |
| $\oplus$    |   | 1a187187-f694-4e4c-9b7                                                                                                    | Москва г, ул Краснопру  | Москва                 | Действует         | Показать анкеты                                                                                                    |                    |                            | $+$            |
| R           |   | 1aa8b278-9cd7-4a07-bb                                                                                                    | Калужская обл. р-н Дзе  | Калужская область      | Действует         | Показать анкеты                                                                                                    |                    |                            | ÷              |
| ₿           |   | 225c493d-1e60-4908-bd                                                                                                    | Амурская обл, г Белого  | Амурская область       | Действует         | Показать анкеты                                                                                                    |                    |                            |                |
| $5^{\circ}$ |   | 8836e0e2-3c90-40b3-86                                                                                                    | Магаданская обл. г Маг  | Магаданская область    | Действует         | Показать анкеты                                                                                                    |                    |                            |                |
| 88          |   | dfbff97a-0218-4df8-92dc                                                                                                    | Москва г, ул Плещеева,  | Москва                 | Действует         | Показать анкеты                                                                                                    |                    |                            | ÷.             |
| ☆           |   | 0257f4c1-ab87-4d01-b8                                                                                                    | Московская обл. г Истр  | Московская область     | Действует         | Показать анкеты                                                                                                    |                    |                            | ÷.             |
|             |   | b76ce4b7-e245-4ca2-be                                                                                                    | Санкт-Петербург г, п Ал | Санкт-Петербург        | Действует         | Показать анкеты                                                                                                    |                    |                            | ٠              |
| $\equiv$    | O |                                                                                                    |                         |                        | < Предыдущая 1/1  | Следующая >                                                                                                    |                    |                            | Показать по 20 |

<span id="page-115-0"></span>Рисунок 140 – **Заполнение анкет на РВ.** Выбор МД

 $^{11}$  Данная функциональность доступна пользователям с правами администратора (пользователям, которые имеют право действовать от имени организации согласно ЕГРЮЛ/ЕГРИП/РАФП или пользователям, подавшим заявку на регистрацию организации как иностранного резидента).

<sup>12</sup> Для выбора доступны только места деятельности из действующих лицензий на фармацевтическую деятельность

2. После нажатия на кнопку откроется окно для заполнения анкеты на оснащение регистратором выбытия выбранного места деятельности [\(Рисунок 141\)](#page-116-0).

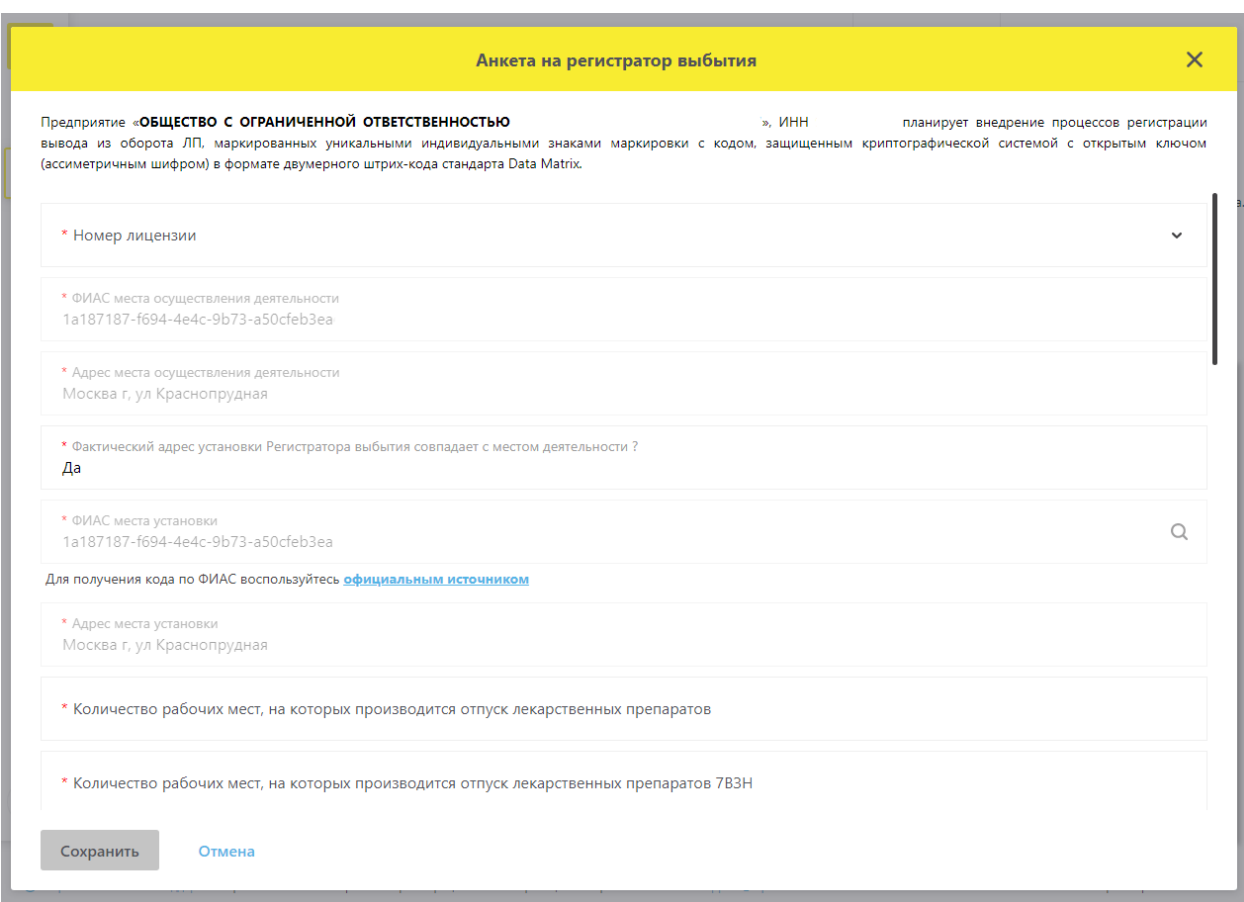

Рисунок 141 – Анкета на оснащение регистратором выбытия

#### <span id="page-116-0"></span>**Примечание:**

Если фактический адрес установки отличается от адреса выбранного места деятельности, то для корректного добавления нужного адреса (кода ФИАС) рекомендуется воспользоваться официальным сайтом Федеральной информационной адресной системы и действовать согласно приведенной на сайте инструкции. Ссылка на сайт добавлена на страницу заполнения анкеты [\(Рисунок 142\)](#page-117-0) .

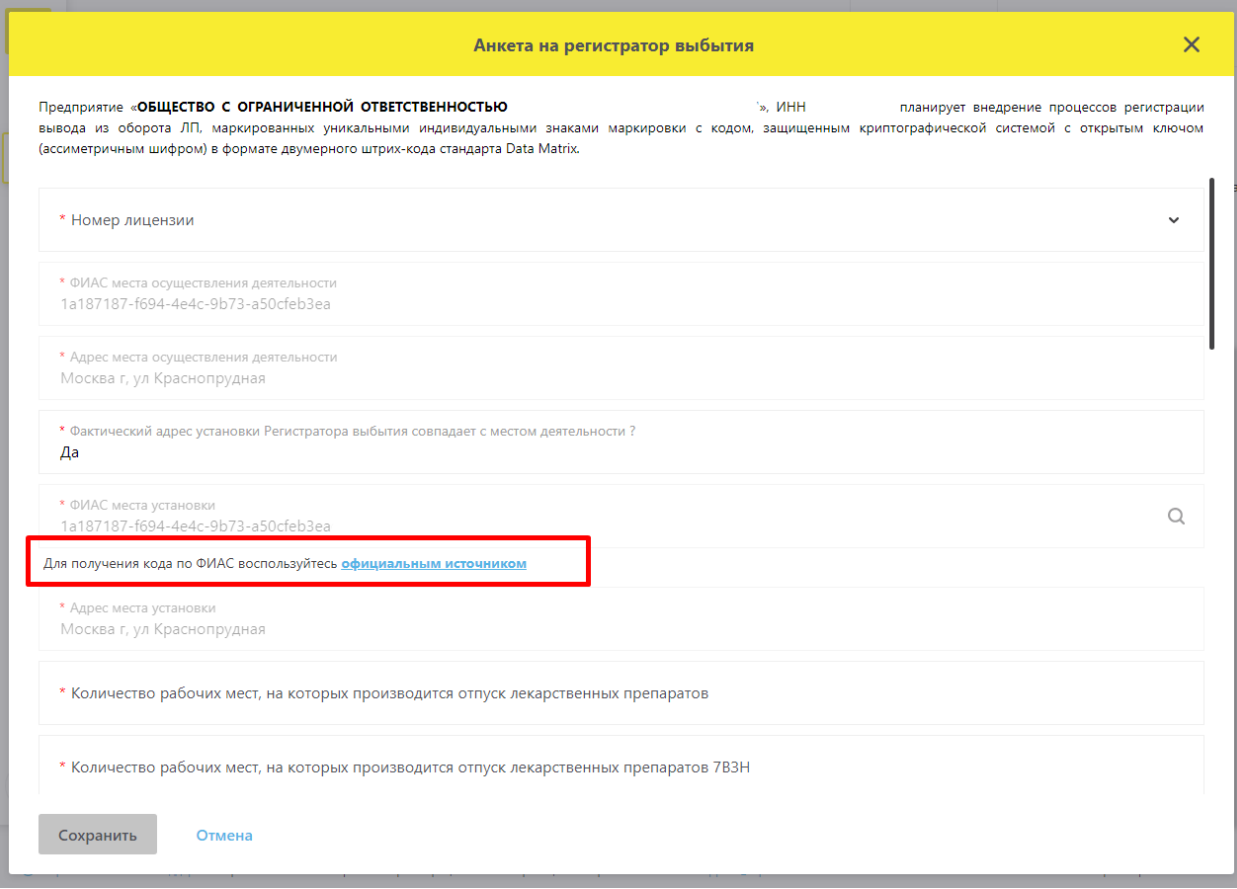

Рисунок 142 – Ссылка на официальный сайт ФИАС

- <span id="page-117-0"></span>3. Заполнить анкету и нажать кнопку **Сохранить**.
- 4. Для просмотра заполненных анкет требуется перейти на страницу **Анкеты**. После сохранения анкета будет доступна для просмотра в статусе «**Заполнено**» [\(Рисунок 143\)](#page-117-1).

| 38       | ПРОФИЛЬ                                                                                                    |                    |                        |                 |                                                | ● Русский У     | Администратор |                |
|----------|----------------------------------------------------------------------------------------------------|--------------------|------------------------|-----------------|------------------------------------------------|-----------------|---------------|----------------|
|          | Данные организации                                                                                                    | Лицензии<br>Адреса | Доверенные контрагенты |                 | Анкеты и договоры                              |                 |               |                |
|          | ○ Заполнение заявлений ○ Заполнение анкет на РВ ○ Заполнение анкет на РЭ                                                                                                    |                    |                        | <b>• Анкеты</b> |                                                |                 |               |                |
|          | Выбор анкет для заявки на оснащение оборудованием доступен после отправки заявления на присоединение к соответствующему Договору. Для заполнения и отправки заявления на присоединение к Договору перейдите в подраздел «Запо<br>заявлений».                                                   |                    |                        |                 |                                                |                 |               |                |
| ⋒        | Для отправки заявки на оснащение оборудованием выберите анкеты в статусе «Анкета заполнена» и нажмите «Оформить заявку на оснащение оборудованием». После нажатия на кнопку «Оформить заявку на оснащение оборудованием»<br>будут направлены интегратору для оформления Заявки на оборудование |                    |                        |                 |                                                |                 |               |                |
| FQ       | Всего позиций: 17                                                                                                    |                    |                        |                 | $+$ Оформить заявку на оснащение оборудованием |                 | == Фильтр     | <b>Q</b> Поиск |
| ₽        | □<br>Идентификатор МД в                                                                                                    | Идентификатор ФИА  | Идентификатор ФИА      | Crarve          | Дата отправки                                  | T <sub>MD</sub> |               | $+$            |
| $\infty$ | 00000000000935                                                                                                    |                    |                        |                 |                                                |                 |               |                |

<span id="page-117-1"></span>Рисунок 143 – Страница **Анкеты**. Отображение заполненной анкеты

Также переход к анкетам возможен по ссылке **Показать анкеты** со страницы **Заполнение анкет на РВ** в строке с описанием места деятельности. После перехода по данной ссылке на вкладке **Анкеты** будут отображены только анкеты, заполненные по этому месту деятельности [\(Рисунок 144\)](#page-118-0).

| Ø        | ПРОФИЛЬ                                                                                                    |                         |                        |                   |                                                                                                    | ● Русский У | Администратор | $\sim$ |
|----------|----------------------------------------------------------------------------------------------------|-------------------------|------------------------|-------------------|----------------------------------------------------------------------------------------------------|-------------|---------------|--------|
|          | Данные организации                                                                                                    | Лицензии<br>Адреса      | Доверенные контрагенты | Анкеты и договоры |                                                                                                    |             |               |        |
|          | ○ Заполнение заявлений © Заполнение анкет на РВ   ○ Заполнение анкет на РЭ © Анкеты                                                             |                         |                        |                   |                                                                                                    |             |               |        |
|          |                                                                                                    |                         |                        |                   | Для формирования Заявки на предоставление оборудования заполняется анкета по каждому необходимому для оснащения месту осуществления деятельности. Затем перечень анкет отправляется интегратору. |             |               |        |
|          | Для заполнения анкеты воспользуйтесь опцией «Заполнить анкету на PB» в строке выбранного МД (кнопка со знаком «плюс» в крайней правой колонке). |                         |                        |                   |                                                                                                    |             |               |        |
| ⋒        | Для отправки заполненных анкет перейдите в раздел «Анкеты».                                                                                     |                         |                        |                   |                                                                                                    |             |               |        |
|          |                                                                                                    |                         |                        |                   |                                                                                                    | == Фильтр   | Q поиск       |        |
| FQ       | Всего позиций: 12                                                                                                    |                         |                        |                   |                                                                                                    |             |               |        |
|          |                                                                                                    |                         |                        |                   |                                                                                                    |             |               |        |
| ₽        | Идентификатор ФИАС                                                                                                    | Anpec                   | Субъект РФ             | Crarvc            | Показать анкеты                                                                                                    |             |               |        |
|          |                                                                                                    |                         |                        |                   |                                                                                                    |             |               |        |
| $\infty$ | 9fb93270-0d08-45f8-aff4                                                                                                    | Санкт-Петербург г, г Пе | Санкт-Петербург        | Не действует      | Показать анкеты                                                                                                    |             |               |        |
|          |                                                                                                    |                         |                        |                   |                                                                                                    |             |               |        |
| $\oplus$ | 1a187187-f694-4e4c-9b7                                                                                                    | Москва г, ул Краснопру  | Москва                 | Действует         | Показать анкеты                                                                                                    |             |               |        |
| R        |                                                                                                    |                         |                        |                   |                                                                                                    |             |               |        |
|          | 1aa8b278-9cd7-4a07-bb                                                                                                    | Калужская обл, р-н Дзе  | Калужская область      | Действует         | Показать анкеты                                                                                                    |             |               |        |
| Æ.       |                                                                                                    |                         |                        |                   |                                                                                                    |             |               |        |

<span id="page-118-0"></span>Рисунок 144 – Страница **Заполнение анкет на РВ**. Ссылка **Показать анкеты**

### **Заполнение Анкет на оснащение регистратором эмиссии**

Заполнение анкет на оснащение регистратором эмиссии доступно для МД Участника, соответствующих лицензиям на производство (раздел [4.16.2.1.](#page-118-1)) В случае, если у Участника нет возможности регистрации МД, соответствующих лицензиям на производство (например, если Участник является представительством иностранного держателя РУ согласно РАФП, иностранным держателем РУ или адрес производства находится за пределами РФ) рекомендуется действовать по инструкции из раздела [4.16.2.2.](#page-120-0)

# **4.16.2.1 Заполнение анкет на оснащение регистратором эмиссии с указанием МД**

<span id="page-118-1"></span>Для заполнения анкет на оснащение регистратором эмиссии для выбранных МД требуется выполнить следующие действия:

1. На странице **Заполнение анкет на РЭ** выбрать необходимые для оснащения регистратором эмиссии места деятельности<sup>13</sup> и установить чекбокс в крайней левой колонке таблицы. После выбора мест деятельности нажать на кнопку **Сформировать анкету на РЭ** [\(Рисунок 145\)](#page-119-0) .

<sup>13</sup> Для выбора доступны только места деятельности из действующих лицензий на производственную деятельность

| 3        | ПРОФИЛЬ                                                                                                    |                                  |                   |                             | ● Русский У | Администратор  | $\overline{\phantom{a}}$ |
|----------|----------------------------------------------------------------------------------------------------|----------------------------------|-------------------|-----------------------------|-------------|----------------|--------------------------|
|          | Данные организации<br>Лицензии                                                                                                    | Адреса<br>Доверенные контрагенты | Анкеты и договоры |                             |             |                |                          |
|          | ○ Заполнение заявлений ○ Заполнение анкет на РВ · • Заполнение анкет на РЭ · ○ Анкеты                                                                                                    |                                  |                   |                             |             |                |                          |
|          | Для формирования Заявки на предоставление оборудования заполняется анкета по каждому необходимому для оснащения месту осуществления деятельности. Затем перечень анкет отправляется интегратору.<br>Для заполнения анкеты выберите МД, проставив чекбоксы в левой колонке, и нажмите на кнопку «Сформировать анкету». |                                  |                   |                             |             |                |                          |
| ெ        | Для отправки заполненных анкет перейдите в раздел «Анкеты».                                                                                                    |                                  |                   |                             |             |                |                          |
| FQ       | Всего позиций: 12                                                                                                    |                                  |                   | + Сформировать анкету на РЭ | — Фильтр    | <b>Q</b> ПОИСК |                          |
| ₽        | 0<br>Идентификатор ФИАС<br>Адрес                                                                                                    | Субъект РФ                       | Статус            | Показать анкеты             |             |                |                          |
| $\infty$ | ☑<br>225c493d-1e60-4908-bd Амурская обл, г Белого                                                                                                    | Амурская область                 | Действует         | Показать анкеты             |             |                |                          |
| $\oplus$ | ☑<br>8836e0e2-3c90-40b3-86<br>Магаданская обл. г Маг                                                                                                    | Магаданская область              | Действует         | Показать анкеты             |             |                |                          |

<span id="page-119-0"></span>Рисунок 145 – **Заполнение анкет на РЭ.** Выбор МД и формирование анкеты

2. После нажатия на кнопку **Сформировать анкету на РЭ** откроется окно для заполнения анкеты на оснащение регистратором эмиссии для выбранных мест деятельности [\(Рисунок 146\)](#page-119-1).

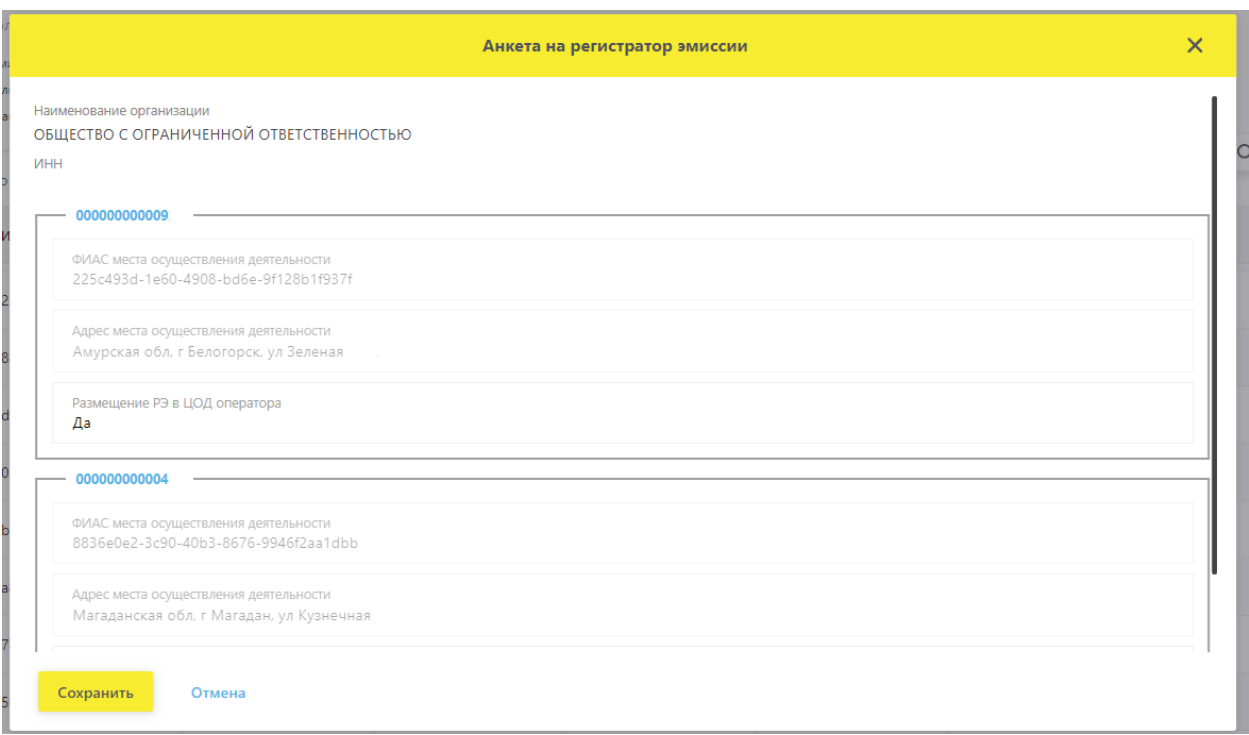

Рисунок 146 – Анкета на оснащение регистратором эмиссии

- <span id="page-119-1"></span>3. Заполнить анкету и нажать кнопку **Сохранить**.
- 4. Для просмотра сохраненных требуется перейти на вкладку **Анкеты**. После сохранения анкета будет доступна для просмотра на странице **Анкеты** в статусе «**Заполнено**» [\(Рисунок 147\)](#page-120-1).

| S        |   | ПРОФИЛЬ                  |                   |        |                                                                                                    |                                                                                                    | ● Русский ∨  | Администратор |     |
|----------|---|--------------------------|-------------------|--------|----------------------------------------------------------------------------------------------------|----------------------------------------------------------------------------------------------------|--------------|---------------|-----|
|          |   | Данные организации       | Лицензии          | Адреса | Доверенные контрагенты                                                                              | Анкеты и договоры                                                                                                    |              |               |     |
| ⋒        |   |                          |                   |        | $\bigcirc$ Заполнение заявлений $\bigcirc$ Заполнение анкет на РВ $\bigcirc$ Заполнение анкет на РЭ | • Анкеты<br>○ Договоры                                                                                                    |              |               |     |
| FQ       |   |                          |                   |        |                                                                                                    | Для отправки заявки на оснащение оборудованием выберите анкеты в статусе «Анкета заполнена» и нажмите «Оформить заявку на оснащение оборудованием». После нажатия на кнопку<br>«Оформить заявку на оснащение оборудованием» анкеты будут направлены интегратору для оформления Заявления о присоединении и Заявки на оборудование<br>На основании отправленных заявлений будут сформированы соответствующие Договора. Просмотр и подписание договоров осуществляются при переходе по ссылке «Договоры». |              |               |     |
| 0        |   |                          |                   |        |                                                                                                    | • Оформить заявку на оснащение оборудованием                                                                                                    | = Фильтр     | Q Поиск       |     |
| O.       |   | Всего позиций: 1         |                   |        |                                                                                                    |                                                                                                    |              |               |     |
| $\oplus$ | O | Идентификатор ФИА        | Идентификатор ФИА |        | =<br>Статус                                                                                         | $\equiv$<br>Дата отправки                                                                                                    | Тип анкеты   | =             |     |
| Я        |   | 225c493d-1e60-4908-bd6e- |                   |        | Заполнено                                                                                           |                                                                                                    | Анкета на РЭ |               | x o |

Рисунок 147 – Страница **Анкеты**. Отображение заполненной анкеты

<span id="page-120-1"></span>Также переход к анкетам возможен по ссылке **Показать анкеты** со страницы **Заполнение анкет на РЭ** в строке с описанием места деятельности. После перехода по данной ссылке на вкладке **Анкеты** будут отображены только анкеты, заполненные по этому месту деятельности [\(Рисунок 148\)](#page-120-2).

| 3        |        | ПРОФИЛЬ                                                     |                                                                                                    |                        |                   |                                                                                                    | ● Русский У | Администратор              | $\checkmark$ |
|----------|--------|-------------------------------------------------------------|----------------------------------------------------------------------------------------------------|------------------------|-------------------|----------------------------------------------------------------------------------------------------|-------------|----------------------------|--------------|
|          |        | Данные организации                                          | Лицензии<br>Адреса                                                                                                | Доверенные контрагенты | Анкеты и договоры |                                                                                                    |             |                            |              |
|          |        |                                                             | ○ Заполнение заявлений ○ Заполнение анкет на РВ © Заполнение анкет на РЭ © Анкеты                                 |                        |                   |                                                                                                    |             |                            |              |
|          |        |                                                             |                                                                                                    |                        |                   | Для формирования Заявки на предоставление оборудования заполняется анкета по каждому необходимому для оснащения месту осуществления деятельности. Затем перечень анкет отправляется интегратору. |             |                            |              |
|          |        |                                                             | Для заполнения анкеты выберите МД, проставив чекбоксы в левой колонке, и нажмите на кнопку «Сформировать анкету». |                        |                   |                                                                                                    |             |                            |              |
| ெ        |        | Для отправки заполненных анкет перейдите в раздел «Анкеты». |                                                                                                    |                        |                   |                                                                                                    |             |                            |              |
|          |        |                                                             |                                                                                                    |                        |                   | + Сформировать анкету на РЭ                                                                                                    |             | <b>Q</b> поиск<br>— Фильтр |              |
| Đ,       |        | Всего позиций: 12                                           |                                                                                                    |                        |                   |                                                                                                    |             |                            |              |
| 0        | $\Box$ | Идентификатор ФИАС                                          | Адрес                                                                                                    | Субъект РФ             | Статус            | Показать анкеты                                                                                                    |             |                            |              |
| O        | $\Box$ | 225c493d-1e60-4908-bd                                       | Амурская обл, г Белого                                                                                            | Амурская область       | Действует         | Показать анкеты                                                                                                    |             |                            |              |
| $\oplus$ | ▫      | 8836e0e2-3c90-40b3-86                                       | Магаданская обл. г Маг                                                                                            | Магаданская область    | Действует         | Показать анкеты                                                                                                    |             |                            |              |

<span id="page-120-2"></span>Рисунок 148 – Страница **Заполнение анкет на РЭ**. Ссылка **Показать анкеты**

# **4.16.2.2 Заполнение анкет на оснащение регистратором эмиссии без указания МД**

<span id="page-120-0"></span>Для заполнения анкет на оснащение регистратором эмиссии без указания МД (если Участник является представительством иностранного держателя РУ согласно РАФП, иностранным держателем РУ или адрес производства находится за пределами РФ) требуется выполнить следующие действия:

1. Нажать на кнопку **Сформировать анкету на РЭ** откроется окно для заполнения анкеты на оснащение регистратором эмиссии без указания МД [\(Рисунок 149\)](#page-121-0).

| 83       |        | ПРОФИЛЬ                                                     |                        |                                                                                                    |                   |                                                                                                    | ● Русский У | Администратор  |   |
|----------|--------|-------------------------------------------------------------|------------------------|----------------------------------------------------------------------------------------------------|-------------------|----------------------------------------------------------------------------------------------------|-------------|----------------|---|
|          |        | Данные организации                                          | Лицензии<br>Адреса     | Доверенные контрагенты                                                                                            | Анкеты и договоры |                                                                                                    |             |                |   |
|          |        |                                                             |                        | ○ Заполнение заявлений ○ Заполнение анкет на РВ · 3аполнение анкет на РЭ ○ Анкеты                                 |                   |                                                                                                    |             |                |   |
|          |        |                                                             |                        |                                                                                                    |                   | Для формирования Заявки на предоставление оборудования заполняется анкета по каждому необходимому для оснащения месту осуществления деятельности. Затем перечень анкет отправляется интегратору. |             |                |   |
|          |        |                                                             |                        | Для заполнения анкеты выберите МД, проставив чекбоксы в левой колонке, и нажмите на кнопку «Сформировать анкету». |                   |                                                                                                    |             |                |   |
| ெ        |        | Для отправки заполненных анкет перейдите в раздел «Анкеты». |                        |                                                                                                    |                   |                                                                                                    |             | <b>Q</b> Поиск |   |
| FQ       |        | Всего позиций: 12                                           |                        |                                                                                                    |                   | + Сформировать анкету на РЭ                                                                                                    | == Фильтр   |                |   |
| ₽        | $\Box$ | Идентификатор ФИАС                                          | Aapec                  | Субъект РФ                                                                                                    | Статус            | Показать анкеты<br>$=$                                                                                                    |             |                | ÷ |
| O        | $\Box$ | 225c493d-1e60-4908-bd                                       | Амурская обл, г Белого | Амурская область                                                                                                  | Действует         | Показать анкеты                                                                                                    |             |                |   |
| $\oplus$ | □      | 8836e0e2-3c90-40b3-86                                       | Магаданская обл. г Маг | Магаданская область                                                                                               | Действует         | Показать анкеты                                                                                                    |             |                |   |

<span id="page-121-0"></span>Рисунок 149 – Заполнение анкет на РЭ. Кнопка **Сформировать анкету на РЭ**

2. После нажатия на кнопку **Сформировать анкету на РЭ** откроется окно для заполнения анкеты на оснащение регистратором эмиссии [\(Рисунок 150\)](#page-121-1).

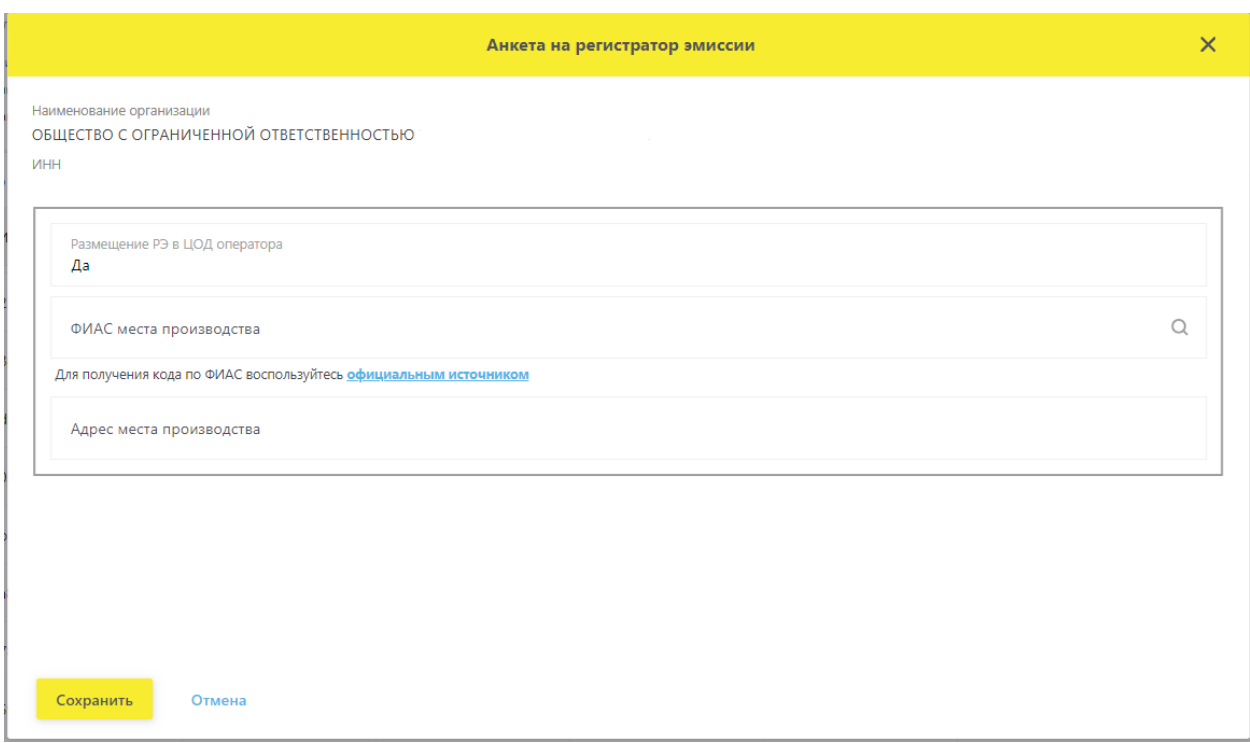

<span id="page-121-1"></span>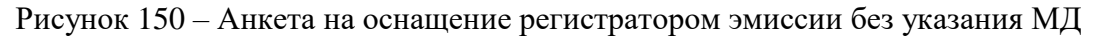

### **Примечание:**

Для корректного добавления нужного адреса (кода ФИАС), в том случае, если место производства находится на территории РФ, рекомендуется воспользоваться официальным сайтом Федеральной информационной адресной системы и действовать согласно

приведенной на сайте инструкции. Ссылка на сайт добавлена на страницу заполнения анкеты [\(Рисунок 151\)](#page-122-0).

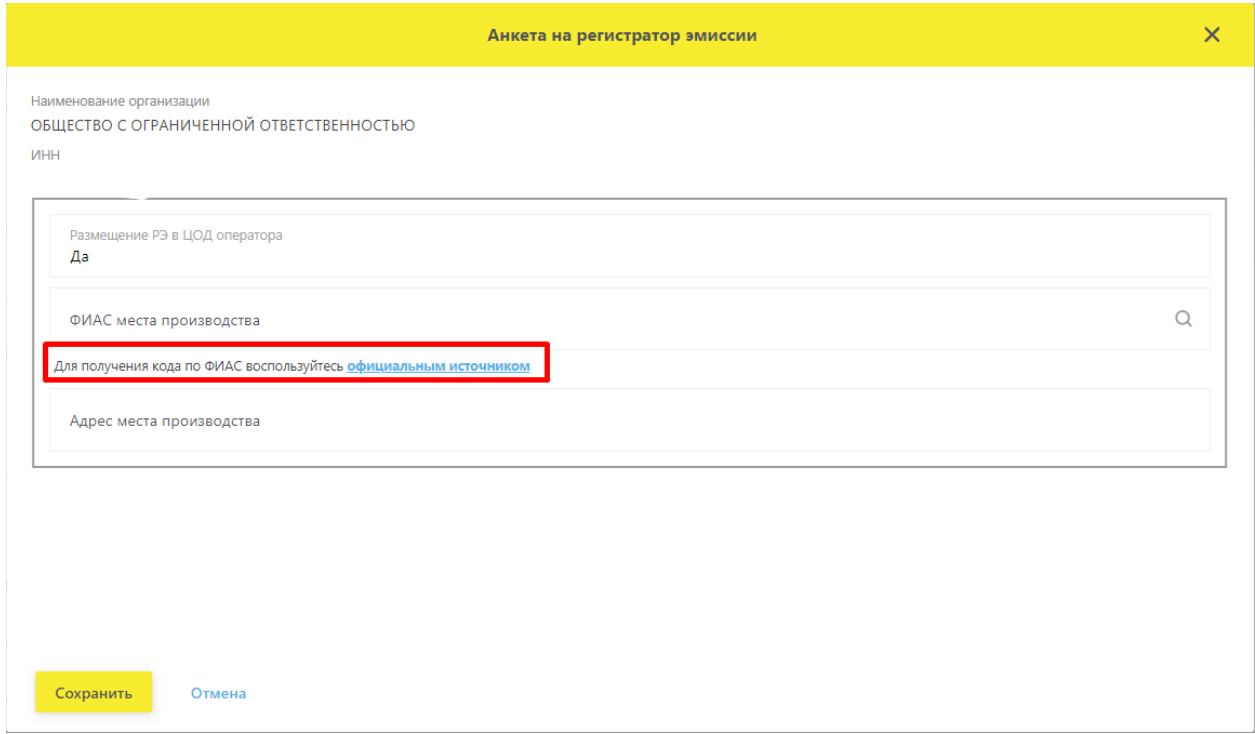

Рисунок 151 – Ссылка на официальный сайт ФИАС

- <span id="page-122-0"></span>3. Заполнить анкету и нажать кнопку **Сохранить**.
- 4. Для просмотра сохраненных требуется перейти на вкладку **Анкеты**. После сохранения анкета будет доступна для просмотра на странице **Анкеты** в статусе «**Заполнено**» [\(Рисунок 152\)](#page-122-1).

| 3        | ПРОФИЛЬ                                                                                                    | Администратор<br>• Русский ∨ |
|----------|----------------------------------------------------------------------------------------------------|------------------------------|
|          | Данные организации<br>Лицензии<br>Адреса<br>Доверенные контрагенты                                                                                                    | Анкеты и договоры            |
| ⋒        | Заполнение заявлений $\bigcirc$ Заполнение анкет на РВ $\bigcirc$ Заполнение анкет на РЭ<br>$\circ$<br>Анкеты                                                                                                    | ⊃ Договоры                   |
| 72       | Для отправки заявки на оснащение оборудованием выберите анкеты в статусе «Анкета заполнена» и нажмите «Оформить заявку на оснащение оборудованием». После нажатия на кнопку<br>«Оформить заявку на оснащение оборудованием» анкеты будут направлены интегратору для оформления Заявления о присоединении и Заявки на оборудование<br>На основании отправленных заявлений будут сформированы соответствующие Договора. Просмотр и подписание договоров осуществляются при переходе по ссылке «Договоры». |                              |
| 0        | • Оформить заявку на оснащение оборудованием<br>Всего позиций: 1                                                                                                    | Q Поиск<br>— Фильтр          |
| O        | ⊓<br>Идентификатор ФИА<br>Идентификатор ФИА<br>Статус<br>Дата отправки                                                                                                    | =<br>Тип анкеты              |
| $\oplus$ |                                                                                                    |                              |

<span id="page-122-1"></span>Рисунок 152 – Страница **Анкеты**. Отображение заполненной анкеты

### **Отправка Анкет на оснащение оборудованием интегратору**

Оформление заявки (отправка Анкет) на оснащение оборудованием доступно после заполнения и отправки заявления о присоединении к соответствующему Договору.

Для отправки анкет на оснащение оборудованием (Анкет на РЭ и Анкет на РВ) на странице **Анкеты** требуется осуществить следующие действия:

1. Выбрать анкеты в статусе «**Заполнено**» и установить чекбокс в крайней левой колонке таблицы (чекбоксы на разных видах анкет становятся доступны после отправки заявления о присоединении к соответствующему Договору). После выбора анкет будет доступна кнопка **Оформить заявку на оснащение оборудованием** [\(Рисунок 153\)](#page-123-0).

|             | ПРОФИЛЬ                                                                                                    |               |        |                 |                        |                   |                                                                                                    | ● Русский У | Администратор |                                   |
|-------------|----------------------------------------------------------------------------------------------------|---------------|--------|-----------------|------------------------|-------------------|----------------------------------------------------------------------------------------------------|-------------|---------------|-----------------------------------|
|             | Данные организации                                                                                                    | Лицензии      | Адреса |                 | Доверенные контрагенты | Анкеты и договоры |                                                                                                    |             |               |                                   |
| заявлений». | ○ Заполнение заявлений ○ Заполнение анкет на РВ ○ Заполнение анкет на РЭ ● Анкеты<br>будут направлены интегратору для оформления Заявки на оборудование |               |        |                 |                        |                   | Выбор анкет для заявки на оснащение оборудованием доступен после отправки заявления на присоединение к соответствующему Договору. Для заполнения и отправки заявления на присоединение к Договору перейдите в подраздел «Запо<br>Для отправки заявки на оснащение оборудованием выберите анкеты в статусе «Анкета заполнена» и нажмите «Оформить заявку на оснащение оборудованием». После нажатия на кнопку «Оформить заявку на оснащение оборудованием» анке<br>+ Оформить заявку на оснащение оборудованием |             | = Фильтр      | <b>Q</b> Поиск                    |
|             | Всего позиций: 54                                                                                                    |               |        |                 |                        |                   |                                                                                                    |             |               |                                   |
| О           | Статус                                                                                                    | Дата отправки | $=$    | $\equiv$<br>Тип |                        |                   |                                                                                                    |             |               |                                   |
| ☑           | Заполнено                                                                                                    |               |        | Анкета на РВ    |                        |                   |                                                                                                    |             |               | $\mathscr{O}$ $\times$ $\circ$    |
| O           | Заполнено                                                                                                    |               |        | Анкета на РВ    |                        |                   |                                                                                                    |             |               | $\ell \times \infty$              |
| О           | Заполнено                                                                                                    |               |        | Анкета на РВ    |                        |                   |                                                                                                    |             |               | $\mathscr{O} \times \mathfrak{0}$ |
| $\Box$      | Заполнено                                                                                                    |               |        | Анкета на РВ    |                        |                   |                                                                                                    |             |               | $\mathscr{O}$ $\times$ $\circ$    |
| O           | Заполнено                                                                                                    |               |        | Анкета на РВ    |                        |                   |                                                                                                    |             |               | $\mathscr{O} \times \mathfrak{0}$ |
|             | Отправлено                                                                                                    | 06.08.2019    |        | Анкета на РЭ    |                        |                   |                                                                                                    |             |               |                                   |
|             | Отправлено                                                                                                    | 06.08.2019    |        | Анкета на РЭ    |                        |                   |                                                                                                    |             |               |                                   |
|             | Отправлено                                                                                                    | 06.08.2019    |        | Анкета на РЭ    |                        |                   |                                                                                                    |             |               |                                   |
|             |                                                                                                    |               |        |                 |                        |                   |                                                                                                    |             |               |                                   |

Рисунок 153 – Выбор анкет для отправки интегратору

<span id="page-123-0"></span>2. После нажатия на кнопку **Оформить заявку на оснащение оборудованием** откроется окно для ввода дополнительных данных для оформления Заявки на оснащение оборудованием [\(Рисунок 154\)](#page-124-0).

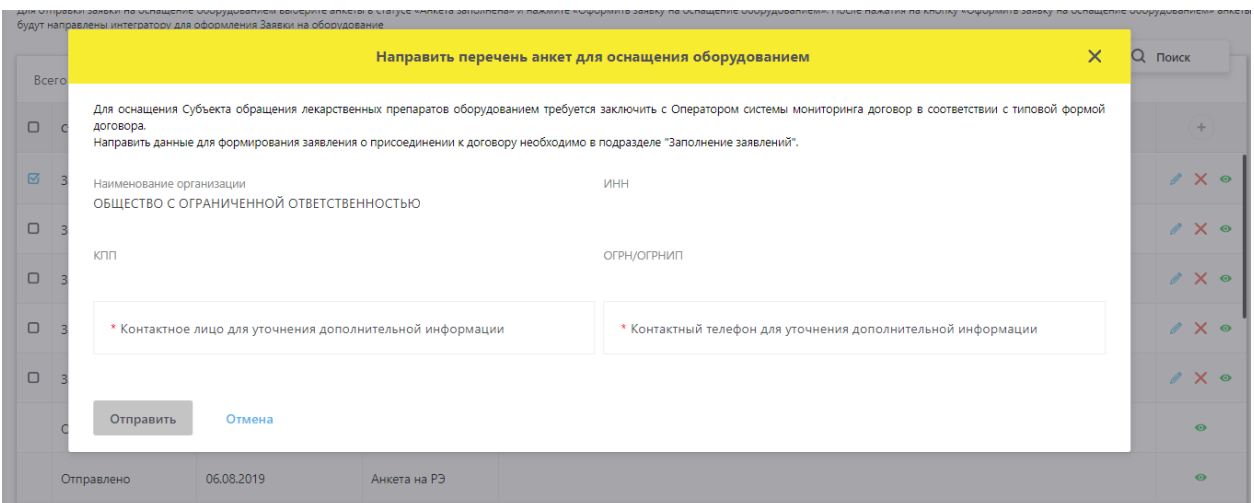

<span id="page-124-0"></span>Рисунок 154 – Ввод данных для оформления Заявки на оснащение оборудованием

3. После ввода данных нажать на кнопку **Отправить**.

После нажатия на кнопку **Отправить** анкеты переходят в статус «**Отправлено**» и будут направлены интегратору для дальнейшей обработки. После обработки переданных данных будут сформированы документы, которые будут размещены в разделе Договоры.

### **Просмотр, редактирование и удаление Анкет**

На странице **Анкеты** кнопки для действий с Анкетами расположены в крайней правой колонке [\(Рисунок 155\)](#page-125-0).

С анкетами в статусе «Заполнено» доступны следующие действия:

- Просмотр анкет;
- Редактирование анкет;
- Удаление анкет.

С анкетами в статусе «Отправлено» доступны следующие действия:

Просмотр анкет.

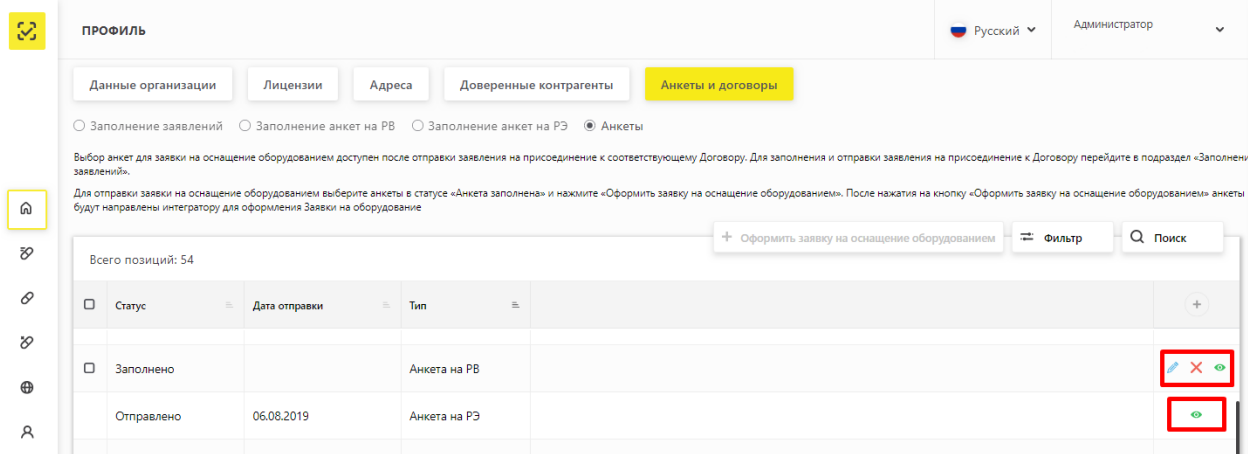

<span id="page-125-0"></span>1. Просмотр анкет.

Для просмотра анкеты нажмите на кнопку в строке с описанием выбранной анкеты. После нажатия на кнопку будет открыто окно для просмотра данных анкеты.

2. Редактирование анкет.

Для редактирования анкеты нажмите на кнопку в строке с описанием выбранной анкеты. После нажатия на кнопку будет открыто окно для редактирования данных анкеты.

3. Удаление анкет.

Для удаления анкеты нажмите на кнопку в строке с описание выбранной анкеты. После нажатия на кнопку будет открыто окно для подтверждения операции удаления [\(Рисунок 156\)](#page-125-1).

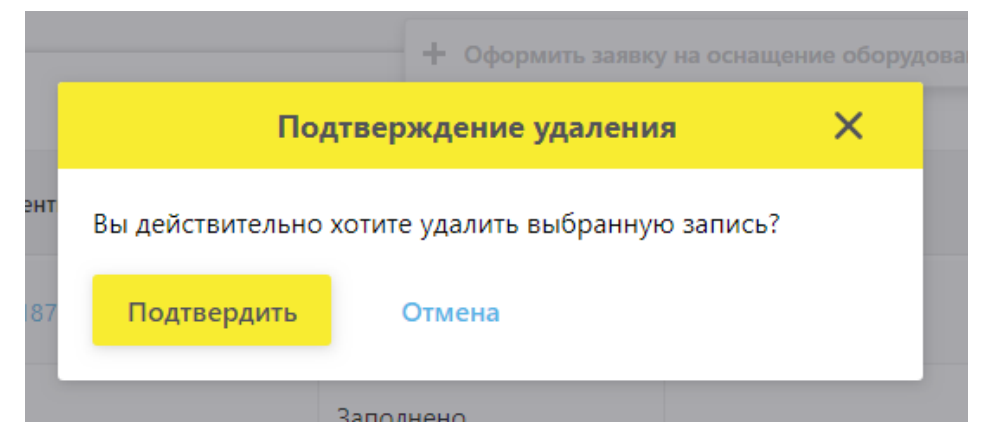

Рисунок 156 – Подтверждение удаления анкеты

### <span id="page-125-1"></span>**4.17 Виртуальный склад**

Виртуальный склад дает возможность просмотра оборота товара на выбранном месте деятельности или месте ответственного хранения за определенный период. Данные предоставляются в следующих разрезах:

> Было, шт. – включает в себя количество товаров на указанном МД/МОХ до начала выбранного периода фильтрации (по умолчанию «Период» не выбран).

- Выбытие товара (с детализацией по типам выбытия) включает в себя количество товаров, которое выбыло, было списано или реализовано с указанного МД/МОХ за выбранный период.
- Приход товара (с детализацией по типам прихода) включает в себя количество товаров, которое было отгружено и/или выпущено на указанный МД/МОХ за выбранный период.
- Остаток, шт. включает в себя конечный остаток товара на указанном МД/МОХ на конец выбранного периода.

### **Просмотр данных виртуального склада на месте деятельности**

Для просмотра оборота товара на месте деятельности требуется осуществить следующие действия:

- 1. В Главном меню выбрать раздел **Профиль**.
- 2. На открывшейся вкладке **Профиль** выбрать вкладку **Адреса**, страницу **Места деятельности** [\(Рисунок 83\)](#page-74-0).

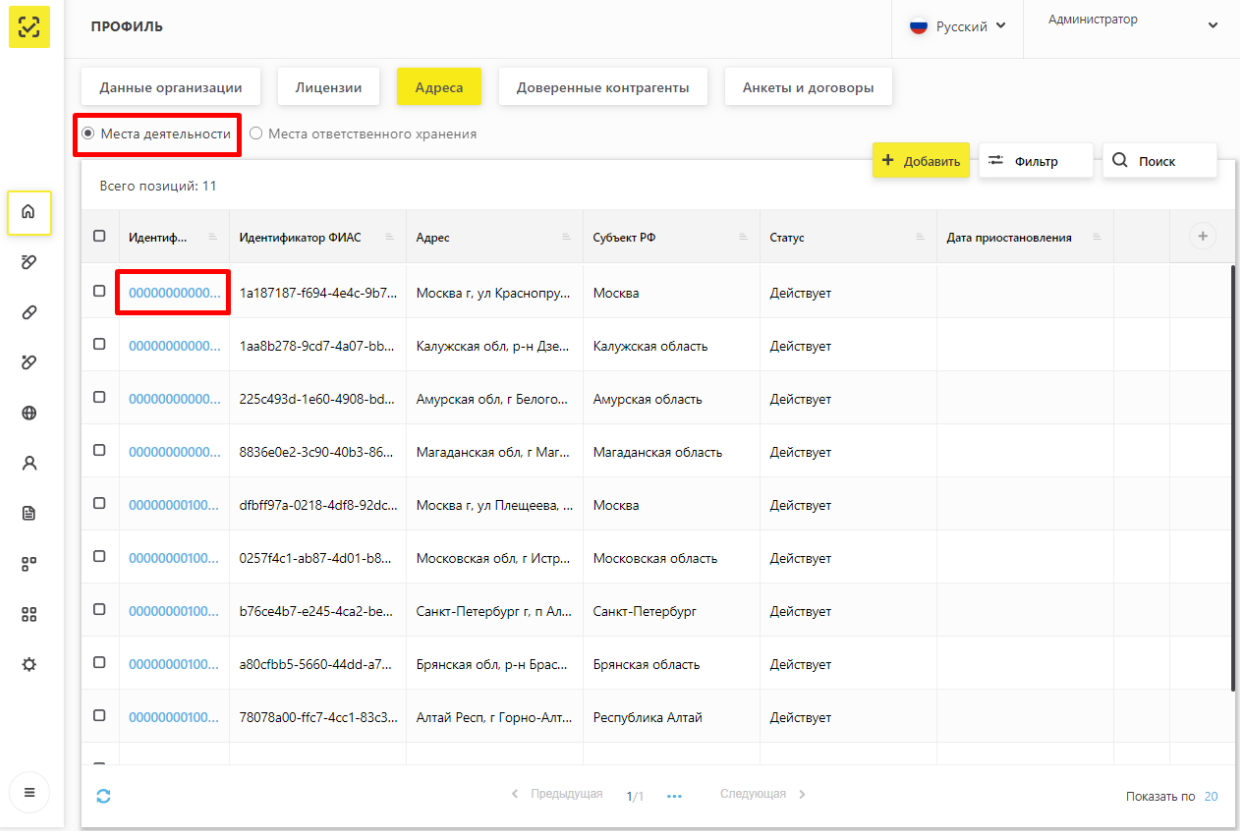

3. На странице Места деятельности выбрать МД [\(Рисунок 157\)](#page-126-0)

Рисунок 157 – Выбор МД

<span id="page-126-0"></span>4. После перехода на МД откроются данные виртуального склада [\(Рисунок 158\)](#page-127-0)

| S                    |        | <b>ВИРТУАЛЬНЫЙ СКЛАД</b> |           |                        |                      | ● Русский У        | Администратор               | $\checkmark$ |
|----------------------|--------|--------------------------|-----------|------------------------|----------------------|--------------------|-----------------------------|--------------|
|                      |        | Виртуальный склад        |           |                        |                      |                    |                             |              |
|                      |        | Всего позиций: 8         |           |                        |                      |                    | <b>Q</b> Поиск<br>== Фильтр |              |
| ⋒                    | $\Box$ | <b>MHH</b><br>$\equiv$   | Было, шт. |                        |                      |                    | Выбытие товара              | ÷            |
|                      |        |                          |           | Всего, шт.<br>$\equiv$ | Оптовые продажи, шт. | Розничные продажи, | Отпуск по льготным р        |              |
| Đ,                   | $\Box$ | <b>НИМЕСУЛИД</b>         | 63        | $\circ$                | $\mathbf{0}$         | $\circ$            | $\mathbf{0}$                |              |
| 0                    | $\Box$ | <b>РИСПЕРИДОН</b>        | 3         | $\mathbf{0}$           | $\mathbf 0$          | $\mathbf 0$        | $\circ$                     |              |
| $\infty$<br>$\oplus$ | $\Box$ | ИНСУЛИН ЛИЗПРО ДВУ       | 56        | $\mathbf 0$            | $\mathbf{0}$         | $\mathbf{0}$       | $\mathbf{0}$                |              |
| R                    | O      | БЕВАЦИЗУМАБ              | 4         | $\mathbf 0$            | $\mathbf 0$          | $\mathbf 0$        | $\circ$                     |              |
|                      |        |                          |           |                        |                      |                    |                             |              |

Рисунок 158 – Страница виртуального склада для МД

# <span id="page-127-0"></span>**Просмотр данных виртуального склада на месте ответственного хранения**

Для просмотра оборота товара на месте ответственного хранения требуется осуществить следующие действия:

- 1. В Главном меню выбрать раздел **Профиль**.
- 2. На открывшейся вкладке **Профиль** выбрать вкладку **Адреса**, страницу **Места ответственного хранения** [\(Рисунок 85\)](#page-76-0).
- 3. На странице Места ответственного хранения выбрать МОХ [\(Рисунок 159\)](#page-127-1)

| 3                         |        | ПРОФИЛЬ              |                                 |                               |                         | ● Русский У      | Администратор               |
|---------------------------|--------|----------------------|---------------------------------|-------------------------------|-------------------------|------------------|-----------------------------|
|                           |        | Данные организации   | Лицензии<br>Адреса              | Доверенные контрагенты        | Анкеты и договоры       |                  |                             |
|                           |        | ○ Места деятельности | • Места ответственного хранения |                               |                         | + Добавить       | <b>Q</b> Поиск<br>= Фильтр  |
| ⋒                         |        | Всего позиций: 23    |                                 |                               |                         |                  |                             |
| Đ,                        | $\Box$ | Иденти               | Идентификатор ФИАС              | Адрес<br>$=$                  | Субъект РФ<br>$\equiv$  | Статус           | $+$<br>Дата приостановления |
| 0                         | $\Box$ | 000000000            | 31ce8785-05b2-4bb5-9033-28bb    | Воронежская обл, р-н Борисо   | Воронежская область     | Действует        |                             |
| O                         | $\Box$ | 000000000            | ed93eae1-1d65-405c-8255-3841    | Хабаровский край, г Хабаровс  | Хабаровский край        | Действует        |                             |
| $\oplus$                  | $\Box$ | 000000000            | 491efaa7-b331-46c4-9d75-a2c3b   | Санкт-Петербург г, п Стрельн  | Санкт-Петербург         | Действует        |                             |
| A                         | $\Box$ | 0000000010           | 18e112c6-a125-4abb-8e0f-bd6e    | Москва г, ул Суздальская, дом | Москва                  | <b>Действует</b> |                             |
| €                         | $\Box$ | 0000000010           | acf45985-12f1-4117-b34c-28076   | Москва г, пр-кт Ленинский, д  | Москва                  | Действует        |                             |
| $\mathsf{R}^{\mathsf{D}}$ | $\Box$ | 0000000010           | 8836e0e2-3c90-40b3-8676-9946f   | Магаданская обл, г Магадан, у | Магаданская область     | Действует        |                             |
| 88                        | O      | 0000000010           | 78078a00-ffc7-4cc1-83c3-f6a48d  | Алтай Респ, г Горно-Алтайск,  | Республика Алтай        | Действует        |                             |
| Q.                        | $\Box$ | 0000000010           | 9086c15f-f372-41c4-bc12-345ad   | Башкортостан Респ, г Уфа, пр  | Республика Башкортост   | Действует        |                             |
|                           | $\Box$ | 0000000010           | 08ee115b-4c43-4ca8-9e12-464d    | Карелия Респ, г Петрозаводск  | Республика Карелия      | Действует        |                             |
| $\equiv$                  | င      |                      |                                 | < Предыдущая<br>1/2           | Следующая ><br>$\cdots$ |                  | Показать по 20              |

<span id="page-127-1"></span>Рисунок 159 – Выбор МОХ

4. После перехода на МОХ откроются данные виртуального склада [\(Рисунок](#page-128-0)  [160\)](#page-128-0)

| 3                            |   | <b>ВИРТУАЛЬНЫЙ СКЛАД</b>      |                                |                   |                        | ● Русский У  | Администратор                                |   |
|------------------------------|---|-------------------------------|--------------------------------|-------------------|------------------------|--------------|----------------------------------------------|---|
|                              |   | Виртуальный склад             |                                |                   |                        |              | <b>Q</b> Поиск<br>= Фильтр                   |   |
|                              |   | Всего позиций: 7              |                                |                   |                        |              |                                              |   |
| ඛ                            |   | $\square$ MHH                 | $\equiv$ Было, шт.<br>$\equiv$ |                   |                        |              | Выбытие товара                               | ÷ |
| Ŧ,                           |   |                               |                                | Всего, шт.<br>$=$ | Оптовые продажи, шт. ■ |              | Розничные продажи,  = Отпуск по льготным р = |   |
| 0                            |   | <b>Д</b> КЕТОРОЛАК            | 10 <sup>°</sup>                | $\bullet$         | $\bullet$              | $\mathbf 0$  | $\bullet$                                    |   |
| $\rm \mathcal{D}$            |   | П ОМЕПРАЗОЛ                   | $\overline{2}$                 | $\mathbf{0}$      | $\mathbf{0}$           | $\mathbf{0}$ | $\mathbf{0}$                                 |   |
|                              |   | П РИТУКСИМАБ                  | 1552                           | $\bullet$         | $\bullet$              | $\mathbf 0$  | $\bullet$                                    |   |
| $\bigoplus$<br>$\mathcal{A}$ |   | П ЛОПИНАВИР+РИТОНА 125        |                                | $\bullet$         | $\mathbf{0}$           | $\mathbf{0}$ | $\mathbf{0}$                                 |   |
| €                            |   | <b>Ш</b> НИМЕСУЛИД            | $\blacksquare$                 | $\bullet$         | $\mathbf{0}$           | $\mathbf 0$  | $\bullet$                                    |   |
| $5^{\circ}$                  |   | <b>D</b> ИНСУЛИН ЛИЗПРО ДВУ 0 |                                | $\bullet$         | $\bullet$              | $\mathbf{0}$ | $\mathbf{0}$                                 |   |
| 88                           |   | П РИТУКСИМАБ                  | $\overline{2}$                 | $\bullet$         | $\circ$                | $\mathbf 0$  | $\mathbf 0$                                  |   |
| ☆                            |   |                               |                                |                   |                        |              |                                              |   |
|                              |   |                               |                                |                   |                        |              |                                              |   |
|                              |   |                               |                                |                   |                        |              |                                              |   |
| $\equiv$                     | O |                               |                                | < Предыдущая 1/1  | Следующая >            |              | Показать по 20                               |   |

Рисунок 160 – Страница виртуального склада для МОХ

### <span id="page-128-0"></span>**4.18 Создание запросов на пополнение баланса Лицевого счета**

Для отправки запроса на пополнение баланса Лицевого счета для Участниковпроизводителей<sup>14</sup> требуется осуществить следующие действия:

1. В Главном меню выбрать раздел **Финансы**.

 $\overline{a}$ 

2. На открывшейся вкладке **Лицевые счета** выбрать Лицевой счет и в крайней

правой колонке нажать на кнопку [\(Рисунок 161\)](#page-129-0).

<sup>14</sup> Данная функциональность доступна пользователям с правами администратора (пользователям, которые имеют право действовать от имени организации согласно ЕГРЮЛ/ЕГРИП/РАФП или пользователям, подавшим заявку на регистрацию организации как иностранного резидента).

| $\omega$                      |             | <b>ФИНАНСЫ</b>       |          |                  |          |                                 | ● Русский У | Администратор<br>$\checkmark$ |
|-------------------------------|-------------|----------------------|----------|------------------|----------|---------------------------------|-------------|-------------------------------|
|                               |             | Лицевые счета        |          |                  |          |                                 |             | Q Поиск                       |
| ெ                             |             | Всего позиций: 1     |          |                  |          |                                 |             |                               |
|                               |             | □ Номер ЛС           | $\equiv$ | Баланс, руб      | $\equiv$ |                                 |             | $\!+\!$                       |
| ą<br>v.                       |             | $\square$ 12567-2415 |          | Баланс не найден |          |                                 |             | $\overline{a}$                |
| $\mathcal O$                  |             |                      |          |                  |          |                                 |             | Пополнить баланс              |
|                               |             |                      |          |                  |          |                                 |             |                               |
| $\rm \mathcal{S}$<br>$\oplus$ |             |                      |          |                  |          |                                 |             |                               |
| $\mathcal{A}$                 |             |                      |          |                  |          |                                 |             |                               |
| €                             |             |                      |          |                  |          |                                 |             |                               |
| $^{\tt co}_{\tt o}$           |             |                      |          |                  |          |                                 |             |                               |
| 88                            |             |                      |          |                  |          |                                 |             |                               |
|                               |             |                      |          |                  |          |                                 |             |                               |
| ≎                             |             |                      |          |                  |          |                                 |             |                               |
| $\equiv$                      | $\mathbb C$ |                      |          |                  |          | < Предыдущая 1/1<br>Следующая > |             | Показать по 20                |

<span id="page-129-0"></span>Рисунок 161 – Выбор **Лицевого счета** для отправки запроса на пополнение баланса

3. В открывшемся окне **Запрос на пополнение баланса** ввести нужные данные и нажать на кнопку **Отправить запрос** [\(Рисунок 162\)](#page-129-1).

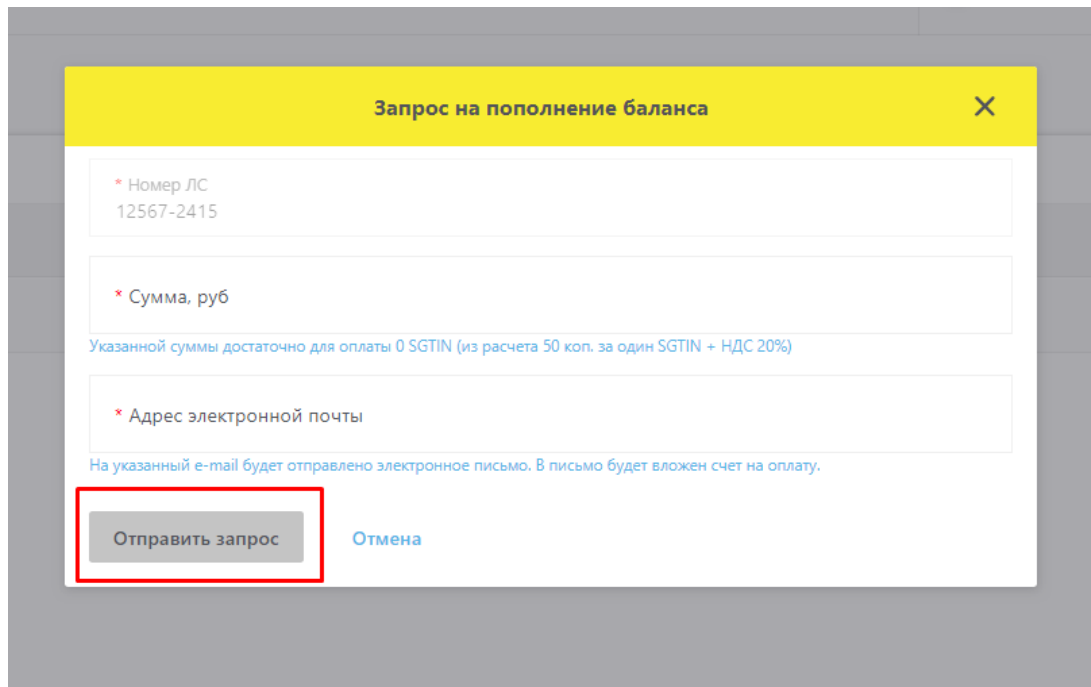

<span id="page-129-1"></span>Рисунок 162 – **Запрос на пополнение баланса**

После обработки отправленных данных на указанный адрес электронной почты будут высланы советующие документы.

### **4.19 Добавление и удаление правил приоритетной оплаты**

### **Добавление правил приоритетной оплаты**

Для добавления правила приоритетной оплаты для Участников-производителей<sup>15</sup> требуется выполнить следующие действия:

- 1. В Главном меню выбрать раздел **Товары**.
- 2. В открывшемся разделе перейти на вкладку **Правила приоритетной оплаты**  и нажать на кнопку **Добавить правило** [\(Рисунок 163\)](#page-130-0)

| 3                       | <b>ТОВАРЫ</b>    |                         |                                 |                    |                                |               | ● Русский У | Администратор                        | $\checkmark$   |
|-------------------------|------------------|-------------------------|---------------------------------|--------------------|--------------------------------|---------------|-------------|--------------------------------------|----------------|
|                         |                  | Реестр товаров по SGTIN | Реестр SGTIN, подлежащих оплате |                    | Правила приоритетной оплаты    |               |             |                                      |                |
| ⋒                       |                  | Всего позиций: 1        |                                 |                    |                                |               |             | <b>Q</b> Поиск<br>+ Добавить правило |                |
| U                       | $\hfill \square$ | Приоритет<br>$\equiv$   | Идентификатор доку<br>$=$       | Номер производстве | <b>GTIN</b><br>$\equiv$<br>$=$ | Дата действия | $\equiv$    |                                      | $\!+\!$        |
| Đ,                      | $\Box$ 1         |                         |                                 | 2132132133         | 13313131312111                 | 17.03.2020    |             |                                      | $\times$       |
| $\mathcal O$            |                  |                         |                                 |                    |                                |               |             |                                      |                |
| O                       |                  |                         |                                 |                    |                                |               |             |                                      |                |
| $\bigoplus$             |                  |                         |                                 |                    |                                |               |             |                                      |                |
| Α                       |                  |                         |                                 |                    |                                |               |             |                                      |                |
| €                       |                  |                         |                                 |                    |                                |               |             |                                      |                |
| $\overline{\mathsf{g}}$ |                  |                         |                                 |                    |                                |               |             |                                      |                |
| 88                      |                  |                         |                                 |                    |                                |               |             |                                      |                |
| ≎                       |                  |                         |                                 |                    |                                |               |             |                                      |                |
| $\equiv$                | $\circ$          |                         |                                 | < Предыдущая 1/1   | Следующая >                    |               |             |                                      | Показать по 20 |

Рисунок 163 – Кнопка **Добавить правило**

<span id="page-130-0"></span>1. В открывшемся окне **Добавление нового правила** ввести нужные данные и нажать на кнопку **Сохранить** [\(Рисунок 164\)](#page-131-0). При вводе данных требуется

<sup>15</sup> Данная функциональность доступна пользователям с правами администратора (пользователям, которые имеют право действовать от имени организации согласно ЕГРЮЛ/ЕГРИП/РАФП или пользователям, подавшим заявку на регистрацию организации как иностранного резидента).

указать обязательный параметр **Приоритет** и любой из остальных параметров в списке (или их сочетание) на выбор.

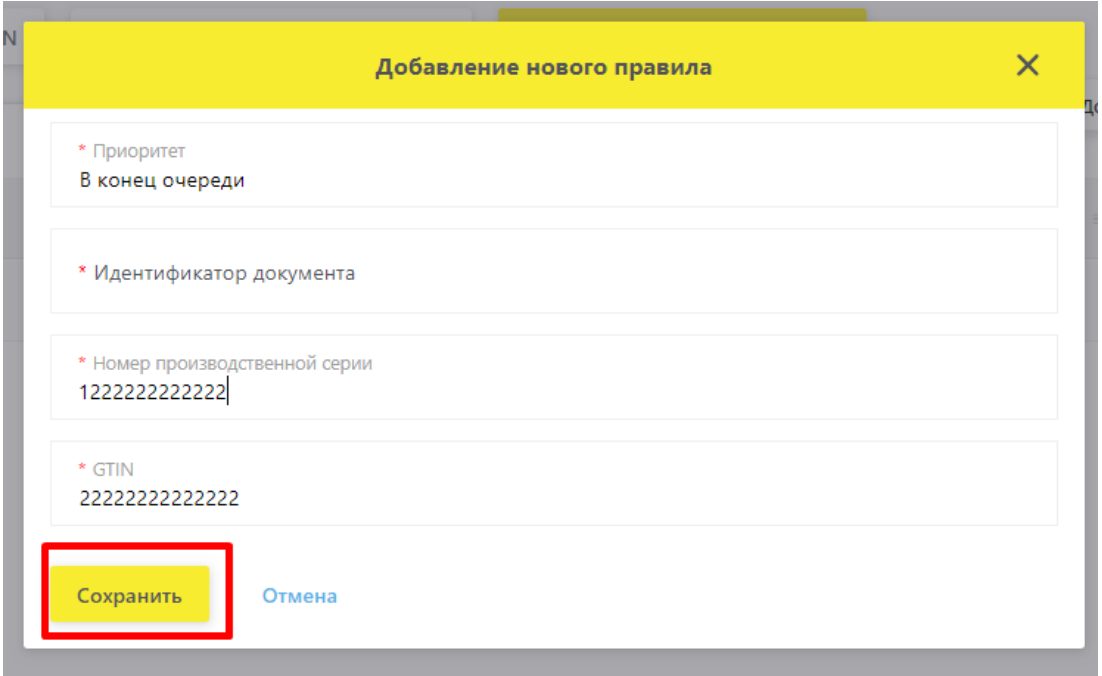

### Рисунок 164 – **Добавление нового правила**

<span id="page-131-0"></span>2. Правило будет сохранено и доступно для просмотра на странице [\(Рисунок](#page-132-0)  [165\)](#page-132-0)

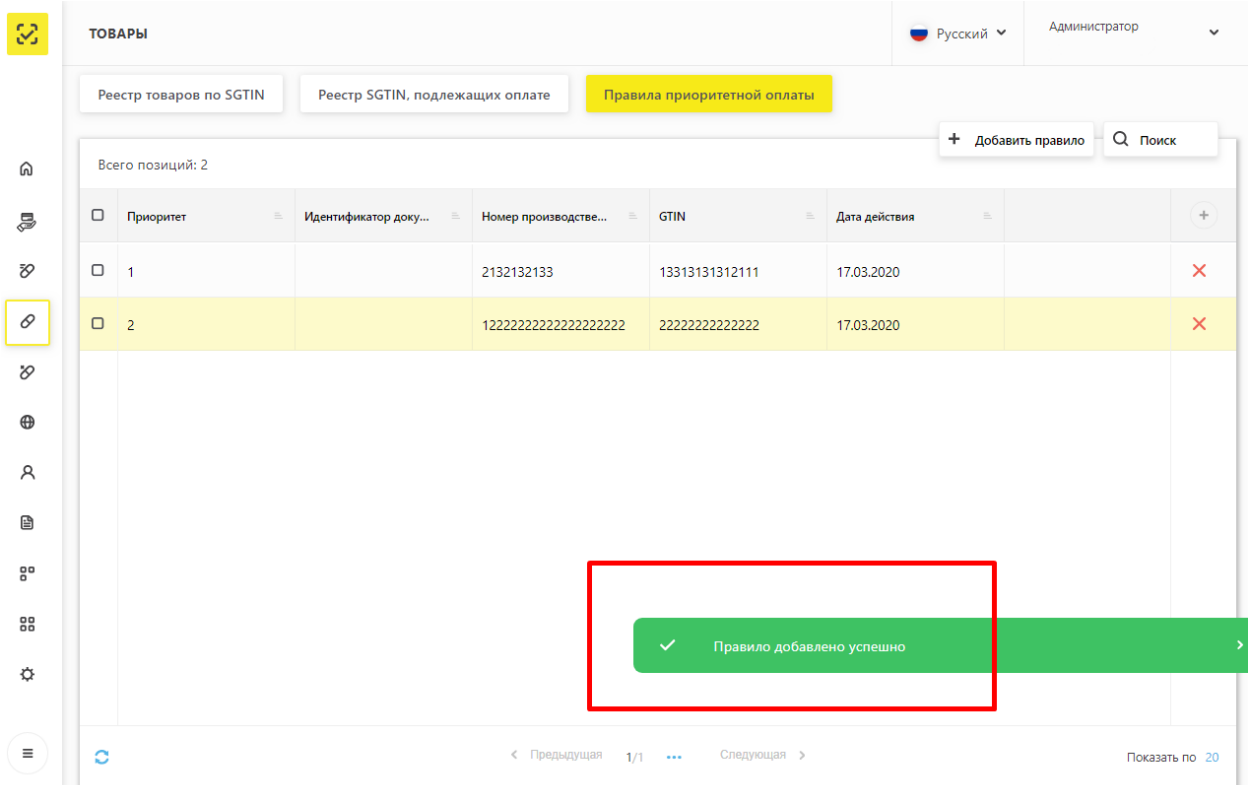

Рисунок 165 – Сообщение о добавлении правила приоритеной оплаты

<span id="page-132-0"></span>**Примечание:** Созданные правила действуют в течение 180 дней.

### **Удаление правил приоритетной оплаты**

Для удаления правила приоритетной оплаты для Участников-производителей<sup>16</sup> требуется выполнить следующие действия:

> 1. Для удаления правила нажмите на кнопку в строке с описание выбранного правила приоритетной оплаты [\(Рисунок 166\)](#page-132-1).

| 8           |          | <b>ТОВАРЫ</b>           |                                 |                                |                             |               | ● Русский У | Администратор      |                | $\checkmark$ |
|-------------|----------|-------------------------|---------------------------------|--------------------------------|-----------------------------|---------------|-------------|--------------------|----------------|--------------|
|             |          | Реестр товаров по SGTIN | Реестр SGTIN, подлежащих оплате |                                | Правила приоритетной оплаты |               |             |                    |                |              |
| ⋒           |          | Всего позиций: 2        |                                 |                                |                             |               |             | + Добавить правило | Q Поиск        |              |
| ş           | $\Box$   | Приоритет<br>$\equiv$   | Идентификатор доку<br>$\equiv$  | Номер производстве<br>$\equiv$ | <b>GTIN</b><br>$\equiv$     | Дата действия | $\equiv$    |                    |                | $\! +$       |
| Ŧ,          | $\Box$ 1 |                         |                                 | 2132132133                     | 13313131312111              | 17.03.2020    |             |                    |                | $\mathsf{x}$ |
| 0           | $\Box$ 2 |                         |                                 | 122222222222222222222          | 22222222222222              | 17.03.2020    |             |                    |                |              |
| O           |          |                         |                                 |                                |                             |               |             |                    |                |              |
| $\bigoplus$ |          |                         |                                 |                                |                             |               |             |                    |                |              |
| R           |          |                         |                                 |                                |                             |               |             |                    |                |              |
| €           |          |                         |                                 |                                |                             |               |             |                    |                |              |
| $5^{\circ}$ |          |                         |                                 |                                |                             |               |             |                    |                |              |
| 88          |          |                         |                                 |                                |                             |               |             |                    |                |              |
| ☆           |          |                         |                                 |                                |                             |               |             |                    |                |              |
| $\equiv$    | $\circ$  |                         |                                 | < Предыдущая 1/1               | Следующая >                 |               |             |                    | Показать по 20 |              |

<span id="page-132-1"></span>Рисунок 166 – Удаление выбранного правила приоритеной оплаты

2. После нажатия на кнопку будет открыто окно для подтверждения операции удаления [\(Рисунок 167\)](#page-133-0).

<sup>16</sup> Данная функциональность доступна пользователям с правами администратора (пользователям, которые имеют право действовать от имени организации согласно ЕГРЮЛ/ЕГРИП/РАФП или пользователям, подавшим заявку на регистрацию организации как иностранного резидента).

| атор доку | = | Номер производстве |        | $=$ | <b>GTIN</b>                                       |   | Дата действи: |
|-----------|---|--------------------|--------|-----|---------------------------------------------------|---|---------------|
|           |   |                    |        |     | Подтверждение удаления                            | х | 7.03.2020     |
|           |   |                    |        |     | Вы действительно хотите удалить выбранную запись? |   | 7.03.2020     |
| fdde-e    |   | Подтвердить        | Отмена |     |                                                   |   | 7.03.2020     |
|           |   |                    |        |     |                                                   |   |               |

<span id="page-133-0"></span>Рисунок 167 – Подтверждение удаления выбранного правила приоритеной оплаты

3. После подтверждения удаления правило будет удалено [\(Рисунок 168\)](#page-133-1).

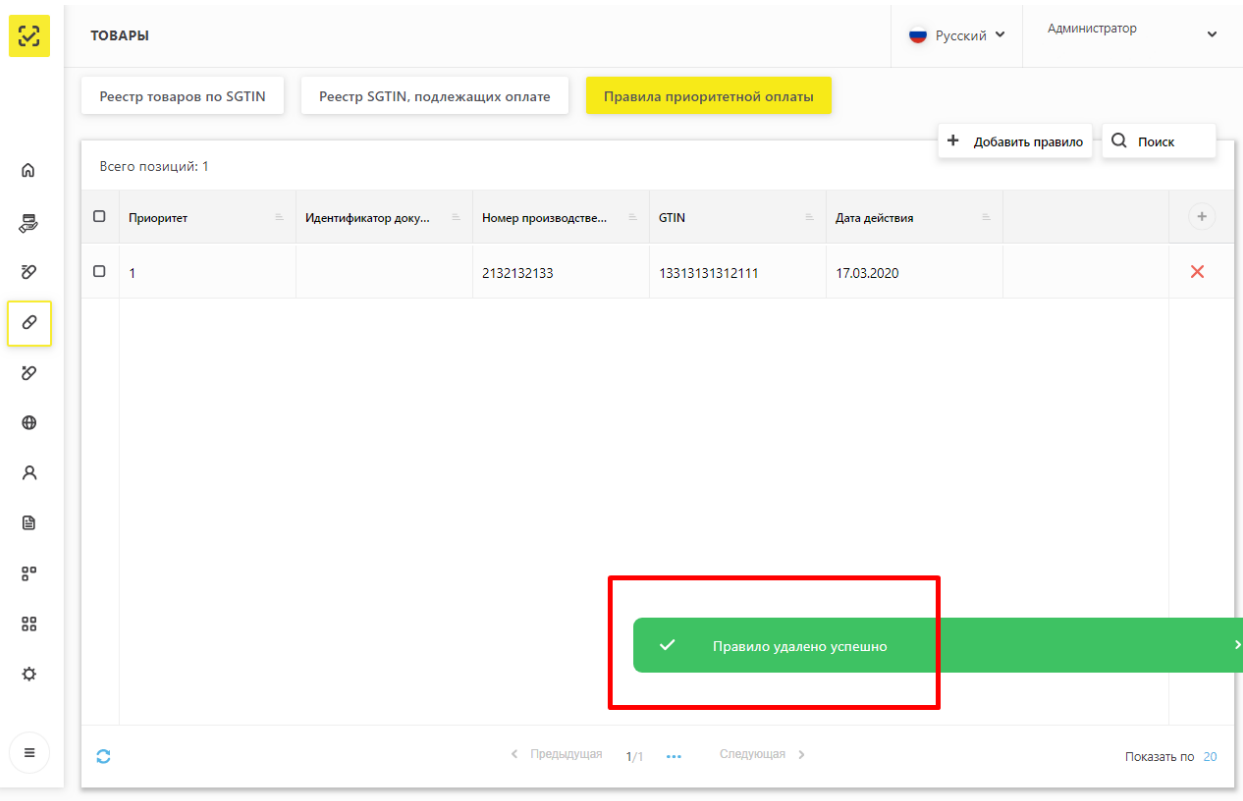

<span id="page-133-1"></span>Рисунок 168 – Сообщение об удалении выбранного правила приоритеной оплаты

## **Приложение А. Перечень операций, по которым Участники передают сведения в ИС МДЛП**

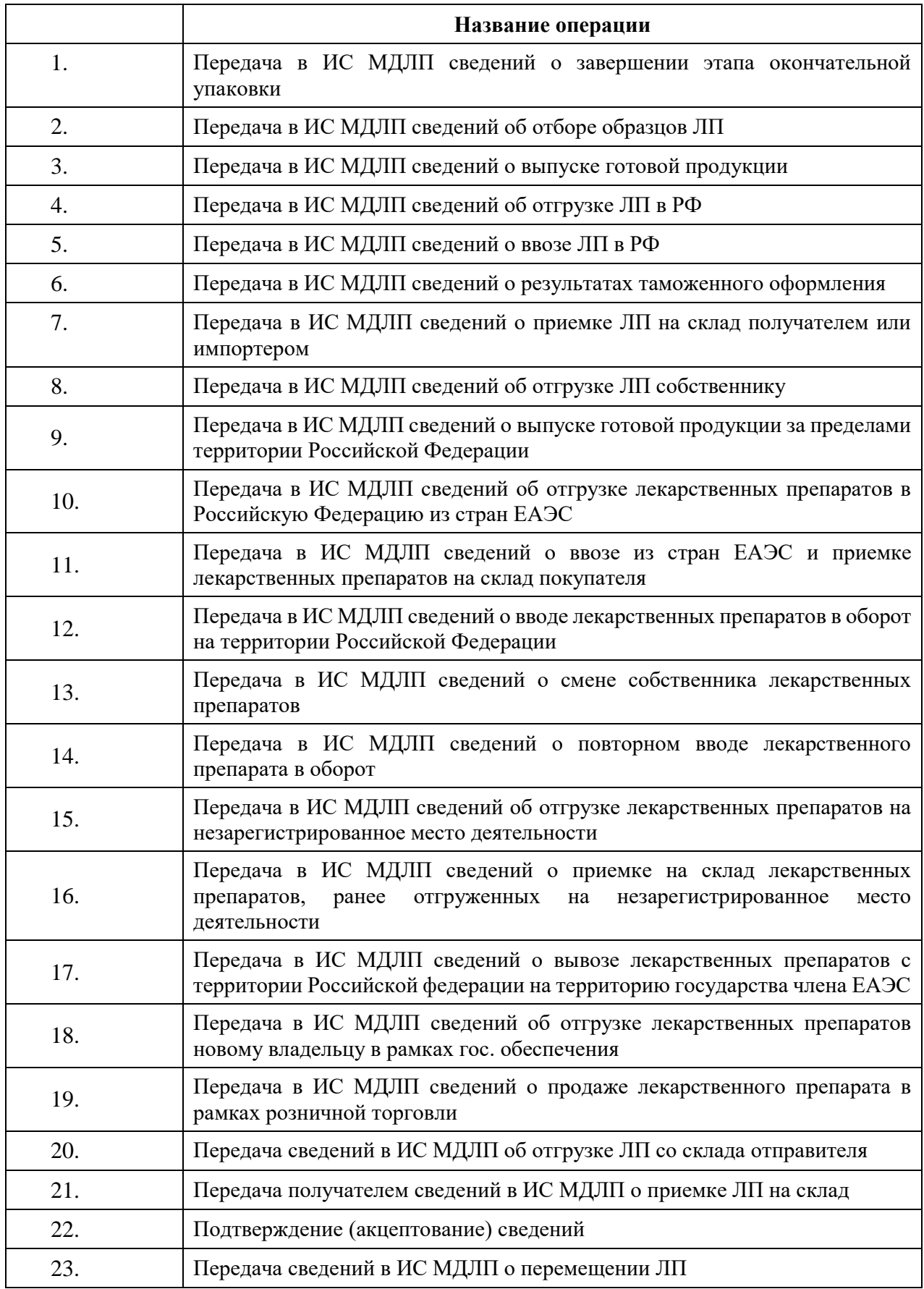

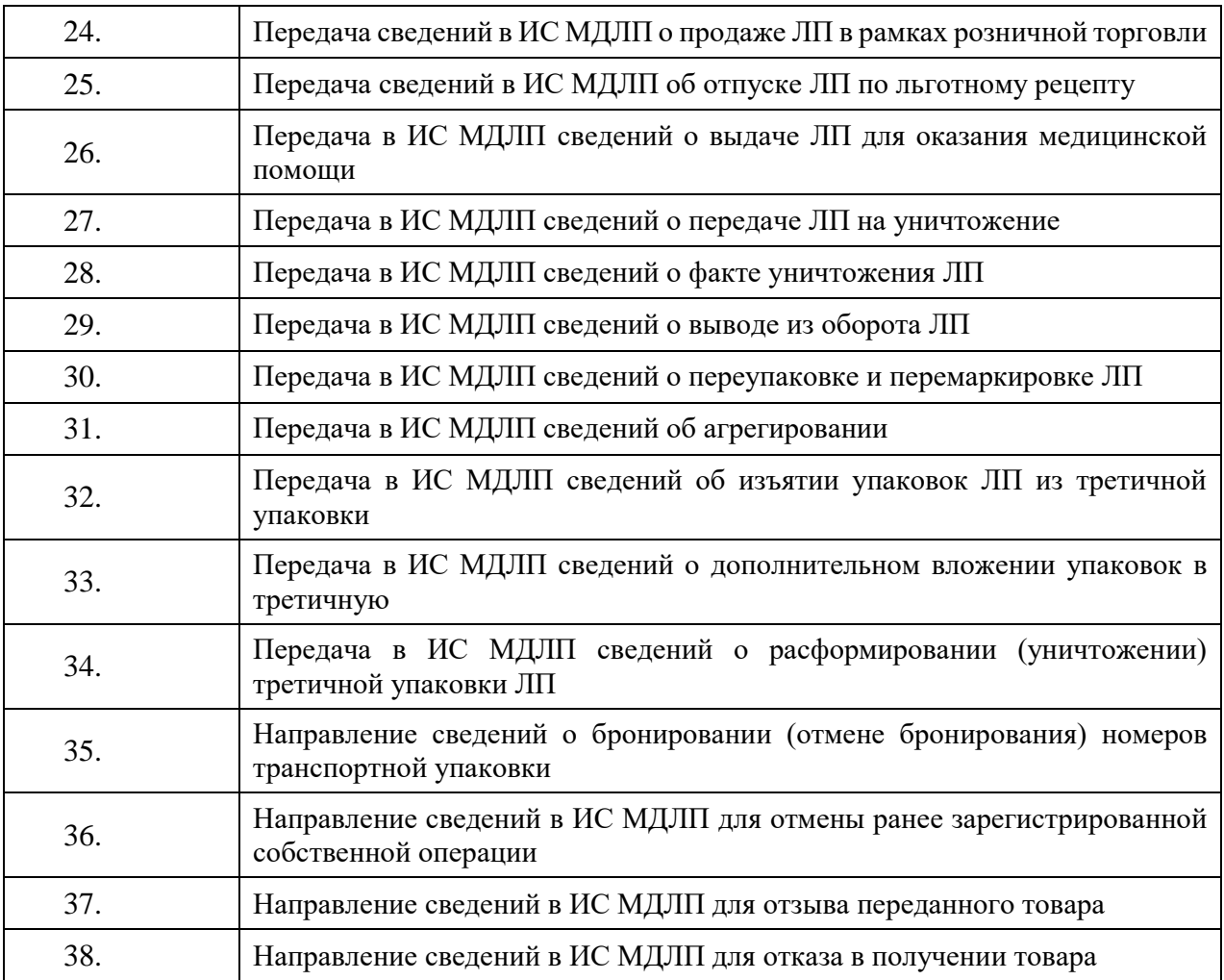

### **Приложение Б. Рекомендации по установке криптографического ПО**

Для работы с ЛК Участника установите на ПК криптографическое ПО в следующей последовательности:

- Драйвер электронного ключа.
- Сертифицированное средство криптографической защиты информации (СКЗИ).
- Плагин КриптоПро.

Примечание: Плагин — надстройка, дополнение к программе. Это – программный модуль, который подключается к программе и добавляет ей новые возможности.

Последовательность действий для начала работы в ЛК:

#### **1. Установка драйвера электронного ключа**

Перед началом установки СКЗИ и Сертификатов УКЭП должны быть установлены драйверы электронного ключа. Драйвер электронного ключа и инструкция по установке доступны на сайте производителя [https://www.rutoken.ru/.](https://www.rutoken.ru/)

## **2. Установка сертифицированного средства криптографической защиты информации (СКЗИ)**

Для доступа в личный кабинет требуется установка сертифицированного средства криптографической защиты информации (СКЗИ).

Для уточнения совместимости и особенностей интеграции других сертифицированных СКЗИ с плагином КриптоПро ЭЦП Browser plug-in рекомендуется обращаться к производителям.

После установки сертифицированного СКЗИ на ПК требуется установить сертификаты УКЭП по инструкции выбранного криптопровайдера.

#### **3. Скачивание корневого сертификата удостоверяющего центра**

Корневой сертификат Удостоверяющего центра – это сертификат, с помощью которого подтверждается подлинность ключей сертификатов УКЭП, имеющейся у пользователя.

Скачивание и установка осуществляются по инструкции выбранного криптопровайдера.

### **4. Установка плагина КриптоПро ЭЦП Browser plug-in**

Плагин КриптоПро ЭЦП для браузера должен быть установлен на ПК до первого использования портала [https://mdlp.crpt.ru/.](https://mdlp.crpt.ru/)

Скачивание плагина и инструкция по установке доступны на официальном сайте КриптоПро [https://www.cryptopro.ru/products/cades/plugin/.](https://www.cryptopro.ru/products/cades/plugin/)

# **5. Добавление адреса сайта в список надежных узлов для Браузера Internet Explorer**

Для корректной работы с ЛК Участника необходимо добавить адрес веб-сайта https://mdlp.crpt.ru/ в список исключений браузера Internet Explorer.

Если сайт включен в такой список, то Cookie, уведомления и всплывающие окна, которые присутствуют на сайте, не блокируются браузером.

Чтобы добавить адрес веб-сайта в список исключений браузера Internet Explorer 11 выполните:

1. Откройте сайт [https://mdlp.crpt.ru/](http://mdlp.nalog.ru/) в браузере Internet Explorer.

2. В правом верхнем углу окна браузера нажатием правой клавиши мыши на кнопке вызовите контекстное меню (см. [Рисунок](#page-137-0) Б.1).

3. Выберите строку **Свойства браузера** (см. [Рисунок](#page-137-0) Б.1).

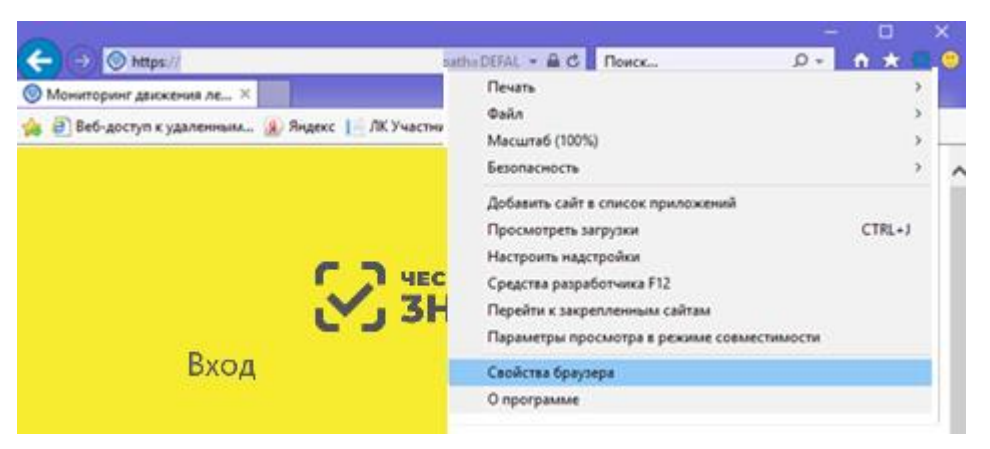

Рисунок Б.1 – Вызов окна **Свойства браузера**

<span id="page-137-0"></span>Откроется окно **Свойства браузера**.

- 4. В окне **Свойства браузера** перейти на вкладку **Безопасность** (см. [Рисунок](#page-138-0) Б.2).
- 5. На вкладке **Безопасность** выделите значок **Надежные сайты** (см. [Рисунок](#page-138-0) Б.2).
- 6. На вкладке **Безопасность** нажмите кнопку **Сайты** (см. [Рисунок](#page-138-0) Б.2).

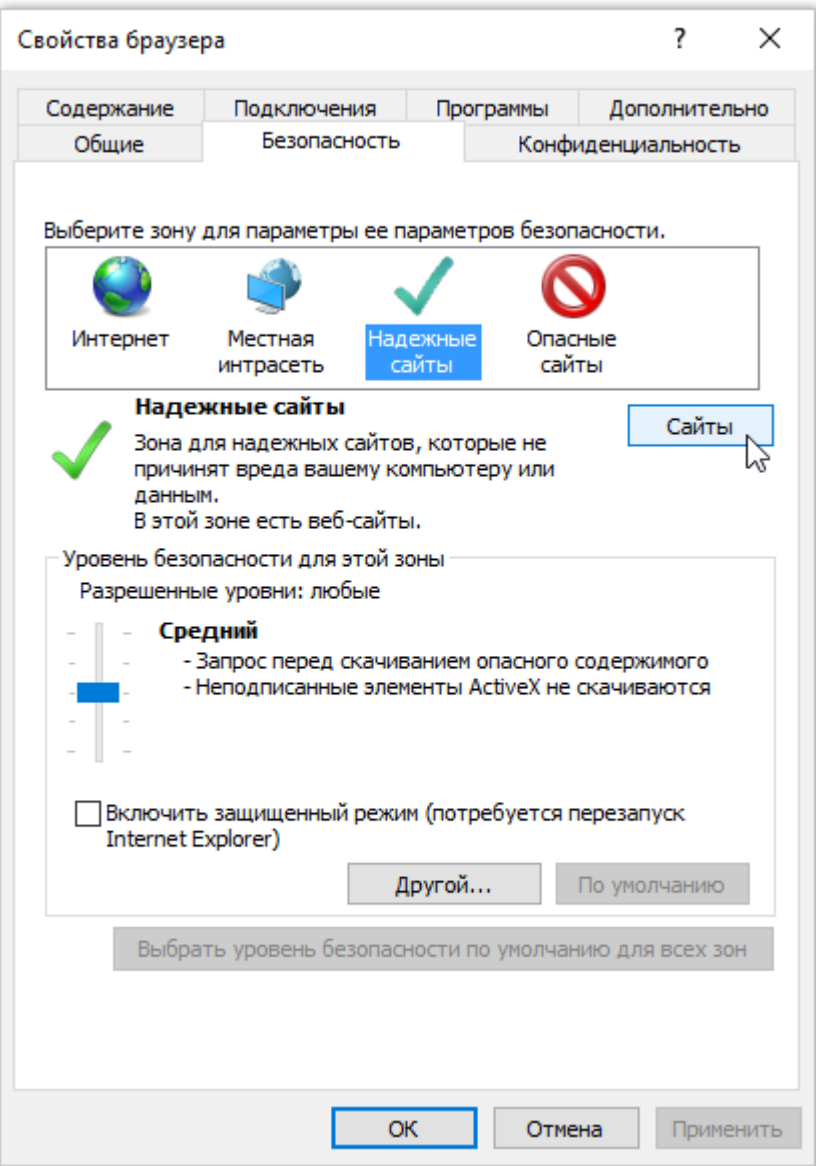

Рисунок Б.2 – Окно **Свойства браузера**

<span id="page-138-0"></span>Откроется окно **Надежные сайты** (см. [Рисунок](#page-139-0) Б.3).

7. Убедитесь, что в поле **Добавить в зону следующий узел** отображается строка:

<https://mdlp.crpt.ru/>

8. Снимите отметку в поле:

### **Для всех сайтов этой зоны требуется проверка (https:)**.

9. Нажмите кнопку **Добавить** (см. [Рисунок](#page-139-0) Б.3).

Имя сайта будет добавлено в список надежных сайтов.

### 10. Нажмите кнопку **Закрыть** в окне **Надежные сайты.**

### Окно **Надежные сайты** закроется.

### 11. Нажмите кнопку **ОК** в окне **Свойства браузера.**

Добавление сайта<https://mdlp.crpt.ru/> к списку надежных узлов выполнено.

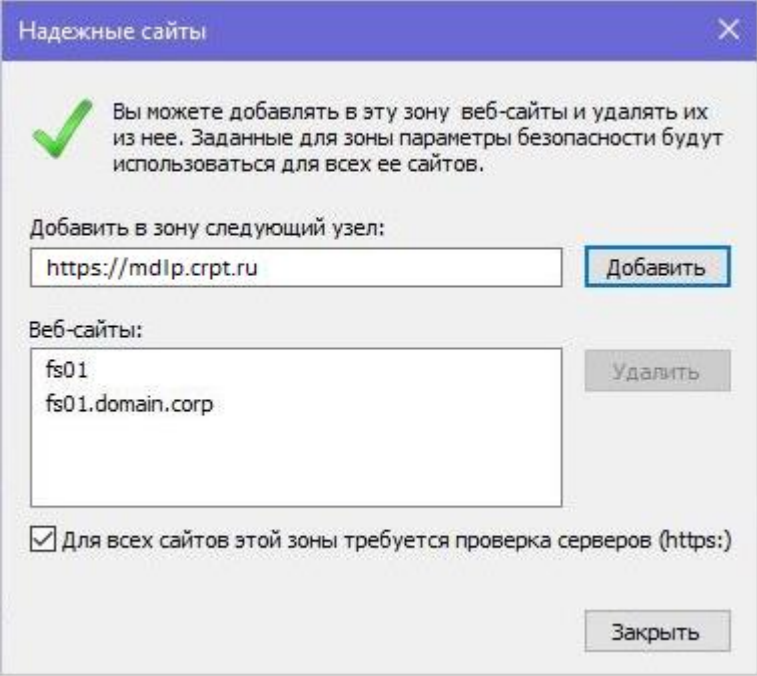

<span id="page-139-0"></span>Рисунок Б.3 – Окно **Надежные сайты**

### **Приложение В. Режим предприятия и порядок отключения**

### **1 Включение режима предприятия с помощью групповой политики**

Перед использованием списка сайтов в режиме предприятия необходимо включить функцию и настроить в системе централизованное управление. Централизованное управление позволяет создавать один глобальный список веб-сайтов для отрисовки с помощью режима предприятия. Примерно через минуту после запуска Internet Explorer 11 начинает искать правильно отформатированный список сайтов. При обнаружении нового списка сайтов с номером версии, отличным от номера активного списка, IE11 загружает и использует более новую версию. После начальной проверки, в IE 11 не будет искать обновленный список до следующего перезапуска браузера.

Примечание. Рекомендуется сохранить и скачать свой список веб-сайтов с защищенного веб-сервера (https://), чтобы предотвратить мошеннические действия с данными. После скачивания список сохраняется локально на компьютерах сотрудников, что позволяет воспользоваться режимом предприятия, даже когда централизованное расположение файла недоступно.

1. Откройте редактор групповых политик (выполнить команду gpedit.msc), а затем выберите параметр Administrative Templates\Windows Components\Internet Explorer\Use the Enterprise Mode IE website list (Рисунок В.1).

| Edge UI<br>File Explorer<br><b>File Revocation</b><br>IME<br>Instant Search<br>Internet Explorer<br>$\checkmark$<br>Accelerators<br>Administrator Approved Contr<br><b>Application Compatibility</b><br><b>Browser menus</b><br>Compatibility View<br>Delete Browsing History<br>Internet Control Panel<br><b>Internet Settings</b><br>Offline Pages<br>Persistence Behavior<br>Privacy<br><b>Security Features</b><br>Toolbars | Setting<br>E Prevent managing the phishing filter<br>If Turn off Managing SmartScreen Filter for Internet Explorer 8<br>: Prevent managing SmartScreen Filter<br>: Turn off the Security Settings Check feature<br>Display error message on proxy script download failure<br>E Turn on Suggested Sites<br>E Turn on compatibility logging<br>Enforce full-screen mode<br>ELet users turn on and use Enterprise Mode from the Tools m<br>Use the Enterprise Mode IE website list<br>: Allow Internet Explorer 8 shutdown behavior<br>: Disable Import/Export Settings wizard<br>E Turn off page-zooming functionality<br>: Turn off browser geolocation<br>I Identity Manager: Prevent users from using Identities<br>: Configure Media Explorer Bar<br>Specify default behavior for a new tab | State<br>Not configured<br>Not configured<br>Not configured<br>Not configured<br>Not configured<br>Not configured<br>Not configured<br>Not configured<br>Not configured<br>Not configured<br>Not configured<br>Not configured<br>Not configured<br>Not configured<br>Not configured<br>Not configured |   |
|----------------------------------------------------------------------------------------------------|----------------------------------------------------------------------------------------------------|----------------------------------------------------------------------------------------------------|---|
| Location and Sensors<br>v                                                                                                    |                                                                                                    | Not configured                                                                                                    | > |

Рисунок В.1 – Редактор групповых политик

2. Дважды нажать на параметр – откроется окно настроек (Рисунок В.2). Выбрать пункт **Включено/Enabled**, нажать кнопку **Принять/Apply** и затем **ОК**.

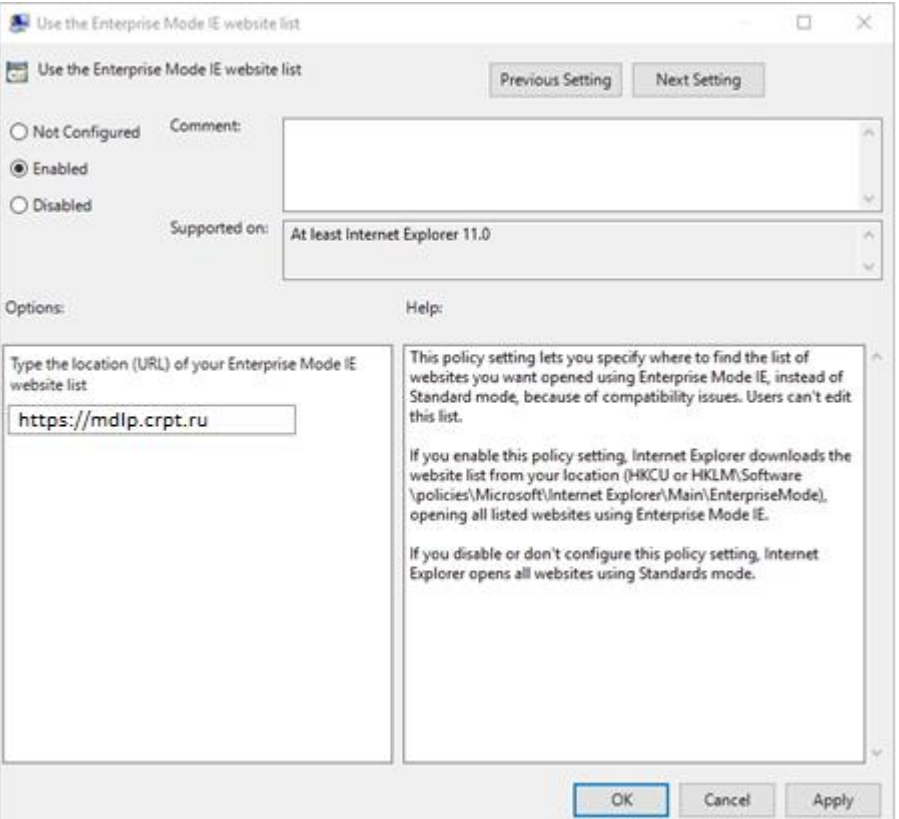

Рисунок В.2 – Окно настроек

# **2 Выключение режима предприятия с помощью групповой политики**

Важно проверить сайты, которые вы добавляете или планируете удалить из списка сайтов режима предприятия. Чтобы упростить такую проверку, вы можете выключить список сайтов или все функции режима предприятия. После выключения списка сайтов вы увидите, как страница выглядит на самом деле, и сможете решить, оставить ли ее в списке сайтов.

Кроме того, если вы больше не хотите, чтобы пользователи могли включать режим предприятия локально, можно удалить его в меню **Сервис.**

#### **Важно!**

При выключении обеих этих функций режим предприятия выключается для всей компании. Выключение режима предприятия также исключает все веб-сайты, включенные в списки сайтов руководства для сотрудников, из отображения в режиме предприятия.

1. Откройте редактор групповой политики.

2. Перейдите к параметру **Использовать список веб-сайтов IE в режиме предприятия**.

3. Выберите элемент **Отключен/Disabled**.

Режим предприятия больше не будет проверять список сайтов, что равносильно отключению этого режима. Однако, если вы уже включили локальное управление для сотрудников, режим предприятия по-прежнему будет доступен в меню **Сервис.** Эту функцию следует отключать отдельно.

# **3 Выключение локального контроля с помощью групповой политики**

1. Откройте редактор групповой политики, например консоль управления групповыми политиками.

2. Перейдите к параметру **Разрешить пользователям включать режим предприятия из меню "Сервис"** и нажмите кнопку **Отключить.**

Режим предприятия больше не отображается в меню Сервис для ваших сотрудников. Однако, если продолжает использоваться список сайтов в режиме предприятия, то все сайты, включенные в глобальный список, все еще будут отображаться в режиме предприятия. Чтобы полностью выключить режим предприятия, также нужно отключить список сайтов.

# **Перечень обозначений и сокращений**

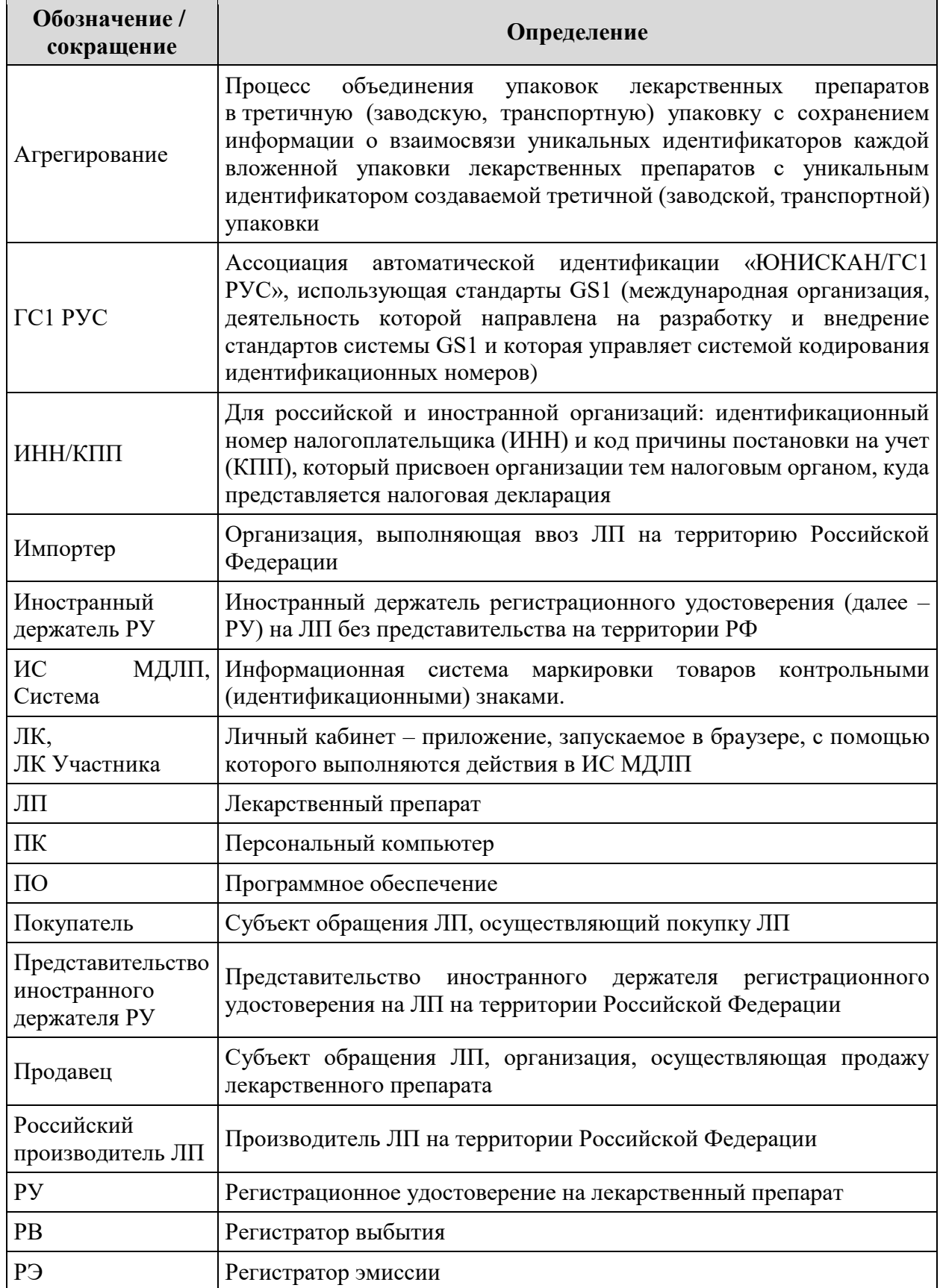
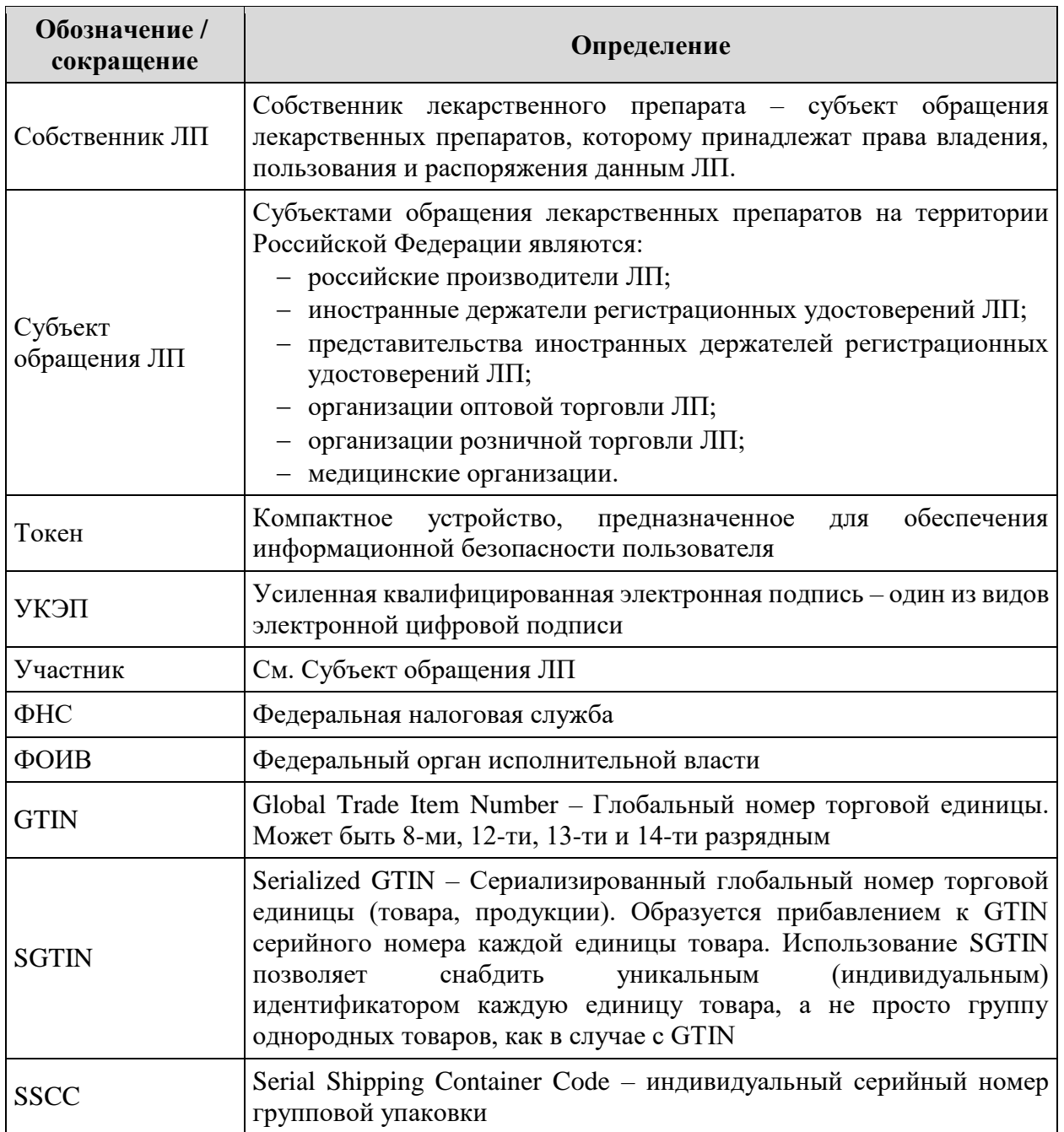